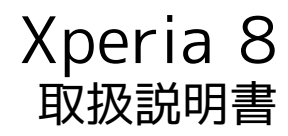

#### はじめにお読みください

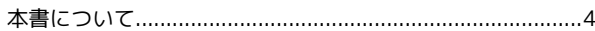

#### Android™ 10の新機能

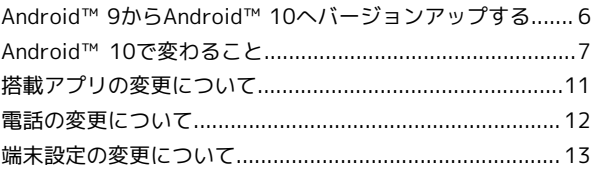

#### ご利用の準備

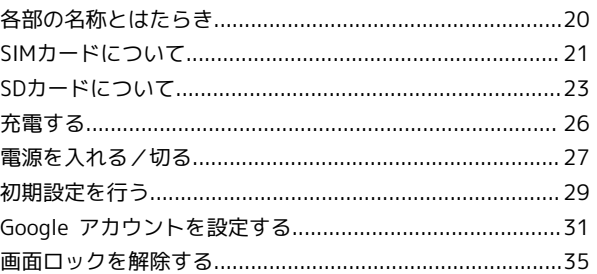

#### 基礎知識/基本操作

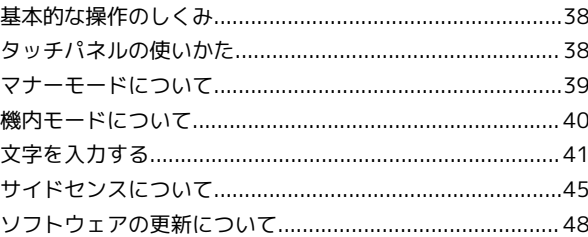

#### 画面の見かた

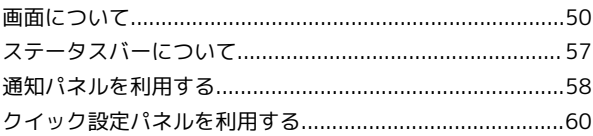

#### 電話/電話帳

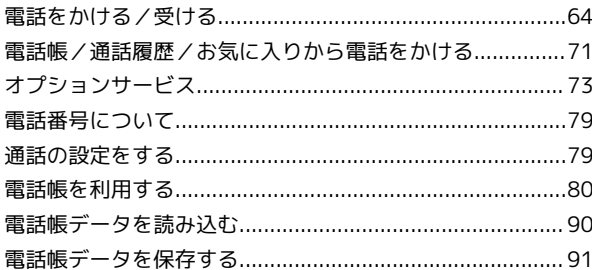

#### メール

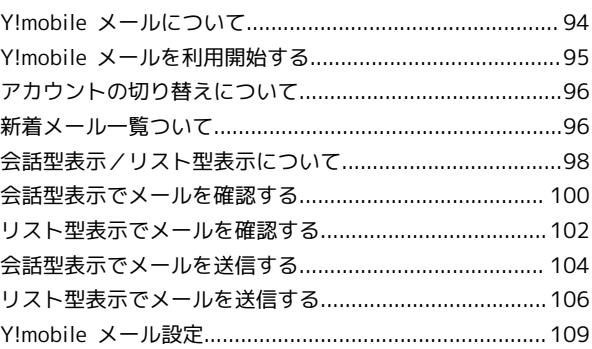

Xperia 8

# Xperia 8 取扱説明書 目次

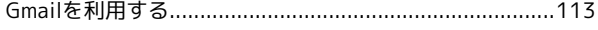

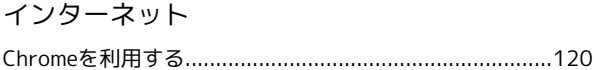

#### カメラ

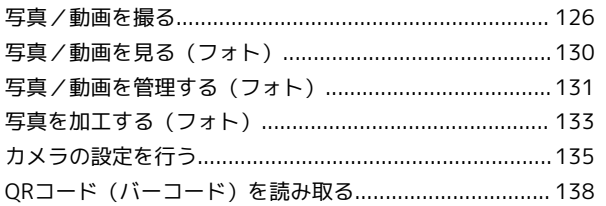

#### アプリの基本

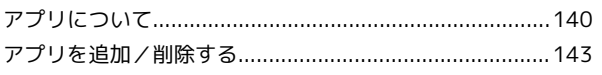

#### 便利な機能

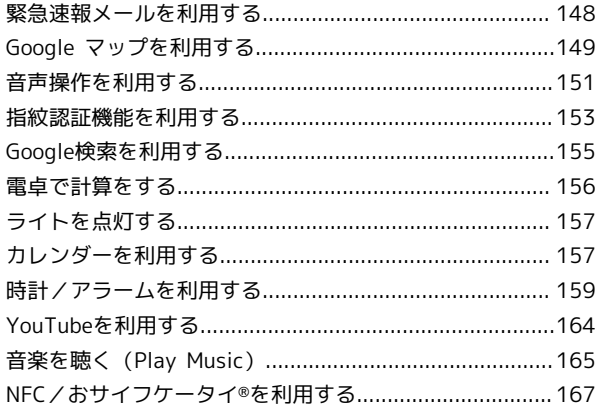

#### データの管理

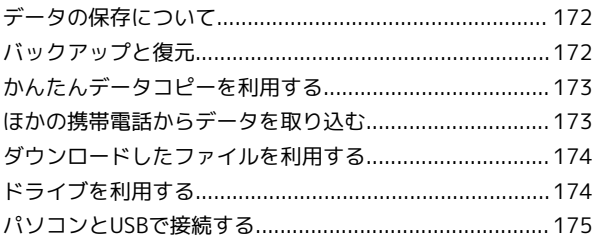

#### Wi-Fi/Bluetooth®

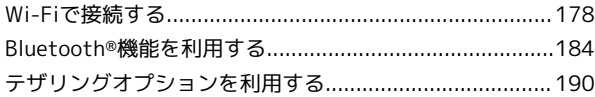

#### 端末設定

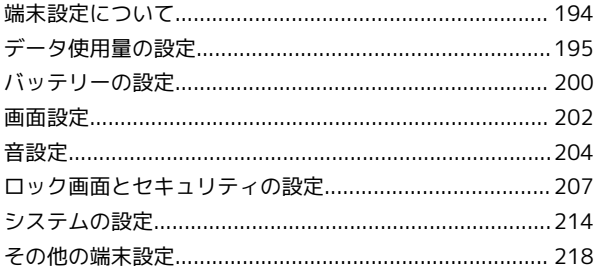

#### 海外でのご利用

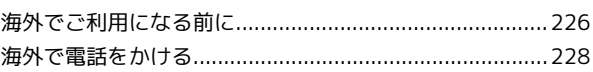

#### 困ったときは

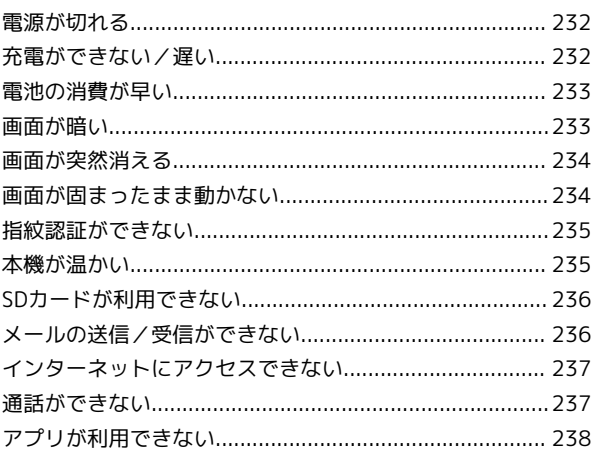

#### 保証/仕様/お問い合わせ先

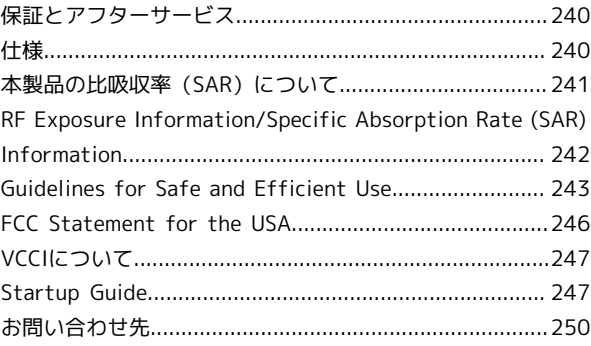

# はじめにお読みください

#### <span id="page-5-0"></span>本書について

本書では、基本的にお買い上げ時の状態での操作方法を説明してい ます。 また、特にことわりがない限りホーム画面からの操作を中心に説明

しています。操作説明は省略している場合があります。

#### 本製品をお使いになる前に

「クイックスタート」、「お願いとご注意」をご覧になり、正しく お取り扱いください。 ご契約の内容により、ご利用になれるサービスが限定されます。

#### ■ データ通信について

- ・本製品は、常時インターネットに接続される仕様のため、データ の同期など一部自動的に通信を行う場合があります。
- ・アプリのダウンロードや動画の視聴など、データ量の大きい通信 を行うと、データ通信料が高額になりますので、データ通信定額 サービスのご加入を強くおすすめします。
- ・お客様がご利用のアプリやサービスによっては、Wi-Fi®通信中で あってもデータ通信料が発生する場合があります。

#### ディスプレイ表示、キー表示について

本書で記載しているディスプレイ表示は、実際の表示と異なる場合 があります。本書で記載しているキー表示は、説明用に簡略化して いるため実際の表示とは異なります。

#### その他の表記について

本書では、本製品のことを「本機」と表記しています。 microSD™/microSDHC™/microSDXC™カードは「SDカード」と 表記しています。

# Android™ 10の新機能

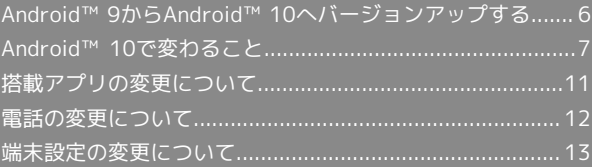

<span id="page-7-0"></span>Android™ 9からAndroid™ 10へバー ジョンアップする

#### ■ ソフトウェア更新時のご注意

#### 電波について

電波状況のよい所で、移動せずに操作してください。また、電池 残量が十分ある状態で操作してください。更新途中に電波状態が 悪くなったり、電池残量がなくなると、更新に失敗することがあ ります。更新に失敗すると本機が使用できなくなることがありま す。

#### 保存されているデータ/設定について

本機の状況(故障・破損・水濡れなど)によっては、保存されて いるデータが破棄されることがあります。データが消失した場合 の損害につきましては、当社は責任を負いかねますので、あらか じめご了承ください。

ソフトウェア更新を行うと設定の一部がお買い上げ時の状態に戻 る場合があります。 

#### PINコードについて

PINコードを有効にしているときは、ソフトウェア更新後の再起 動時にPINコードを入力する画面が表示され、PINコードを入力 する必要があります。

Android™ 9からAndroid™ 10へバージョ ンアップする

通知パネルに表示されるソフトウェア更新の通知をタップし、画面 の指示に従って操作してください。 次の手順でも更新することができます。

#### $\sqrt{1}$

ホーム画面で (3) (設定)

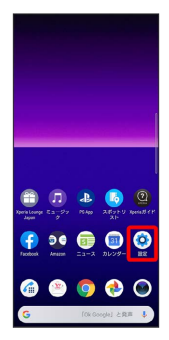

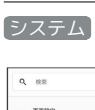

 $\vert$  2

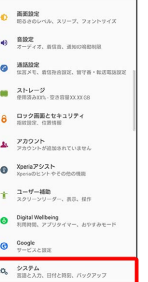

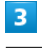

#### 詳細設定

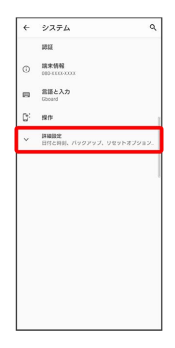

 $\overline{4}$ 

#### システム アップデート

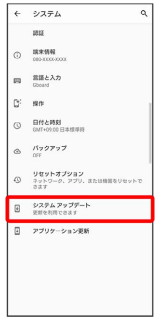

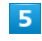

#### ダウンロードとインストール

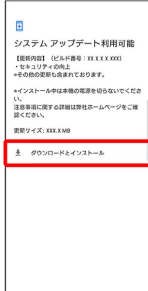

 $6\overline{6}$ 続行

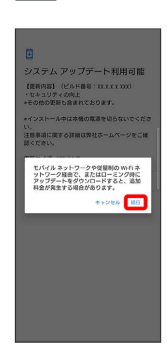

・「インストールを一時停止しました」と表示された場合は画面内 容を確認し、インストールを続けるときは 再開 をタップしてく ださい。

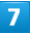

| 未起動<br>今す<br>⋌∓                                                                                                    |  |
|----------------------------------------------------------------------------------------------------|--|
| E<br>システム アップデート利用可能<br>【研修内容】 (F&F基金: HIII) (C)<br>・セキュリティの向上<br>*その他の更新も含まれております。<br>*インストール中は本種の電源を切らないでくださ<br>Uv.<br>注意事項に関する詳細は弊社ホームページをご確<br>認ください。<br>事新リイズ: XIX.XMB |  |
| O OF CREE                                                                                                    |  |
|                                                                                                    |  |

※3 再起動後、バージョンアップは完了します。

#### パソコンに接続してソフトウェア更新を行 うには

パソコンに接続して更新を行う場合は、あらかじめパソコンに 「ソフトウェア更新」を行うためのソフトウェアをインストール する必要があります。

ソフトウェアのインストール方法などについては、次のウェブサ イトを参照してください。

<https://www.sonymobile.co.jp/support/>

# <span id="page-8-0"></span>Android™ 10で変わること

Androidのバージョンアップを行うと、バージョンが10に変更され ます。それに伴い、操作性が向上し、アプリの操作にも変更が加え られます。

ここでは、バージョンアップ後の変更ポイントを簡単に説明しま す。

電源メニューについて

電源キーを長押ししたときに表示される電源メニューのデザインが 変更されます。

「スクリーンショット」が「画面の保存」に変更されます。 「緊急通報」が追加され、画面のロックにかかわらず緊急通報する ことができます。

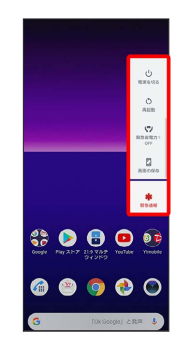

#### ロック画面について

ロック画面に表示されるデザインが一部変更されます。また、操作 が一部変更されます。

ロック解除方法が「スワイプ」のときは 面、「パターン」「ロッ クNo.」「パスワード」「指紋認証」のときは が表示されます。

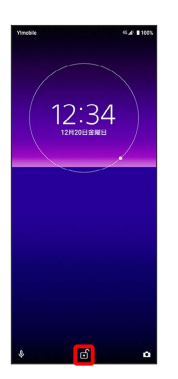

#### ■ ロック画面利用時の操作

画面がロックされた状態で、緊急通報する

□ック画面を上にフリック → 緊急通報 → 電話番号を入 力のの

・画面のロックを「パターン」/「ロックNo.」/「パスワー ド」に設定しているときのみ利用できます。 

#### 緊急情報を確認する

ロック画面を上にフリック → 緊急通報 → 緊急時情報 を 2回タップ

・画面のロックを「パターン」/「ロックNo.」/「パスワー ド」に設定しているときのみ利用できます。

#### ホーム画面について

壁紙を変更する際に、壁紙をプレビューできる機能が追加されま す。選択した壁紙によっては、プレビューできない場合がありま す。壁紙をプレビューする場合は、ホーム画面のアイコンがない場 所をロングタッチ → 壁紙 → 壁紙をタップ → プレビュー と 操作します。

また、ホーム画面のアイコンがない場所をロングタッチ● ウィジェット と操作して表示されるウィジェット一覧画面の 「Google」の項目に「検索」が追加されます。

#### ランチャー画面について

ランチャー画面やアイコンのデザインが一部変更されます。詳しく は、「[搭載アプリの変更について](#page-12-0)」を参照してください。

#### 音量調節バーについて

音量キーを押したときに表示される音量調節バーのデザインが変更 されます。

をタップすると音量画面が表示され、「メディアの音量」「通話 音量」「着信音と通知音の音量」「アラームの音量」を設定できま す。 詳細 をタップすると音設定画面が表示され、着信音や操作音 など、音に関する設定ができます。

#### ステータスアイコンについて

ステータスバーに表示されるステータスアイコンが一部変更されま す。

変更されるステータスアイコンは次のとおりです。

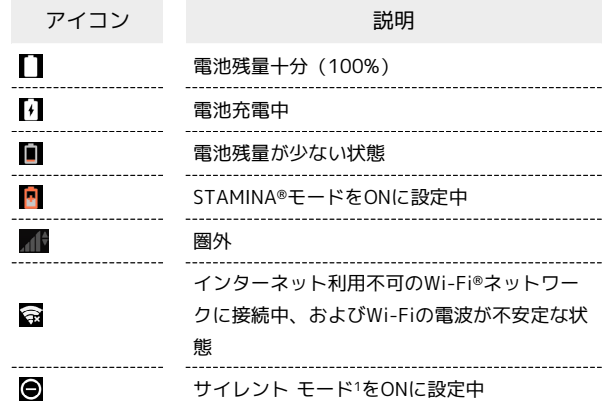

1 サイレント モードは、ホーム画面で ◎ (設定) ● 音設定 ● サイレント モード から設定できます。

# Android™ 10の新機能 Android™ 10の新機能

#### 通知パネルについて

通知パネルのデザインが変更されます。また、機能が追加されま す。

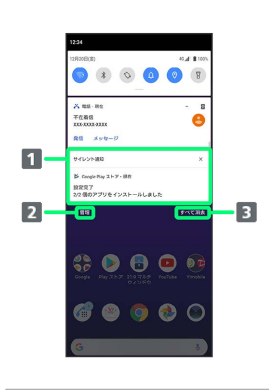

1 サイレント通知を表示

- 2 通知を管理する1
- 3 通知をすべて消去2

1 アプリや機能によっては通知を管理できない場合があります。

2 通知内容によっては消去できない場合があります。

#### ■ サイレント通知を設定する

音やバイブレーションを動作させずに、通知パネルに通知を表示 するように設定できます。

通知パネルでサイレント通知に設定する通知をロングタッチ → サイレント → 適用

・サイレント通知をロングタッチ → アラートを受け取る → 適用 と操作すると通常の通知方法に切り替えることができま す。

· 通知をOFFにする → 通知をOFFにしたい項目の ( ● 表示) ● 適用 と操作して通知しないように設定で きます。

#### クイック設定パネルについて

クイック設定パネルのデザインが変更されます。また、項目が追加 /変更されます。

「ダークテーマ」が追加されます。また、「現在地」が「位置情 報」に、「STAMINA」が「STAMINAモード」に、「通知の鳴動制 限」が「サイレント モード」に、「キャスト」が「画面のキャス ト」に変更されます。

#### パソコンとUSBで接続する操作について

USB接続モードに「USB テザリング」が追加されます。

・ステータスバーを下にドラッグ USB接続モードの通知をタッ プ USB接続モードを選択

#### 搭載アプリについて

搭載アプリの一部がバージョンアップされたり、追加/変更された りします。

詳しくは、[「搭載アプリの変更について](#page-12-0)」を参照してください。

#### <span id="page-10-0"></span>アプリに必要な許可の設定について

位置情報へのアクセス権限の設定項目が「許可」から「常に許可」 /「アプリの使用中のみ許可」に変更されます。

#### ■ アプリに必要な許可を設定する

#### アプリごとに利用する機能を設定する

ホーム画面で ◎ (設定) → アプリと通知 → XX個のア プリをすべて表示 → アプリをタップ → 許可 → 機能を タップ → 許可 / 許可しない

・機能で「位置情報」をタップしたときは、 常に許可 / アプ リの使用中のみ許可 / 許可しない と操作します。

#### 機能ごとに利用を許可するアプリを設定する

ホーム画面で ◎ (設定) → アプリと通知 → 詳細設 定 → 権限マネージャ → 機能をタップ → アプリをタッ プ → 許可 / 許可しない ・機能で「位置情報」をタップしたときは、 常に許可 / アプ リの使用中のみ許可 / 許可しない と操作します。

#### 初期設定について

初期設定の手順が一部変更されます。画面の指示に従って、各項目 を設定してください。

#### Google™ アカウントの作成について

Google アカウント作成の手順が一部変更されます。画面の指示に 従って、各項目を設定してください。

#### 文字入力について

キーボードの … の項目に「Gboard を共有」が追加されます。 キーボードの ウ の項目が追加/変更されます。追加/変更される 項目は次のとおりです。

「Gboard を共有」が追加されます。

「テキストの修正」の項目から「学習機能」が削除されます。「学 習機能」は「詳細設定」の項目から設定できます。

「単語リスト」の項目から「学習した単語を削除」が削除されま す。「学習した単語を削除」は「詳細設定」の項目から設定できま す。

「詳細設定」の項目に「学習機能」「Gboard を改善する」「学習 した単語やデータの削除」が追加されます。

 $\overline{Q}$ 

#### <span id="page-11-0"></span>Wi-Fi接続について

Wi-Fi利用時の機能が追加されます。 Wi-Fi画面に「Wi-Fi データ使用量」が追加されます。

#### ■■ Wi-Fi利用時の操作

ネットワークを自動で切り替えるかどうかを設定す る Wi-Fiネットワークとモバイルネットワークが両方利用可能なと

きに、最適なネットワークに自動的に接続するかどうかを設定で きます。 ホーム画面で ◎ (設定) ● ネットワークとインターネッ

ト 今 詳細設定 → スマートコネクティビティ → サー ビスの使用

· サービスの使用 をタップするたびに、設定( )) /解除 ( ○) が切り替わります。

QRコードを利用してWi-Fiネットワークに接続する

ホーム画面で ◎ (設定) → ネットワークとインター ネット → Wi-Fi → Wi-Fiの使用 ( ● 表示) → 「ネットワークを追加」の右側の HH ◆ 読み取るQRコードを

画面中央に表示 ・ネットワークを選択して接続する場合は、ホーム画面で ◎ (設定) → ネットワークとインターネット → Wi-Fi

◆ Wi-Fiの使用 (● 表示) → Wi-Fiネットワークをタッ プ● パスワード入力欄の右側の 2 → 読み取るQRコードを 画面中央に表示と操作します。

設定済みのネットワーク情報を共有する

ホーム画面で ◎ (設定) ● ネットワークとインターネッ **ト ● Wi-Fi ● Wi-Fiの使用 ( ● 表示) ● 接続** 済みのネットワークをタップ → 共有 → 相手機器でQRコー ドを読み取る

<span id="page-11-1"></span>Bluetooth®機能について

Bluetooth®機能の接続の手順が一部変更されます。

**Bluetooth®利用時の操作** 

ペア設定済みのBluetooth®機器と接続する

あらかじめ本機のBluetooth®機能と、ペア設定済みの Bluetooth®機器のBluetooth®機能を有効にしておいてくださ い。

ホーム画面で (◎) (設定) ● 機器接続 ● 「以前接続さ れていた機器」欄の接続したい機器をタップ

•「すべて表示 をタップすると、すべてのペア設定済みの Bluetooth®機器を表示できます。 

Bluetooth®通信で受信したファイルを確認する

ホーム画面で (◎) (設定) → 機器接続 → 接続の設定 ● Bluetoothで受信したファイル ● 画面の指示に従って操 作

#### 端末設定について

画面の構成やデザインが一部変更されます。 また、設定項目が追加/変更/削除されます。 詳しくは、[「端末設定の変更について](#page-14-0)」を参照してください。

# <span id="page-12-0"></span>搭載アプリの変更について

搭載アプリの一部がバージョンアップされたり、追加/変更された りします。

#### 追加されるアプリ

追加されるアプリは次のとおりです。

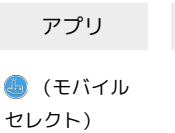

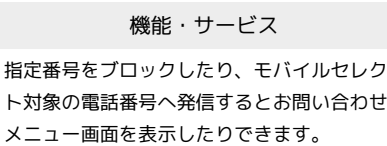

#### はたらきが変更されるおもなアプリ

画面の変更により操作が変更されたり、メニューの項目が追加/変 更されたりするなど、はたらきが変更されるアプリがあります。 はたらきが変更されるおもなアプリは次のとおりです。

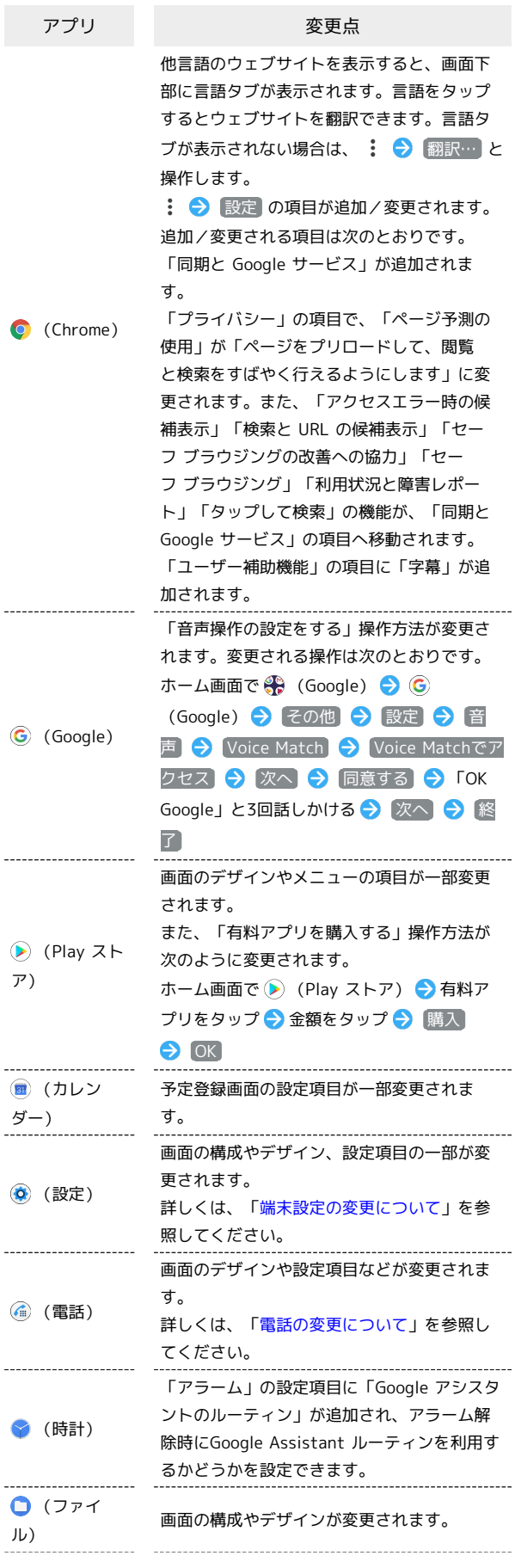

# <span id="page-13-0"></span>電話の変更について

画面のデザインや設定項目などが変更されます。

電話画面の見かた  $\blacksquare$  $\cdot$  3  $\boxed{2}$  $\boxed{4}$ 1 通話履歴を表示 2 お気に入りの連絡先を表示 3 ダイヤル画面を表示 連絡先一覧画面を表示 ■ 通話履歴利用時の操作 履歴の詳細を確認する 通話履歴画面で対象の通話履歴の名前/電話番号をタップ● 通話の詳細 通話履歴を削除する すべての履歴を削除します。

電話画面で : ● 通話履歴 ● : ● 通話履歴を消去  $\Theta$  OK

#### 12

#### ■ VoLTE/VoLTE (HD+) を利用する

VoLTE/VoLTE (HD+) を利用する操作が変更されます。 ホーム画面で ◎ (設定) ● ネットワークとインターネット ● モバイル ネットワーク ● 4G 回線による通話 ( ● 表 示)

• 4G 回線による通話 をタップするたびに、有効(■) /無効 ( ○ ) が切り替わります。

#### ■ VoLTE/VoLTE (HD+) 利用時のご注意

VoLTE/VoLTE (HD+) は4Gサービスを利用します。本機の4G サービスが無効になっているときは、利用できません。VoLTE/ VoLTE (HD+) が利用できないときは、次の操作で「4G/3G/ GSM (自動) 」または「4G/3G」が有効(◎)になっている かどうかを確認してください。

ホーム画面で (3) (設定) → ネットワークとインターネッ ト → モバイル ネットワーク → 詳細設定 → 優先ネッ トワークの種類

·無効( ◯ ) になっているときは、 4G/3G/GSM (自動) / 4G/3G をタップして有効(◎) にしてください。

#### <span id="page-14-0"></span>端末設定の変更について

画面の構成やデザインが一部変更されます。 また、設定項目が追加/変更/削除されます。

#### 追加される項目

追加される項目は次のとおりです。

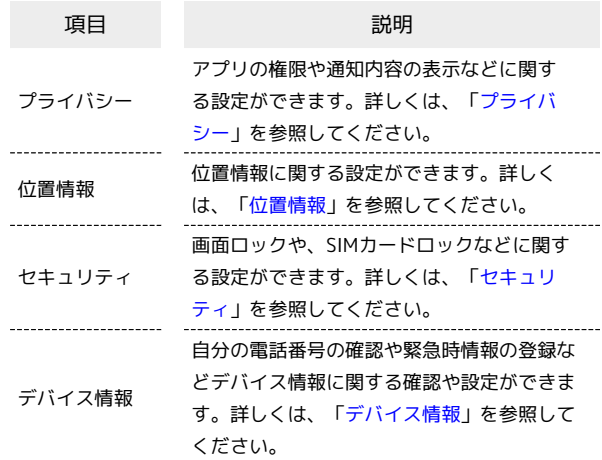

#### 削除される項目

削除される項目は次のとおりです。

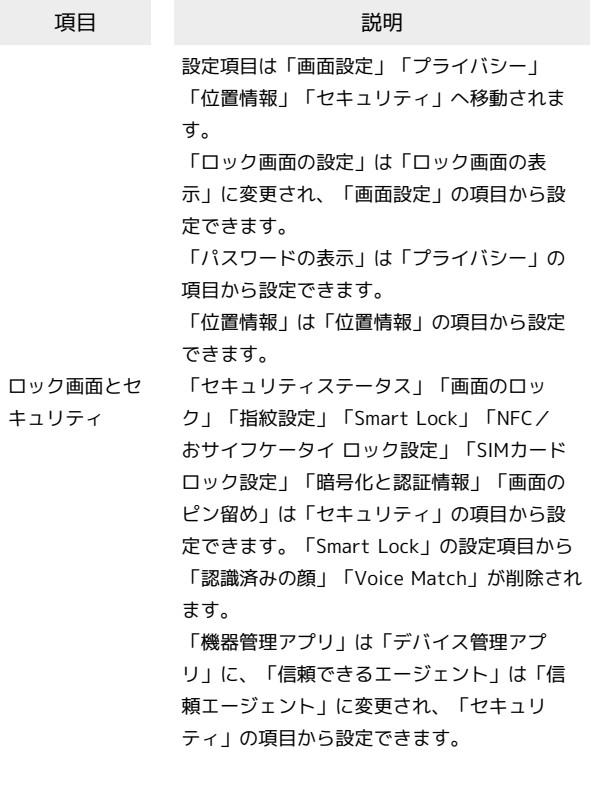

#### 設定項目の変更について

#### 「詳細設定」が追加された項目では、タップすると隠れている設定 項目を表示できます。

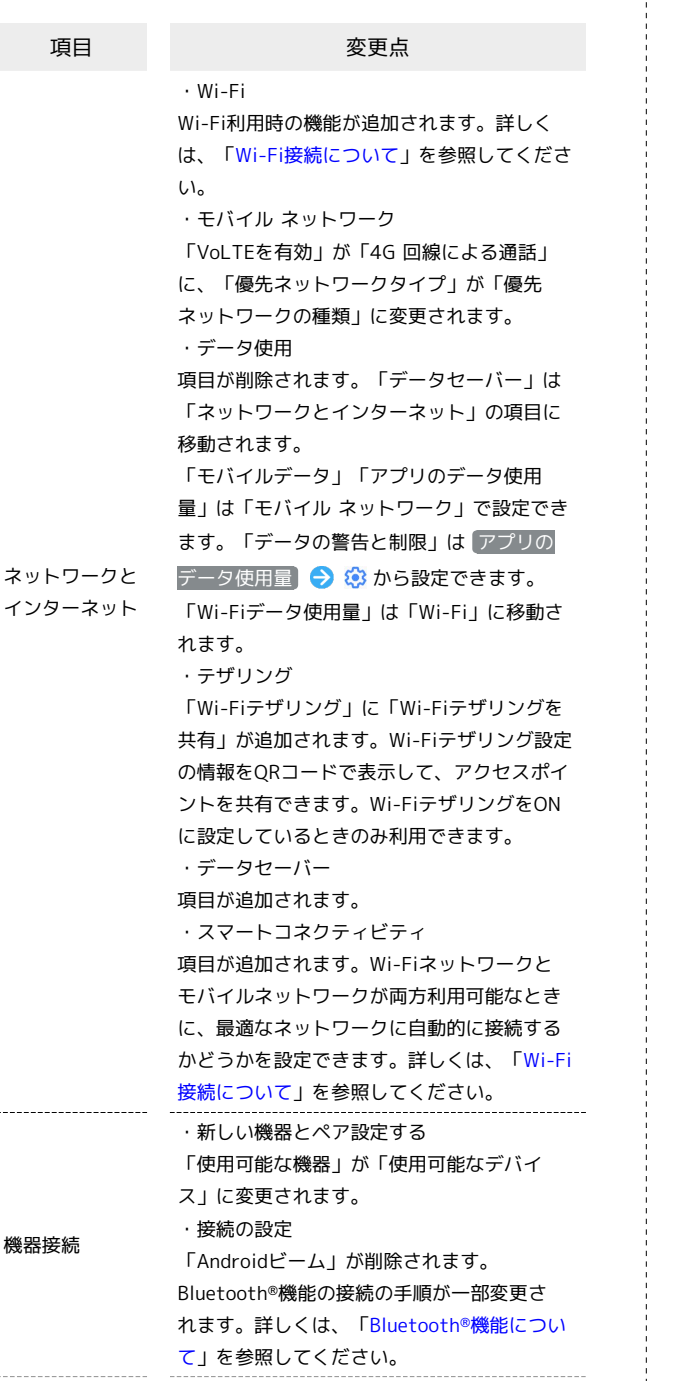

・「アプリの権限」が「権限マネージャ」に 変更されます。また、機能ごとに利用を許可 するアプリを設定する操作方法が変更されま す。詳しくは、[「アプリに必要な許可の設定](#page-10-0) [について」](#page-10-0)を参照してください。 ・XX個のアプリをすべて表示 アプリをタップして表示される画面で「開 く」が追加されます。また、「強制終了」が 「強制停止」に変更されます。 ・通知の設定 「機密性の高い通知」「通知のスヌーズを許 可」「操作や返信の候補」が追加されます。 「機密性の高い通知」は画面のロックを「パ ターン」/「ロックNo.」/「パスワード」に 設定しているときのみ表示されます。 「通知内容の表示」が「ロック画面上の通 アプリと通知 知」に変更され、通知の表示方法を 警告やサ イレント通知を表示する / 警告の通知のみ を表示する / 通知を表示しない から設定 できます。「通知の鳴動制限」が「サイレン ト モード」に変更されます。 ・特別なアプリアクセス 「通知の自動調整」「タップ&ペイ」が追加さ れます。 「機器管理アプリ」が「デバイス管理アプ リ」に、「他のアプリの上に表示」が「他の アプリの上に重ねて表示」に、「[通知の鳴動 制限]へのアクセス」が「サイレント モードへ のアクセス」に変更されます。 「ディレクトリへのアクセス」が削除されま す。 の項目に「電池使用量」が追加されます。 また、「STAMINAモードについて」「省電力 機能の対象外アプリ」「電池を消費するアプ リ」が削除されます。省電力機能の対象外に するアプリ/機能を設定する場合は、ホーム 画面で ⊙ (設定) → アプリと通知 → (詳細設定 → 特別なアプリアクセス) 省電力機能 から設定できます。 「STAMINAモード」に「スケジュールの設 バッテリー 定」「フル充電で無効」が追加されます。 「今すぐ有効にする」が「今すぐONにする」 に変更されます。また、「自動的に有効にす る」「詳細を確認」が削除されます。 「電池残量(パーセンテージ)」が「電池残 量」に変更されます。 「前回のフル充電から使用」が削除されま す。 : ● 電池使用量 の「フル充電以降の 電池使用量」から確認できます。 「ロック画面の表示」「ダークテーマ」が追 画面設定 加されます。 「機器のテーマ」が削除されます。 「着信時バイブレーション」が「着信時のバ イブレーション」に、「通知の鳴動制限」 が「サイレント モード」に、「ダイヤル 音設定 キー操作音」が「ダイヤルパッドの操作音」 に、「タッチ操作時のバイブレーション」が 「タップ操作時のバイブ」に変更されます。 「アクセサリー設定」が削除されます。 ------------------------------ストレージ 「機器のストレージ」が「デバイスのスト レージ」に変更されます。

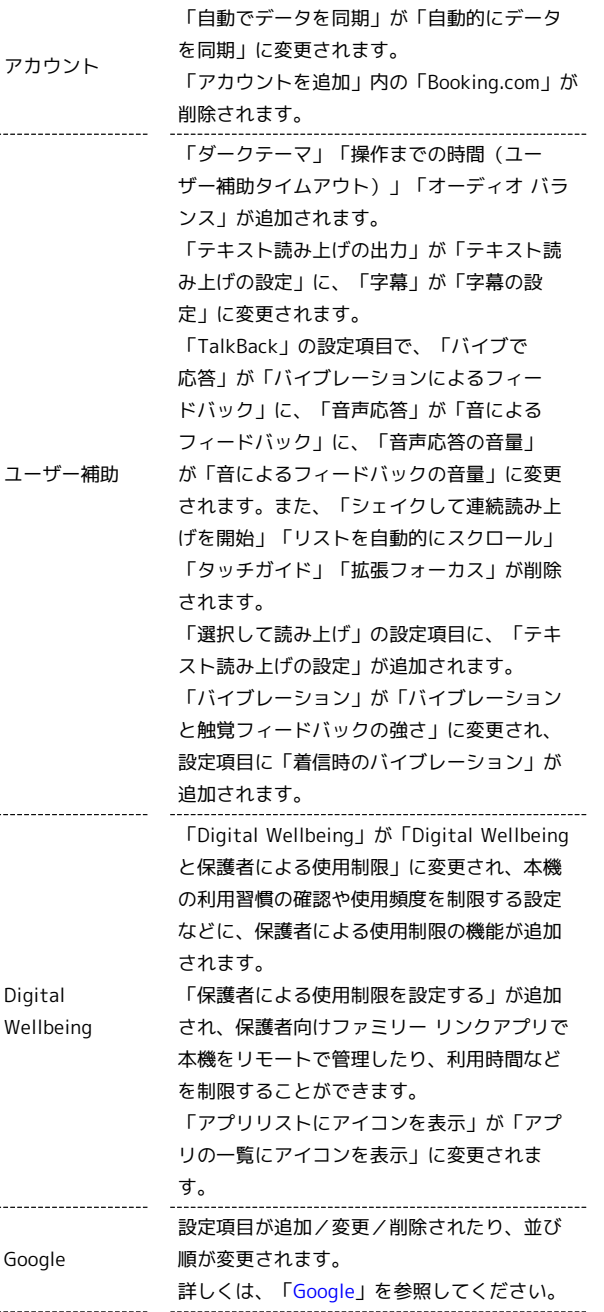

「デバイス情報」から設定できます。詳しく は、[「デバイス情報」](#page-19-0)を参照してください。 ・言語と入力 「スペルチェッカー」が「スペルチェック」 に、「ポインターの速度」が「ポインタの速 度」に、「テキスト読み上げの出力」が「テ キスト読み上げの設定」に変更されます。 ・操作 「ホームボタンを上にスワイプ」は「シス テムナビゲーション」に変更され、 ジェス チャーナビゲーション / 2ボタンナビゲー ション / 3ボタンナビゲーション から設定 できます。 ・日付と時刻 「日付と時刻の自動設定」が「ネットワーク の時刻を使用する」に、「タイムゾーンの自 動設定」が「ネットワークから提供されたタ イムゾーンを使用する」に、「24時間表示を 自動設定」が「言語/地域のデフォルトを使 用する」に変更されます。 ・リセットオプション 「初期状態にリセットする」操作方法が変更 されます。変更される操作は次のとおりで す。 ホーム画面で ◎ (設定) ● システム → 詳細設定 → リセットオプション → すべてのデータを消去(出荷時リセッ) ト) ● すべてのデータを消去 ● 操作用 暗証番号を入力● OK ● すべてのデータ を消去

項目が削除されます。「端末情報」の項目は

・端末情報

#### <span id="page-16-0"></span>プライバシー

システム

アプリの権限や通知内容の表示などを設定できます。設定できる項 目は次のとおりです。

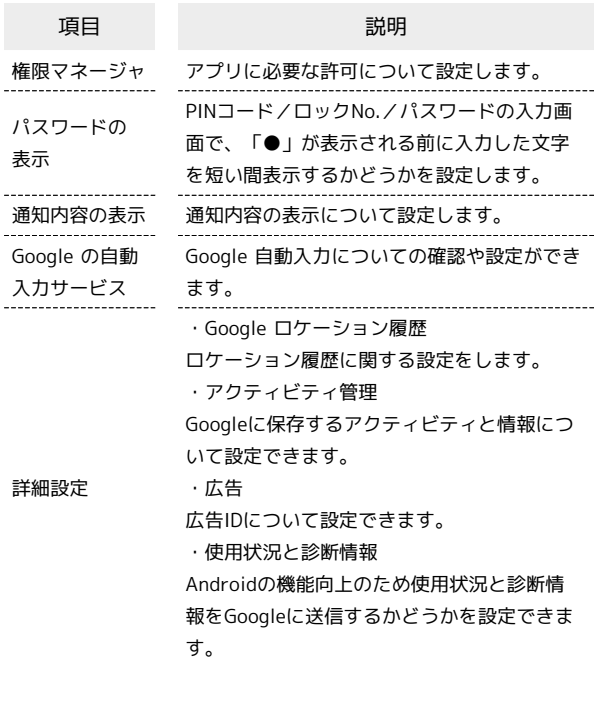

#### <span id="page-17-0"></span>位置情報

位置情報についての設定ができます。設定できる項目は次のとおり です。

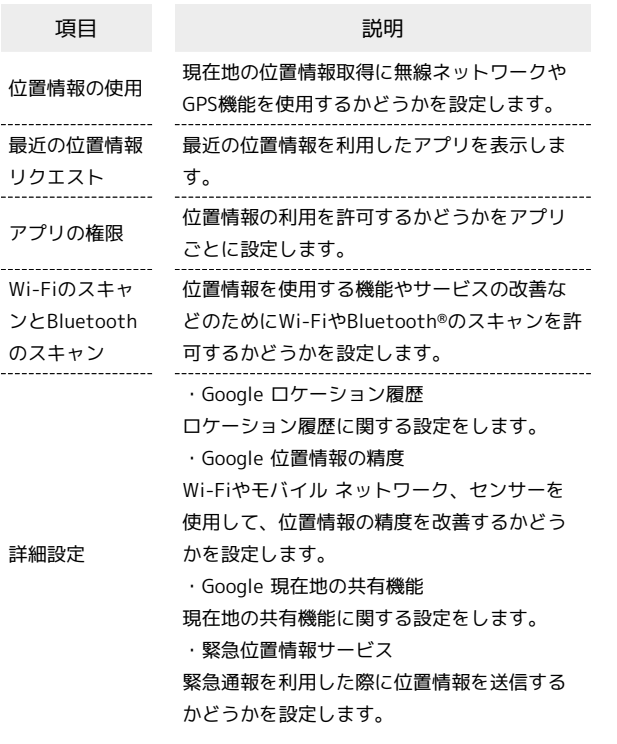

#### <span id="page-17-1"></span>セキュリティ

画面ロックや、SIMカードロックなどに関する設定ができます。設定 できる項目は次のとおりです。

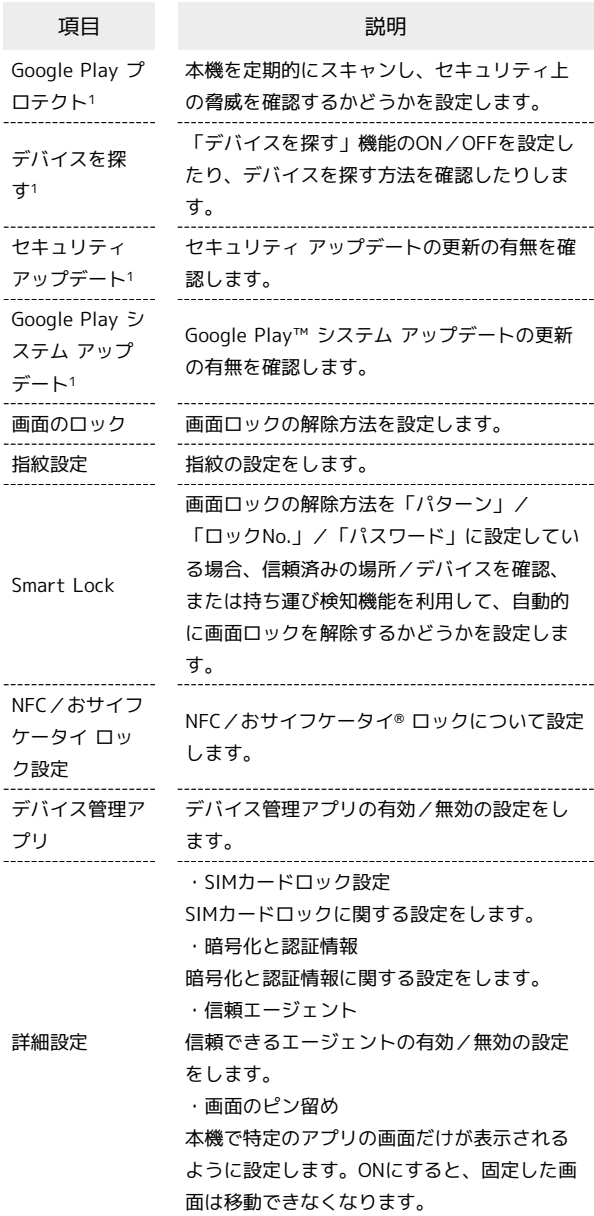

1 使用状況によって表示が異なる場合があります。

エ セキュリティ利用時の操作

画面をロックしないように設定する

ホーム画面で ◎ (設定) ● セキュリティ ● 画面の ロック なし

・変更前の画面ロック解除方法が なし または スワイプ 以 外のときは、 画面のロック をタップしたあとロックを解除 し、 なし をタップしたあと 無効にする をタップする操作 が必要です。

#### 指紋を登録する

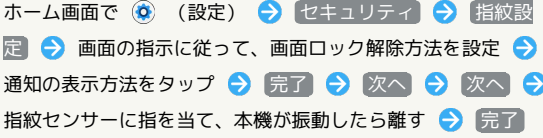

- ・続けて別の指紋を登録する場合は、 他の指紋を追加 をタップ します。
- ・画面ロック解除方法を「パターン」/「ロックNo.」/「パス ワード」に設定している場合や指紋を登録済みの場合は、画面 ロック解除の入力画面が表示されます。画面ロック解除方法を 入力し、画面の指示に従って操作してください。

#### <span id="page-18-0"></span>Google

Googleの各種サービスの設定をまとめて行うことができます。設定 できる項目は次のとおりです。

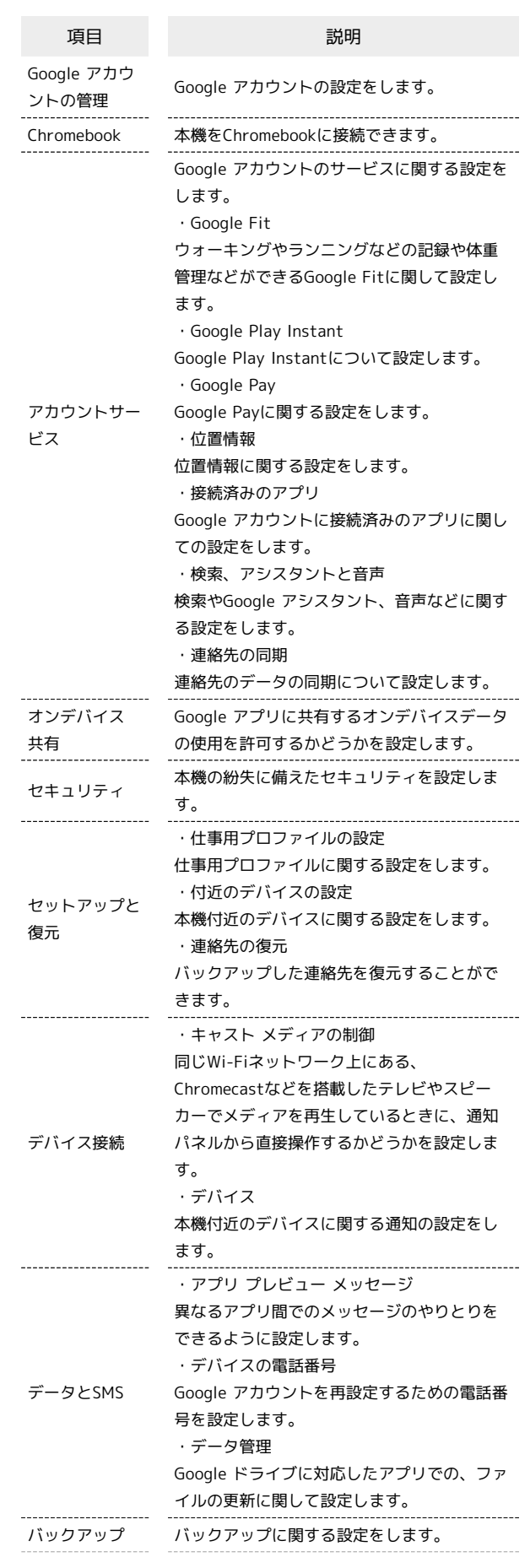

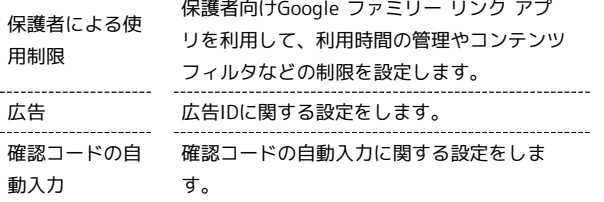

#### <span id="page-19-0"></span>デバイス情報

自分の電話番号の確認や緊急時情報の登録などデバイス情報に関し ての確認や設定ができます。設定できる項目は次のとおりです。

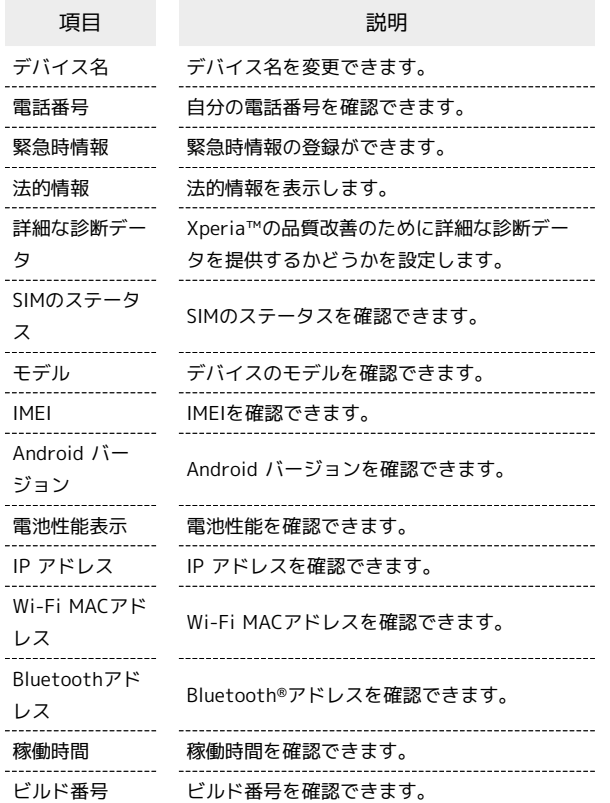

医療に関する情報を編集する

ホーム画面で ◎ (設定) → デバイス情報 → 緊急時情 報 → 名前 / 情報を追加する → 各項目を入力

# ご利用の準備

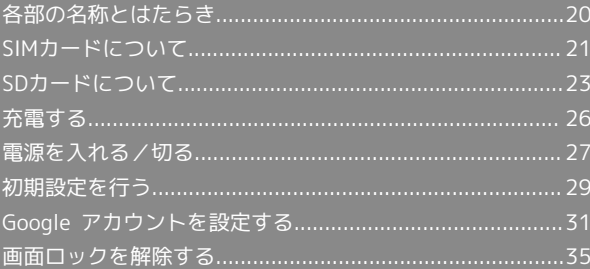

# <span id="page-21-0"></span>各部の名称とはたらき

# | 本体正面について

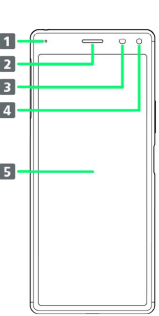

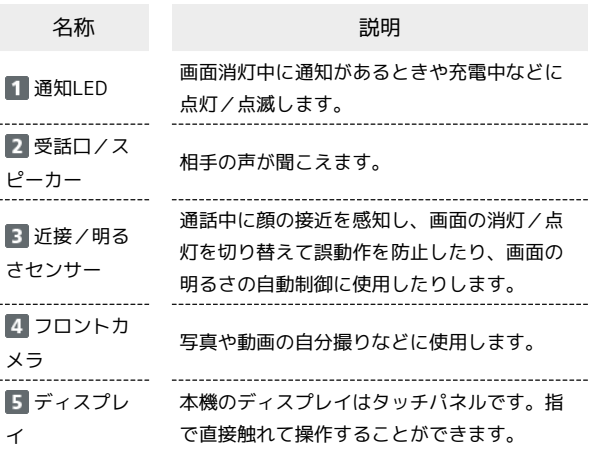

#### 本体背面/側面について

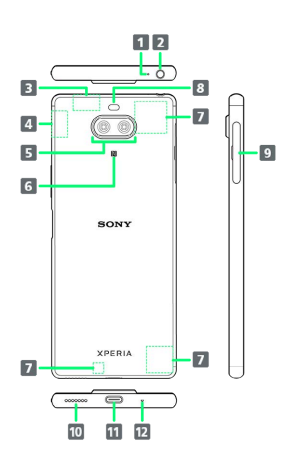

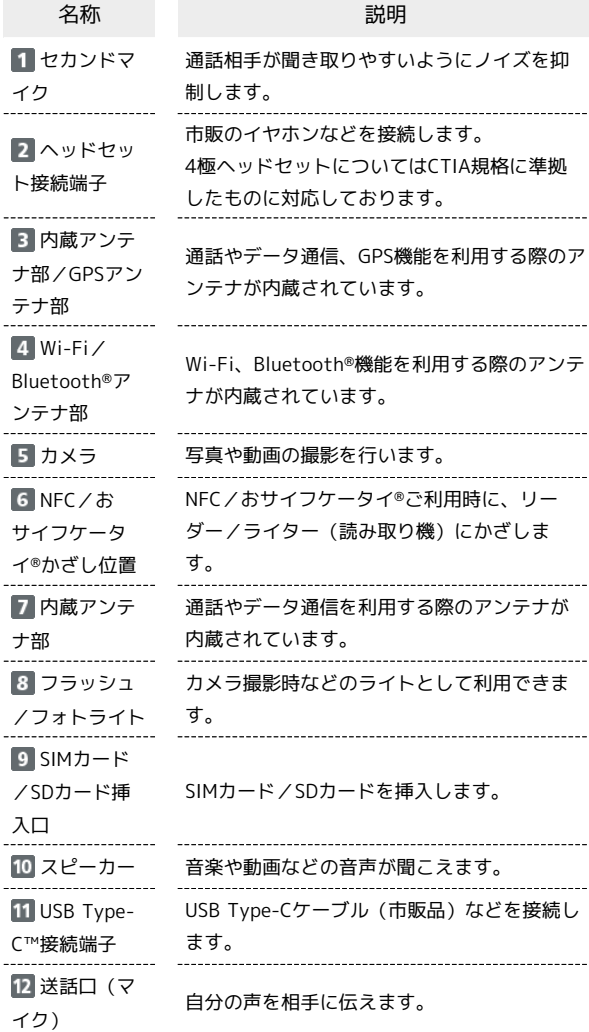

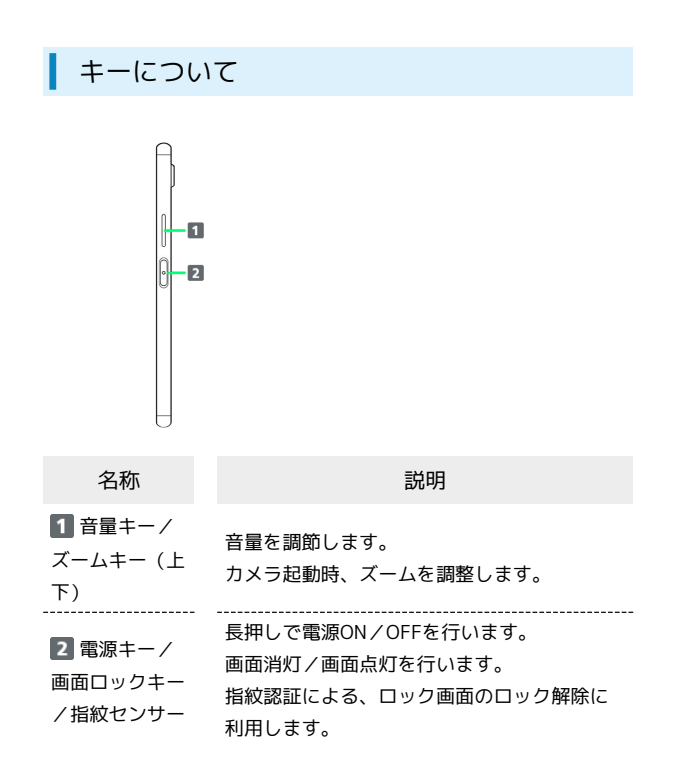

#### 通知LEDについて

充電中や電話/メールの着信時に点灯/点滅してお知らせします。

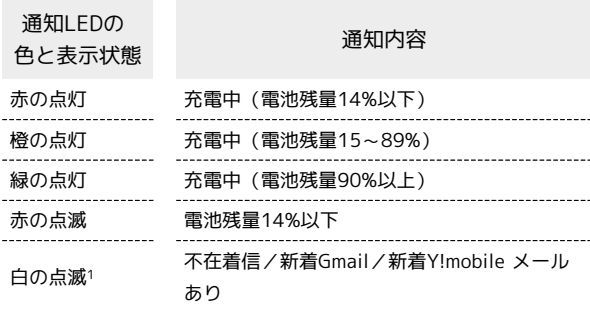

1 画面消灯時に点滅します。

# <span id="page-22-0"></span>SIMカードについて

SIMカードは、お客様の電話番号や情報などが記憶されたICカードで す。

#### **る SIMカードのお取り扱い**

SIMカードのお取り扱いにあたり下記事項をご確認ください。

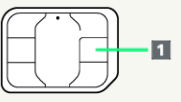

#### IC部分

SIMカードのお取り扱いについては、下記のワイモバイルのウェ ブサイトをご参照ください。

- <https://www.ymobile.jp/support/product/usim/>
- ・IC部分はいつもきれいな状態でご使用ください。
- ・お手入れは乾いた柔らかい布などで拭いてください。
- ・SIMカードにラベルなどを貼り付けないでください。故障の原 因となります。

#### SIMカードご利用時の注意事項

SIMカード利用時は、次の点にご注意ください。

- ・他社製品のICカードリーダーなどにSIMカードを挿入し故障し た場合は、お客様ご自身の責任となり当社は責任を負いかねま すのであらかじめご注意ください。
- ・SIMカードの所有権は当社に帰属します。
- ・紛失・破損によるSIMカードの再発行は有償となります。
- ・解約などの際は、当社にご返却ください。
- ・お客様からご返却いただいたSIMカードは、環境保全のためリ サイクルされます。
- ・SIMカードの仕様、性能は予告なしに変更する可能性がありま す。ご了承ください。
- ・お客様ご自身でSIMカードに登録された情報内容は、控えを とっておかれることをおすすめします。登録された情報内容が 消失した場合の損害につきましては、当社は責任を負いかねま すのであらかじめご了承ください。
- ・SIMカードや携帯電話(SIMカード挿入済み)を盗難・紛失さ れた場合は、必ず緊急利用停止の手続きを行ってください。詳 しくは、[お問い合わせ先](#page-251-0)までご連絡ください。

#### SIMカードを取り付ける

SDカードを取り付けている場合は、必ずSDカードのマウントを解 除してから、SIMカードの取り付けを行ってください。詳しくは、 [「SDカードのマウントを解除する](#page-26-0)」を参照してください。

 $\blacksquare$ 

# 本体からSDカードのトレイを取り外す

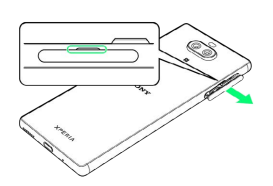

・ミゾに指先(爪)をかけて、SIMカード/SDカード挿入口のカ バーをまっすぐに引き出してください。

#### $\vert$  2

#### SIMカードのトレイを取り外す

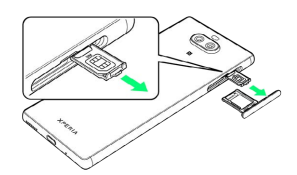

・突起部に指先(爪)をかけて、トレイをまっすぐに引き出してく ださい。

#### $3<sup>1</sup>$

SIMカードのIC(金属)部分を上にしてSIMカードのトレイにはめ込 すこ

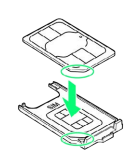

- ・切り欠きの位置にご注意ください。
- ・SIMカードがトレイから浮かないように、確実にはめ込んでくださ い。

#### $\overline{4}$

本体を水平にして、SIMカードのトレイを奥までまっすぐに差し込む

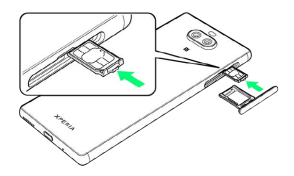

・トレイを差し込む方向にご注意ください。

#### 5

#### SDカードのトレイをまっすぐに差し込む

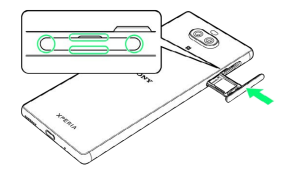

**※ SIMカードの取り付けが完了します。** 

- ・トレイを差し込む方向にご注意ください。
- ・○部分をしっかりと押し、本体とSIMカード/SDカード挿入口の カバーにすき間がないことを確認してください。

SIMカードを取り外す

SDカードを取り付けている場合は、必ずSDカードのマウントを解 除してから、SIMカードの取り外しを行ってください。詳しくは、 [「SDカードのマウントを解除する](#page-26-0)」を参照してください。

 $\blacksquare$ 

本体からSDカードのトレイを取り外す

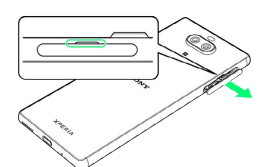

・ミゾに指先(爪)をかけて、SIMカード/SDカード挿入口のカ バーをまっすぐに引き出してください。

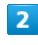

SIMカードのトレイを取り外す

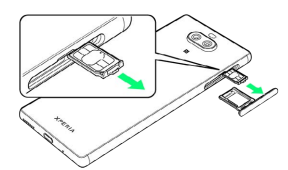

・突起部に指先(爪)をかけて、トレイをまっすぐに引き出してく ださい。

#### $\overline{\mathbf{3}}$

SIMカードのトレイからSIMカードを取り出す

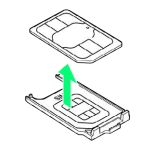

#### $\overline{4}$

本体を水平にして、SIMカードのトレイを奥までまっすぐに差し込む

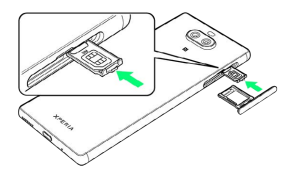

・トレイを差し込む方向にご注意ください。

#### $5<sup>5</sup>$

SDカードのトレイをまっすぐに差し込む

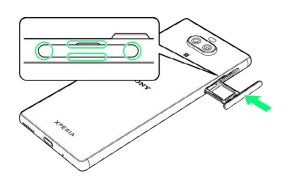

**SIMカードの取り外しが完了します。** 

- ・トレイを差し込む方向にご注意ください。
- ・○部分をしっかりと押し、本体とSIMカード/SDカード挿入口の カバーにすき間がないことを確認してください。

#### SIMロック解除について

本機はSIMロック解除に対応しています。SIMロックを解除すると他 社のSIMカードを使用することができます。

- ・他社のSIMカードをご使用になると、ご利用になれるサービス、機 能などが制限される場合があります。当社では、一切の動作保証 はいたしませんので、あらかじめご了承ください。
- ・SIMロック解除について詳しくは、ワイモバイルのウェブサイトを 参照してください。

#### <span id="page-24-0"></span>SDカードについて

本機は最大512GBまでのSDカードに対応しています。ただし、すべ てのSDカードの動作を保証するものではありません。 市販のSDカードをはじめてお使いになるときは、必ず本機でフォー マットしてください。

**H** SDカード利用時のご注意

#### データについて

SDカードの登録内容は、事故や故障によって、消失または変化 してしまうことがあります。大切なデータは控えをとっておくこ とをおすすめします。なお、データが消失または変化した場合の 損害につきましては、当社では責任を負いかねますのであらかじ めご了承ください。

データの読み出し中/書き込み中について

データの読み出し中や書き込み中は、絶対に本機の電源を切らな いでください。 

電池残量について

電池残量が少ないとデータの読み出しや書き込みができない場合 があります。

**S** SDカードの取り扱いについて

SDカードは、小さなお子様の手の届かない所で保管/使用して ください。誤って飲み込むと、窒息するおそれがあります。

#### SDカードを取り付ける

 $\mathbf{1}$ 

本体からSDカードのトレイを取り外す

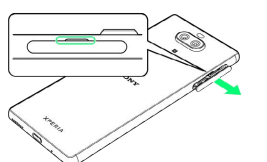

・ミゾに指先(爪)をかけて、SIMカード/SDカード挿入口のカ バーをまっすぐに引き出してください。

#### $\vert$  2

SDカードの端子面を上にしてSDカードのトレイにはめ込む

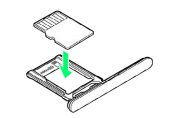

・SDカードがトレイから浮かないように、確実にはめ込んでくださ い。

# $\overline{\mathbf{3}}$

本体を水平にしてSDカードのトレイをまっすぐに差し込む

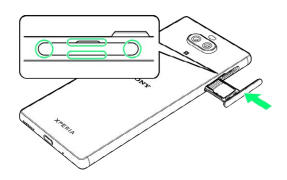

SDカードの取り付けが完了します。

- ・トレイを差し込む方向にご注意ください。
- ・○部分をしっかりと押し、本体とSIMカード/SDカード挿入口の カバーにすき間がないことを確認してください。

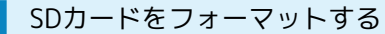

#### $\overline{1}$

ホーム画面で (3) (設定)

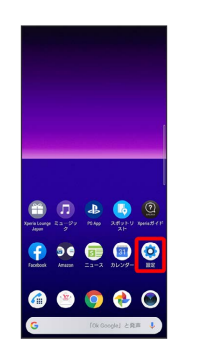

# $\overline{2}$

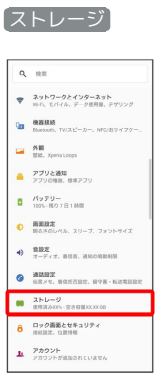

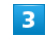

#### SDカード

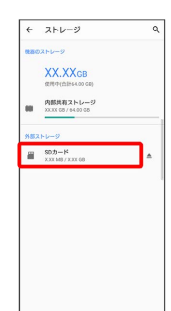

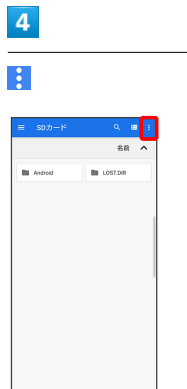

ご利用の準備

<span id="page-26-0"></span>ご利用の準備

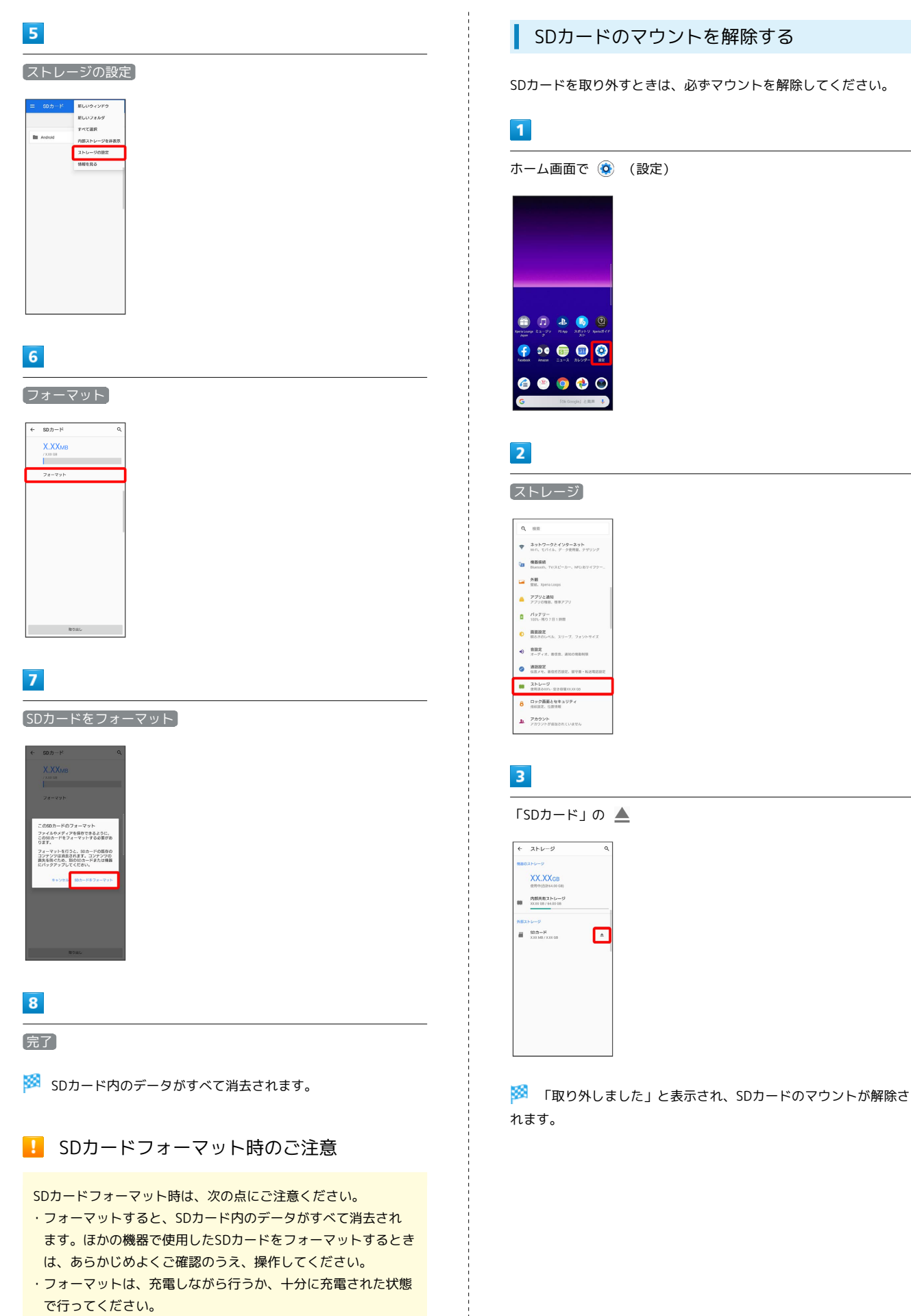

#### SDカードを取り外す

必ずSDカードのマウントを解除してから行ってください。詳しく は、「[SDカードのマウントを解除する](#page-26-0)」を参照してください。

#### $\overline{1}$

本体からSDカードのトレイを取り外す

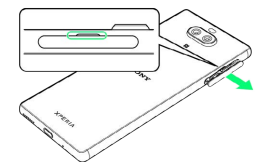

・ミゾに指先(爪)をかけて、SIMカード/SDカード挿入口のカ バーをまっすぐに引き出してください。

#### $\overline{2}$

SDカードのトレイからSDカードを取り出す

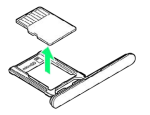

#### $\overline{3}$

本体を水平にしてSDカードのトレイをまっすぐに差し込む

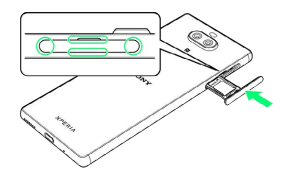

**SDカードの取り外しが完了します。** 

- ・トレイを差し込む方向にご注意ください。
- ・○部分をしっかりと押し、本体とSIMカード/SDカード挿入口の カバーにすき間がないことを確認してください。

<span id="page-27-0"></span>充電する

#### ■ 充電のご注意

本機または周辺機器が濡れている状態では、USB Type-Cプラグ を絶対に接続しないでください。

#### ACアダプタで充電する

ACアダプタはオプション品です。ワイモバイル指定のACアダプタを お使いください。ACアダプタ、およびその他の周辺機器については ワイモバイルのウェブサイトを参照してください。 ここでは、ACアダプタ(USB PD対応 USB Type-C™ 急速充電ACア ダプタ [ZSDBAS](SB-AC20-TCPD))を使用して充電する方法 を例に説明します。

#### $\blacksquare$

ACアダプタのUSB Type-Cプラグを本機のUSB Type-C接続端子に水 平に差し込む

#### $\overline{2}$

ACアダプタの電源プラグを起こし、コンセントに差し込む

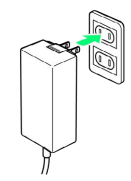

充電が始まると充電の開始音が鳴り、本機の通知LEDが点灯し ます。

#### $3<sup>°</sup>$

充電が完了したら、ACアダプタの電源プラグをコンセントから抜 き、ACアダプタのUSB Type-Cプラグを本機から水平に抜く

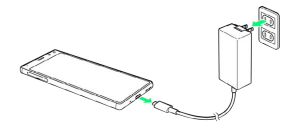

※ 充電が終了します。

#### パソコンと接続して充電する

必ずパソコンの電源を入れた状態で行ってください。 パソコンの接続環境によっては、充電できない場合があります。

#### $\overline{1}$

PC接続用USB Type-CケーブルのUSB Type-Cプラグを、本機のUSB Type-C接続端子に水平に差し込む

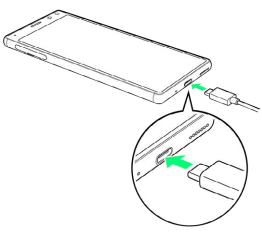

#### $\overline{2}$

パソコンのUSB端子に、PC接続用USB Type-CケーブルのUSBプラグ を差し込む

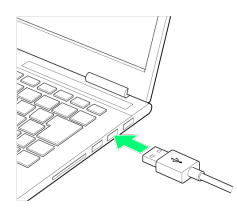

<mark>※3</mark> 充電が始まると充電の通知音が鳴り、本機の通知LEDが点灯し ます。

#### $\overline{\mathbf{3}}$

充電が完了したら、本機とパソコンからPC接続用USB Type-Cケー ブルを抜く

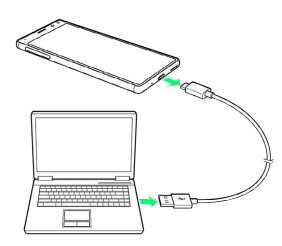

※ 充電が終了します。

# <span id="page-28-0"></span>電源を入れる/切る

操作しても画面が変わらない、アプリが開かないなど、本機が正常 に動作していないときは、強制的に再起動してください。

#### 電源を入れる

#### $\mathbf{1}$

電源キーを1回振動するまで長押し

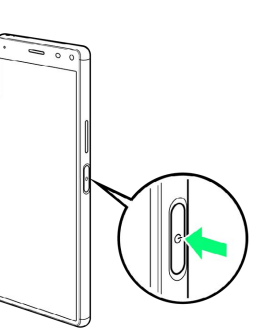

**※3** ロック画面が表示されます。

- ・画面ロックの解除について詳しくは、「[画面ロックを解除する」](#page-36-1) を参照してください。
- ・はじめて電源を入れたときは、初期設定ウィザードが起動しま す。設定について詳しくは、「[初期設定を行う](#page-30-1)」を参照してくだ さい。
- ・電源を切った状態で電源キーを押した際に通知LEDが赤色で数回 点滅したり、電池残量が少ないことを示すアイコンが表示された りする場合は、電池残量が十分ではありません。本機を充電して ください。

#### 28

#### 電源を切る

#### $\boxed{1}$

#### 電源キーを長押し

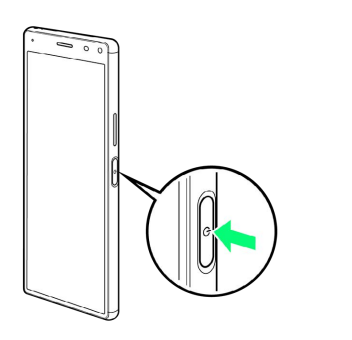

#### $\overline{2}$

#### 電源を切る

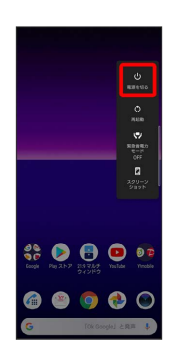

※ 電源が切れます。

#### ■ 再起動する

#### $\overline{1}$

#### 電源キーを長押し

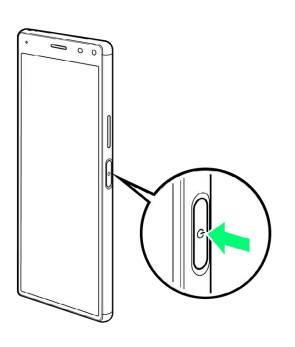

# $\boxed{2}$

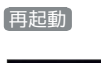

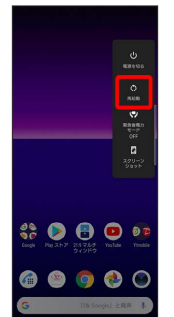

※ 再起動します。

強制的に再起動する

#### $\boxed{1}$

電源キーと音量キーの上を同時に1回振動するまで長押し

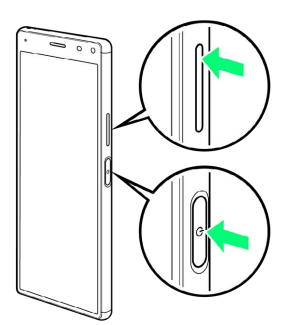

※ 再起動します。

・電源キーと音量キーの上を同時に9秒以上長押しし、連続して3回 振動したあとに指を離すと強制的に電源が切れます。

#### ※2 セーフモードで起動します。

- ・セーフモードで電源を入れると、画面左下に「セーフモード」と 表示されます。
- ・セーフモードで再起動すると、通常の状態で電源を入れることが できます。

#### ■ セーフモードで起動時の注意

- セーフモードで起動する時は、次の点にご注意ください。 ・セーフモードで電源を入れる前に、必要なデータはバックアッ プをとることをおすすめします。
- ・セーフモードで電源を入れると、追加していたウィジェットが 削除されることがあります。

# <span id="page-30-0"></span>初期設定を行う

はじめて本機の電源を入れたときは、初期設定画面が表示され、Wi-FiやGoogle™ アカウントなどの設定を行うことができます。画面の 指示に従って、各項目を設定してください。

#### <span id="page-30-1"></span>初期設定を行う

#### $\overline{1}$

●日本語 | が表示されていることを確認 ● 開始する

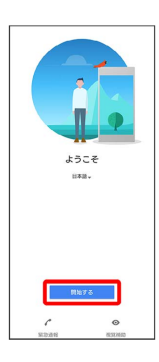

重要な情報を設定 ● 承諾

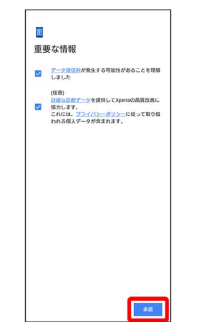

#### $\overline{3}$

 $\overline{2}$ 

接続するWi-Fiネットワークを選択

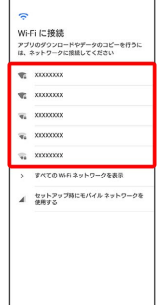

・Wi-Fiの設定を省略するときは、 セットアップ時にモバイル ネッ トワークを使用する をタップします。以降は、画面の指示に従っ

て操作してください。

# $\overline{4}$

#### 画面の指示に従ってWi-Fiを設定

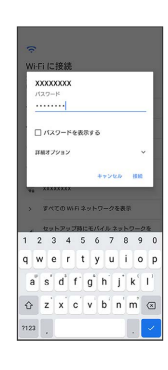

#### $5<sub>5</sub>$

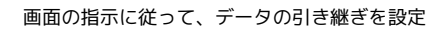

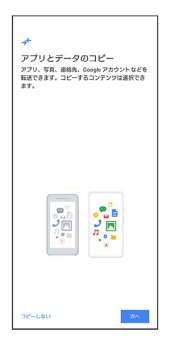

- ・本機を新規としてセットアップする場合は、「コピーしない」を タップしてください。
- ・Google アカウントを設定しているほかの端末からデータをコピー する場合は、 次へ をタップして、画面の指示に従って操作して ください。

#### $6$

画面の指示に従って、Google アカウントを設定

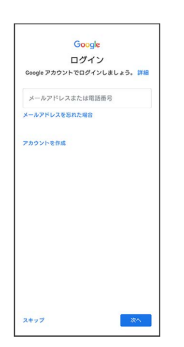

- ・Google アカウントについて詳しくは、[「Google アカウントを設](#page-32-0) [定する](#page-32-0)」を参照してください。
- ・Google アカウントを設定しないときは、 スキップ をタップし ます。
- ・「入力レイアウトの選択」が表示された場合は画面の指示に従っ てキーボードを選択してください。

# $\overline{7}$

# 設定したい項目を選択● 同意する

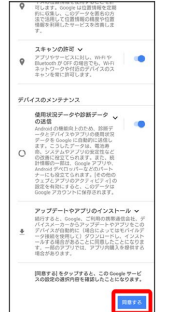

# $\overline{\mathbf{8}}$

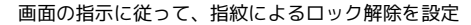

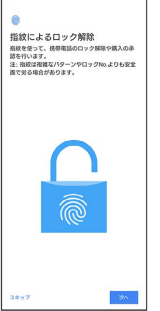

- ・指紋を設定しないときは、 スキップ をタップします。
- ・予備の画面ロックは、本機を再起動したあとや指紋が認識されな かった場合などに必要となりますので、忘れないようにご注意く ださい。

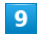

画面の指示に従って、Google アシスタント/Google Payを設定

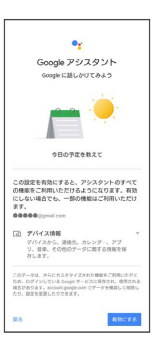

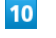

次へ

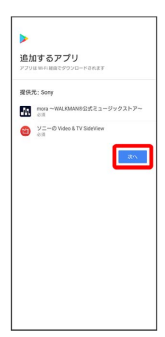

#### $11$

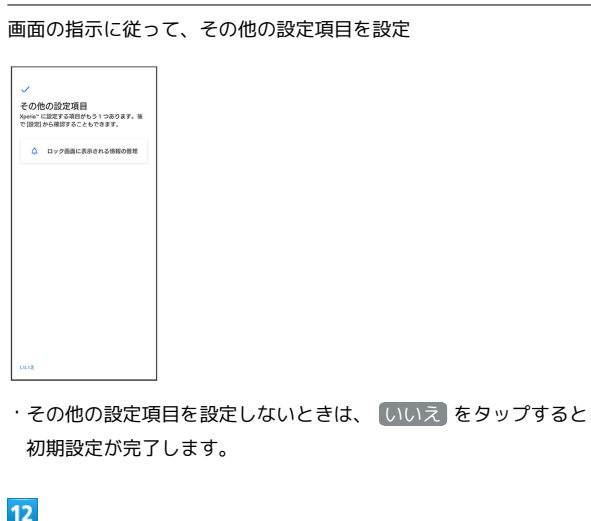

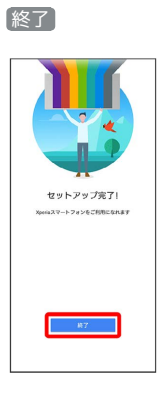

※ 初期設定が完了します。

# <span id="page-32-0"></span>Google アカウントを設定する

Google アカウントを利用すれば、Googleサービスをより便利に活 用できます。Google アカウントがないと利用できなかったり、機能 が制限されたりするアプリがあります。

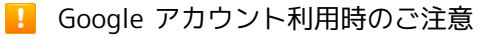

Google アカウントのメールアドレスやパスワードはお忘れにな らないようにご注意ください。

#### Google アカウントを作成する

# $\vert$  1

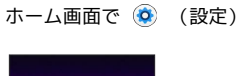

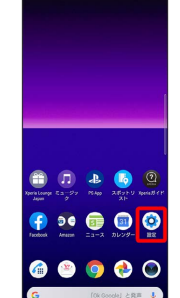

#### $\overline{2}$

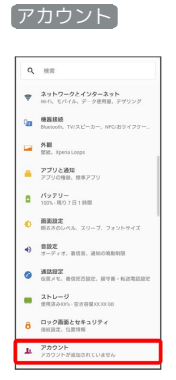

#### $\overline{\mathbf{3}}$

アカウントを追加

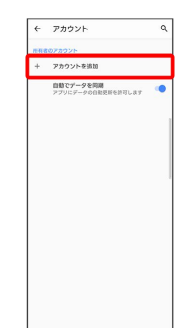

31

 $\overline{\phantom{a}}$ 

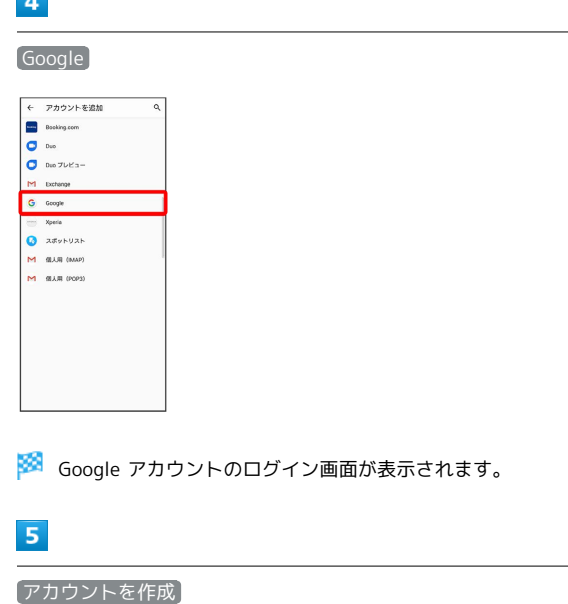

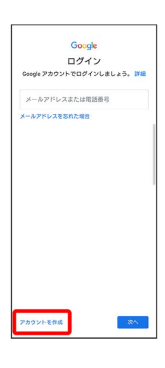

#### $6\overline{6}$

自分用

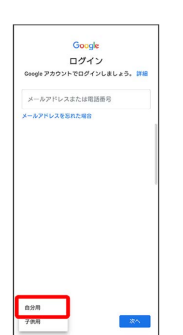

・子供用のアカウントを作成する場合は、 子供用 をタップして画 面に従って操作してください。

#### $\overline{7}$

# 姓を入力 → 名を入力 → 次へ

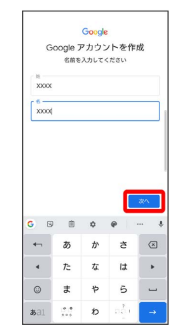

・確認画面が表示されたときは、画面の指示に従って操作してくだ さい。

# $\overline{\mathbf{8}}$

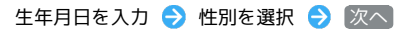

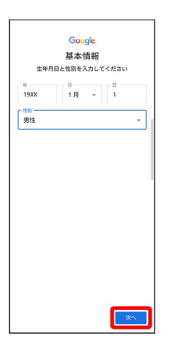

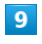

Gmail アドレスを選択 ● 次へ

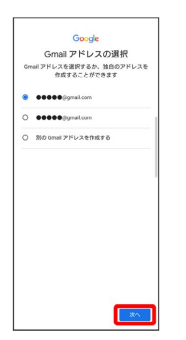

・自分でGmail アドレスを作成する場合は、 別の Gmail アドレス を作成する → ユーザー名 (メールアドレス) を入力 → 次へ と操作します。

#### $10$

j

パスワードを入力 → パスワードを再入力 (確認用) → 次へ

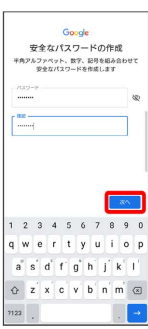

#### $11$

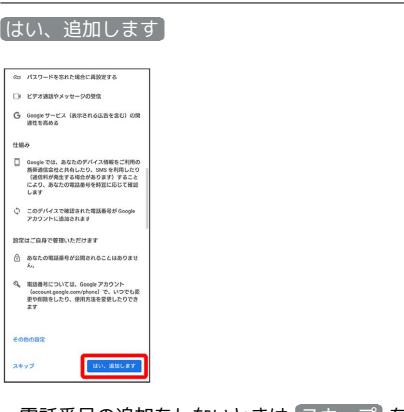

- ・電話番号の追加をしないときは スキップ をタップします。
- ・セキュリティ保護目的でのみ電話番号を追加するときは、「その他 の設定 をタップします。以降は、画面に従って操作してくださ い。

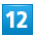

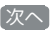

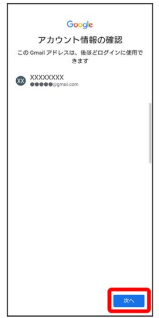

#### $13$

プライバシーポリシーと利用規約を確認して 同意する

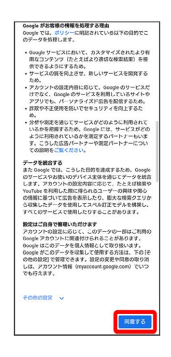

※3 Google アカウントの作成が完了します。

#### $14$

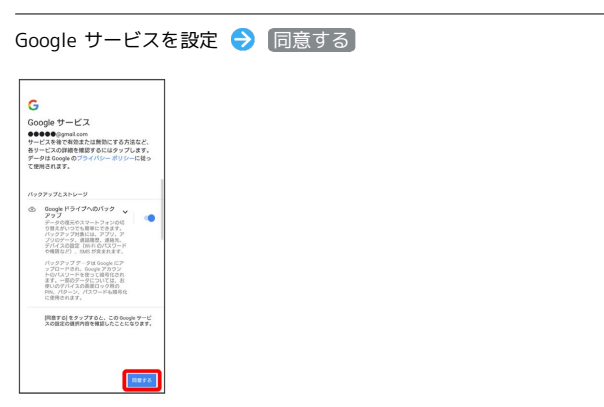

※3 アカウントの作成が完了します。

ご利用の準備

ご利用の準備

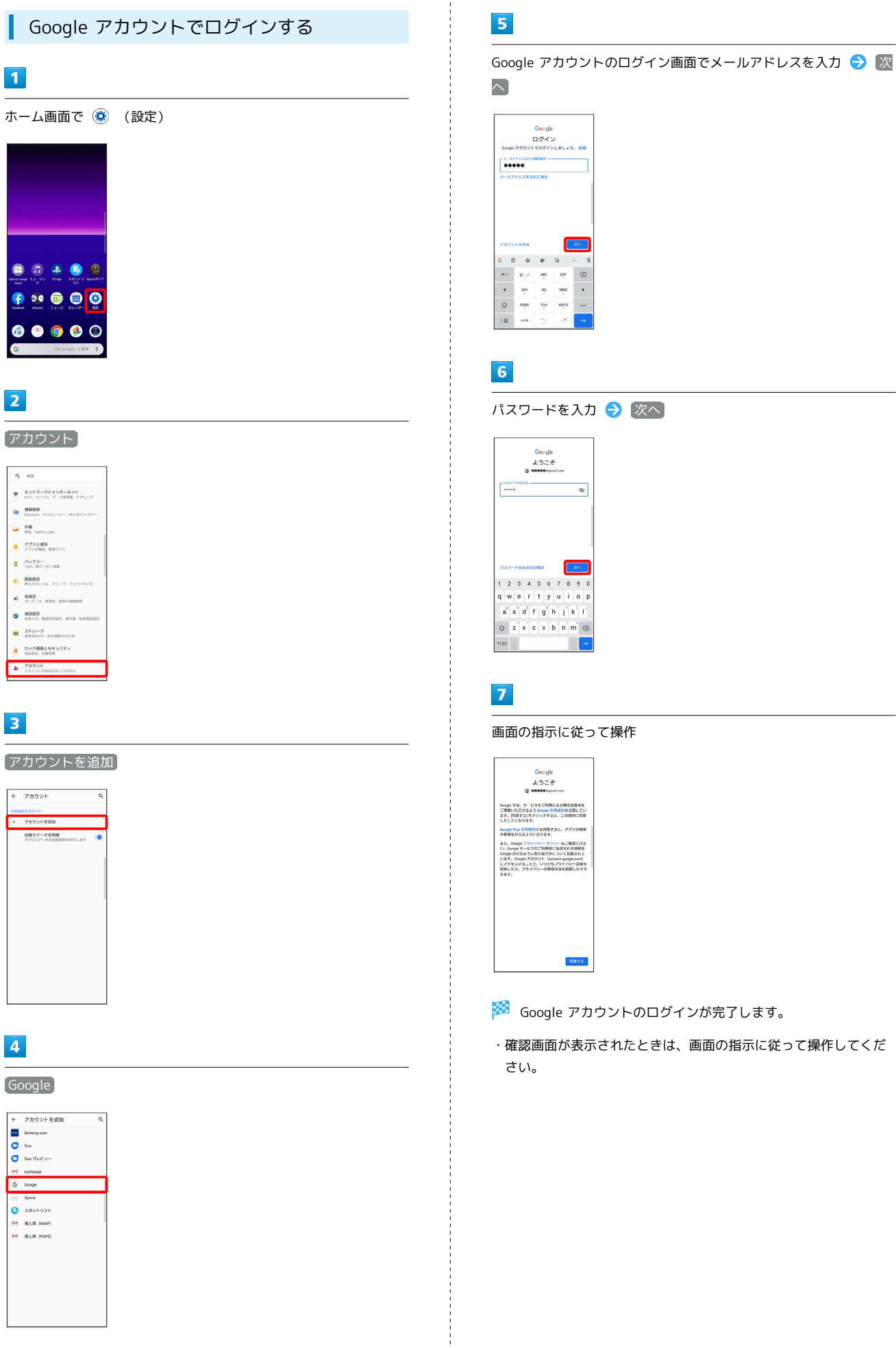

# パスワードを入力 → 次へ

- ※3 Google アカウントのログインが完了します。
- ・確認画面が表示されたときは、画面の指示に従って操作してくだ
## 画面ロックを解除する

#### 画面ロックについて

本機を一定時間何も操作しないと、電池の消費を抑えるため画面が 消灯します(画面ロック)。

タッチパネル操作も受け付けなくなるので、誤動作を防ぐことがで きます。

画面消灯(画面ロック)中に電源キーを押すと、ロック画面が表示 されます。

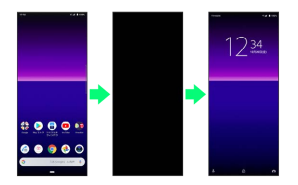

・画面点灯時に電源キーを押すと、手動で画面ロックを設定するこ とができます。

音楽再生中に画面ロック状態になったとき

音楽再生は継続されます。画面消灯(画面ロック)中に電源キー を押すと、ロック画面上に音楽操作パネルが表示され、一時停止 や曲送りなどができます(利用するアプリによっては、動作が異 なる場合があります)。

画面ロックを解除する

#### $\blacksquare$

画面消灯(画面ロック)中に電源キーを押す

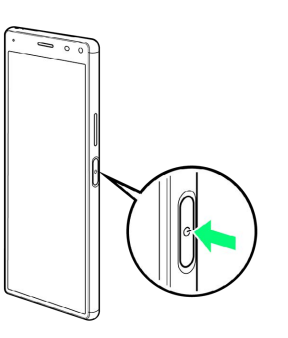

※ ロック画面が表示されます。

#### $\overline{2}$

画面を上にフリック

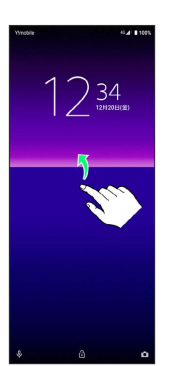

※ 画面ロックが解除されます。

- ・画面ロックの解除方法は変更することができます。画面ロック解 除方法の設定について詳しくは、[「画面をフリックして画面ロッ](#page-211-0) [クを解除するように設定する」](#page-211-0)、[「パターンを指でなぞって画面](#page-212-0) [ロックを解除するように設定する](#page-212-0)」、「[ロックNo.で画面ロックを](#page-213-0) [解除するように設定する](#page-213-0)」、「[パスワードで画面ロックを解除す](#page-214-0) [るように設定する」](#page-214-0)を参照してください。
- ・指紋を登録済みの場合は、登録した指を指紋センサーに触れる ことで、画面ロックを解除できます。指紋の登録について詳しく は、「[指紋認証機能を利用する」](#page-154-0)を参照してください。

# 基礎知識/基本操作

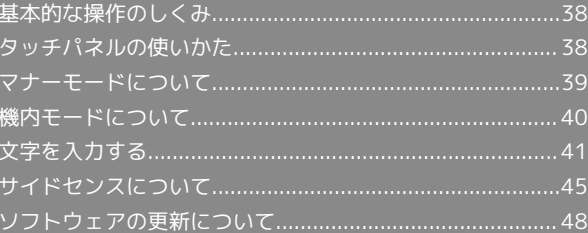

## <span id="page-39-0"></span>基本的な操作のしくみ

#### 項目選択と画面移動

項目やアイコン、画面のキーなどをタップすると、該当する操作の 画面に移動します。

#### ・1つ前の画面に戻るときは、 < をタップします。

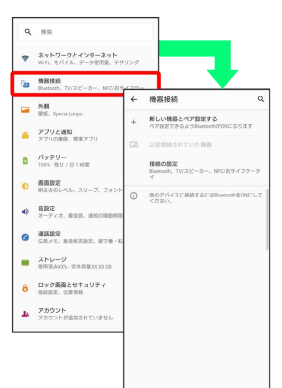

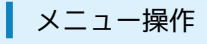

#### $\overline{1}$

各アプリの画面に表示される \* をタップすると、その画面で利用 できる機能の設定や項目が画面に表示されます。

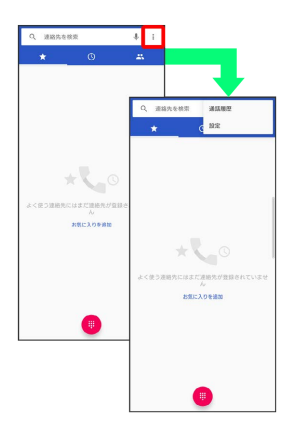

#### $\overline{2}$

画面をロングタッチすると利用できる設定や項目が表示される画面 もあります。

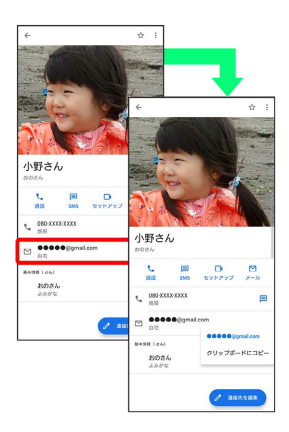

## <span id="page-39-1"></span>タッチパネルの使いかた

本機のディスプレイはタッチパネルです。指で直接触れて操作でき ます。

▌ タップ

画面に軽く触れて、すぐに指を離します。

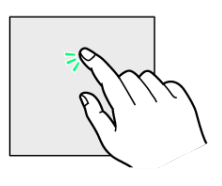

#### ロングタッチ

画面に軽く触れたまま、しばらくそのままにしておきます。画面が 切り替われば指を離します。

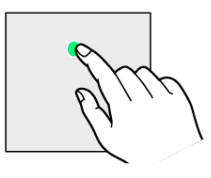

#### ドラッグ

アイコンなどの対象物に軽く触れたまま、目的の位置までなぞり、 指を離します。

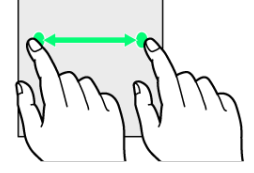

フリック

画面に軽く触れて、上下左右に指を軽くはじきます。

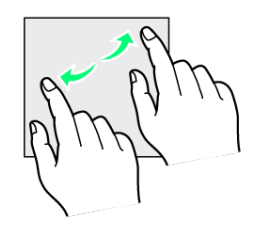

#### ピンチ

2本の指で画面に触れ、指を開いたり閉じたりします。

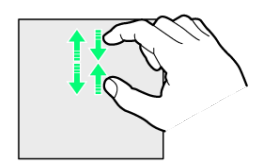

## <span id="page-40-0"></span>マナーモードについて

周囲に迷惑がかからないよう、着信音や操作音などが鳴らないよう に設定できます。

■ マナーモード設定中の注意

マナーモード設定中でも、シャッター音、動画撮影時の撮影開始 /終了音、アラームなどの音は消音されません。

マナーモード(バイブあり)に設定する

#### $\vert$  1

#### 音量キーの上/下を押す

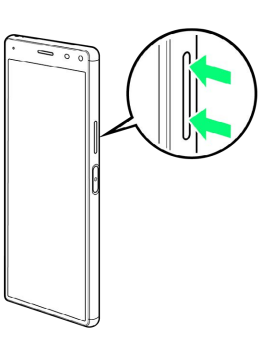

## $\overline{2}$

#### $\vec{\mathsf{U}}$

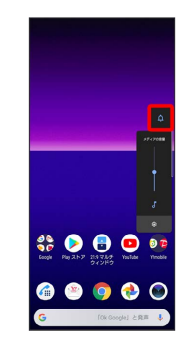

<mark>※3</mark> アイコンが IDMに変わり、マナーモード (バイブあり) に設定 されます。

・マナーモードアイコンをタップするたびに、 心 / 2 / 0 に切 り替わります。

■ クイック設定パネルから設定する

クイック設定パネルからマナーモード(バイブあり)に設定する ことができます。

ステータスバーを下にドラッグ → 4 ( ● 表示)

■ マナーモード (バイブなし)に設定する

#### $\overline{1}$

#### 音量キーの上/下を押す

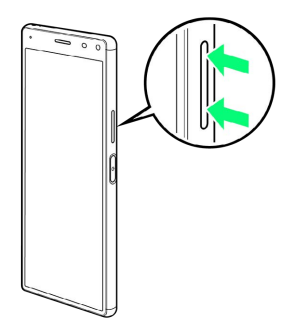

 $\overline{2}$ 

#### $\vec{\mathsf{U}}$

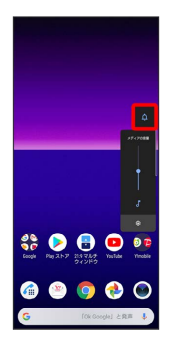

※ アイコンが 11 に変わり、マナーモード (バイブあり) に設定 されます。

#### $\overline{\mathbf{3}}$

音量調節バーが表示されている間に

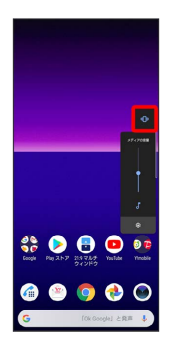

※ アイコンが 2 に変わり、マナーモード (バイブなし) に設定 されます。

・マナーモードアイコンをタップするたびに、 心 / 2 / 2 に切 り替わります。

## <span id="page-41-0"></span>機内モードについて

電源を入れたまま、電波を発する機能をすべて無効にできます。

■ 機内モードを利用する

## $\overline{\mathbf{1}}$

ステータスバーを下にドラッグ

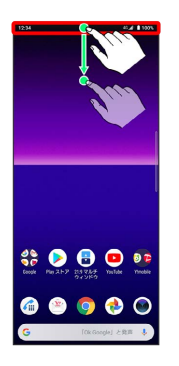

## $\overline{2}$

画面を下にドラッグ

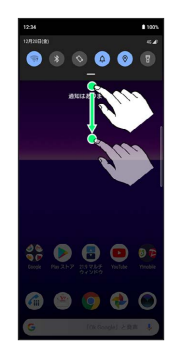

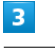

機内モード

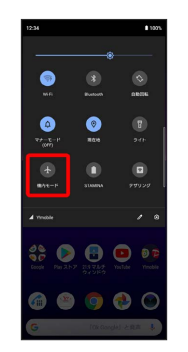

※※※※※例モードが設定されます。

・機内モードを設定しているときに、同様の操作を再度行うと機内 モードが解除されます。

## <span id="page-42-0"></span>■ キーボードについて

文字を入力するときは、ディスプレイに表示されるソフトウェア キーボードを使用します。

ソフトウェアキーボードには、携帯電話と同じ配列の「12キー」、 一般的なパソコンと同じ配列の「QWERTY」、手書きで文字を入力 できる「手書き」、ローマ字入力に特化した配列の「GODAN」があ ります。また、「Google音声入力」も利用できます。

・キーボードを非表示にするには、 ■ をタップします。

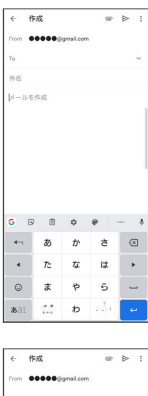

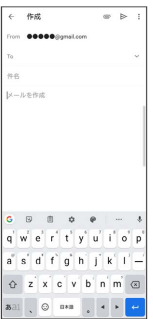

■ キーボードについての操作

## 利用するキーボードを設定する 文字入力画面で ウ ● ■語 ● 日本語 ● 12 キー / QWERTY / 手書き / GODAN → 完了 ・キーボードは複数設定することができます。

キーボードを切り替える

キーボードを複数設定している場合は、キーボードを切り替える ことができます。

文字入力画面で「◎

・ ● を長押し 3 切り替えたいキーボードをタップと操作して も、キーボードを切り替えることができます。

#### 12キー画面の見かた

携帯電話と同じ配列のキーボードです。キーを繰り返しタップして 文字を選択するタップ入力に加えて、フリック入力もできます。

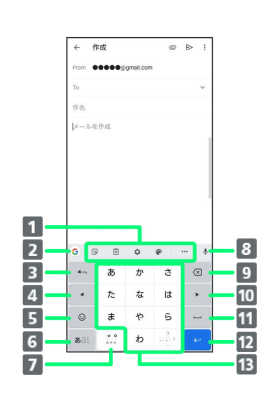

■ よく使う機能のショートカットが表示されます。

2 検索バーを表示します。

- 8 文字を確定前に戻します。文字が未確定の場合は、文字を逆 順に表示します。
- カーソルを左へ移動します。
- 絵文字、顔文字などの一覧を表示します。
- 文字入力モードを切り替えます(かな/英字/数字)。ロン グタッチすると文字入力の設定画面を表示したり、片手モー ドを設定したりできます。
- 文字入力中に、大文字/小文字の切り替え、濁点/半濁点の 入力をします。
	- キーボードを複数設定している場合は、 ◎ が表示され、 キーボードを切り替えることができます。
	-
- 8 音声入力で文字を入力できます。
- 9 カーソルの前の文字を削除します。
- カーソルを右へ移動します。
- 11 スペースを入力します。かな入力中は、候補リスト内の文字 を順に表示します。
- 12 改行します。文字入力中は文字を確定します。アプリによっ ては ■ ■ ■ おどが表示されます。

13 文字を入力します。

41

#### QWERTY画面の見かた

一般的なパソコンと同じ配列のキーボードです。日本語はローマ字 で入力します。フリック入力もできます。

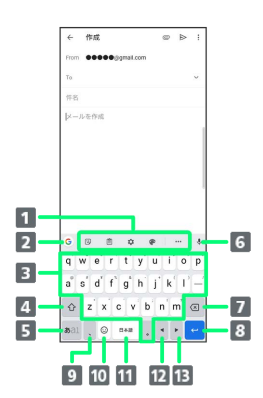

■ よく使う機能のショートカットが表示されます。

- 2 検索バーを表示します。
- 8 文字を入力します。
- 4 英字を入力できます。 ⊙ を1回タップ ( 表示) すると1 文字のみ大文字で入力、 ⊙ を2回タップ ( + 表示) すると 大文字固定入力に切り替わります。
- 5 文字入力モードを切り替えます(かな/英字/数字)。ロン グタッチすると文字入力の設定画面を表示したり、片手モー ドを設定したりできます。
- 音声入力で文字を入力できます。
- 7 カーソル位置の前の文字を削除します。
- 8 改行します。文字入力中は文字を確定します。アプリによっ ては | マ | マ | マ | などが表示されます。
- 9 読点を入力します。ロングタッチすると、文字入力の設定画 面を表示したり、片手モードを設定したりできます。 キーボードを複数設定している場合は ! が表示され、ロング タッチすると絵文字、顔文字などの一覧も表示することがで きます。
- 絵文字、顔文字などの一覧を表示にします。キーボードを複 数設定している場合は、 ◎ が表示され長押ししてキーボード を切り替えることができます。
- スペースを入力します。かな入力中は、候補リスト内の文字 を順に表示します。キーボードを複数設定している場合は長 押ししてキーボードを切り替えることができます。
- カーソルを左へ移動します。
- 13 カーソルを右へ移動します。

■ 文字種 (文字入力モード) を切り替える

「ぁ をタップするたびに、「英字」「数字」「かな」に切り替わり ます。

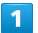

#### 文字入力画面で 500

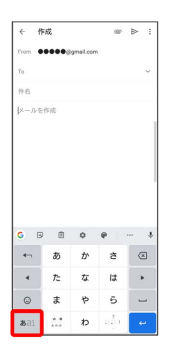

※2 文字種 (文字入力モード) が切り替わります。

ひらがなを入力する(12キー)

「けいたい」と入力する方法を例に説明します。

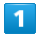

文字入力モードが「かな」になっていることを確認

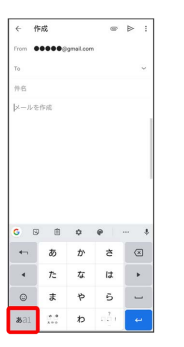

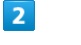

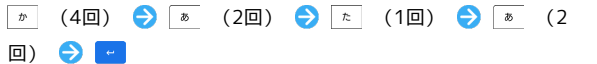

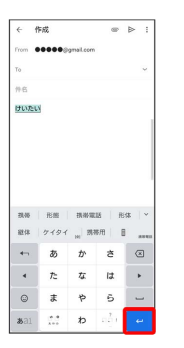

※ 文字が入力されます。

・同じキーに配列された文字を続けて入力する場合は、最初の文字 の入力後に • をタップしたあと、次の文字を入力します。

## ■ フリック入力について

キーを上下左右にフリックすることで、キーを繰り返しタップする ことなく、入力したい文字を入力できます。キーに触れると、フ リック入力で入力できる候補が表示されます。入力したい文字が表 示されている方向にフリックすると、文字が入力されます。 12キーで「な」行を入力する方法を例に説明します。

## $\overline{1}$

文字入力画面で | を上下左右にフリック

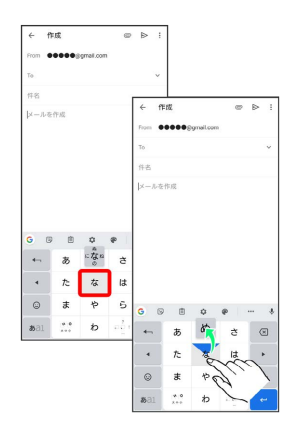

#### ※ フリックした方向の文字が入力されます。

・「な」を入力するときは、 | は を1回タップします。

#### 文字を切り取り/コピーして貼り付ける

文字入力画面やウェブサイトなどで、入力済みの文字やコピーした いテキストをダブルタップ/ロングタッチすると、選択した文字 列の周辺に編集メニューが表示されます。表示されるメニュー項目 は、アプリによって異なります。

## $\overline{1}$

文字入力画面やウェブサイトなどで、入力済みの文字やコピーした いテキストをダブルタップ/ロングタッチ

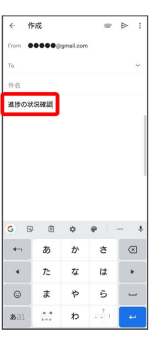

※3 文字列が選択され、ハイライト表示されます。

## $\overline{2}$

■ / ● をドラッグして文字列を選択

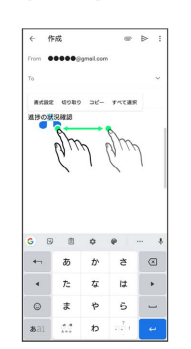

#### $\overline{\mathbf{3}}$

切り取り / コピー

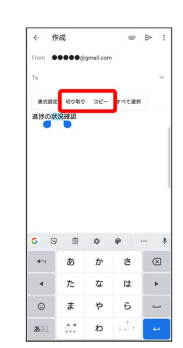

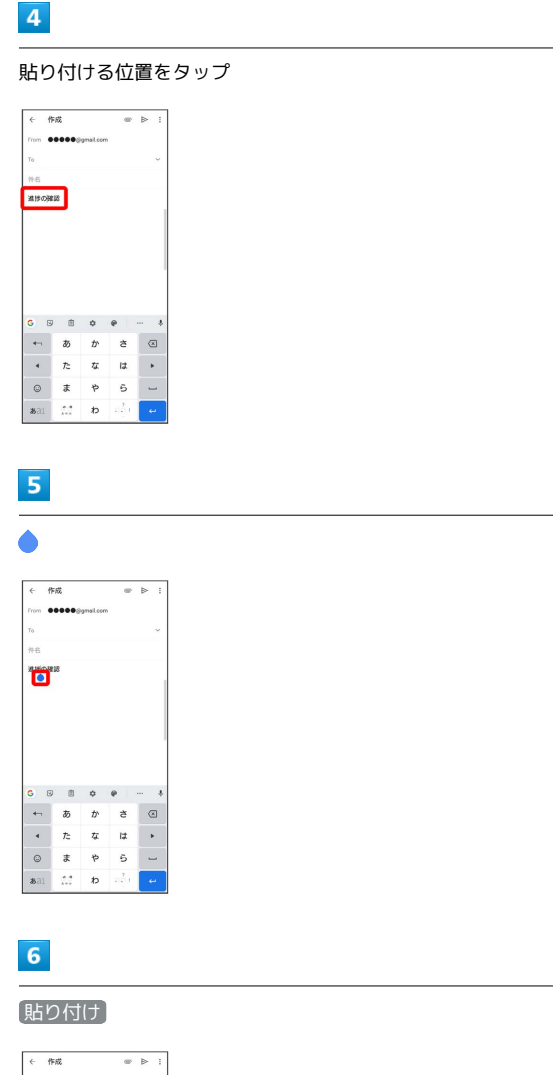

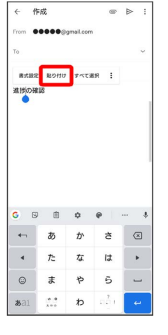

※3 切り取り/コピーした文字列が貼り付けられます。

·● をドラッグすると、貼り付ける位置を調整できます。

#### 文字入力の設定を行う

文字入力に関する動作を設定できます。おもな設定項目は次のとお りです。

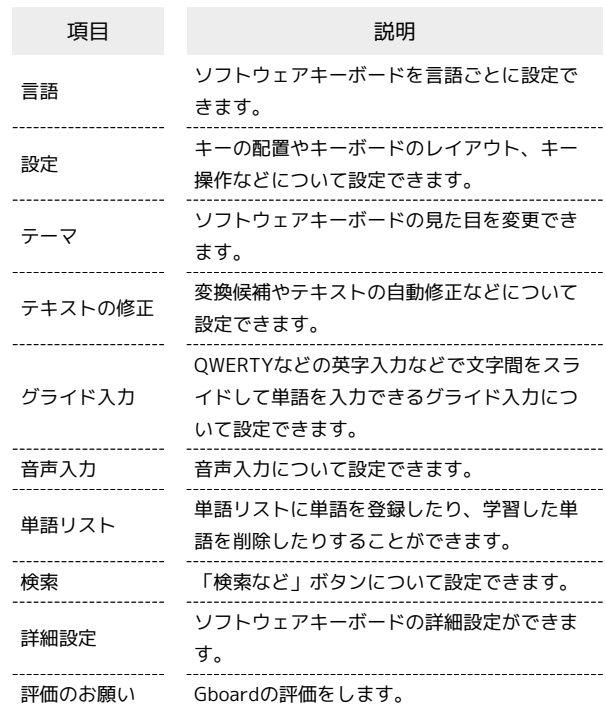

#### $\boxed{1}$

#### 文字入力画面で

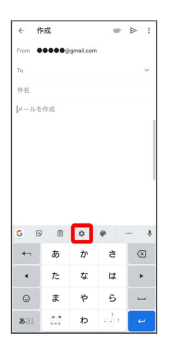

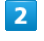

#### 各項目を設定

文字入力の設定が完了します。

# <span id="page-46-0"></span>サイドセンスについて

サイドセンスとは、本機の片手での操作をサポートする機能で、画 面端に表示されるサイドセンスバーを操作して利用できます。 サイドセンスメニューやマルチウィンドウメニューを表示させた り、任意の画面で1つ前の画面に戻ることができます。

#### ■ サイドセンスの使い方

- ・サイドセンスメニューの表示
- サイドセンスバーをダブルタップするとサイドセンスメニューが 表示されます。アプリの起動や、機能のON/OFFなどができま す。表示するアプリはカスタマイズできます。
- ・マルチウィンドウメニューの表示
- サイドセンスバーを上にスライドする(指でなぞる)とマルチ ウィンドウメニューが表示されます。画面を分割して2つのアプリ を同時に表示できます。詳しくは、「[マルチウィンドウ」](#page-53-0)を参照 してください。
- ・バック操作

任意の画面で、サイドセンスバーを下にスライドする(指でなぞ る)と、1つ前の画面に戻ることができます。

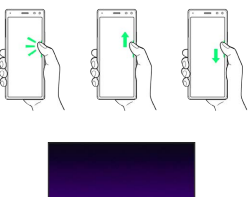

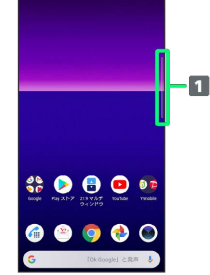

サイドセンスバー

#### サイドセンスメニューを利用する

#### $\mathbf{1}$

サイドセンスバーをダブルタップ

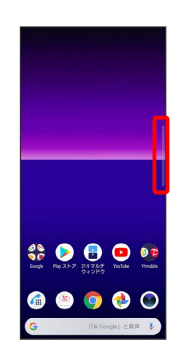

**※3** サイドセンスメニューが表示されます。

・説明画面が表示された場合は「始める」をタップします。

#### ■ サイドセンス利用時のご注意

サイドセンスは次の場合はご利用できません。

- ・横画面表示中
- ・緊急省電力モード設定中
- ・着信中/発信中/通話中

基礎知識/基本操作

基礎知識/基本操作

#### ■ サイドセンスメニューの見かた

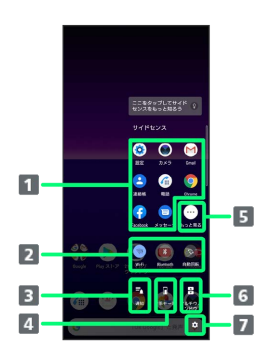

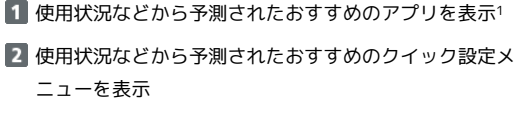

- 3 通知パネルを表示
- 4 片手モードを起動
- アプリの一覧表示
- マルチウィンドウメニューを表示<sup>2</sup>
- 7 サイドセンス設定画面を表示
- 1 表示するアプリを自分で選ぶこともできます。サイドセンスメ ニューの設定について詳しくは、「[サイドセンスの設定をする](#page-47-0)」 を参照してください。
- 2 サイドセンスバーを上にスライド (指でなぞる) と操作してもマ ルチウィンドウメニューを表示できます。
- サイドセンスメニューを閉じる
- 次の操作でサイドセンスメニューを閉じることができます。
- ・□ / く をタップ
- ・サイドセンスバーをダブルタップ
- ・サイドセンスメニューの外側をタップ

#### <span id="page-47-0"></span>サイドセンスの設定をする

設定できる項目は次のとおりです。

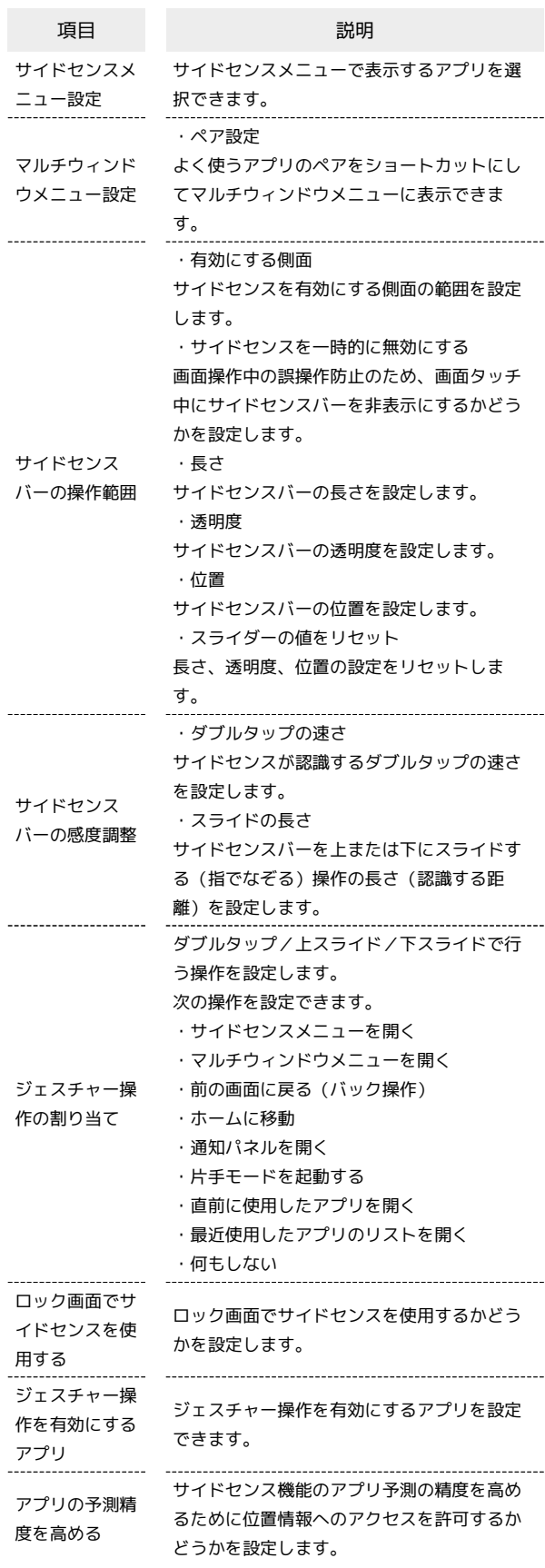

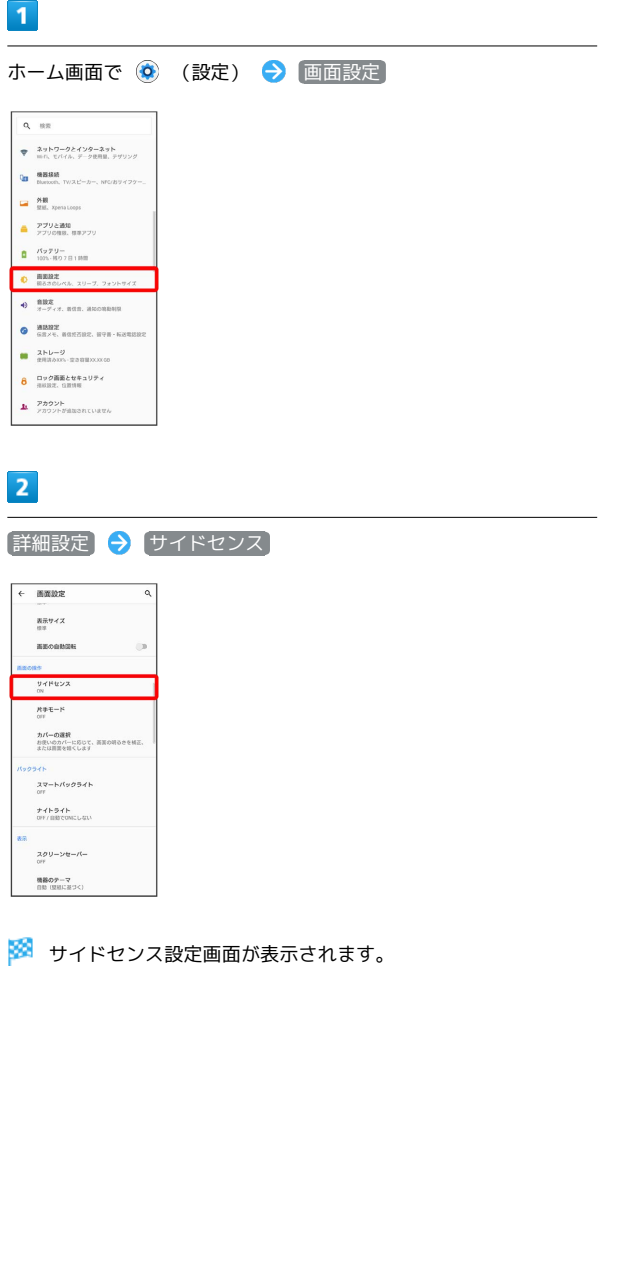

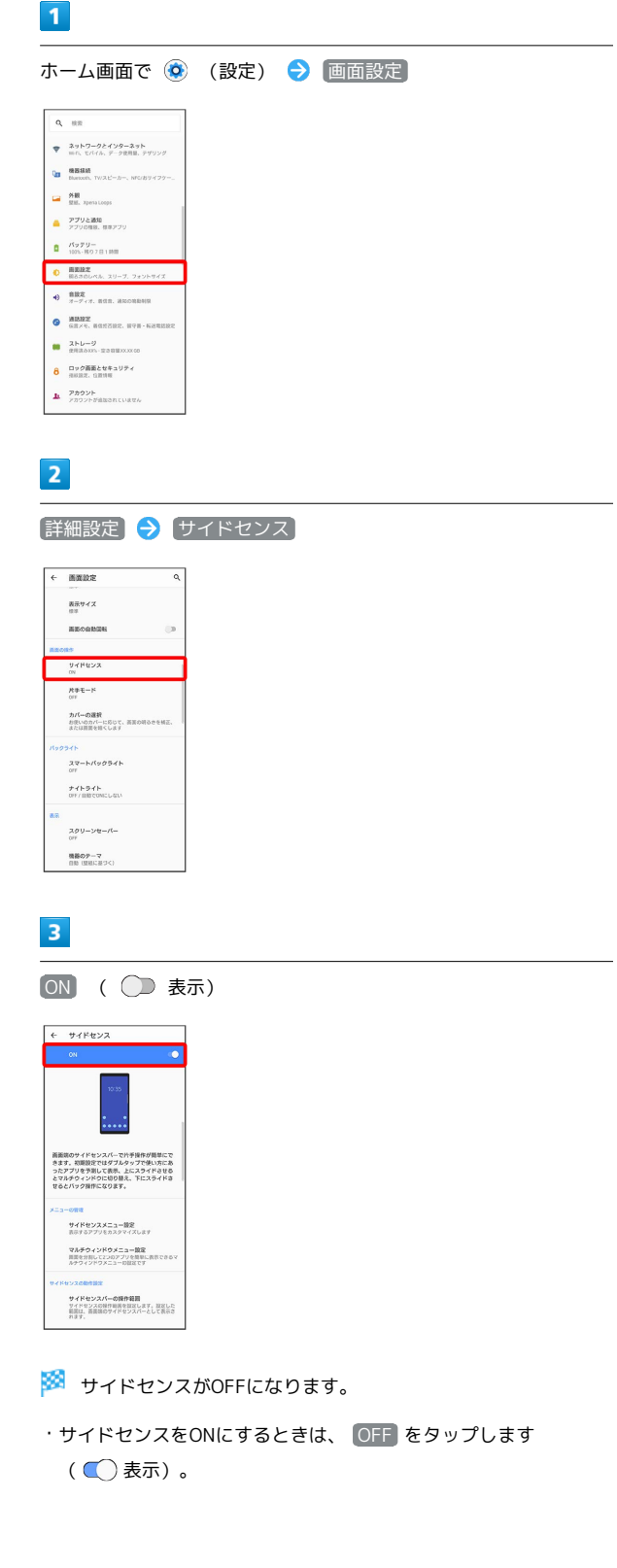

÷

サイドセンスをOFFにする

## <span id="page-49-0"></span>ソフトウェアの更新について

ソフトウェア更新は更新内容によって操作手順が異なります。

#### ■■■ ソフトウェア更新時のご注意

#### 電波について

電波状況のよい所で、移動せずに操作してください。また、電池 残量が十分ある状態で操作してください。更新途中に電波状態が 悪くなったり、電池残量がなくなると、更新に失敗することがあ ります。更新に失敗すると本機が使用できなくなることがありま す。

#### 保存されているデータ/設定について

本機の状況(故障・破損・水濡れなど)によっては、保存されて いるデータが破棄されることがあります。データが消失した場合 の損害につきましては、当社は責任を負いかねますので、あらか じめご了承ください。

ソフトウェア更新を行うと設定の一部がお買い上げ時の状態に戻 る場合があります。

#### PINコードについて

PINコードを有効にしているときは、ソフトウェア更新後の再起 動時にPINコードを入力する画面が表示され、PINコードを入力 する必要があります。

#### ソフトウェアを自動で更新する

ソフトウェアが自動で更新されます。

更新が完了したら通知パネルに表示される通知をタップし、本機を 再起動してください。

#### ■ ソフトウェアを手動で更新する

通知パネルに表示されるソフトウェア更新の通知をタップし、画面 の指示に従って操作してください。 次の手順でも手動更新をすることができます。

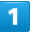

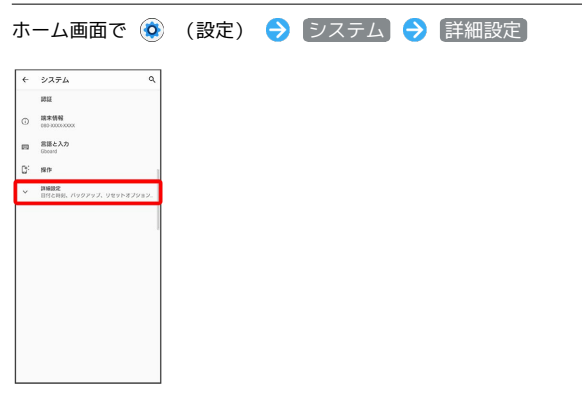

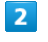

#### システム アップデート

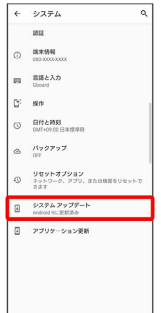

## $\overline{\mathbf{3}}$

画面の指示に従って操作

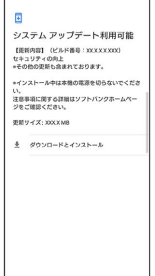

※ ソフトウェア更新が実行されます。

#### パソコンに接続してソフトウェア更新を行 うには

パソコンに接続して更新を行う場合は、あらかじめパソコンに 「ソフトウェア更新」を行うためのソフトウェアをインストール する必要があります。

ソフトウェアのインストール方法などについては、次のウェブサ イトを参照してください。

<https://www.sonymobile.co.jp/support/>

# 画面の見かた

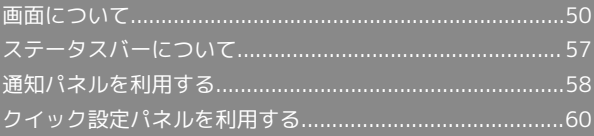

## <span id="page-51-0"></span>画面について

## ホーム画面とランチャー画面

本機のおもな操作は、電源を入れると表示される「ホーム画面」 と、アプリを一覧表示した「ランチャー画面」から行います。

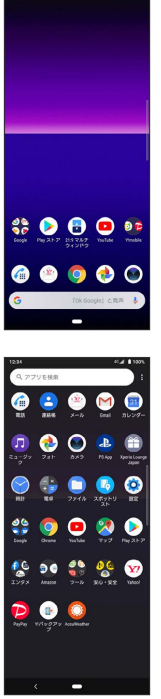

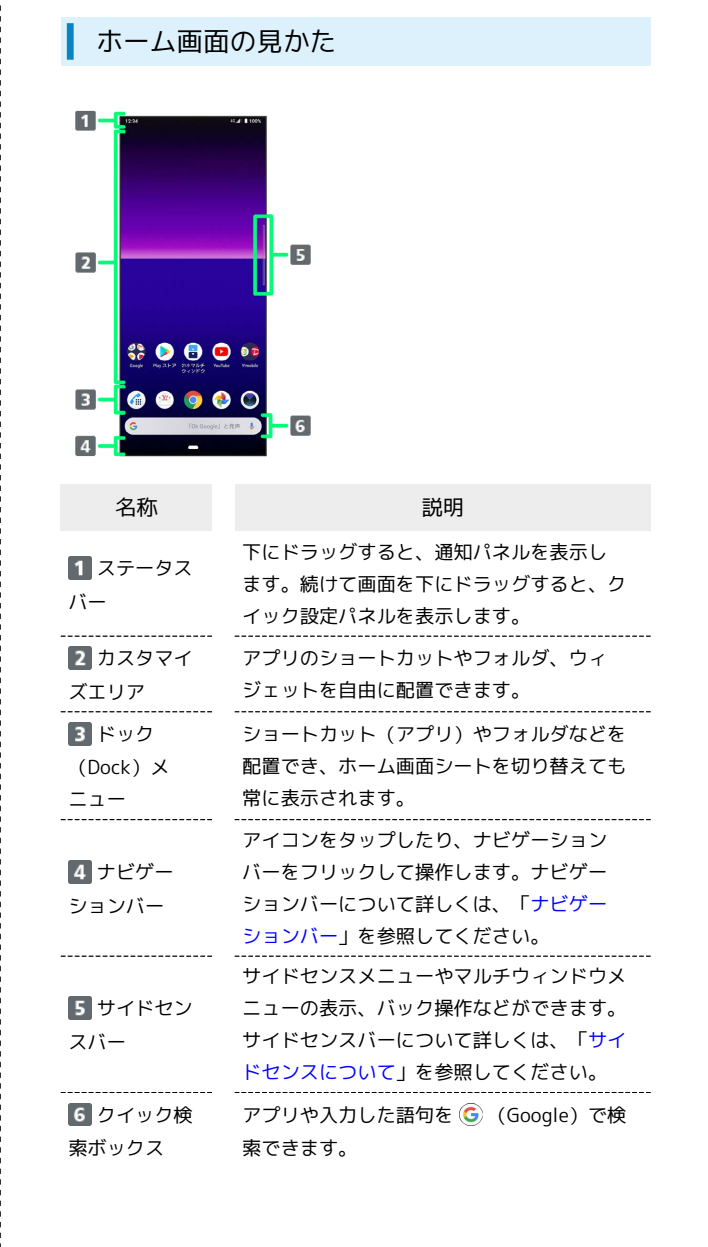

#### ■ ホーム画面シートを切り替える

各ホーム画面シートをアプリのショートカットやウィジェットなど でカスタマイズして、便利に使用できます。ホーム画面を左右にフ リックすると、ホーム画面シートを切り替えることができます。

・ほかのホーム画面シートを表示しているときに■をタップする と、最初のホーム画面に戻ります。

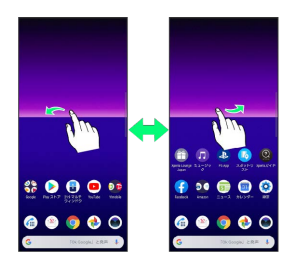

#### ■ シンプルホームについての操作

ホーム画面をシンプルホームに切り替える

基本的な機能に限定したホーム画面や設定メニューに切り替える ことができます。

ホーム画面で ◎ (設定) → アプリと通知 → 詳細設 定 → 標準のアプリ → ホームアプリ → シンプルホー **ム → OK** 

ホーム画面をシンプルホームから標準のホーム画面 に切り替える

シンプルホーム画面で 設定 → ホーム切替 → OK

#### <span id="page-52-0"></span>ナビゲーションバー

画面下部のアイコンが表示される領域を「ナビゲーションバー」と 呼びます。アイコンをタップしたり、ナビゲーションバーをフリッ クして操作できます。

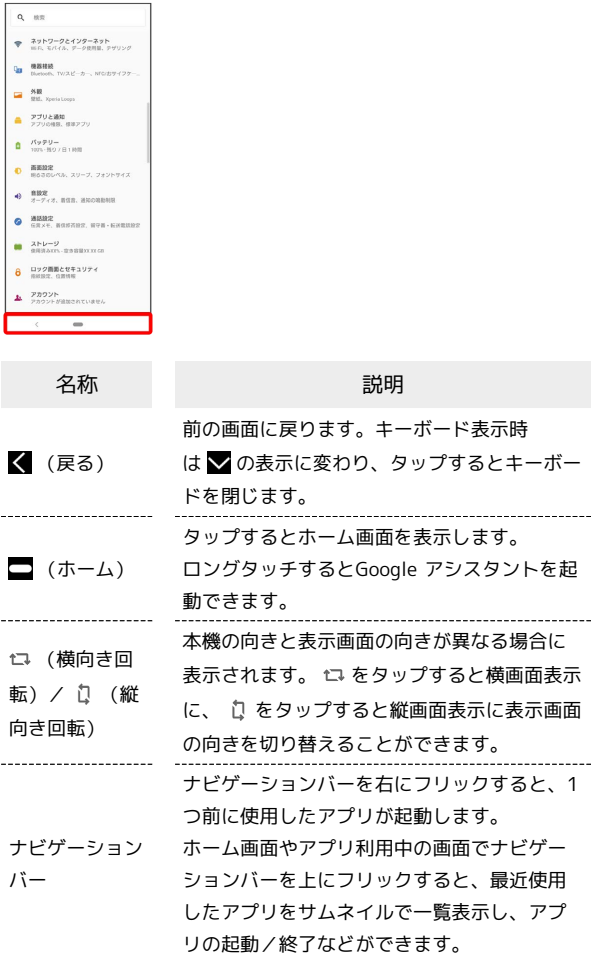

#### 縦画面と横画面

本機を横向きに回転させると、ナビゲーションバーに が表示さ れます。 をタップすると表示画面が横表示に切り替わります。 縦表示に切り替える場合は、本機を縦向きに回転させて い をタッ プします。

「画面の自動回転」をONにしている場合は、本機を横向きに回転さ せると、自動的に表示画面も横表示に切り替わります。「画面の自 動回転」について詳しくは、「[画面設定](#page-203-0)」を参照してください。

・表示中の画面によっては、本機の向きを変えても横表示されない 場合があります。

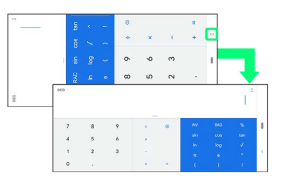

## <span id="page-53-0"></span>マルチウィンドウ

本機の表示画面を分割し、2つのアプリを同時に表示して操作できま す。 アプリによっては、マルチウィンドウで利用できない場合がありま

す。

#### $\overline{1}$

ホーム画面で (21:9 マルチウィンドウ)

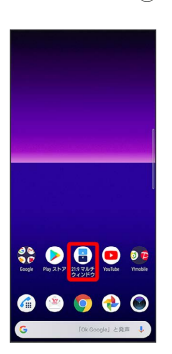

- **※3** マルチウィンドウメニューが表示されます。
- ・サイドセンスバーを上にスライド(指でなぞる)と操作したり、 サイドセンスメニューで マルチウィンドウ と操作してもマルチ ウィンドウメニューを表示できます。
- ・確認画面が表示されたときは、画面の指示に従って操作してくだ さい。

## $\overline{2}$

マルチウィンドウ上部に表示するアプリアイコンをタップ

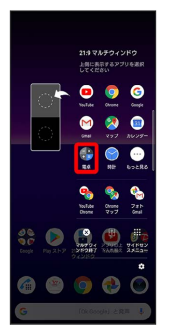

※ マルチウィンドウ上部にアプリが表示されます。

・マルチウィンドウメニューに表示されたアプリのペアをタップし てマルチウィンドウにすることもできます。ペア設定について詳 しくは、「[サイドセンスの設定をする」](#page-47-0)を参照してください。

## $\overline{3}$

マルチウィンドウ下部に表示するアプリアイコンをタップ

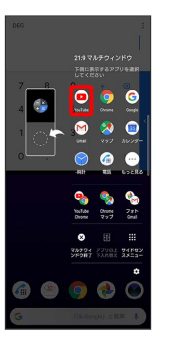

**※3** マルチウィンドウ下部にアプリが表示されます。

■■ マルチウィンドウ画面表示時の操作

画面下に表示したアプリを切り替える

ナビゲーションバーを上にフリックしてアプリを選択

· ■ ● 画面を上にドラッグして、ランチャー画面で利用したい アプリをタップしても切り替えられます。

マルチウィンドウの表示幅を変更する

仕切りバー( ––) を上下にドラッグ

マルチウィンドウを終了する

仕切りバー( – )を画面上部または下部までドラッグ

#### ■ スクリーンショットを撮る

電源キーと音量キーの下を同時に長押しすると、表示されている画 面のスクリーンショットを撮ることができます。

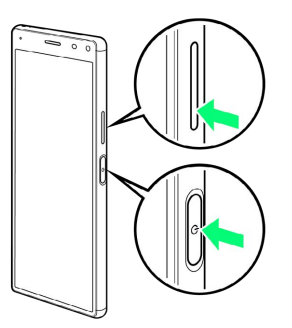

・電源キーを長押しして表示される画面で スクリーンショット を タップしてもスクリーンショットを撮ることができます。 ・撮影したスクリーンショットは、「フォト」アプリの 「Screenshots」フォルダなどから確認することができます。

#### 壁紙を変更する

#### $\overline{\mathbf{1}}$

ホーム画面のアイコンがない場所をロングタッチ

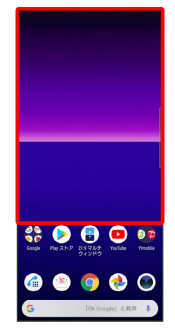

#### $\overline{2}$

壁紙

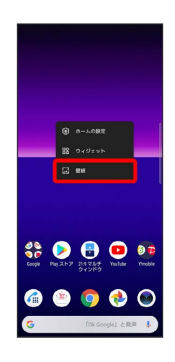

#### $\vert$  3

壁紙をタップ

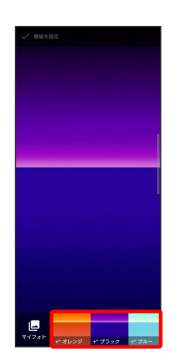

#### $\overline{4}$

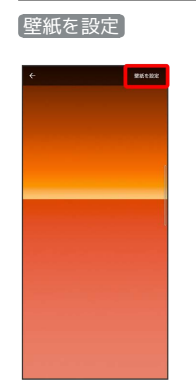

#### ※ 壁紙が設定されます。

・選択した壁紙によっては、操作が異なる場合があります。画面の 指示に従って操作してください。

#### ショートカットを追加する

#### $\overline{1}$

ホーム画面で画面を上にドラッグ

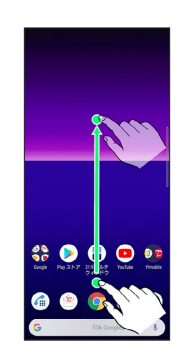

#### $\overline{2}$

追加したいアイコンをロングタッチし、追加したい場所にドラッグ

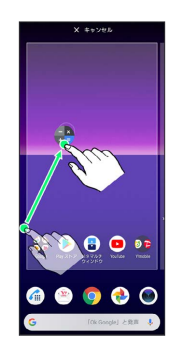

※3 ショートカットが追加されます。

- ・フォルダをロングタッチすると、アプリのショートカットをフォ ルダごと追加できます。
- ・追加操作を中止する場合は、画面上部の キャンセル までドラッ グします。

## ■ ウィジェットを追加する

追加できるおもなウィジェットは次のとおりです。

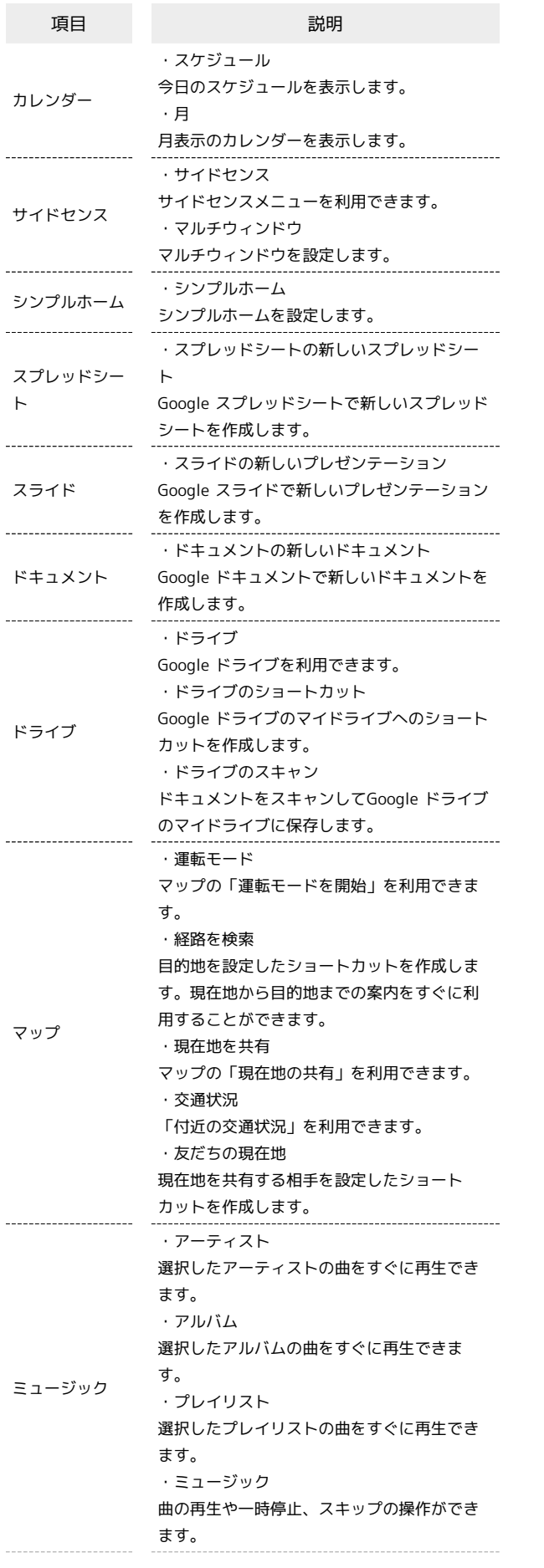

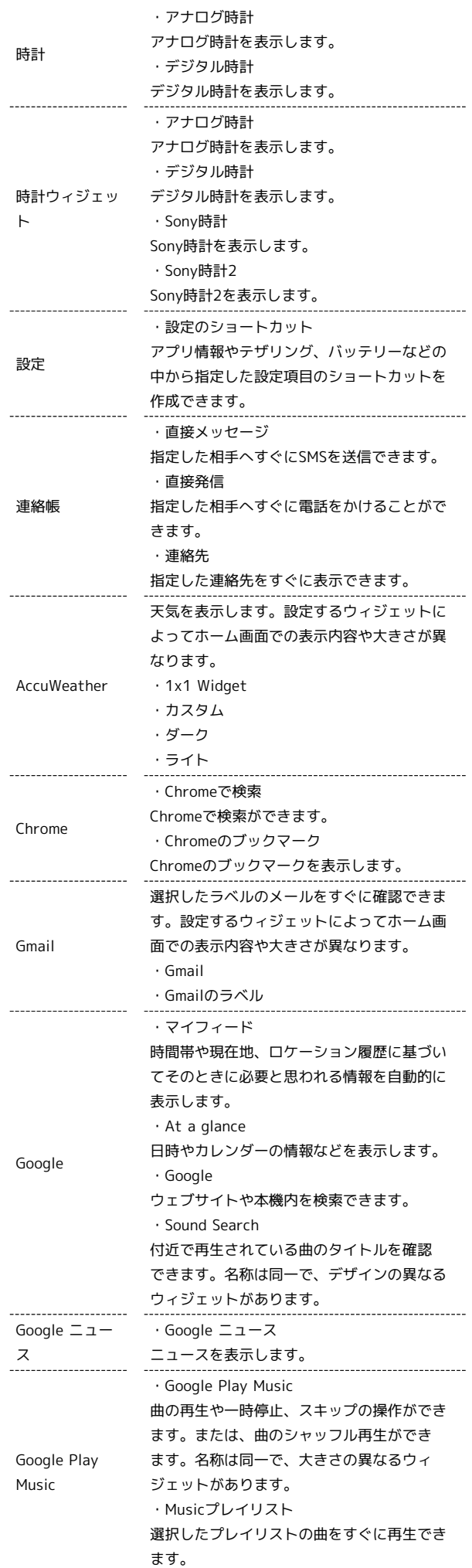

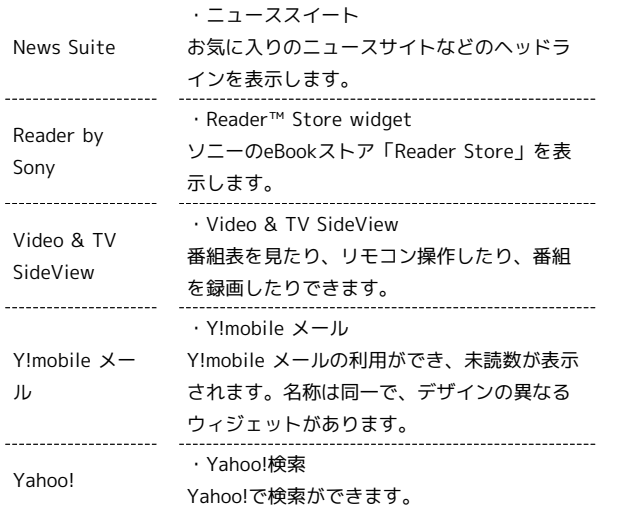

## $\overline{1}$

ホーム画面のアイコンがない場所をロングタッチ → ウィジェッ ト

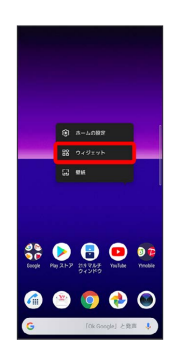

※3 ウィジェット一覧画面が表示されます。

## $\overline{2}$

追加したいウィジェットをロングタッチ

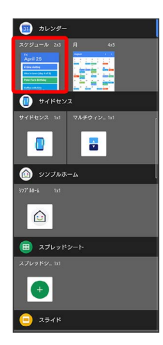

## $\overline{3}$

追加したい場所にドラッグ

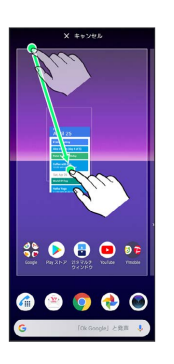

#### ※3 ウィジェットが追加されます。

- ・追加するウィジェットによっては、以降も操作が必要な場合があ ります。画面の指示に従って操作してください。
- ・追加操作を中止する場合は、画面上部の キャンセル までドラッ グします。

エ ホーム画面のアレンジ時の操作

ウィジェットやアイコンを移動する

ホーム画面で対象のアイテムをロングタッチ → 移動したい場 所にドラッグ

#### ウィジェットやアイコンを削除する

ホーム画面で対象のアイテムをロングタッチ → 削除 へド ラッグ

#### フォルダを追加する

#### $\overline{1}$

ホーム画面/ランチャー画面でフォルダに入れたいアイコンをロン グタッチ

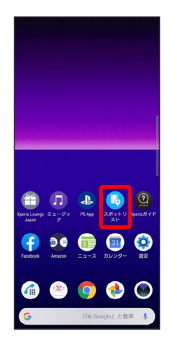

・ランチャー画面でフォルダを追加する場合は、ランチャー画面の アプリの並び順を「カスタム」に設定し、「カスタマイズ」モー ドにします。

#### $\overline{2}$

同じフォルダへ入れたいアイコンの上にドラッグ

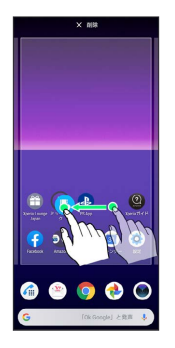

※※※※※<br>アオルダが追加されます。

■ フォルダ名を変更する

ホーム画面で対象のフォルダをタップ フォルダ名をタッ プ●フォルダ名を入力●

ホーム画面の設定をする

設定できる項目は次のとおりです。

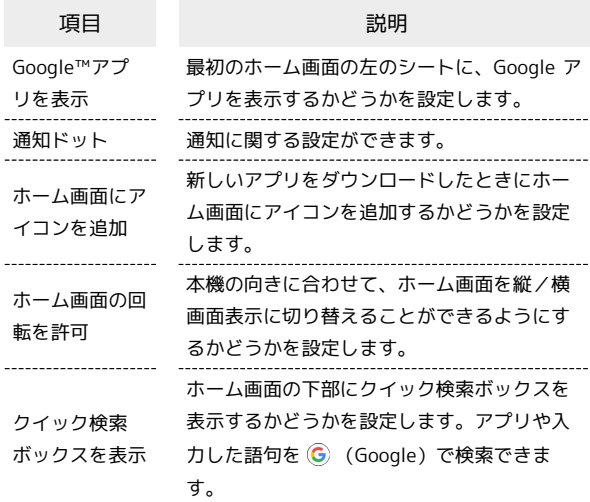

## $\overline{1}$

ホーム画面のアイコンがない場所をロングタッチ → ホームの設 定

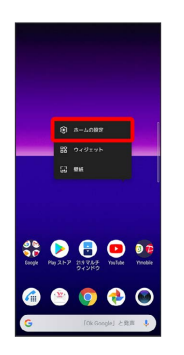

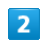

各項目を設定

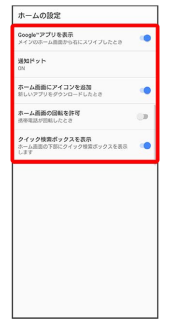

※ 設定が完了します。

## <span id="page-58-0"></span>ステータスバーについて

ステータスバーは、本機の画面上部にあります。新着メールなどの 通知アイコンや、本機の状態をお知らせするステータスアイコンが 表示されます。

## ■ ステータスバーの見かた

ステータスバーは、本機の画面上部にあります。新着メールなどの 通知アイコンや、本機の状態をお知らせするステータスアイコンが 表示されます。

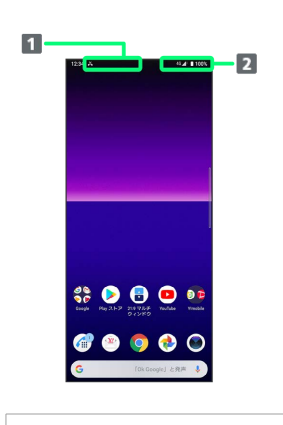

通知アイコン 2 ステータスアイコン

#### おもな通知アイコン

ı

 $\overline{a}$ 

i.

 $\overline{a}$ 

 $\mathbf{r}$ 

 $\sim$ i.

 $\overline{a}$ 

ステータスバーに表示される通知アイコンには、次のようなものが あります。

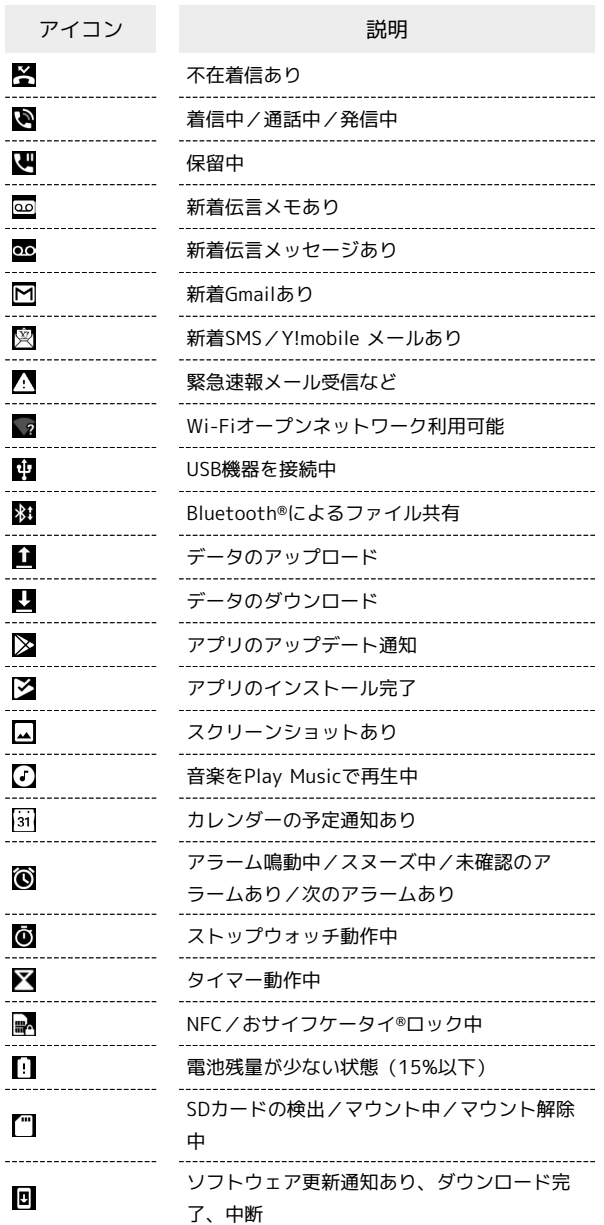

画面の見かた

画面の見かた

## おもなステータスアイコン

ステータスバーに表示されるステータスアイコンには、次のような ものがあります。

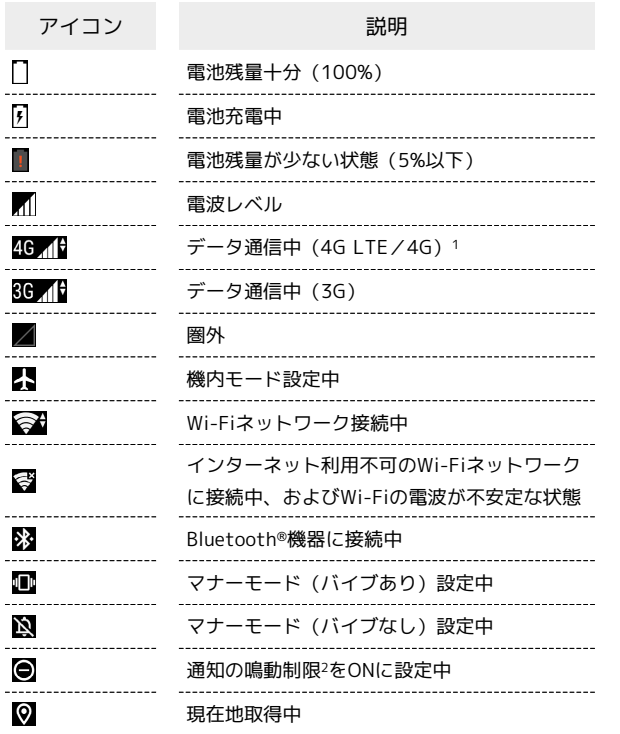

1 本機はFDD-LTE (SoftBank 4G LTE) およびAXGP (SoftBank 4G)に対応しており、どちらに接続していてもこのアイコンが 表示されます。また、SoftBank 4Gに優先的に接続します。

2 通知の鳴動制限について詳しくは、[「音設定](#page-205-0)」を参照してくださ い。

## <span id="page-59-0"></span>通知パネルを利用する

通知パネルでは、通知アイコンとその内容を確認できます。

通知パネルを開く

## $\overline{1}$

ステータスバーを下にドラッグ

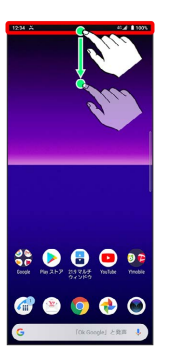

※ 通知パネルが表示されます。

■■ 通知パネルについて

通知パネルを閉じる

通知パネルを上にドラッグ

• ◆ をタップしても、通知パネルを閉じることができます。

ロック画面で通知を表示する

ロック画面を下にフリック

# 通知パネルの見かた  $\overline{1}$  $\cdot$  6  $\overline{2}$  $\overline{\mathbf{3}}$  $\boxed{4}$  $\overline{5}$ **8000** POOC 1 クイック設定パネルの一部を表示 2 着信などの通知や実行中の機能を表示 3 通知内容を利用1 4 通知を管理する2 5 通知をすべて削除3 マルチウィンドウで表示<sup>4</sup> 1 通知によって利用できる機能は異なります。たとえば着信の通

- 知では、着信のあった電話番号に発信したり、SMSを送信できま す。
- 2 アプリや機能によっては通知を管理できない場合があります。
- 3 通知内容によっては削除できない場合があります。
- 4 通知内容によってはアイコンが表示されない場合があります。

## 通知を確認する

- $\overline{1}$
- ステータスバーを下にドラッグ

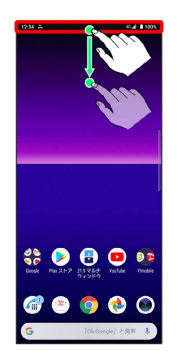

※ 通知パネルが表示されます。

・通知をタップするとアプリが起動し、内容を確認できます。

#### 通知を削除する

#### $\overline{1}$

ステータスバーを下にドラッグ

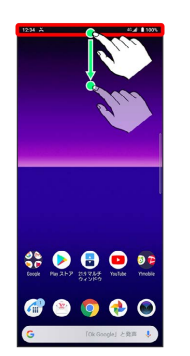

※3 通知パネルが表示されます。

## $\overline{2}$

削除したい通知を左右にフリック

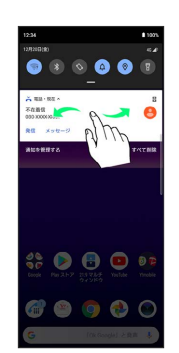

※ 通知が削除されます。

#### 通知を全件削除する

#### $\overline{1}$

ステータスバーを下にドラッグ

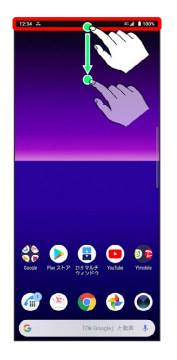

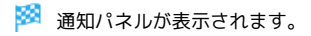

#### $\overline{2}$

すべて削除

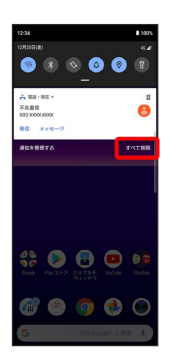

#### ※ 通知が全件削除されます。

・通知内容によっては削除できない場合があります。

## <span id="page-61-0"></span>クイック設定パネルを利用する

クイック設定パネルでは、アイコンをタップして機能のON/OFFな どを設定できます。

クイック設定パネルを開く

## $\overline{1}$

ステータスバーを下にドラッグ

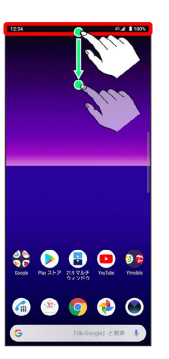

#### $\overline{2}$

画面を下にドラッグ

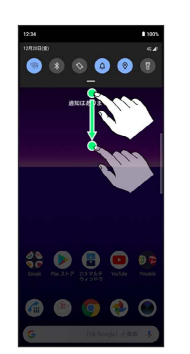

※2 クイック設定パネルが表示されます。

・ステータスバーを2本指で下にドラッグしても、クイック設定パネ ルを表示できます。

■ クイック設定パネルについて

クイック設定パネルを閉じる

クイック設定パネルを上にドラッグ

・ をタップしても、クイック設定パネルを閉じることができ ます。

クイック設定パネルをアレンジする

クイック設定パネルに表示する機能の追加や削除、表示位置の変 更ができます。

クイック設定パネルで 2 → 画面の指示に従ってアイコンを ドラッグ

ロック画面でクイック設定パネルを表示する

ロック画面でステータスバーを下にドラッグ

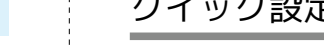

#### ■ クイック設定パネルの見かた

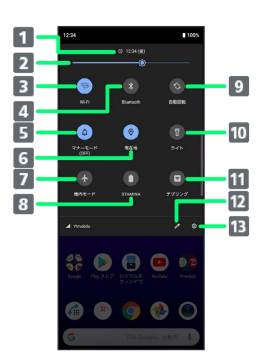

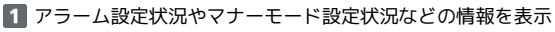

- 2 画面の明るさを調節
- Wi-Fi機能のON/OFF
- Bluetooth<sup>®</sup>機能のON/OFF
- マナーモード(バイブあり)/マナーモード(バイブなし) /マナーモード(OFF)
- 位置情報のON/OFF
- 7 機内モードの設定/解除
- STAMINAモードのON/OFF
- 9 画面の自動回転のON/OFF
- ライトのON/OFF
- テザリング機能のON/OFF
- 12 クイック設定ツールの追加・削除、並び順の変更
- 端末設定を表示

■ 各クイック設定ツールの設定画面を開く

クイック設定ツールのアイコンをロングタッチ

画面の見かた

画面の見かた

# 電話/電話帳

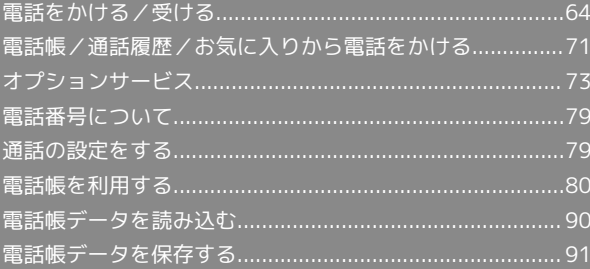

## <span id="page-65-0"></span>電話をかける/受ける

直接ダイヤルして電話をかける方法や、かかってきた電話の受けか た、着信中/通話中にできることを説明します。

#### ■電話機能について

#### 緊急通報位置通知について

緊急通報を行うと、お客様が発信した際の位置情報を緊急通報受 理機関(警察など)へ通知します。このシステムを「緊急通報位 置通知」といい、受信している基地局測位情報を元に算出した位 置情報を通知します。

- ・お申し込み料金、通信料は一切かかりません。
- ・お客様の発信場所や電波の受信状況によっては、正確な位置が 通知されないことがあります。必ず口頭で、緊急通報受理機関 へお客様の発信場所や目的をお伝えください。
- ・「184」を付けて発信するなど、発信者番号を非通知にして緊 急通報を行ったときは、位置情報は通知されません。ただし、 人命などに差し迫った危険があると判断したときは、緊急通報 受理機関がお客様の位置情報を取得することがあります。
- ・国際ローミングを使用しているときは、位置情報は通知されま せん。

VoLTE/VoLTE (HD+) およびHD Voiceへの対応 について

本機は、VoLTE/VoLTE (HD+) およびHD Voiceに対応してお り、より高品質な音声通話を行うことができます。詳しくは、 「VoLTE/VoLTE (HD+) を利用する」および「[HD Voiceにつ](#page-71-1) [いて](#page-71-1)」を参照してください。

#### 2 こんなときは

- Q. 通話しづらい
- A. 騒音がひどい場所では、正しく通話ができないことがありま す。
- A. スピーカーで通話するときは、通話音量を確認してくださ い。通話音量を上げると通話しづらくなることがあります。
- Q. 通話中に「プチッ」と音が入る
- A. 移動しながら通話していませんか。電波が弱くなって別のエ リアに切り替わるときに発生することがあります。故障では ありません。

#### ■ 緊急通報のご注意

#### ご利用可能なエリアについて

本機の緊急通報は、ワイモバイルのサービスエリア内でのみご利 用になれます。 

#### 機内モードについて

機内モードを設定していると、緊急通報ができませんのでご注意 ください。

#### 電話をかける

#### $\blacksquare$

ホーム画面で (電話)

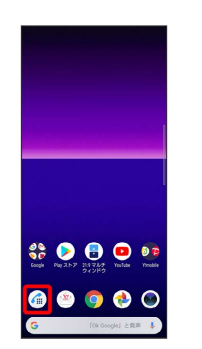

#### ※ 電話画面が表示されます。

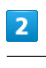

# $\bullet$

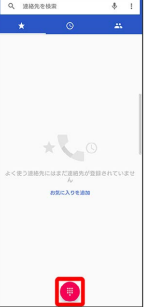

<mark>※3</mark> ダイヤル画面が表示されます。

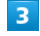

#### ダイヤルキーをタップして相手の電話番号を入力

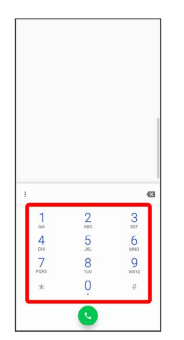

・一般電話にかけるときは、市外局番から入力してください。

電話/電話帳

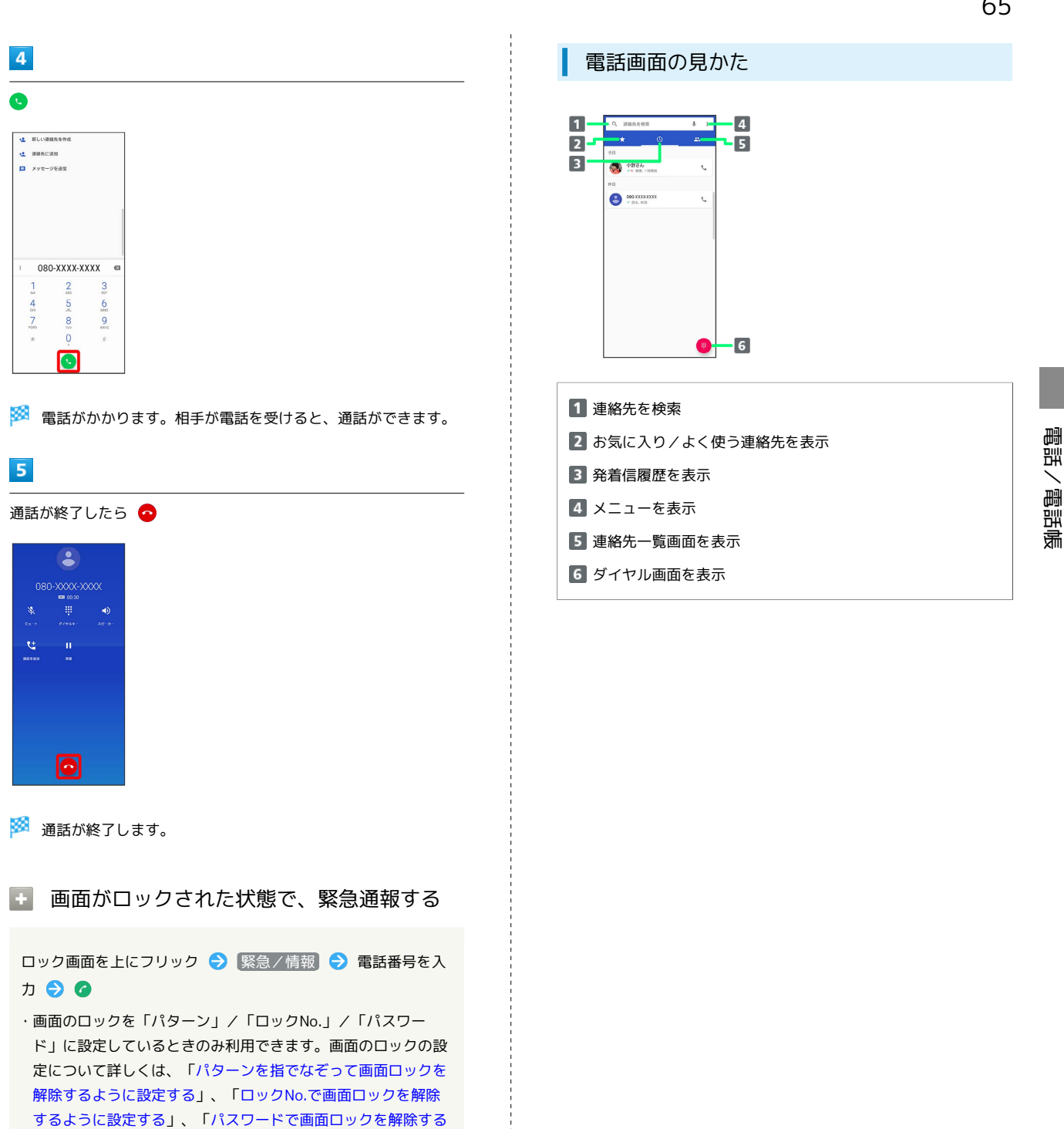

2 こんなときは

[ように設定する](#page-214-0)」を参照してください。

- Q. 電話が繋がらない
- A. 相手の電話番号を市外局番からダイヤルしていますか。市外 局番など、「0」で始まる相手の電話番号からダイヤルして ください。
- A. 電波状態が悪くありませんか。電波の届く場所に移動してか らかけ直してください。

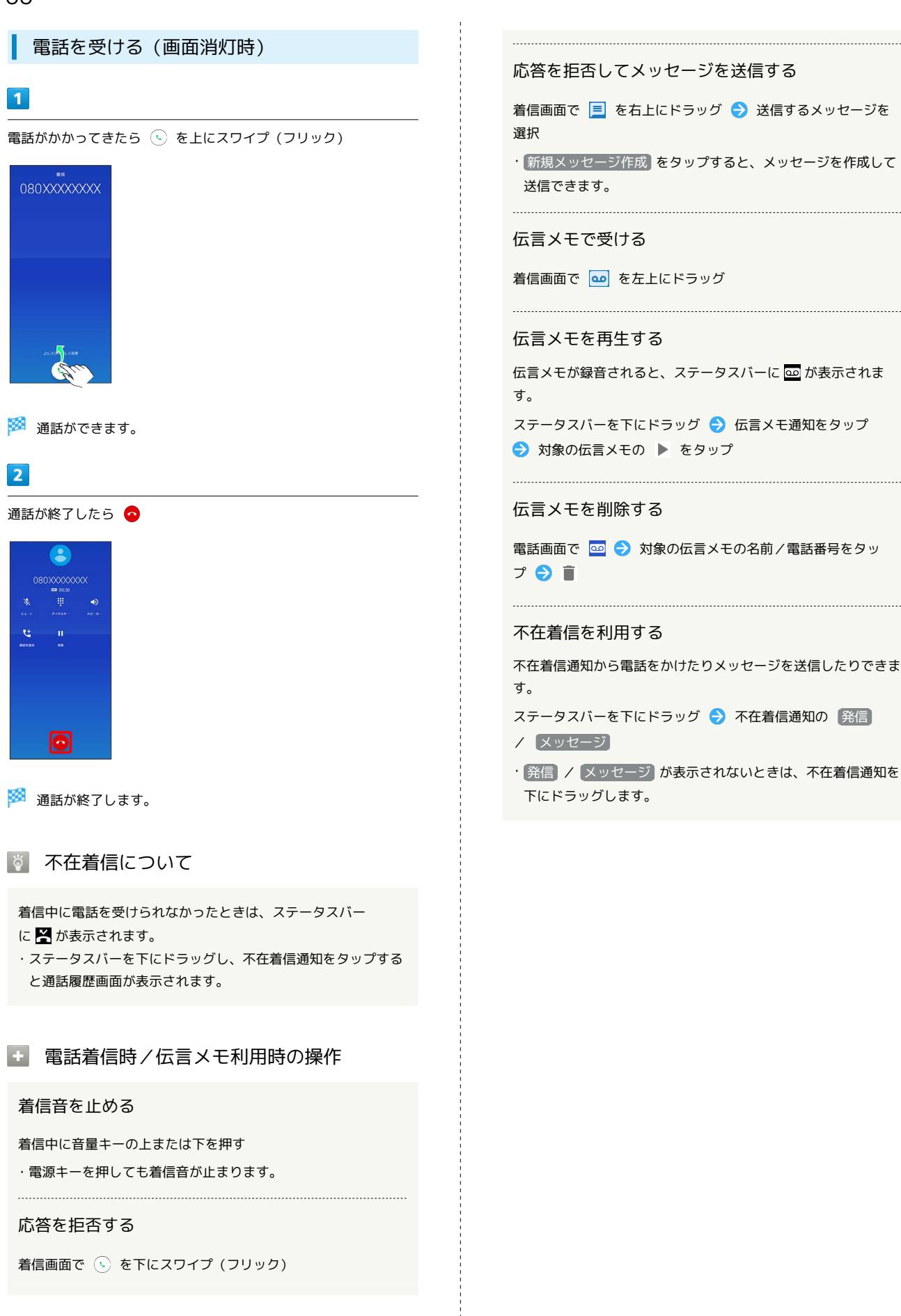

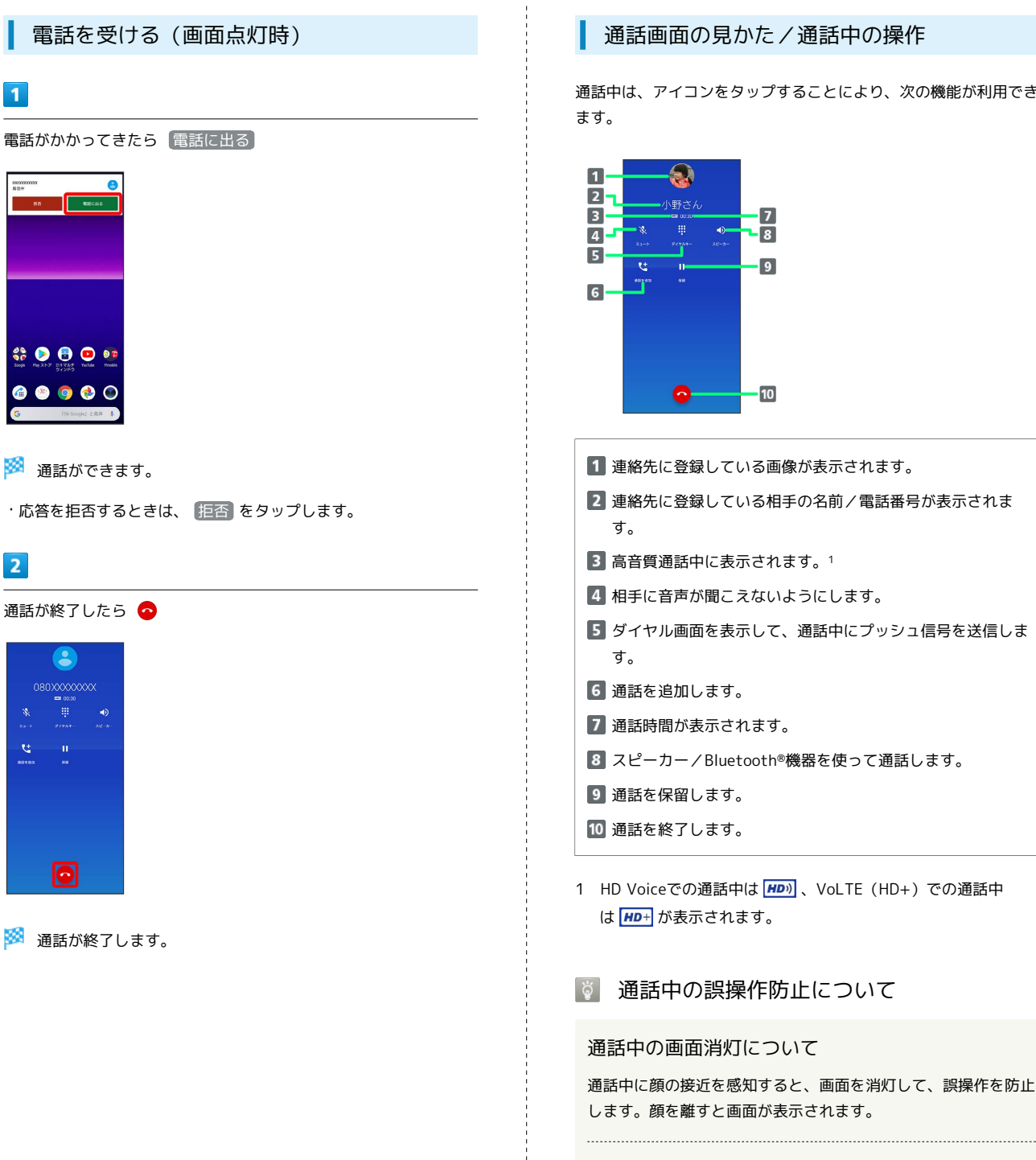

#### 通話画面の見かた/通話中の操作

通話中は、アイコンをタップすることにより、次の機能が利用でき ます。

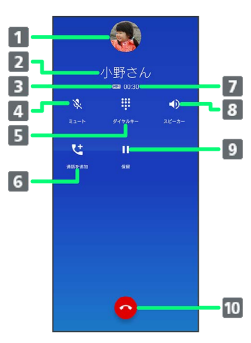

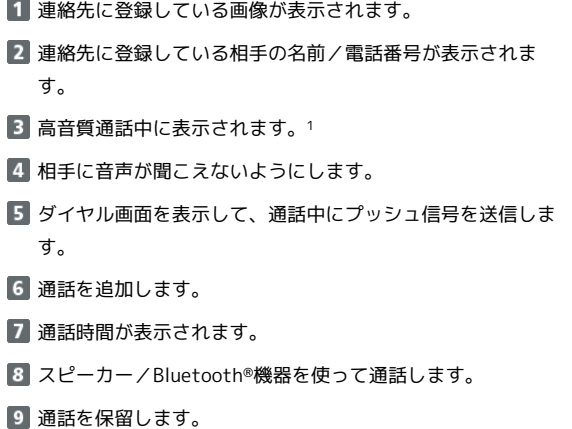

1 HD Voiceでの通話中は HD) 、VoLTE (HD+) での通話中 は **HD+** が表示されます。

#### 通話中の誤操作防止について

#### 通話中の画面消灯について

通話中に顔の接近を感知すると、画面を消灯して、誤操作を防止 します。顔を離すと画面が表示されます。

#### 通話中の画面ロックについて

通話中でも、一定の時間何も操作しないと画面がロックされま す。また、電源キーを押して手動で画面をロックすることもでき ます。画面ロックを解除するには、電源キーを押します。

・「電源ボタンで通話を終了」が有効の場合、通話中に電源キー を押してロックしようとすると、通話が終了しますのでご注意 ください。「電源ボタンで通話を終了」が有効の場合には、音 量キーの上または下を押すと画面ロックを解除できます。詳し くは、「[ユーザー補助](#page-223-0)」を参照してください。

## 通話音量を調節する

ここでは通話中に通話音量を調節する方法を説明します。

#### $\boxed{1}$

通話中に音量キーの上/下を押す

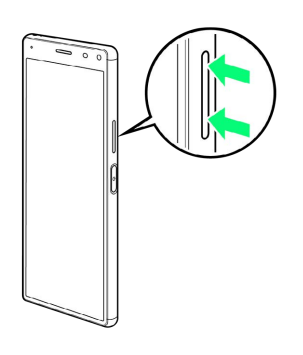

※2 通話音量が調整されます。

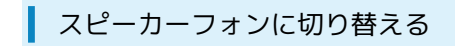

 $\overline{1}$ 

通話中に スピーカー

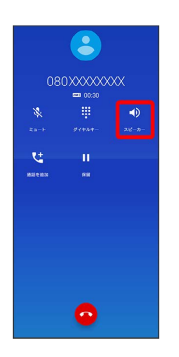

**※3** スピーカーフォンに切り替わります。

通話中に電話帳を確認する

## $\overline{\mathbf{1}}$

通話中に

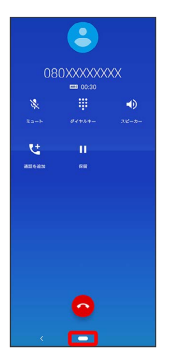

・画面消灯(画面ロック)中に電話を受けた場合は、画面ロックを 解除してください。

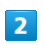

ホーム画面で ※ (Google)

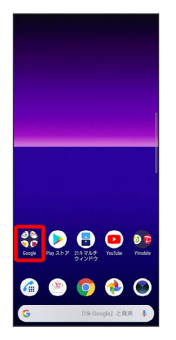

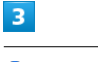

**(2)** (連絡帳)

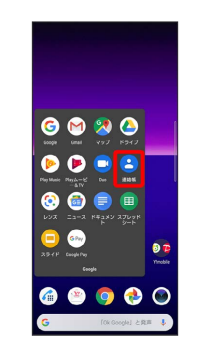

※ 電話帳が表示されます。

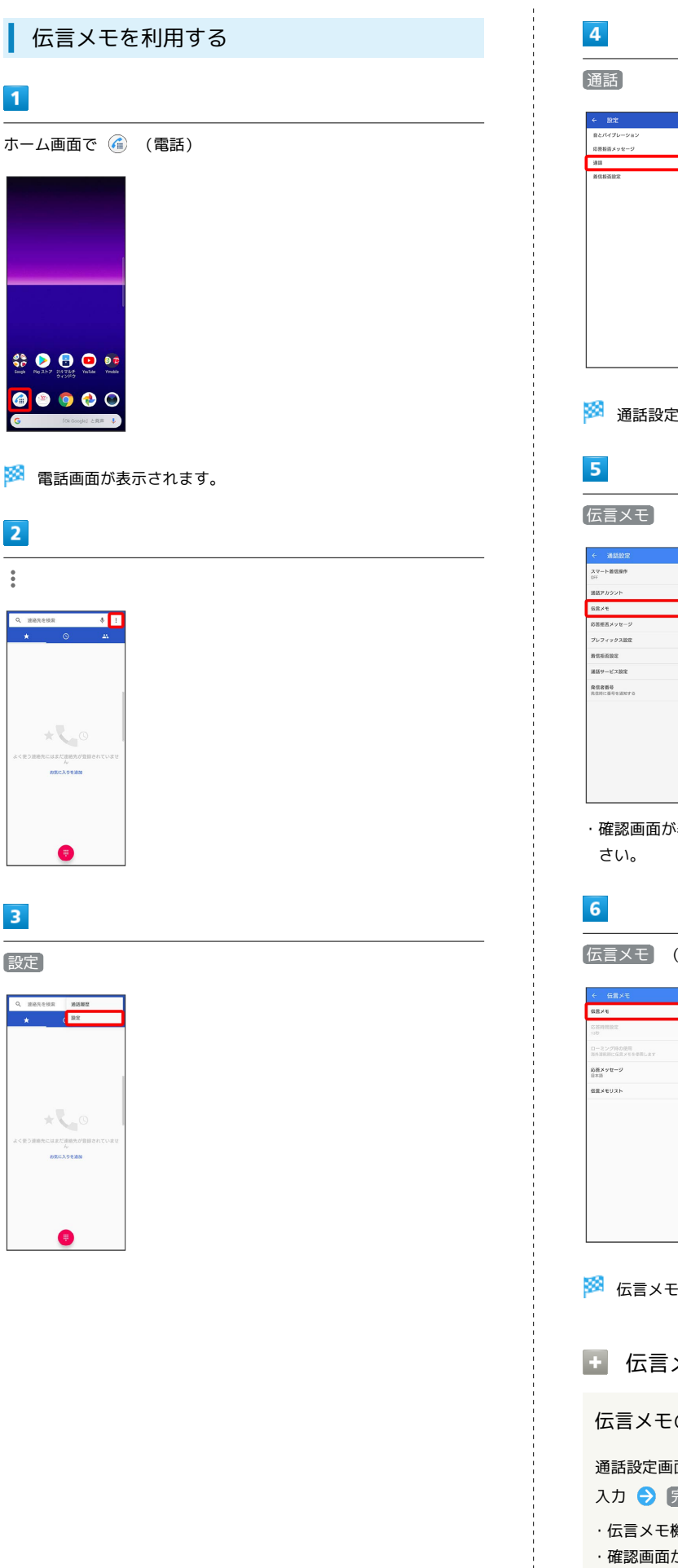

設定

 $\overline{\mathbf{3}}$ 

 $\bullet$ 

 $\overline{\mathbf{1}}$ 

 $\bullet$ <mark>⋒</mark>

 $\overline{2}$ 

 $\ddot{\cdot}$ 

Q uses

# ※2 通話設定画面が表示されます。 ・確認画面が表示されたときは、画面の指示に従って操作してくだ [伝言メモ] ( (● 表示) ※ 伝言メモ設定が完了します。 日 伝言メモ利用時の操作 伝言メモの応答時間を設定する 通話設定画面で 伝言メモ → 応答時間設定 → 応答時間を 入力 → 完了 ・伝言メモ機能がONのときに利用できます。 ・確認画面が表示されたときは、画面の指示に従って操作してく ださい。

Xperia 8

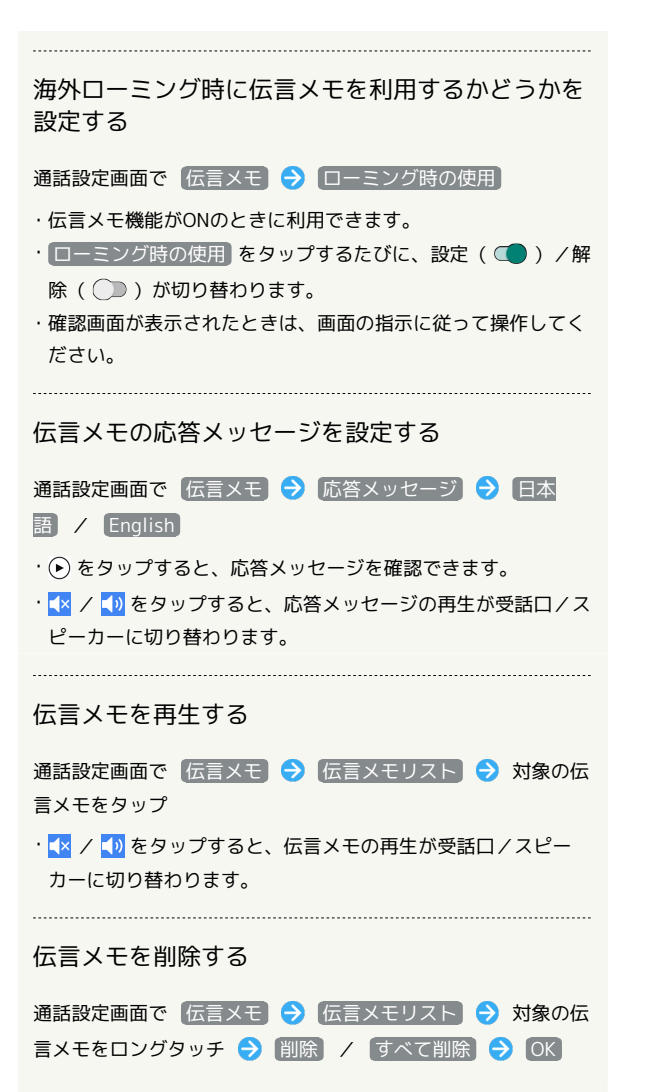

#### <span id="page-71-0"></span>■ VoLTE/VoLTE (HD+) を利用する

VoLTE (Voice over LTE)とは、LTEを利用した音声通話システム です。従来の3G回線での音声通話と比べて、より高音質な通話や、 呼び出し音が鳴るまでの時間の短縮などが可能になります。また VoLTE (HD+) は、従来のVoLTEよりも、より肉声に近いクリアな 音質の通話がご利用いただけます。

- ・VoLTE/VoLTE(HD+)はそれぞれ、ソフトバンク/ワイモバイ ルのVoLTE対応機、VoLTE(HD+)対応機との間で利用できま す。また、本機/相手機共に、SoftBank 4G LTE(FDD LTE) サービスエリア内にいること、「VoLTEを有効」が有効であるこ と、「4G/3G/GSM(自動)」または「4G/3G」が有効である ことのすべてを満たすことが必要です。
- ・VoLTE国際ローミングの対象国・地域については、[「サービス](https://www.ymobile.jp/service/global_roaming/) [ページ \(https://www.ymobile.jp/service/global\\_roaming/\)」](https://www.ymobile.jp/service/global_roaming/) を参照してください。

■ VoLTE/VoLTE (HD+) を利用しないよう にする

ホーム画面で ◎ (設定) ● ネットワークとインターネッ ト → モバイルネットワーク → 詳細設定 → VoLTEを 有効 ( ◯ 表示) · VoLTEを有効 をタップするたびに、有効( )/無効

#### ■ VoLTE/VoLTE (HD+) 利用時のご注意

VoLTE / VoLTE (HD+) は4Gサービスを利用します。本機の4G サービスが無効になっているときは、利用できません。VoLTE/ VoLTE (HD+) が利用できないときは、次の操作で「4G/3G/ GSM (自動) 」または「4G/3G」が有効( ◎) になっている かどうかを確認してください。

ホーム画面で ◎ (設定) → ネットワークとインターネッ ト → モバイルネットワーク → 詳細設定 → 優先ネッ トワークタイプ

<mark>・無効 ( ◯ ) になっているときは、</mark> 4G / 3G / GSM (自動) ) <mark>/</mark> 4G/3G をタップして有効(◎)にしてください。

#### <span id="page-71-1"></span>HD Voiceについて

( ○ ) が切り替わります。

HD Voiceは、低音から高音まで幅広い範囲の音域に対応しており、 より自然でクリアな音声通話が可能になります。

- ・ソフトバンク/ワイモバイルのHD Voice対応機との間で利用でき ます。
- ・HD Voiceは、VoLTEおよび3G回線に対応しています。VoLTEと 組み合わせることで、さらに高い品質の音声通話が可能になりま す。
# 電話帳/通話履歴/お気に入りから電 話をかける

電話帳から電話をかける

 $\overline{\mathbf{1}}$ 

ホーム画面で (電話)

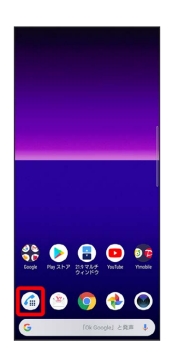

※ 電話画面が表示されます。

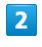

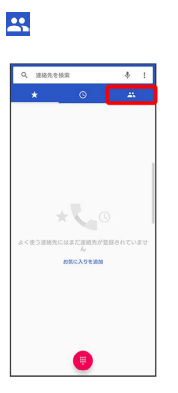

※3 連絡先一覧画面が表示されます。

# $\overline{\mathbf{3}}$

対象の連絡先をタップ

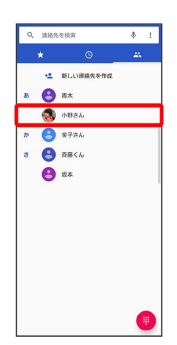

#### $\overline{4}$

電話番号をタップ

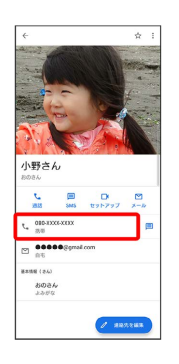

<mark>※</mark> 電話がかかります。相手が電話を受けると、通話ができます。

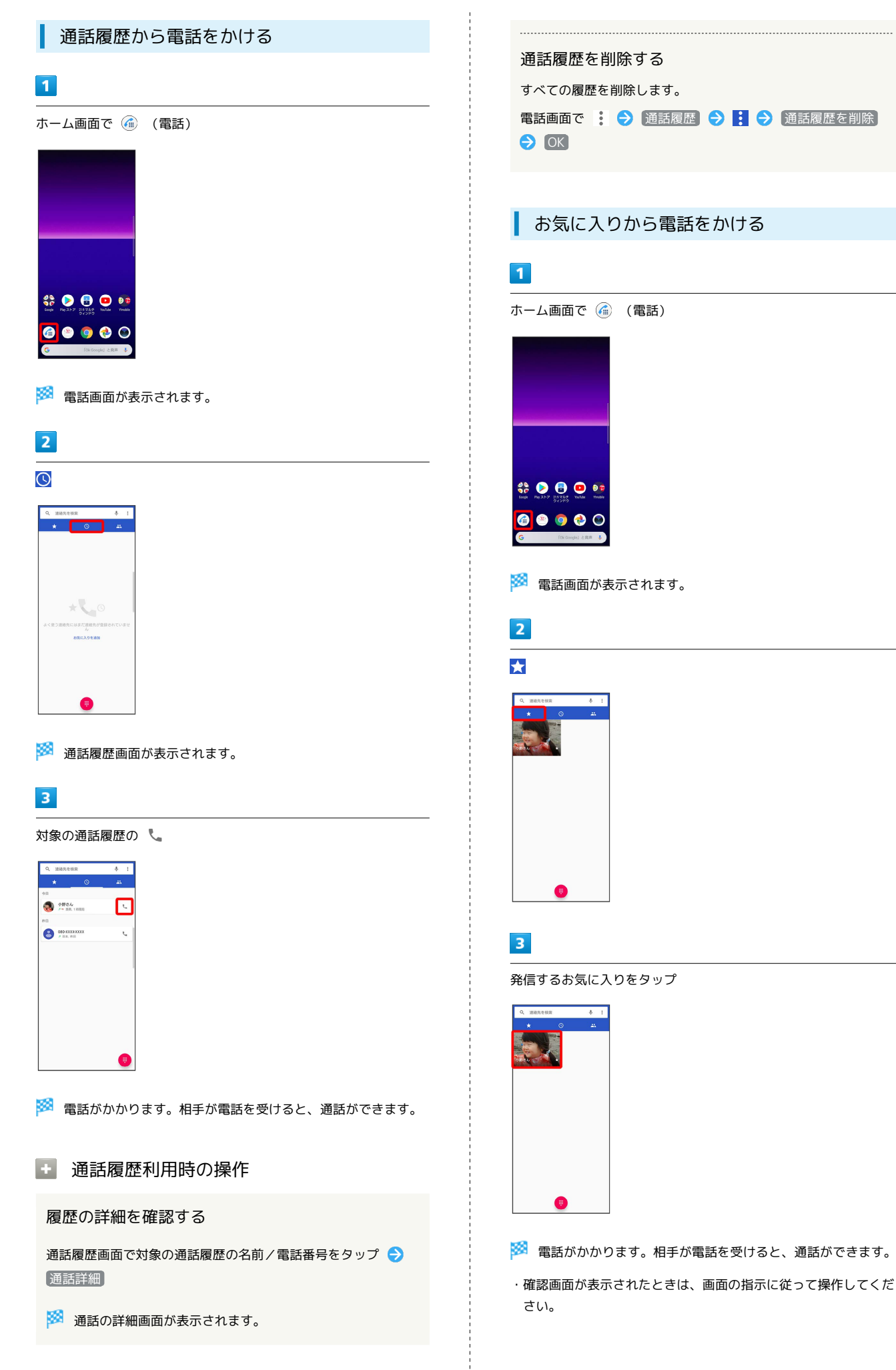

# オプションサービス

便利な音声電話用オプションサービスが利用できます。

#### ■ オプションサービスについて

次のオプションサービスが利用できます。

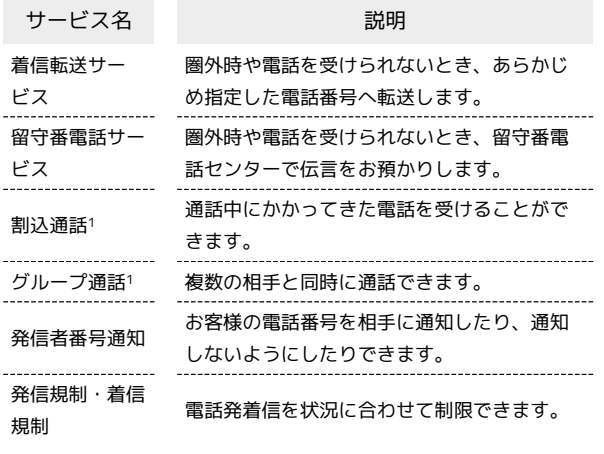

1 別途お申し込みが必要です。

<span id="page-74-0"></span>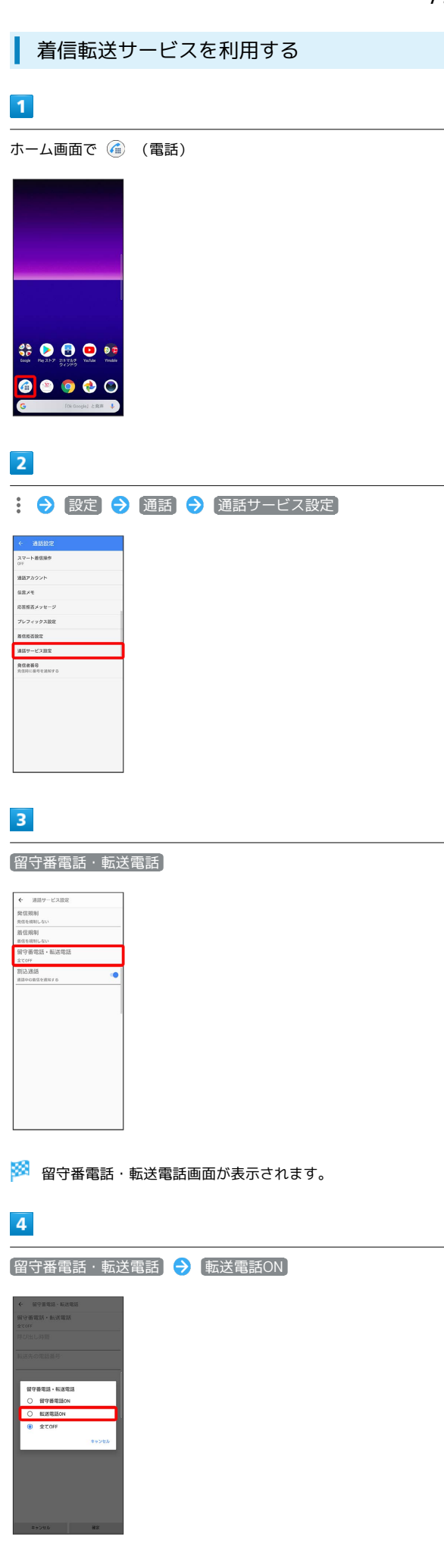

Xperia 8

#### 74

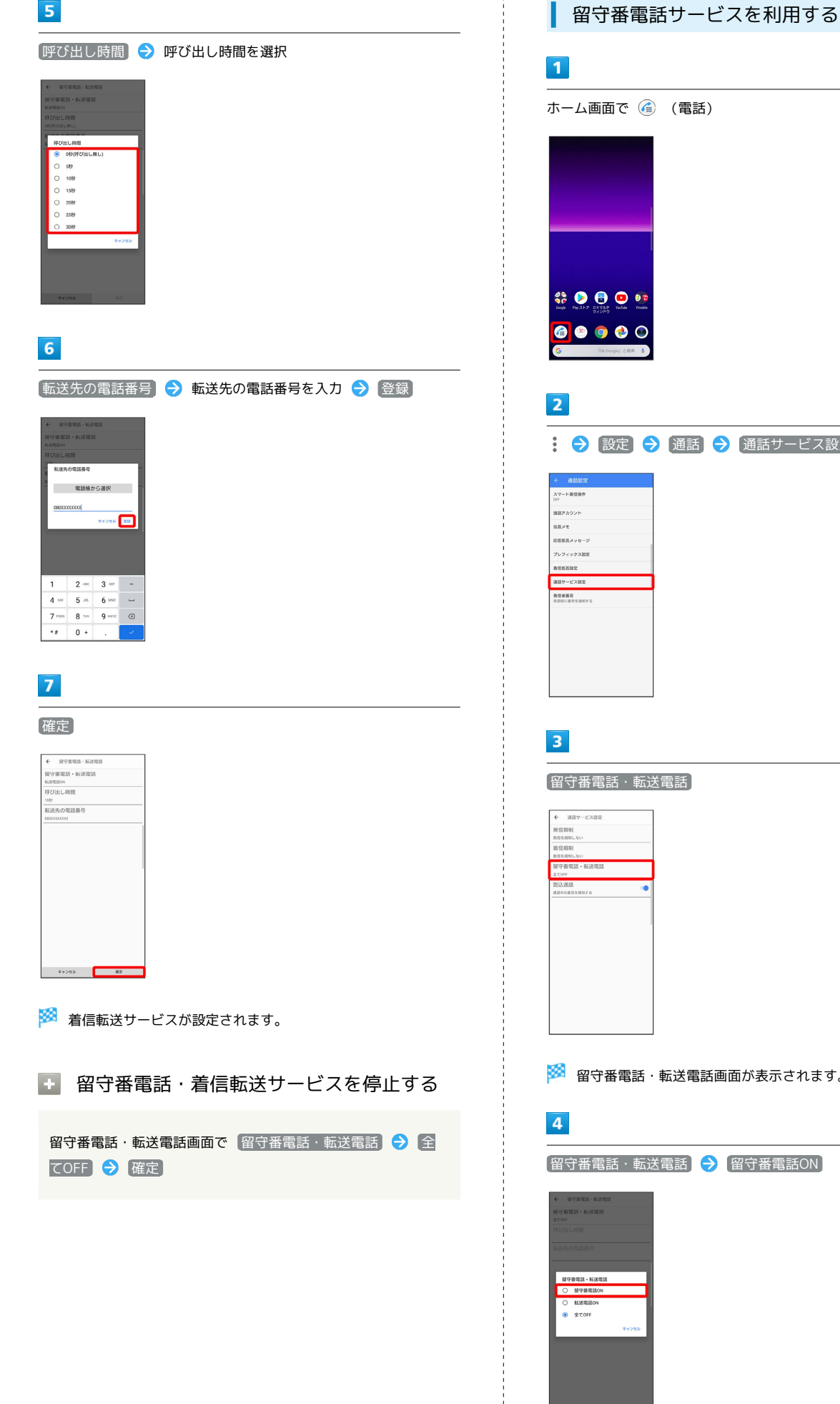

<span id="page-75-0"></span>ホーム画面で (電話) : ● 設定 ● 通話 ● 通話サービス設定

※ 留守番電話・転送電話画面が表示されます。

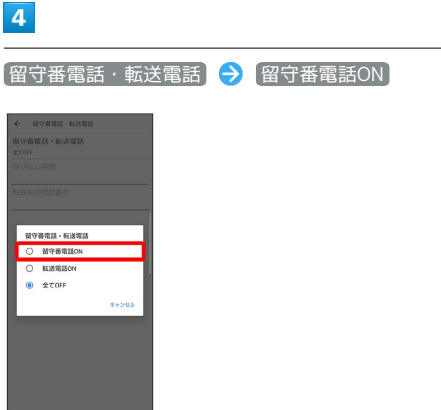

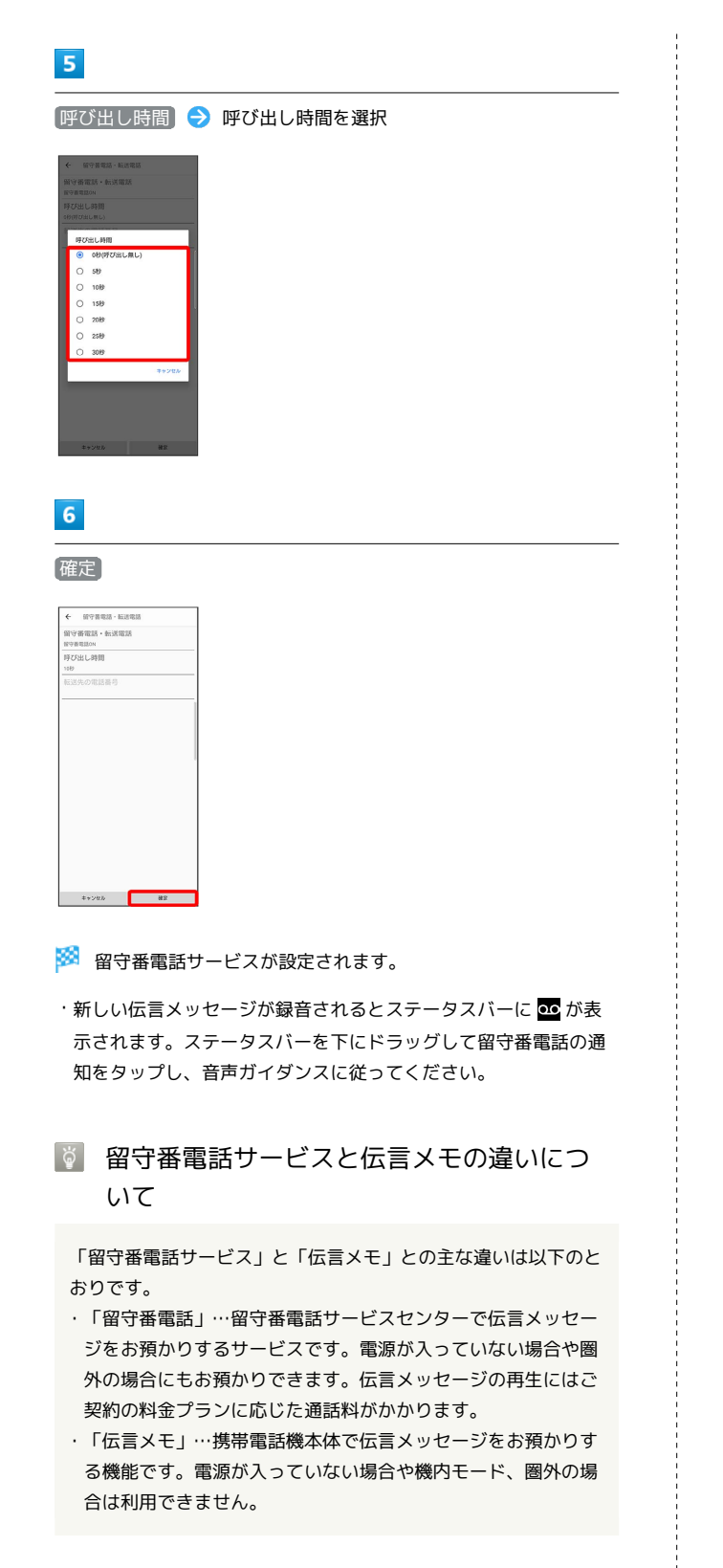

■ 留守番電話・着信転送サービスを停止する

留守番電話・転送電話→ 転送電話 → 全 **てOFF → 確定** 

<span id="page-76-0"></span>ご利用いただく際には、別途お申し込みが必要です。

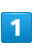

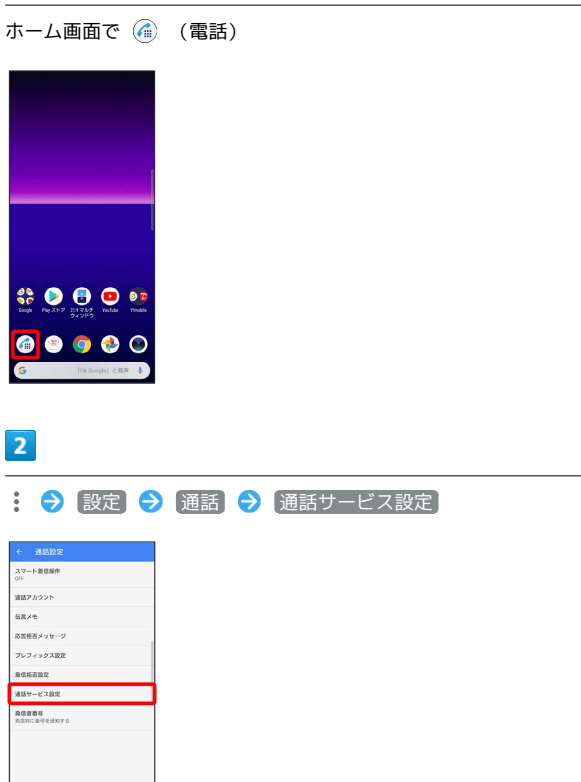

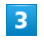

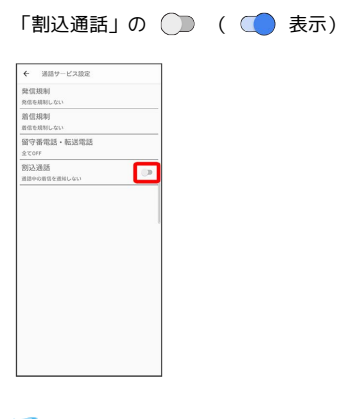

※ 割込通話が設定されます。

- ・アイコンをタップするたびに、設定( ) /解除( ) が 切り替わります。
- ・割込通話設定時、通話中に電話がかかってくると、割り込み音が 鳴ります。 を上にドラッグして通話を開始できます。

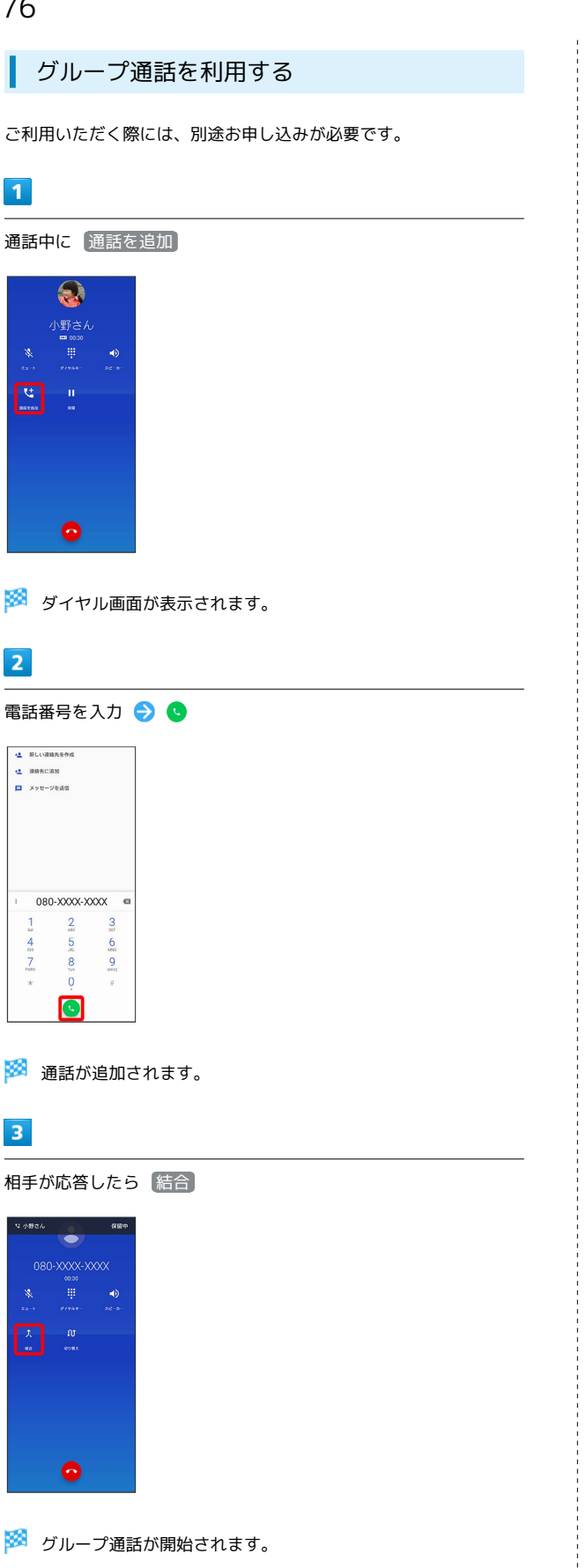

<span id="page-77-0"></span>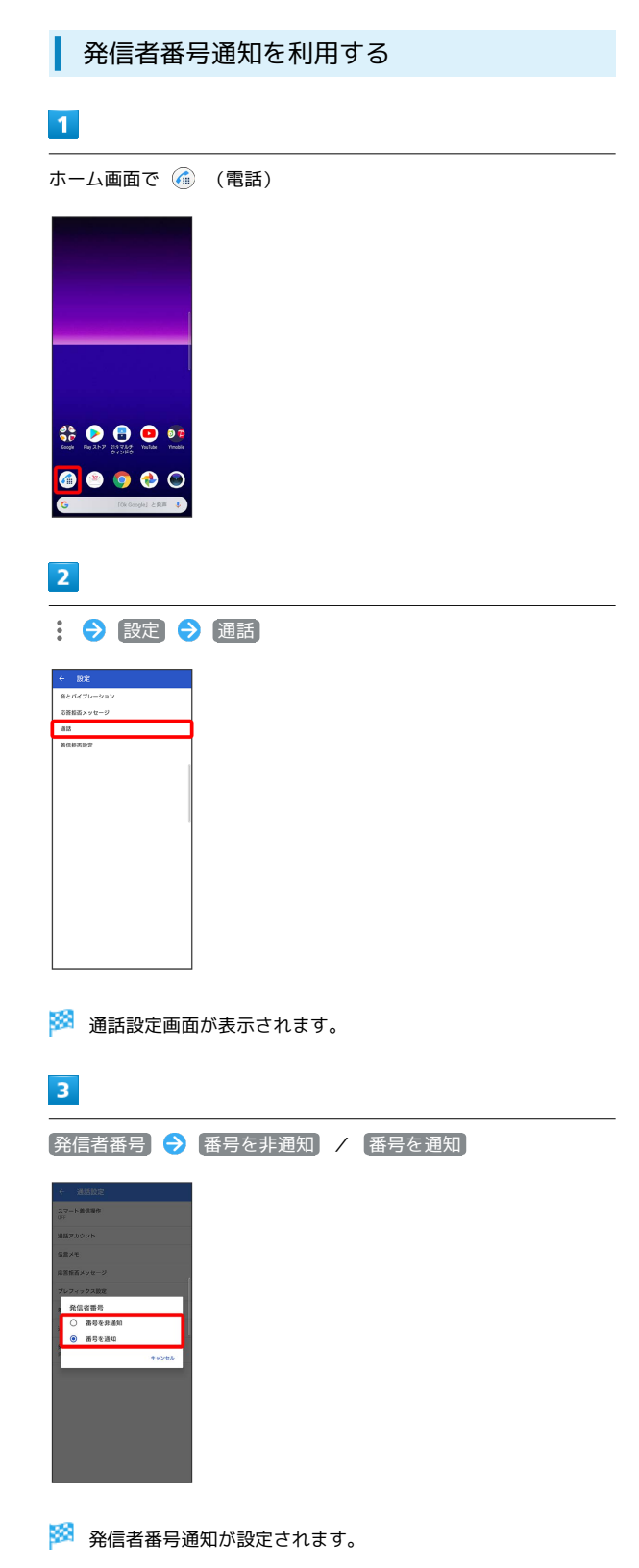

<span id="page-78-0"></span>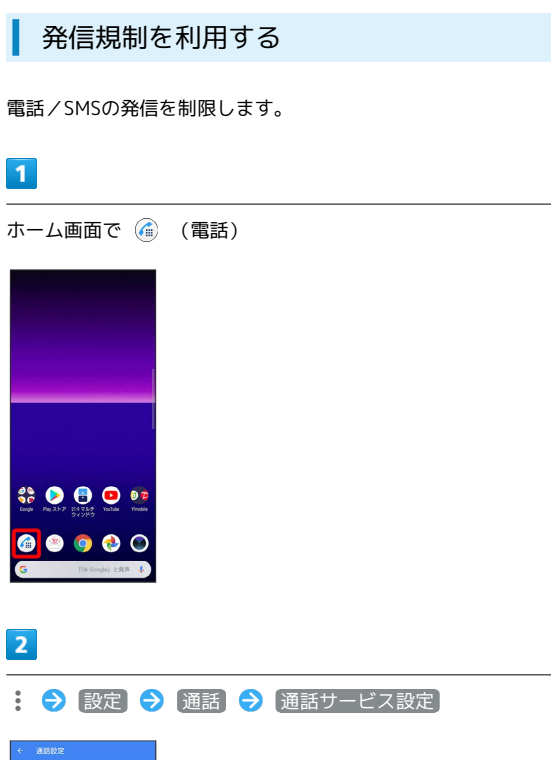

# スマート番組用作 スマート<br>- 通話アカウント<br>- 価言メッセージ<br>- プレフィックス設定<br>-<br>- $357 - 6232$ AGENS<br>RENCHREINTO

# $\overline{\mathbf{3}}$

発信規制

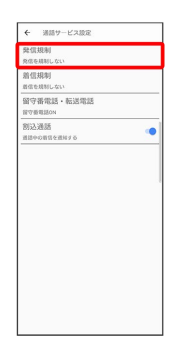

# $\overline{4}$

規制する発信条件をタップ

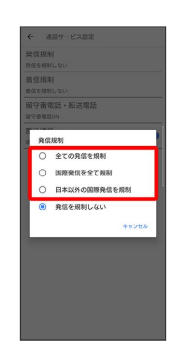

#### ※ 発信規制が設定されます。

・発信規制を無効にするときは、 (発信を規制しない) をタップしま す。

<span id="page-79-0"></span>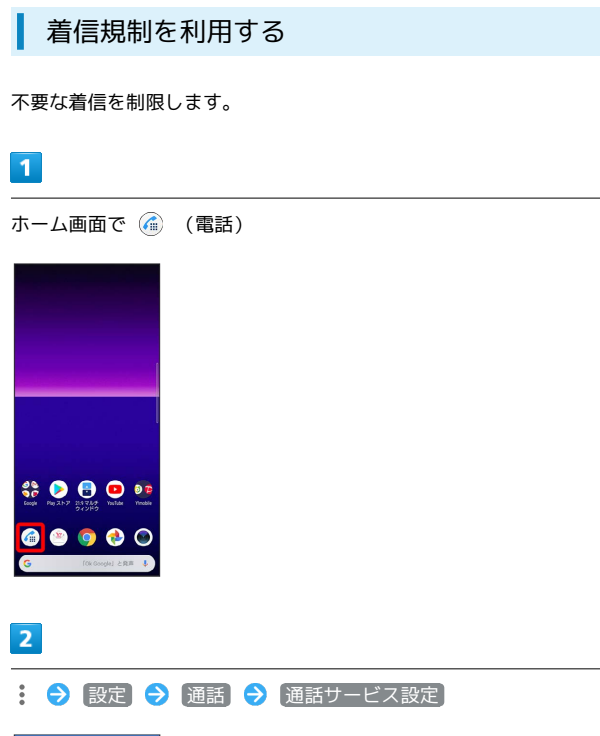

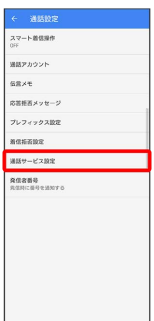

# $\overline{\mathbf{3}}$

着信規制

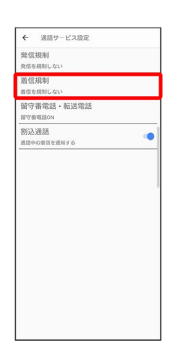

# $\overline{4}$

規制する着信条件をタップ

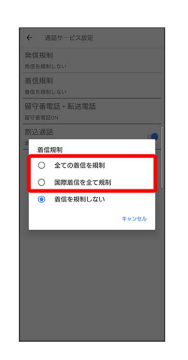

※ 着信規制が設定されます。

・着信規制をすべて無効にするときは、 <mark>(着信を規制しない)</mark> をタッ プします。

# 電話番号について

## 自分の電話番号を確認する

#### $\overline{\mathbf{1}}$

ホーム画面で (3) (設定)

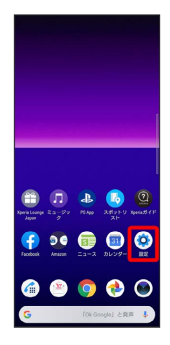

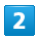

システム

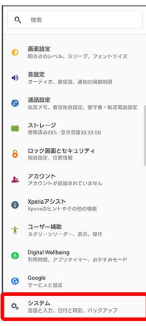

「端末情報」欄の下部に自分の電話番号が表示されます。

# 通話の設定をする

#### 通話の設定をする

通話に関する設定ができます。設定できる項目は次のとおりです。

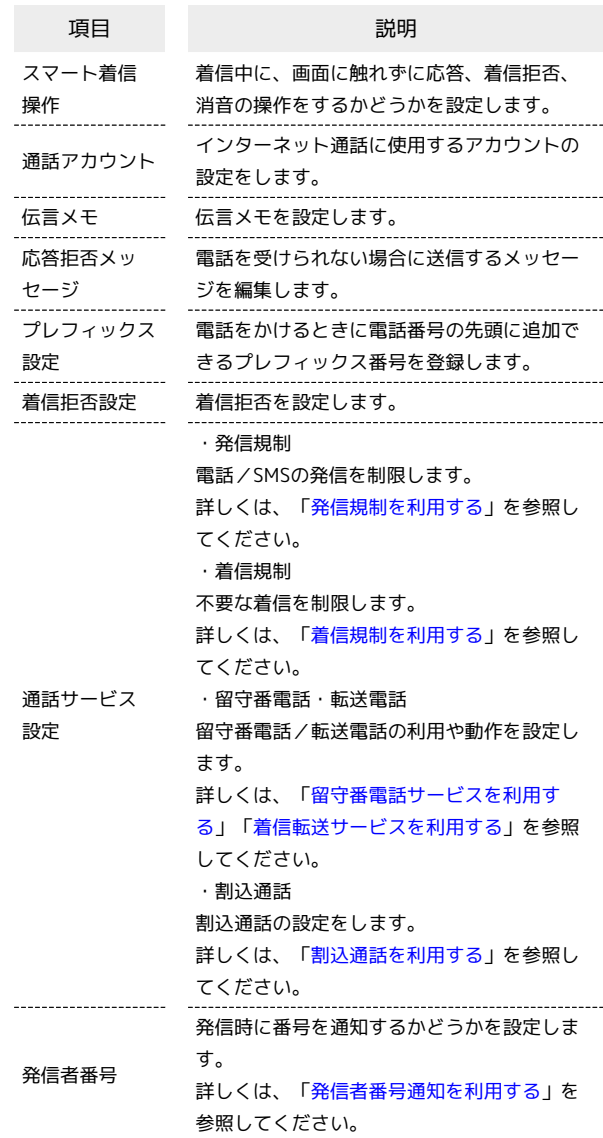

#### $\boxed{1}$

ホーム画面で (電話)

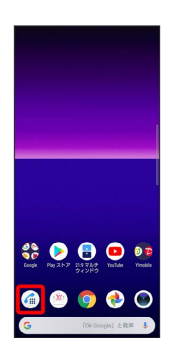

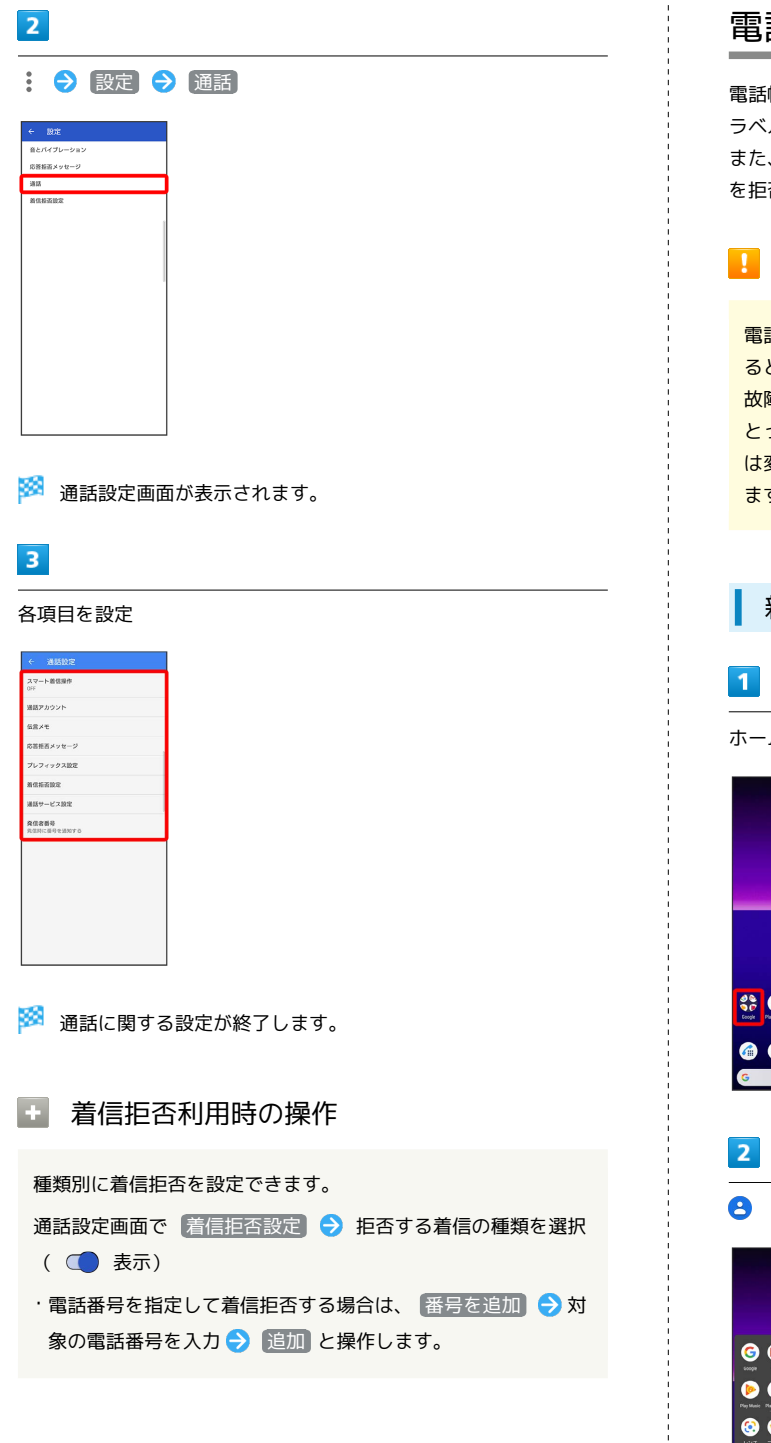

# 電話帳を利用する

電話帳に電話番号やメールアドレスなどを登録できます。 ラベルを利用することで連絡先をグループで管理できます。 また、電話番号を指定してブロックすることで、着信やSMSの受信 を拒否することができます。

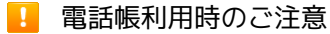

電話帳に登録したデータは、電池残量のない状態で放置したりす ると、消失または変化してしまうことがあります。また、事故や 故障でも同様の可能性があります。大切な電話帳などは、控えを とっておかれることをおすすめします。なお、電話帳が消失また は変化した場合の損害につきましては、当社では責任を負いかね ますのであらかじめご了承ください。

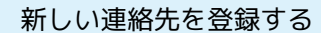

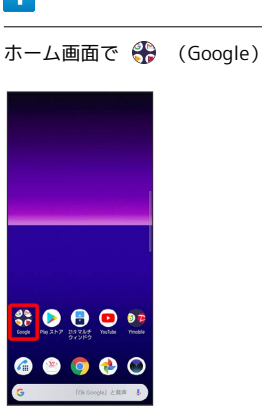

**(2)** (連絡帳)

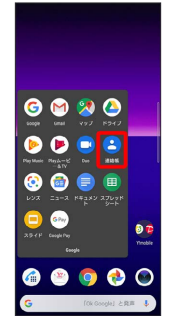

※ 連絡帳画面が表示されます。

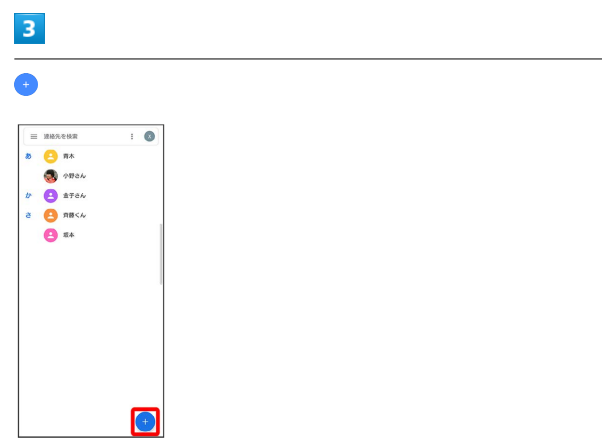

・確認画面が表示されたときは、画面の指示に従って操作してくだ さい。

# $\overline{\mathbf{4}}$

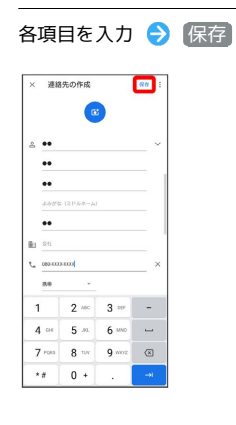

※ 連絡先が登録されます。

#### ダイヤル画面から連絡先を登録する

# $\overline{1}$

ı

ホーム画面で (電話)

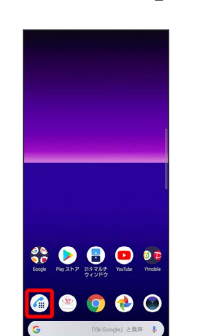

※ 電話画面が表示されます。

#### $\overline{2}$

# $\bullet$ O WARRANT

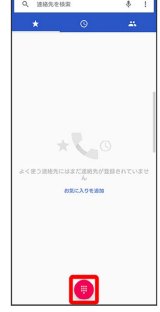

# $\overline{\mathbf{3}}$

ダイヤルキーをタップして登録したい電話番号を入力

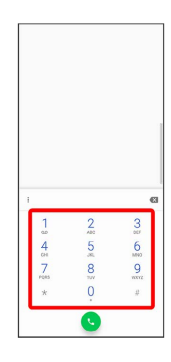

 $\overline{4}$ 

新しい連絡先を作成

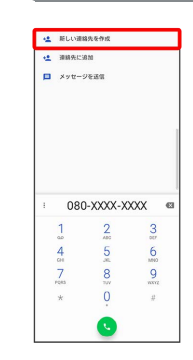

# 82

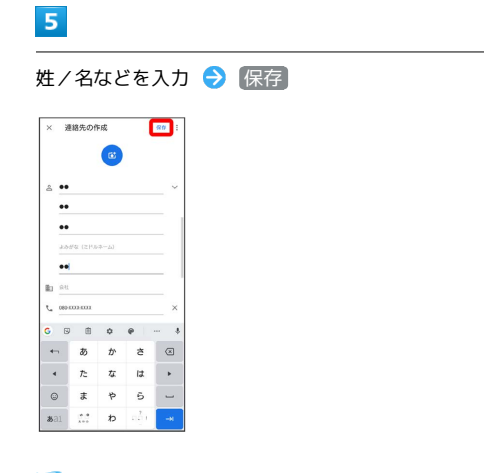

※ 連絡先の登録が完了します。

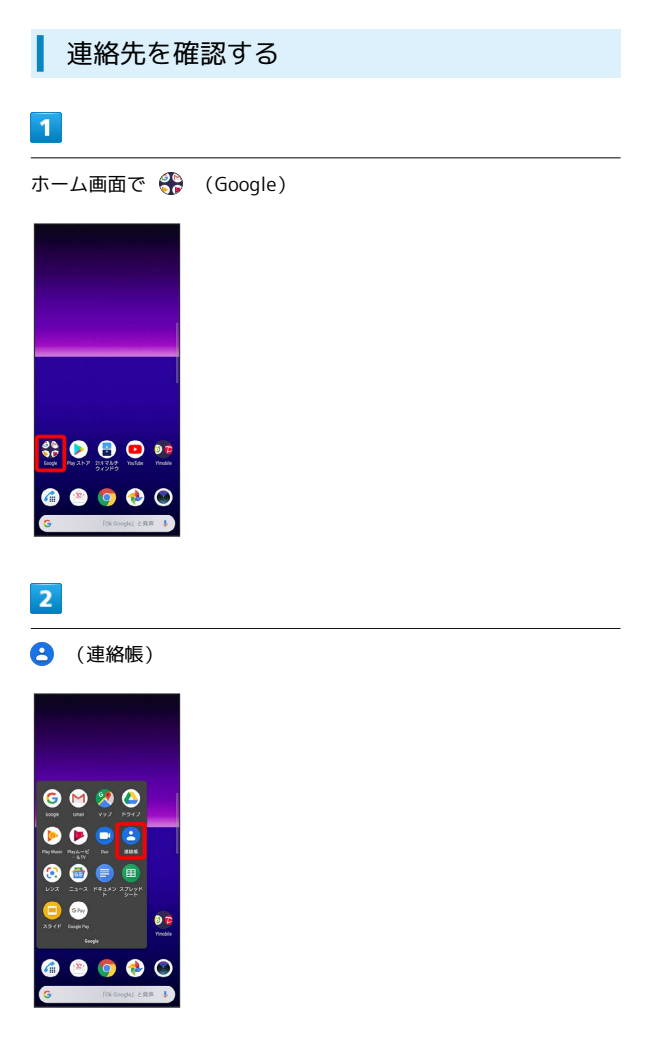

※2 連絡帳画面が表示されます。

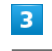

確認する連絡先をタップ

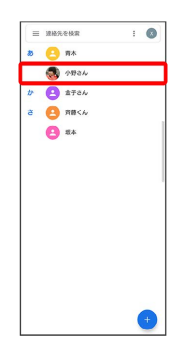

※3 連絡先詳細画面が表示されます。

#### 連絡帳画面の見かた  $\overline{1}$ **BRASHE**  $\overline{\bullet}$  $\overline{\mathbf{B}}$  $\n **B**\n **BA**\n$  $\begin{picture}(180,10) \put(0,0){\line(1,0){10}} \put(10,0){\line(1,0){10}} \put(10,0){\line(1,0){10}} \put(10,0){\line(1,0){10}} \put(10,0){\line(1,0){10}} \put(10,0){\line(1,0){10}} \put(10,0){\line(1,0){10}} \put(10,0){\line(1,0){10}} \put(10,0){\line(1,0){10}} \put(10,0){\line(1,0){10}} \put(10,0){\line(1,0){10}} \put(10,0){\line($  $\overline{2}$  $\overline{4}$  $\begin{array}{c}\n\bullet & \text{max.} \\
\bullet & \text{max.}\n\end{array}$ ß,  $\bullet$  6 名称 さいしん こうしゃ 説明 ラベルの作成や連絡先の各種設定をすること  $1 \times 2 - 1$ ができます。 .................... タップすると、連絡先詳細画面が表示されま 2 連絡先 す。 Google アカ Google アカウントの追加や管理をすることで きます。 ウント 選択メ 連絡先を選択したり、連絡先の表示を変更す ニュー ることができます。 検索 連絡先を検索できます。 6 新規登録 新しい連絡先を登録できます。

#### 連絡先を編集する

#### $\blacksquare$

ホーム画面で (coogle)

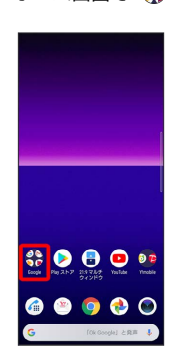

 $\overline{2}$ 

**(a)** (連絡帳)

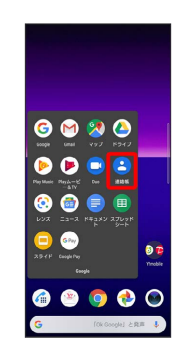

※ 連絡帳画面が表示されます。

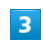

対象の連絡先をタップ

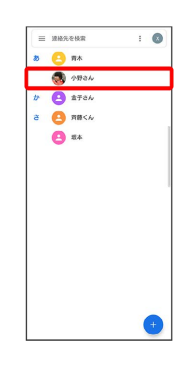

 $\overline{4}$ 

連絡先を編集

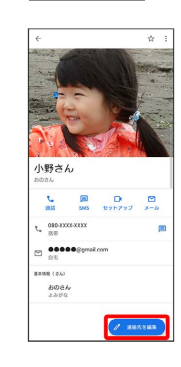

Xperia 8

# 84

|                |                  |                |    |                                                                                 | 各項目を編集 → 保存   |
|----------------|------------------|----------------|----|---------------------------------------------------------------------------------|---------------|
| $\times$       |                  | 連絡先を編集         |    |                                                                                 | 80            |
|                | & 1984<br>$\sim$ |                |    |                                                                                 |               |
|                | $\mathcal{E}$    |                |    |                                                                                 |               |
|                | おのきん             |                |    |                                                                                 |               |
|                | <b>JUNE (8)</b>  | 3.64% (2158-5) |    |                                                                                 |               |
| 動 88           |                  |                |    |                                                                                 |               |
|                |                  | $\times$       |    |                                                                                 |               |
| Ġ              | $\Box$           | 由              |    | $\begin{array}{ccccccccccccc} \bullet & \bullet & \bullet & \cdots \end{array}$ | $\ddot{\Phi}$ |
| $+$            |                  | あ              | ゕ  | さ                                                                               | $\circ$       |
| $\blacksquare$ |                  | た              | な  | は                                                                               | ×             |
| $\odot$        |                  | ま              | \$ | 6                                                                               | <b>Sept.</b>  |
| <b>3521</b>    |                  | $\mathbb{C}^*$ | わ  | aão.                                                                            | $-80$         |

※ 連絡先の変更が完了します。

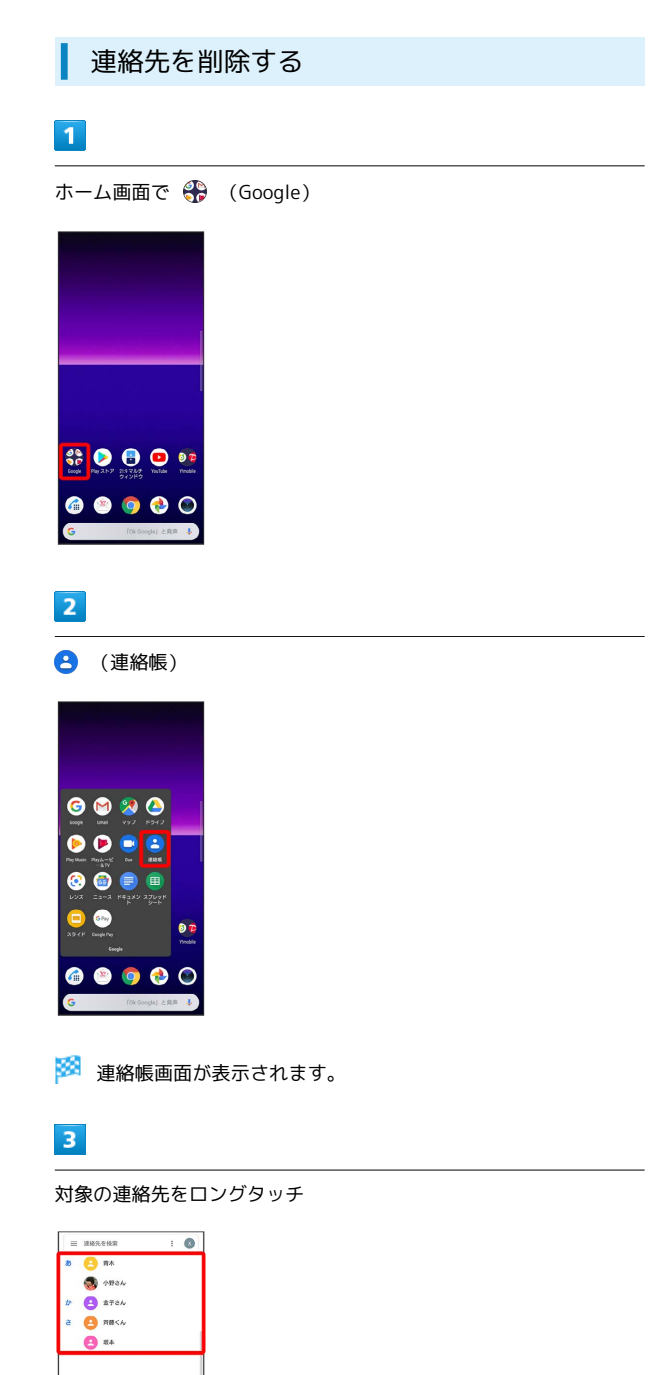

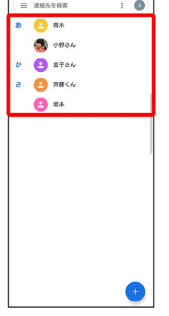

・複数の連絡先を削除する場合は、続けてほかの対象の連絡先を タップします。

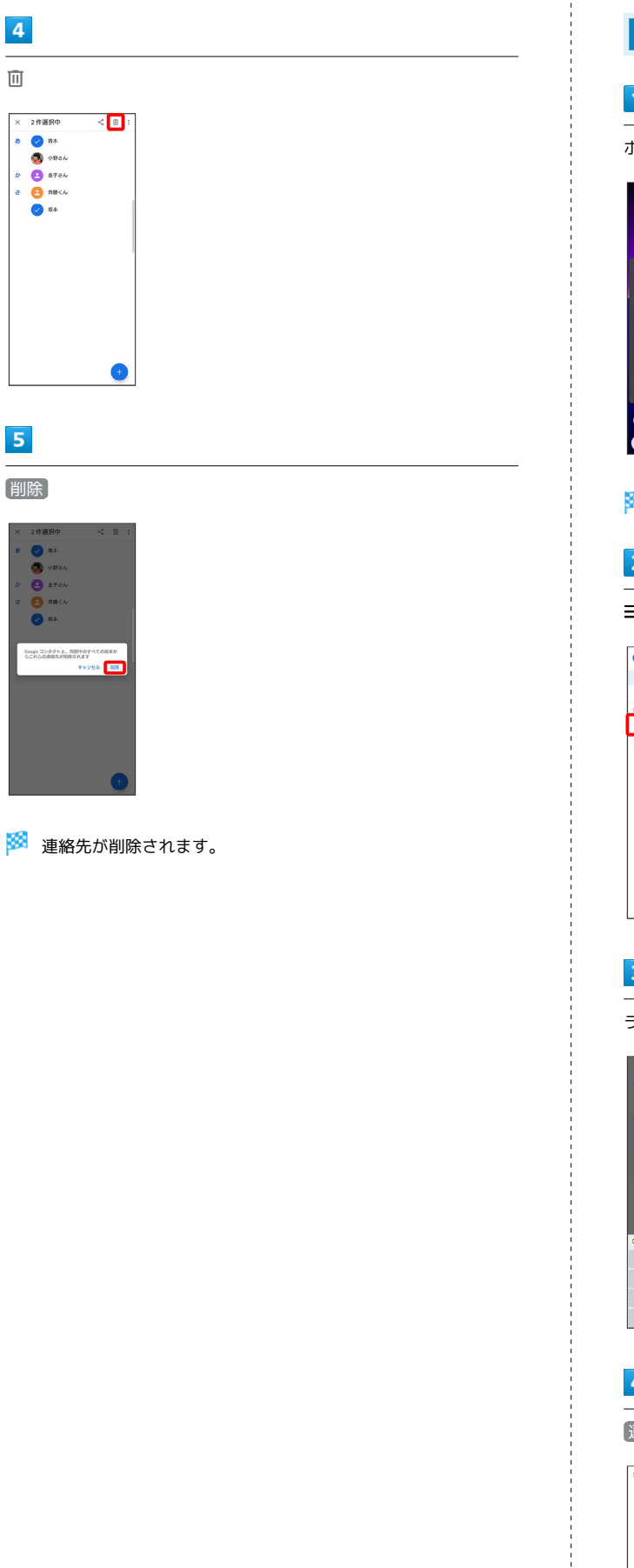

÷

# ラベル(グループ)を設定する  $\overline{1}$ ホーム画面で → (Google) → → (連絡帳) 0020  $\begin{picture}(20,20) \put(0,0){\line(1,0){155}} \put(15,0){\line(1,0){155}} \put(15,0){\line(1,0){155}} \put(15,0){\line(1,0){155}} \put(15,0){\line(1,0){155}} \put(15,0){\line(1,0){155}} \put(15,0){\line(1,0){155}} \put(15,0){\line(1,0){155}} \put(15,0){\line(1,0){155}} \put(15,0){\line(1,0){155}} \put(15,0){\line(1,0){155}} \$  $\bullet$ Đ, 0000  $\circ$ ※ 連絡帳画面が表示されます。  $\overline{2}$ 三 → ラベルを作成  $\bullet$ a ma<br>9 mm  $\overline{+}$  $\overline{8}$  az  $\overline{\mathbf{3}}$ ラベル名を入力 → OK ь.  $\overline{\phantom{a}}$  $\begin{bmatrix} 0.01044 \\ 0.0044 \end{bmatrix}$  $\overline{\mathbf{C}}$ りあたま だい  $\tilde{\mathbf{5}}$  $\overline{4}$ 連絡先を追加 $\equiv$  00000  $\overline{z}$ **HARDEN**  $\bullet$

電話/電話帳

電話/電話帳

# 5

#### ラベルを設定する連絡先を選択

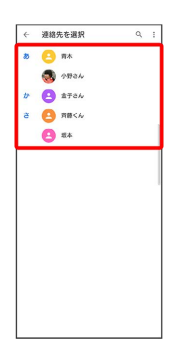

※2 選択した連絡先にラベルが設定されます。

・複数の連絡先を設定する場合は、ラベルを設定する連絡先をロン グタッチ● 続けてほかの対象の連絡先をタップ● √と操作し ます。

#### + ラベル設定時の操作

ラベルに連絡先を追加する

連絡帳画面で 三● 連絡先を追加するラベルを選択● 2+ ● 追加する連絡先を選択

#### ラベル名を変更する

連絡帳画面で 三 → ラベルを選択 → : → ラベル名を変 **更 → ラベル名を変更 → OK** 

#### ラベルを削除する

連絡帳画面で 三● ラベルを選択● : ● ラベルを削 除 → OK

番号を指定して着信やSMSをブロックする

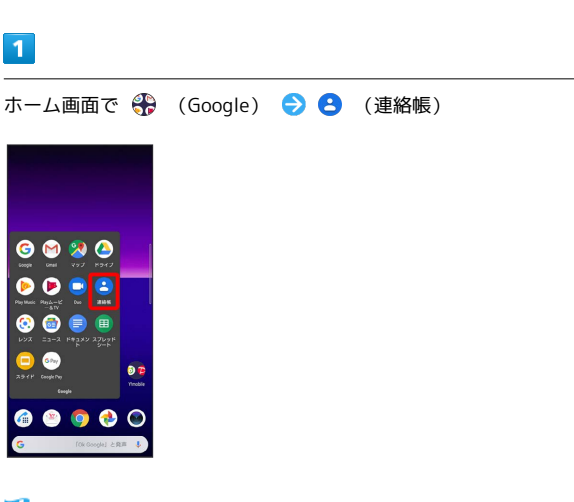

#### ※ 連絡帳画面が表示されます。

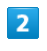

三 → 設定 → ブロックした番号

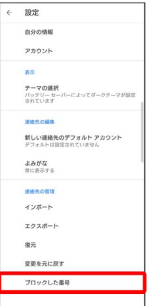

※3 着信拒否設定画面が表示されます。

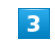

#### 番号を追加

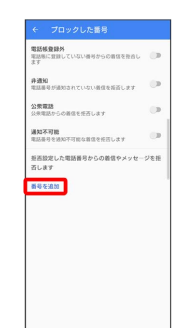

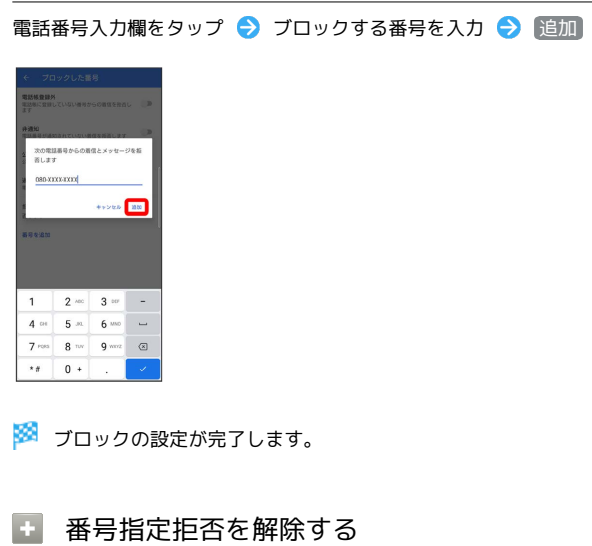

着信拒否設定画面で、解除したい電話番号の × ● 拒否設定 を解除

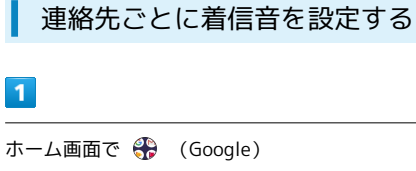

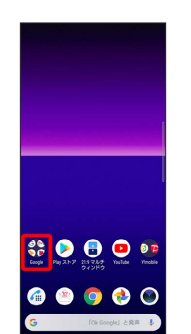

 $\overline{2}$ 

 $\overline{1}$ 

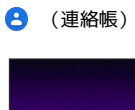

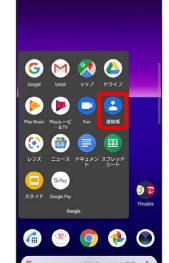

※ 連絡帳画面が表示されます。

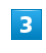

設定したい連絡先をタップ

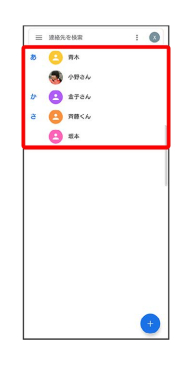

 $\overline{4}$ 

 $\ddot{\cdot}$ 

÷

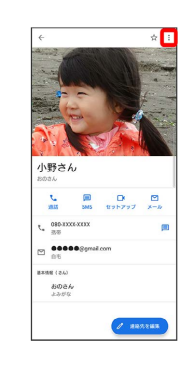

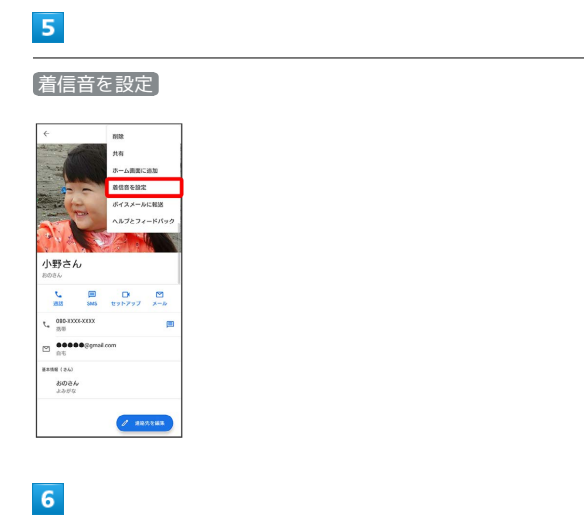

設定したい着信音を選択 2 OK

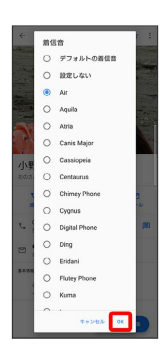

※ 着信音の設定が完了します。

·ダウンロードした着信音などを設定する場合は、 音を追加 を タップして画面に従って操作してください。

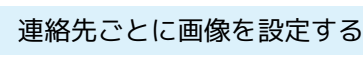

# $\overline{\mathbf{1}}$

I

ホーム画面で ※ (Google)

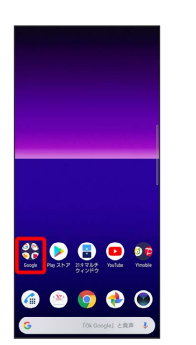

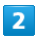

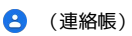

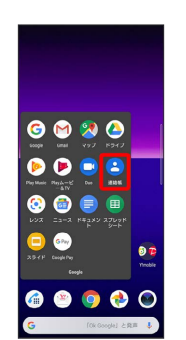

※2 連絡帳画面が表示されます。

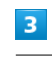

設定したい連絡先をタップ

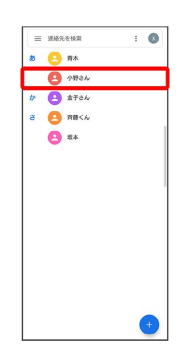

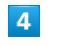

連絡先を編集

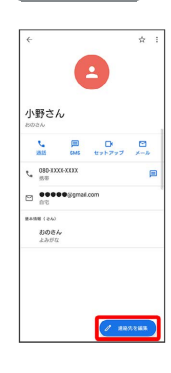

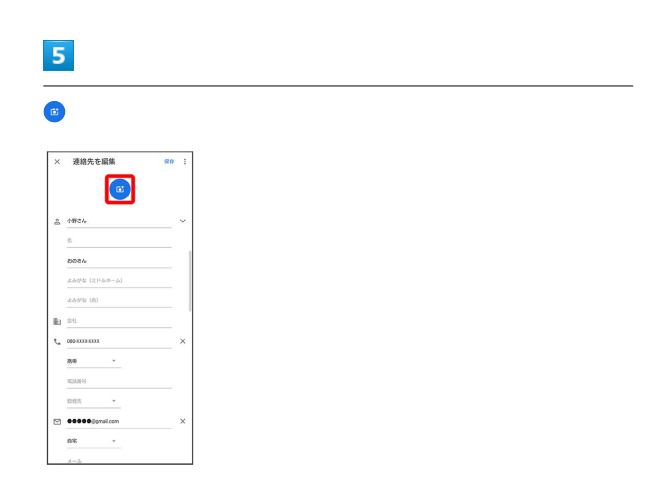

# $6\overline{6}$

 $\left[\overline{\mathsf{F}}$ 真を撮影 $\right]$  /  $\left[\overline{\mathsf{F}}\right]$ 真を選択

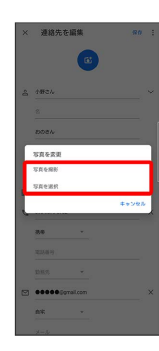

- ・すでに連絡先に画像を設定している場合は、 写真を削除 をタッ プしてください。
- ・ 写真を撮影 をタップすると、カメラが起動します。撮影後、手 順 9 に進みます。

# $\overline{7}$

フォルダを選択

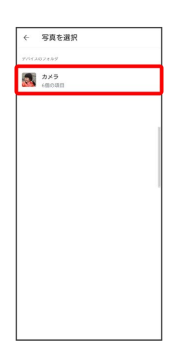

# $\overline{\mathbf{8}}$

設定したい写真をタップ

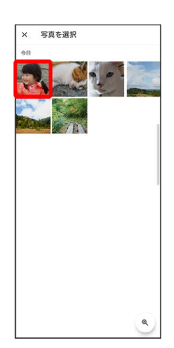

# $9$

トリミング枠をドラッグして調節

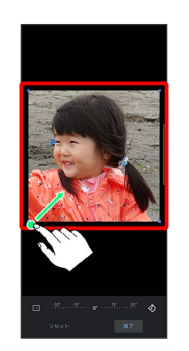

# $10$

完了

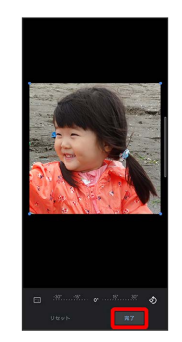

# **11**

保存

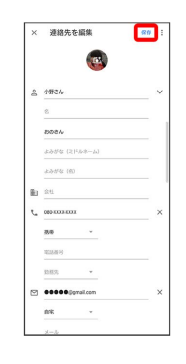

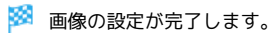

# 電話帳データを読み込む

# SDカードから電話帳データを読み込む

SDカードに保存(バックアップ)した電話帳データを読み込み(イ ンポート)できます。

#### $\boxed{1}$

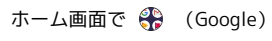

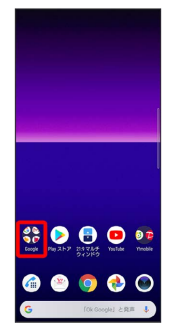

#### $\overline{2}$

**e** (連絡帳)

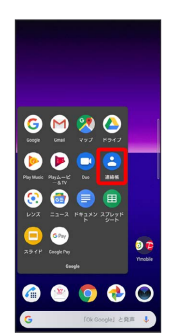

※ 連絡帳画面が表示されます。

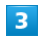

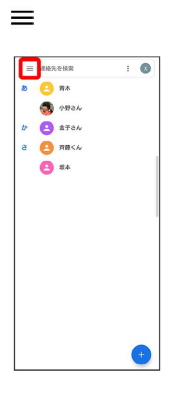

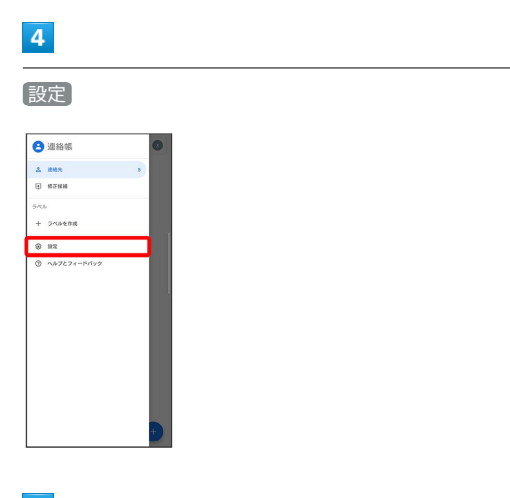

# 5

#### インポート

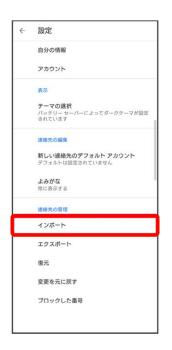

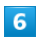

.vcf ファイル

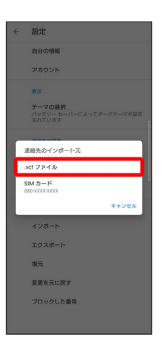

・確認画面が表示されたときは、画面の指示に従って操作してくだ さい。

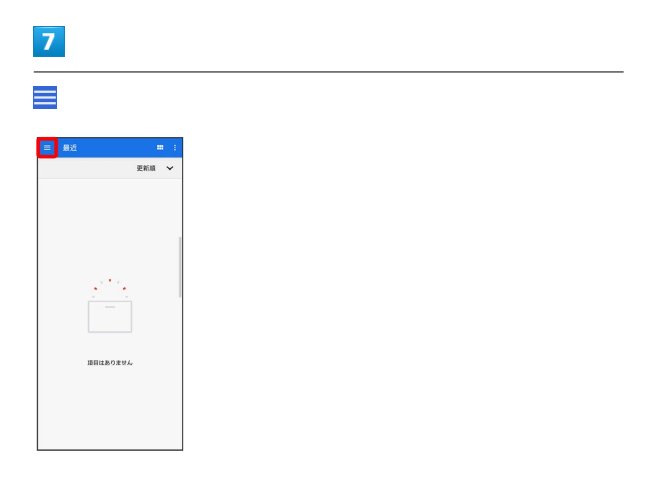

# $\bullet$

SDカード

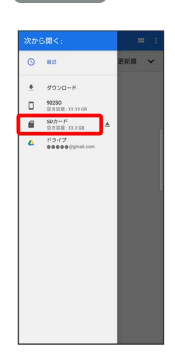

## $\overline{9}$

読み込むファイルの保存先を選択 2 読み込むファイルを選択

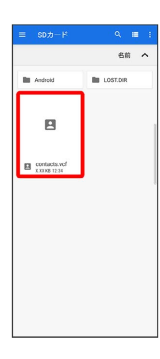

※3 電話帳データの読み込みが完了します。

# 電話帳データを保存する

SDカードに電話帳データを保存する

# $\overline{1}$

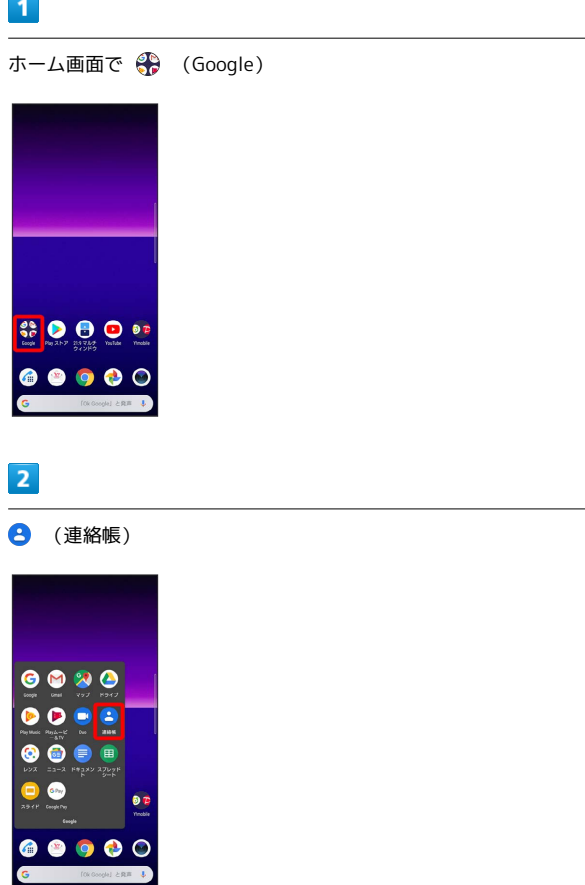

※3 連絡帳画面が表示されます。

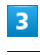

 $\equiv$ 

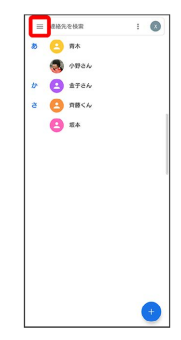

92

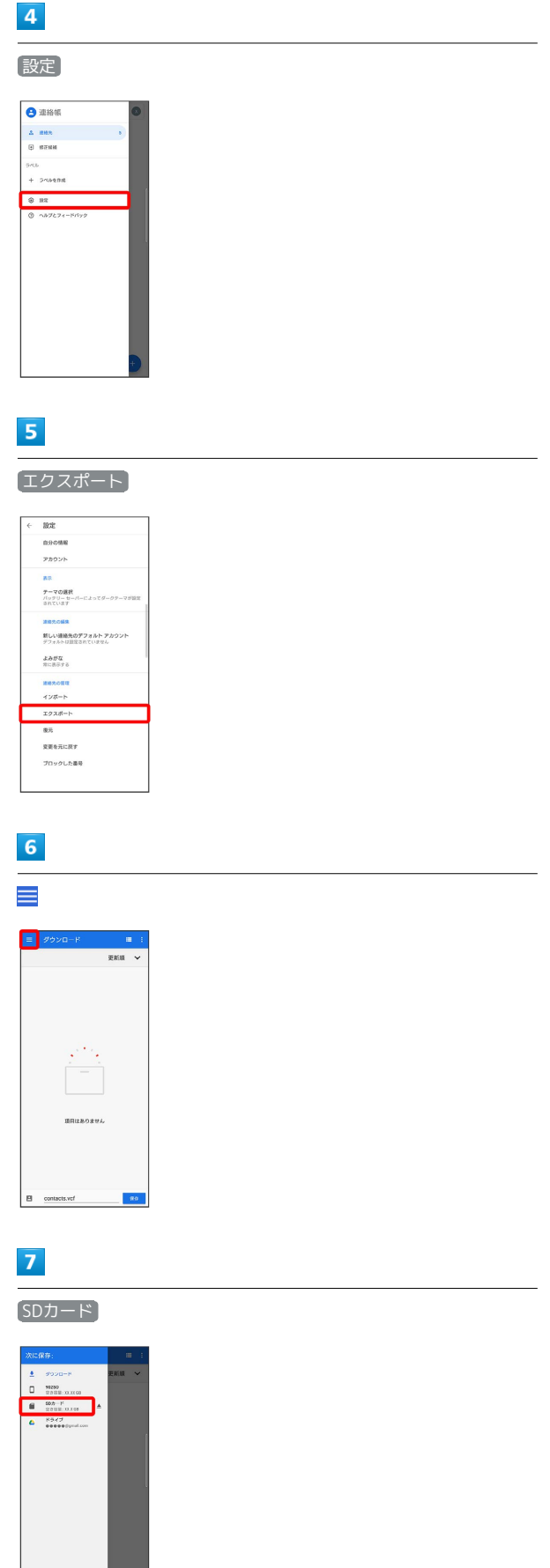

# 8

í

Î

ファイル名を入力 → 保存  $\sim 0.1$  $rac{1}{2}$  $\overline{\phantom{a}}$  $\begin{array}{ccc} & & & \\ & \bullet & & \\ \hline \end{array}$ æ  $\circledR$ t  $\frac{1}{2}$  $\hbar$ Iz.  $\overline{\ast}$  $\ddot{\tau}$  $\overline{5}$ .,  $\overline{1}$ 

SDカードに電話帳が保存されます。

# メール

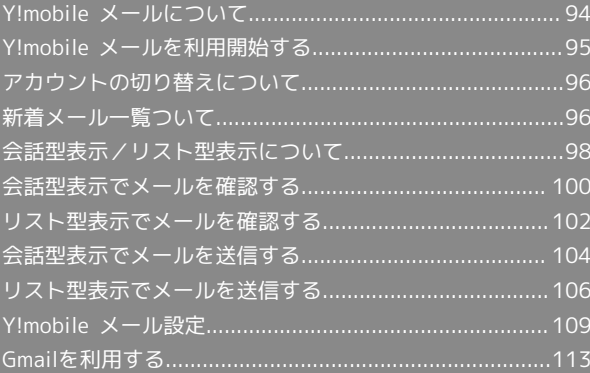

# <span id="page-95-0"></span>Y!mobile メールについて

Y!mobile メールは、ワイモバイル公式メールアプリです。 Y!mobile メールアドレス(@yahoo.ne.jp)に加え、Yahoo!メール (@yahoo.co.jp)、SMS/MMS、Gmailなど複数のメールアカウン トもまとめてご利用いただけます。また、家族や友人とのコミュニ ケーションがよりスムーズに楽しめる会話型の表示形式にも対応し ています。

#### ි ස 更新によるアプリ変更について

Y!mobile メールの利用方法や画面イメージはアプリの更新によ り変更になる可能性があります。 詳しくは、次のワイモバイルウェブサイトをご参照ください。 <https://www.ymobile.jp/service/ymobile/mail/>

#### 利用できるメールの種類

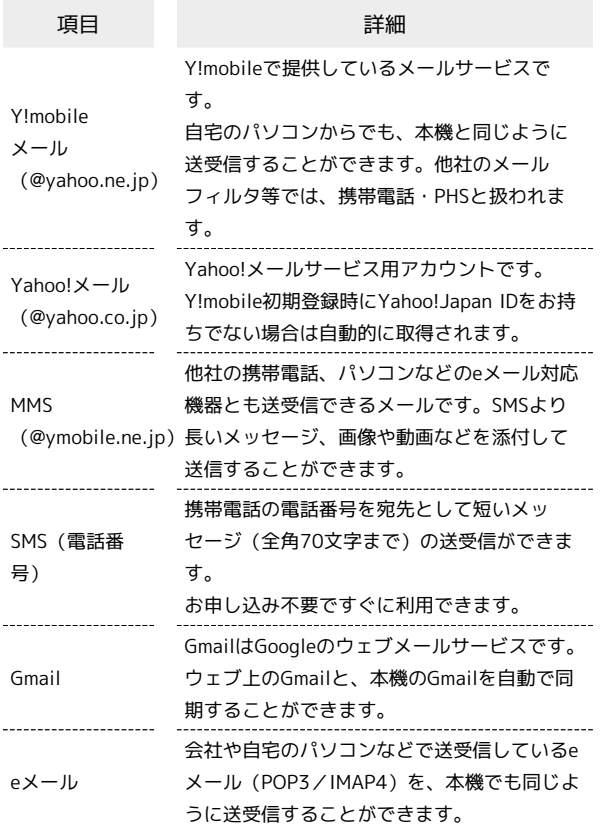

#### ■ メールアカウント利用時の操作

パソコンからY!mobile メール/Yahoo!メールを確 認する

Y!mobile メール/Yahoo!メールは、本機とメールサーバーとで 同期が行われ、パソコンからでも同じ送受信内容を確認できま す。

次のウェブサイトを開き、ログインしてください。

<https://mail.yahoo.co.jp/>

#### パソコンからeメールを確認する

eメールは、本機とメールサーバーとで同期が行われ、パソコン からでも同じ送受信内容(POP方式の場合は受信内容のみ)を確 認できます。

#### メールアドレスを変更する

Y!mobile メール/Yahoo!メール/MMSのメールアドレスの変更 方法については、次のウェブサイトを参照してください。

<https://www.ymobile.jp/support/faq/>

#### **B** eメールについて

eメールを使用するには、メールアカウントを設定する必要があ ります。

# <span id="page-96-0"></span>Y!mobile メールを利用開始する

Y!mobile メールは、Y!mobile メールアドレスやほかのメールサー ビスを利用することができます。

#### Y!mobile メールアドレスを利用する

Y!mobile メールアドレスでY!mobile メールを利用するための設定 を行います。

※アプリの利用方法や画面イメージはアプリの更新により変更にな る可能性があります。

· Y!mobile メールアドレスをお持ちでない場合、 い (かんたん設 定)から作成できます。

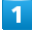

ホーム画面で (メール)

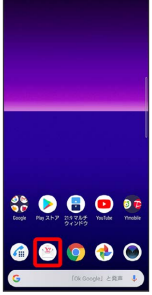

・確認画面が表示されたときは、画面の指示に従って操作してくだ さい。

#### $\overline{2}$

ログインする

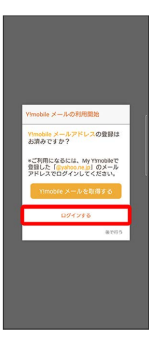

- ※ ログイン画面が表示されます。
- ・画面の指示に従って、ログインしてください。
- ・Y!mobile メールアドレスを作成する場合は、 Y!mobile メールを 取得する をタップして画面の指示に従って操作してください。

#### $\overline{\mathbf{3}}$

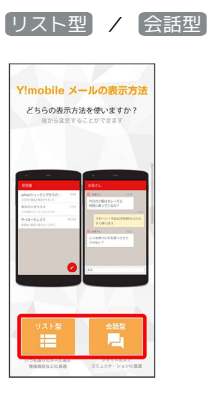

・メールの表示方法はあとから切り替えることができます。詳しく は、「[会話型表示とリスト型表示を切り替える](#page-99-1)」を参照してくだ さい。

# $\overline{4}$

アプリで利用する色を選択 ● Y!MOBILE メールをはじめる

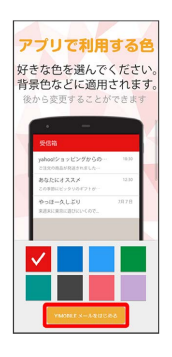

- <mark>※</mark> Y!mobile メールを利用するための設定が完了します。
- ・確認画面が表示されたときは、画面の指示に従って操作してくだ さい。

メール

# <span id="page-97-0"></span>アカウントの切り替えについて

登録している複数のメールアカウントを切り替えることができま す。

■ アカウントを切り替える

# $\overline{1}$

変更したいメールアカウントをタップ

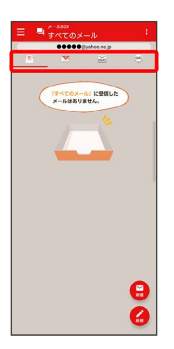

※ アカウントが切り替わります。

# <span id="page-97-1"></span>新着メール一覧ついて

登録しているすべてのメールアカウントの新着メールを一覧で確認 することができます。

新着メールを確認する

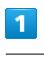

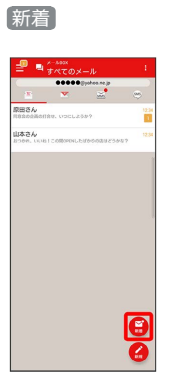

※※ 新着メール一覧画面が表示されます。

新着メールを削除する

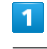

新着メール一覧画面で削除する新着メールの 削除

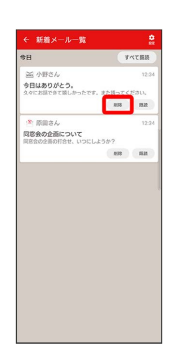

※<br>新着メールが削除されます。

・確認画面が表示されたときは、画面の指示に従って操作してくだ さい。

新着メールを既読にする

#### $\overline{1}$

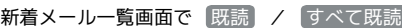

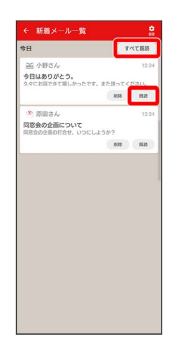

#### ※3<br>新着メールが既読になります。

- ・ 既読 をタップすると、タップしたメールが既読になります。
- ・ すべて既読 をタップすると、タップした日のすべてのメールが 既読になります。

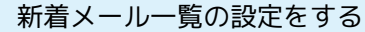

#### $\boxed{1}$

新着メール一覧画面で 設定

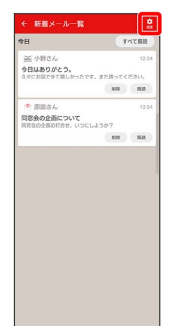

※ 新着メール一覧設定画面が表示されます。

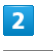

**CERTIFICATE** 

E

各項目を設定

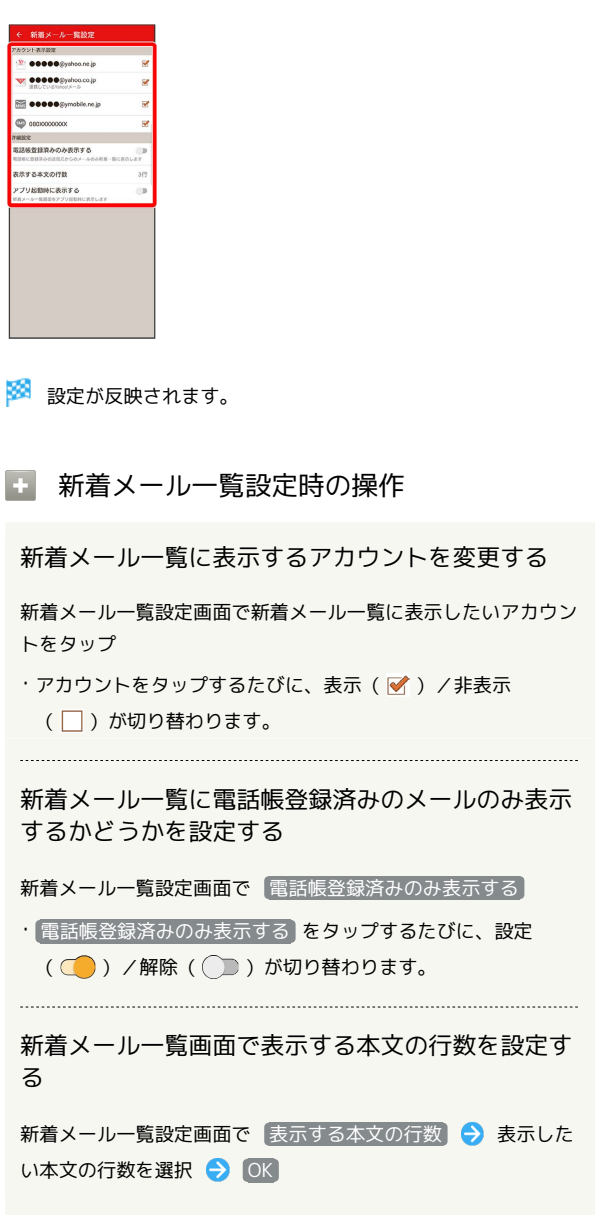

メール

アプリ起動時に新着メール一覧画面を表示するかど うかを設定する

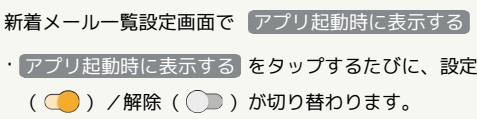

# <span id="page-99-0"></span>会話型表示/リスト型表示について

メールの表示方法には、会話型表示とリスト型表示の2種類がありま す。

<span id="page-99-1"></span>Π 会話型表示とリスト型表示を切り替える

# $\overline{\mathbf{1}}$

ホーム画面で (メール)

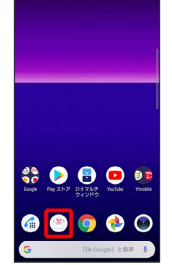

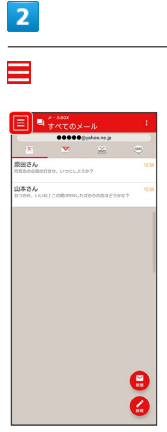

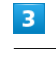

設定

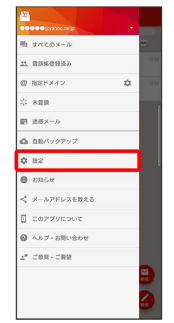

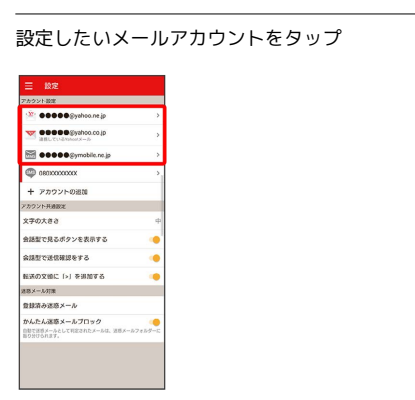

・SMSはリスト型表示に切り替えられません。

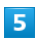

表示方法

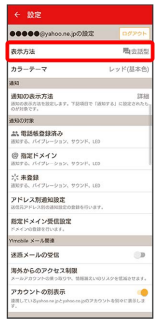

 $6\overline{6}$ 

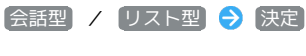

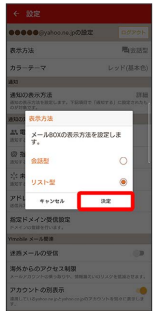

※ 表示が切り替わります。

#### 会話型表示について

会話型表示では、宛先ごとに送受信したメールをまとめて表示しま す。たとえば、山本さんとやりとりしたメールを確認するときは、 1つのスレッドの中で山本さんと会話をしているように表示されま す。

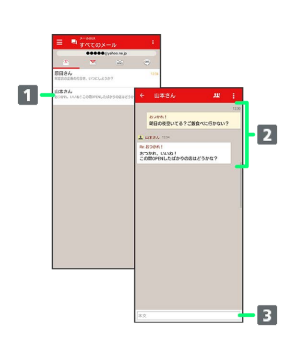

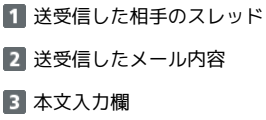

#### リスト型表示について

リスト型表示では、「受信箱」や「送信済み」、作成したサブフォ ルダーなどに分けてメールを保存します。

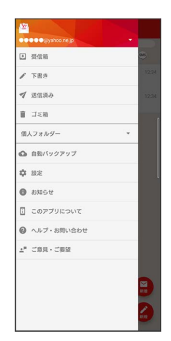

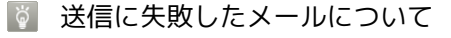

送信に失敗したメールは「下書き」フォルダへ移動され、「下書 き」フォルダの右側に ▲ が表示されます。

<span id="page-101-0"></span>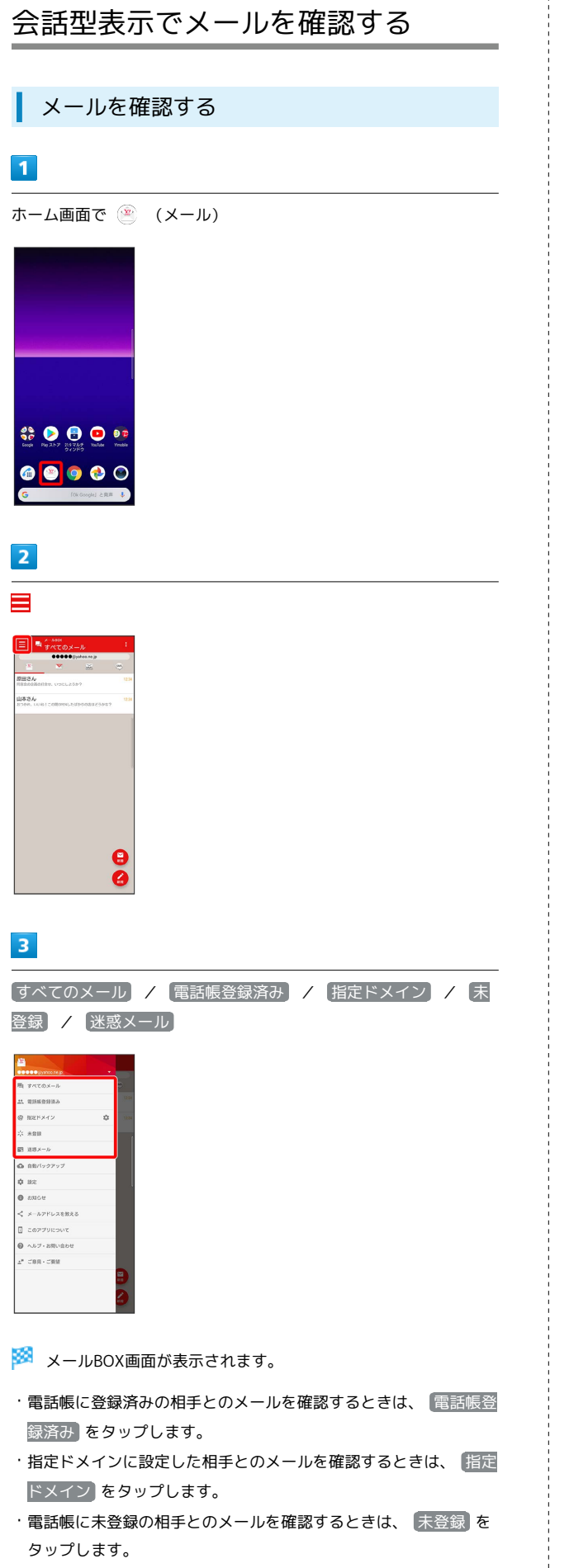

- ・迷惑メールを確認するときは、 <sup>[</sup>迷惑メール] をタップします。
- ・相手を限定せずに、迷惑メール以外の受信したすべてのメールを 確認するときは、 すべてのメール をタップします。

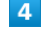

宛先グループ(相手)をタップ

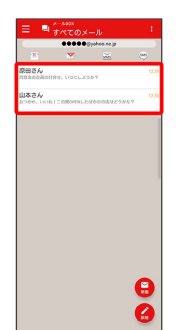

メール送受信画面が表示されます。

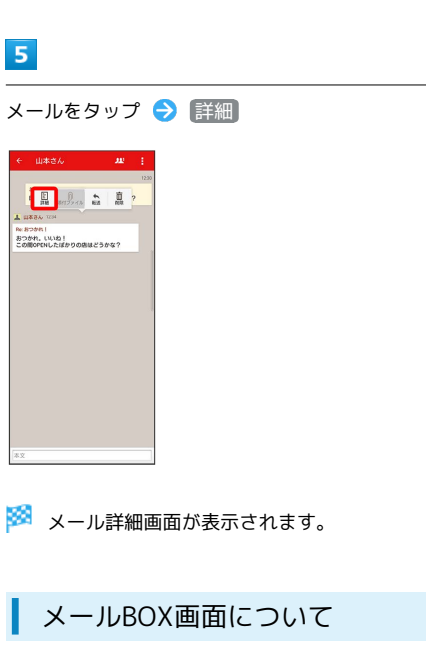

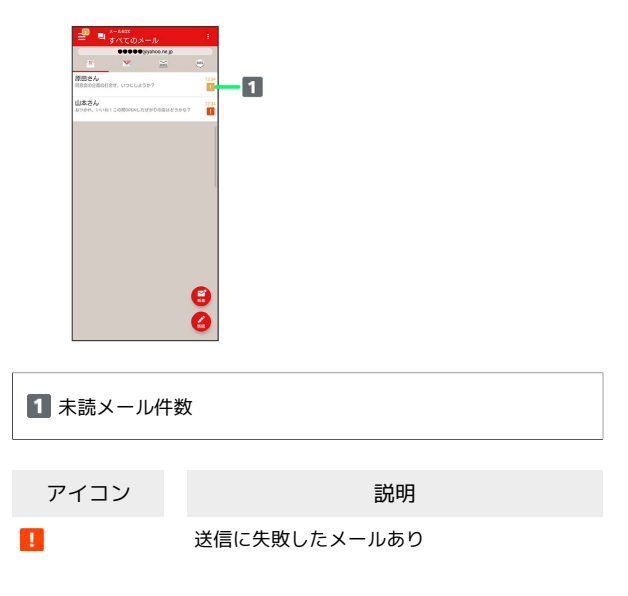

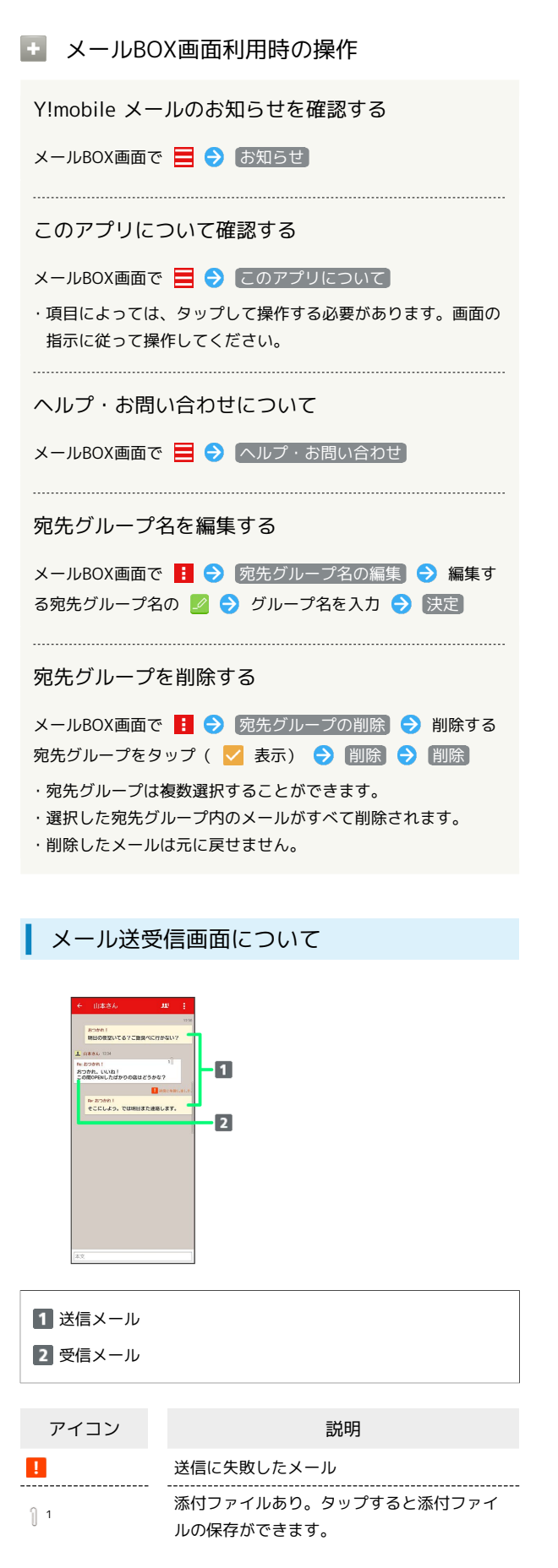

<sup>1</sup> SMSの場合は、表示されません。

■ メール送受信画面利用時の操作

宛先グループに選択されている宛先を確認する

メール送受信画面で りいく 宛先を選択

※2 宛先の詳細情報が表示されます。

・り、の横に表示される数字は、選択されている宛先の数です。 

添付ファイルを保存する

メール送受信画面で 1 → ファイル名をタップ → 画像を保 存 / 保存

- ・メール送受信画面でメールをタップ → 添付ファイル と操作 しても保存できます。
- ・添付画像のときは、メール送受信画面で画像をタップしても画 像の保存画面が表示されます。
- ・ の横に表示される数字は、添付されているファイルの数で す。

メールを削除する

```
メール送受信画面でメールをタップ → 削除 → 削除
```
・削除したメールは元に戻せません。

メールの宛先を変更する

メール送受信画面で : ● 宛先を変更 → 宛先を選択

```
決定
・宛先は複数選択することができます。
```
宛先グループから個人に送信する

宛先グループのメール送受信画面で りと● 宛先を選択● この宛先に送信

#### 電話帳に登録されていない宛先を本機に登録する

電話帳に未登録の宛先のメール送受信画面で りいく 宛先を選 択● 既存の連絡先に追加 / 新規連絡先を作成 ● 画面 の指示に従って操作

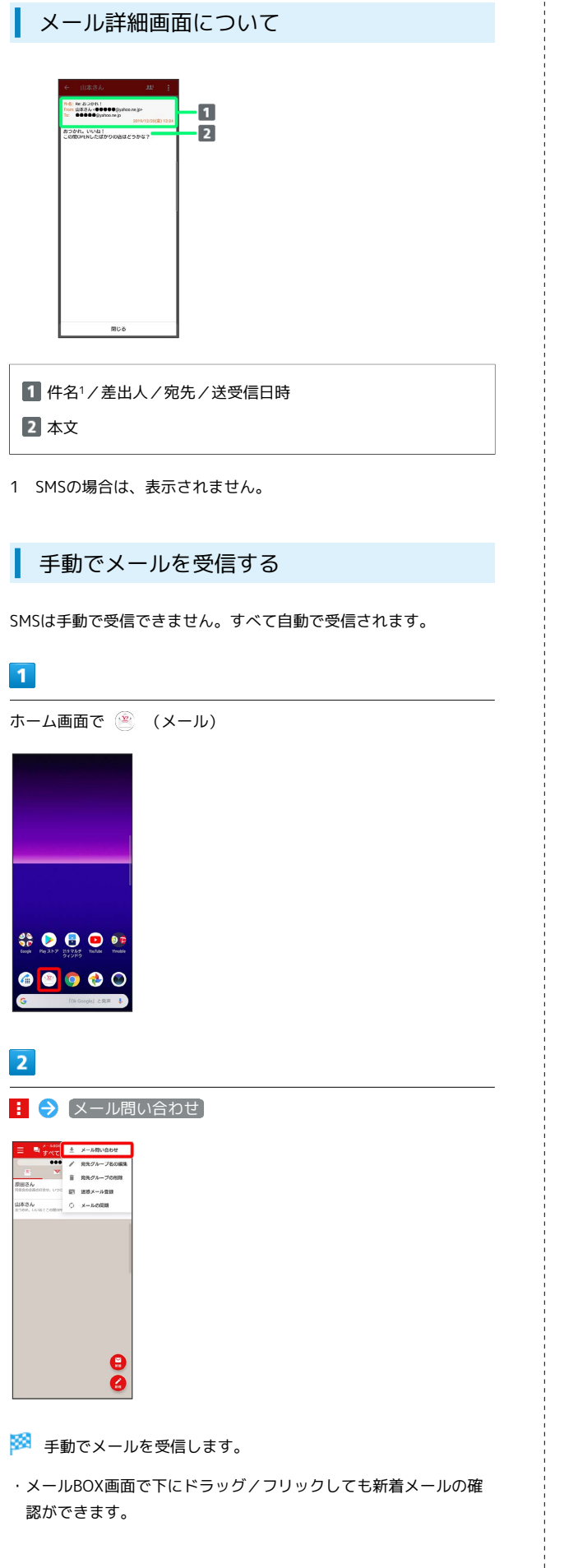

# <span id="page-103-0"></span>リスト型表示でメールを確認する

SMSはリスト型表示に対応しておりません。

メールを確認する  $\boxed{1}$ ホーム画面で (メール)

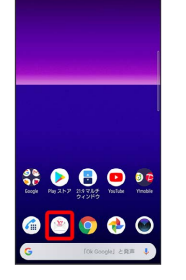

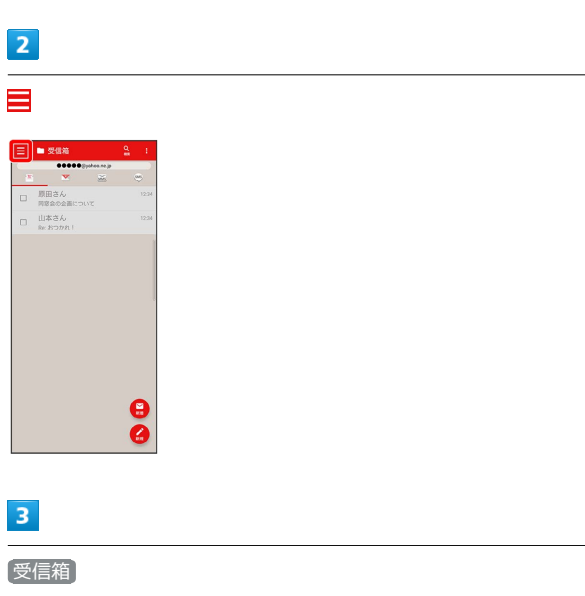

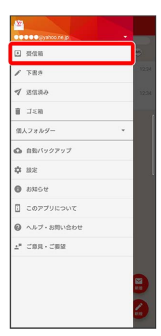

※2 受信箱画面が表示されます。

- ・未送信のメールを確認するときは、 下書き をタップします。
- ・送信したメールを確認するときは、 送信済み をタップします。

・削除したメールを確認するときは、 コミ箱 をタップします。

• 個人フォルダー ● 個人フォルダーを追加 をタップすると、 フォルダーを作成できます。画面の指示に従って操作してくださ い。

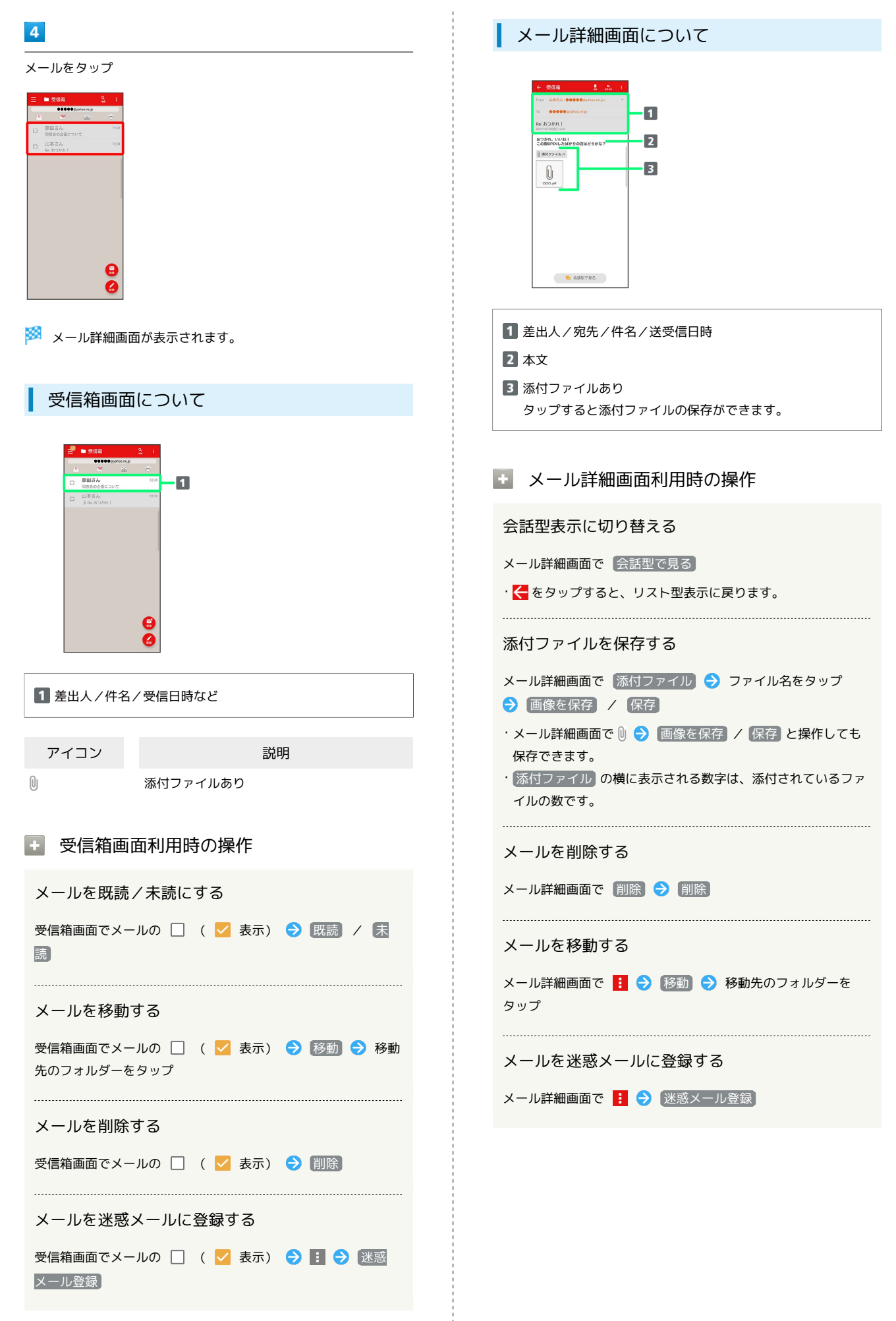

#### 104

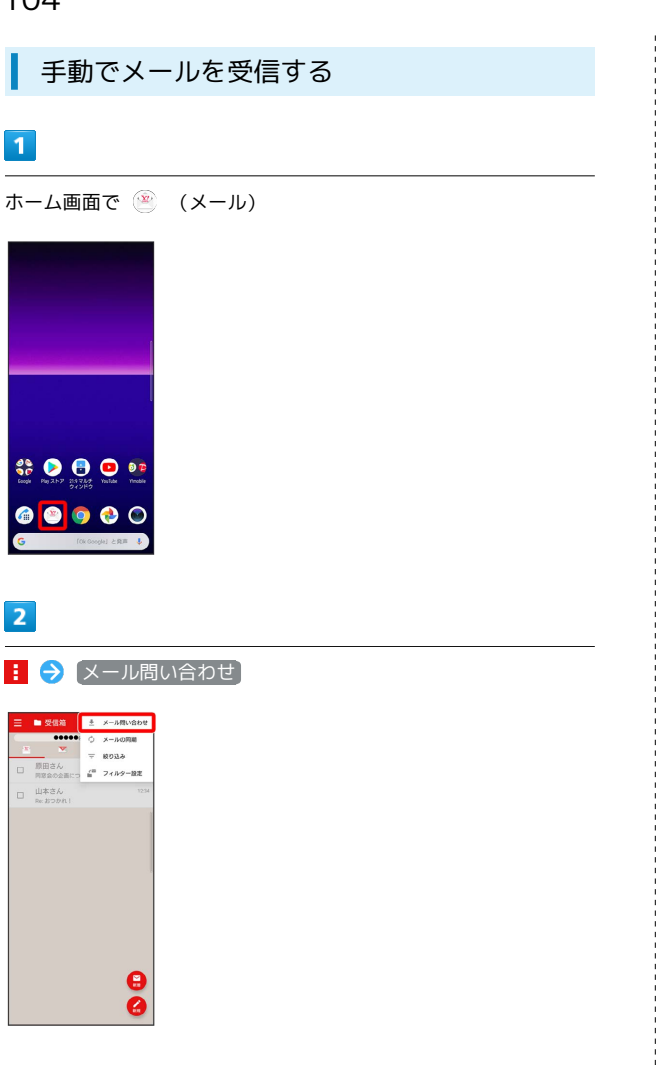

手動でメールを受信します。

・受信箱画面で下にドラッグ/フリックしても新着メールの確認が できます。

# <span id="page-105-0"></span>会話型表示でメールを送信する

メールを送信する

#### $\boxed{1}$

ホーム画面で (メール)

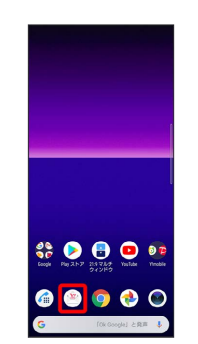

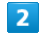

メールアカウントをタップ

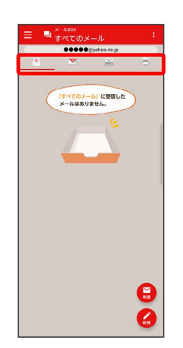

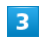

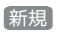

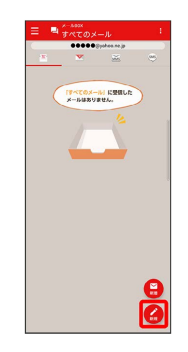

※2 宛先選択画面が表示されます。

メール

#### $\overline{4}$ メールを返信する 送信する宛先を選択 ● 決定  $\blacksquare$ **C** 1990) メール送受信画面で本文入力欄をタップ → 本文を入力 → イ □ 原田さん -<br>2 山本さん<br>60000gyaho S<br>つかれ1<br>関日の客室いてる?ご番食べに行かない? Re 8つかれ!<br>おつかれ、いいね!<br>この間OPENしたばかりの店はどうかな? ..... 88888<br>Nr.39311<br>ECRU39. では明日また連絡します。  $\begin{array}{l} \texttt{CCGUGO}, \texttt{CUMBRAEBGJ3},\\ + \texttt{C} \end{array}$ E キャンセル 決定  $\hfill \Box$  $\begin{array}{|c|c|c|c|c|}\hline \rule{0pt}{1ex}\scriptstyle{\bullet} & \scriptstyle{\pi} & \scriptstyle{\pi} & \scriptstyle{\pi} \\\hline \end{array}$  $\rightarrow$  $_{\odot}$  $\pmb{\ast}$  $\phi$  $\ddot{\mathbf{5}}$ メール送受信画面が表示されます。  $\frac{1}{\sqrt{2}}$  $\overline{v}$  $3821$ ・ 宛先入力 をタップすると、宛先を直接入力できます。また、入 メールが送信されます。 力した宛先を電話帳に登録することもできます。 ・宛先は複数選択することができます。 ・確認画面が表示されたときは、画面の指示に従って操作してくだ さい。  $5<sub>5</sub>$ 本文入力欄をタップ 件名/本文を入力 ファイルを添付する SMSはファイルを添付することができません。 <br>ボギが受信活気軽致していると、<br>ほぼしたメールが通ってくる場合があるの<br>はエラーメールが思ってくる場合があるの  $\overline{1}$ メール作成中に + → ファイルを添付  $\overline{a}$  $\dot{p}$  $\Rightarrow$  $\sigma$  $\overline{u}$   $\overline{u}$  $\hbar$  $\ddot{\phantom{1}}$ **ERTIMERL**  $\pm$  $\overline{5}$  $68$ ema ・件名を削除するときは、 十 をタップし、 (件名を削除) をタップ します。 B  $\leftarrow \quad \bullet \quad \phi \quad \phi$  $\hfill \Box$  $6\overline{6}$  $\epsilon$  $\begin{array}{ccccccccc} \hline \textbf{r} & \textbf{r} & \textbf{r} & \textbf{r} \end{array}$  $\ddot{\phantom{1}}$  $\circ$  $\begin{array}{c}\n\updownarrow \\
\updownarrow \\
\downarrow\n\end{array}$  $\ddot{\phi}$  $\overline{5}$  $\overline{\mathcal{A}}$  $\overline{a}$  $rac{1}{26}$  $\overline{2}$ 相手が受信診済設設していると、<br>E住したメールが相手に居ちません。<br>エラーメールが送ってくる場合があ 画面の指示に従ってファイルを添付 ※ ファイルが添付されます。  $\begin{array}{ccccccccccccc}\n\hline\n\end{array} \quad \begin{array}{ccccccccccccccccc}\n\hline\n\end{array} \quad \begin{array}{ccccccccccccccccc}\n\hline\n\end{array} \quad \begin{array}{ccccccccccccccccc}\n\hline\n\end{array} \quad \begin{array}{ccccccccccccccccc}\n\hline\n\end{array} \quad \begin{array}{ccccccccccccccccc}\n\hline\n\end{array} \quad \begin{array}{ccccccccccccccccc}\n\hline\n\end{array} \quad \begin{array}{ccccccccccccccccc}\n\hline\n\end{array} \quad \begin{array}{ccccccccccccccccc}\n\hline\n\end{array} \quad \begin{array}{ccccccccccccccccc}\n\h$  $\overline{\phantom{0}}$  $\circ$  $\frac{1}{50}$  $\vec{v}$  $\frac{1}{2}$  $\epsilon$  $\hbar$  $\boldsymbol{\pi}$  $\overline{u}$  $\overline{\phantom{a}}$  $_{\odot}$  $\ddot{\ast}$  $\overline{6}$  $\epsilon$ ..  $\overline{r}$ ※ メールが送信されます。 ・確認画面が表示されたときは、画面の指示に従って操作してくだ さい。

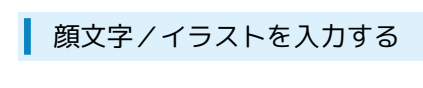

#### $\overline{\mathbf{1}}$

メール作成中に

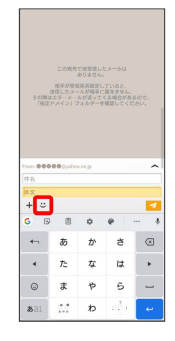

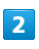

#### **[顔文字] / (イラスト) ● 顔文字/イラストをタップ**

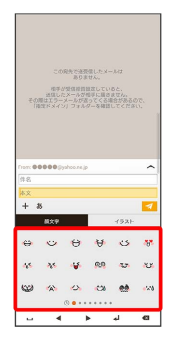

※3 顔文字/イラストが入力されます。

- ・件名入力欄にイラストは入力できません。
- · あ をタップすると、文字入力のキーボードに戻ります。

# <span id="page-107-0"></span>リスト型表示でメールを送信する

SMSはリスト型表示に対応しておりません。

メールを送信する

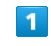

ホーム画面で (メール)

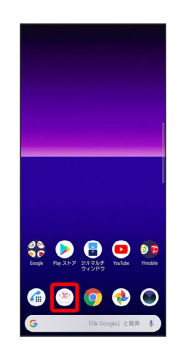

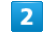

メールアカウントをタップ

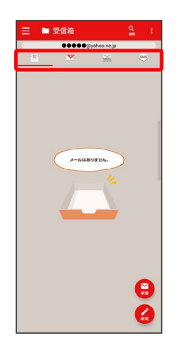

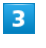

新規

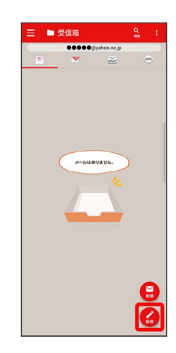

※3 新規メール作成画面が表示されます。
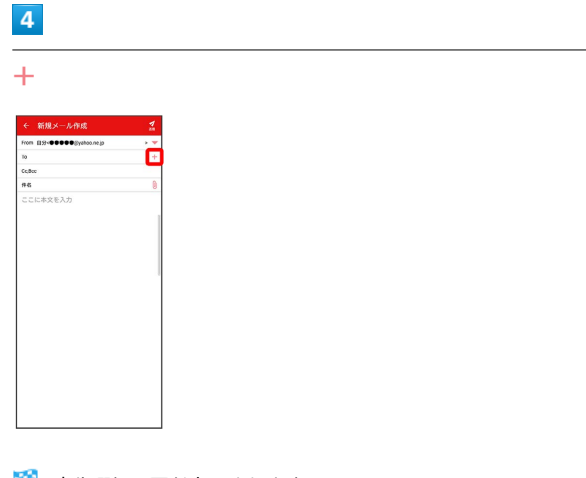

# $\overline{7}$

送信

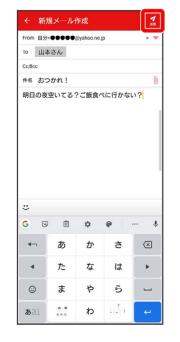

メールが送信されます。

※3 宛先選択画面が表示されます。

·CcやBccで送信したい場合は、 Cc,Bcc をタップして、 + を タップしてください。

・宛先欄をタップすると、宛先を直接入力できます。

# $5<sub>5</sub>$

送信する宛先を選択 → 決定

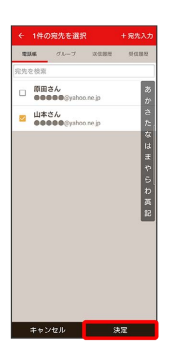

・ 宛先入力 をタップすると、宛先を直接入力できます。また、入 力した宛先を電話帳に登録することもできます。

・宛先は複数選択することができます。

·送信する宛先を設定したあと、 0000 をタップし × をタップす ると宛先を削除できます。

 $6\overline{6}$ 

件名/本文入力欄をタップ 件名/本文を入力

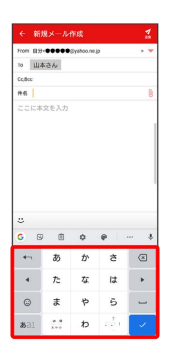

# 108

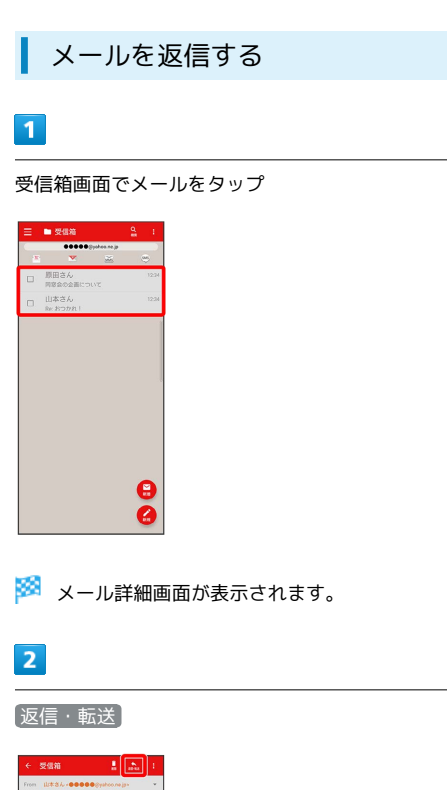

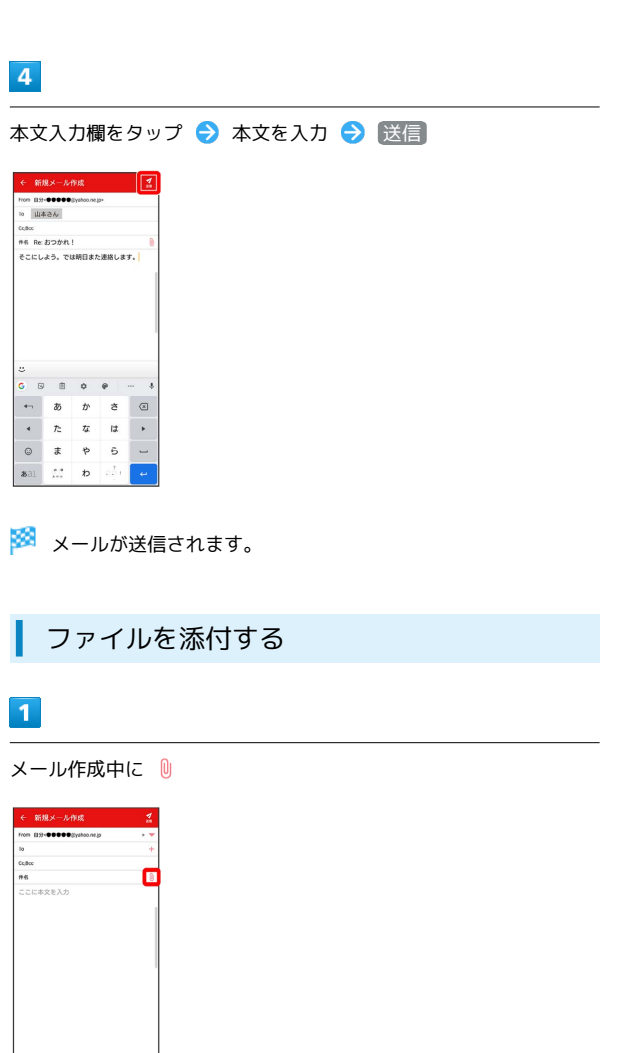

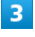

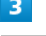

Re: 80001 おつかれ、いいね!<br>この間0PENしたばかりの床はどうかな?

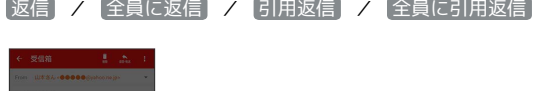

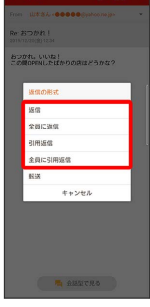

 $\blacksquare$  ANNTRA

・転送するときは、 あ送 をタップします。

## $\overline{2}$

画面の指示に従ってファイルを添付

**※3** ファイルが添付されます。

メール

# 顔文字/イラストを入力する

# $\overline{1}$

件名/本文入力中に じ

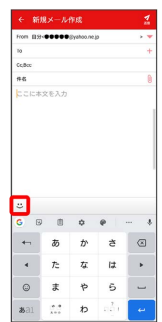

 $\overline{2}$ 

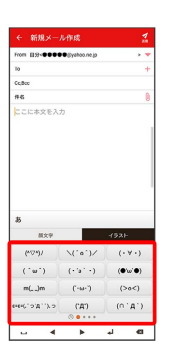

[顔文字] / (イラスト) ● 顔文字/イラストをタップ

#### ※2 顔文字/イラストが入力されます。

・件名入力欄にイラストは入力できません。

· あ をタップすると、文字入力のキーボードに戻ります。

# Y!mobile メール設定

Y!mobile メールに関する設定を行います。

Y!mobile メール設定について

Y!mobile メール設定には次の項目があります。

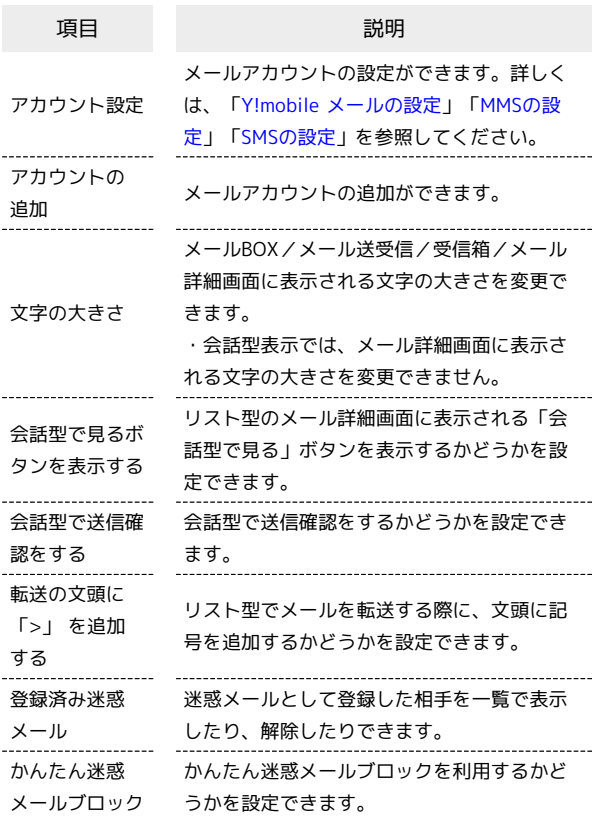

#### $\vert$  1

ホーム画面で (メール)

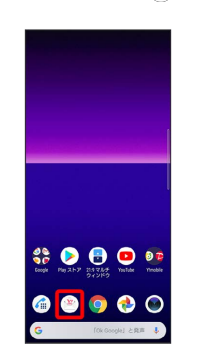

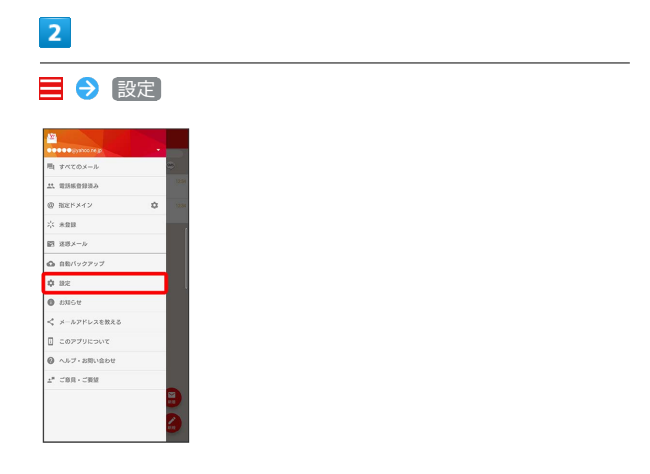

<mark>※3</mark> Y!mobile メール設定画面が表示されます。

<span id="page-111-0"></span>■ Y!mobile メールの設定

設定できる項目は次のとおりです。Yahoo!メールの設定も同じ項目 です。

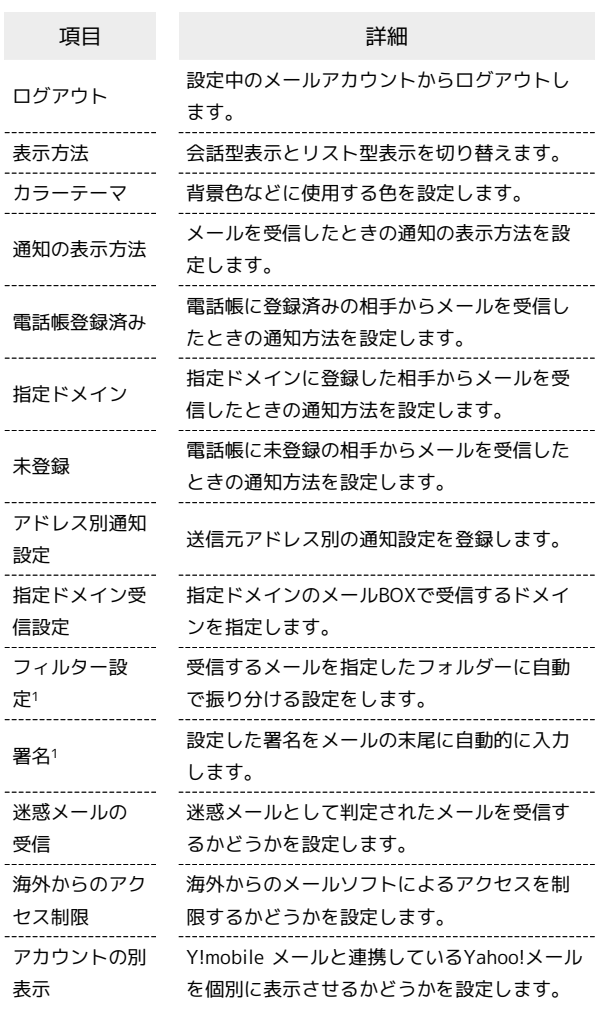

1 表示方法が「リスト型」のときに設定できます。

# $\sqrt{1}$

Y!mobile メール設定画面で、Y!mobile メールのアカウントをタッ プ

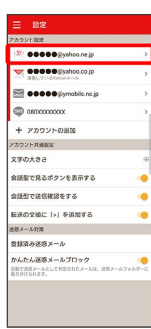

#### $\overline{2}$

#### 各項目を設定

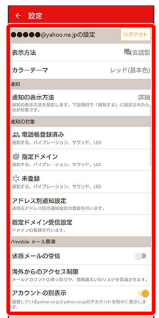

※ 設定が反映されます。

# <span id="page-112-0"></span>MMSの設定

設定できる項目は次のとおりです。

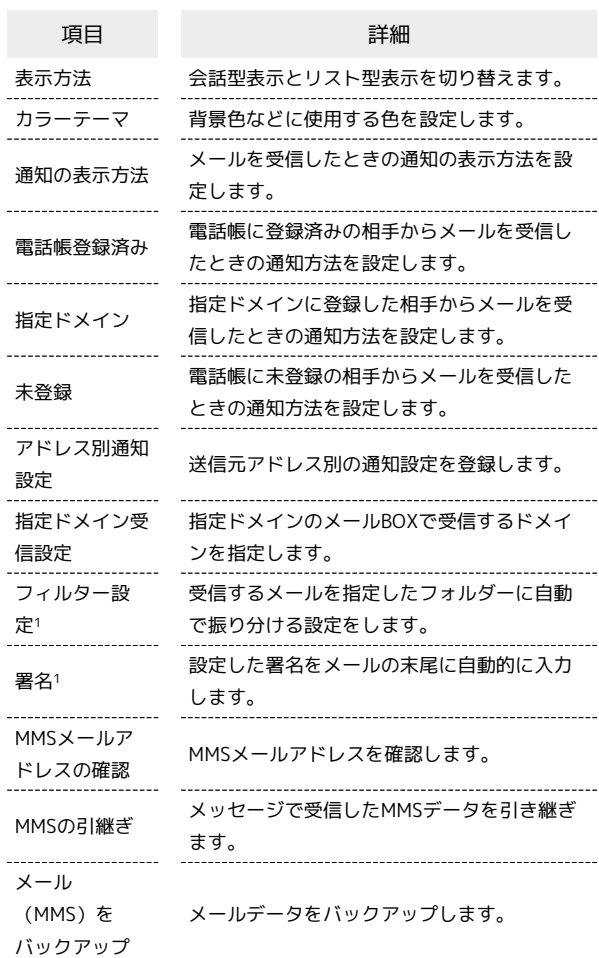

1 表示方法が「リスト型」のときに設定できます。

# $\boxed{1}$

Y!mobile メール設定画面で、MMSのアカウントをタップ

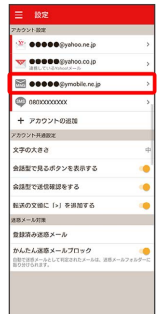

#### $\overline{2}$

#### 各項目を設定

| ●●●●●@ymobile.ne.jpの設定              |                                              |
|-------------------------------------|----------------------------------------------|
| 表示方法                                | 風会話型                                         |
| カラーテーマ                              | レッド(基本色)                                     |
| 633                                 |                                              |
| 通知の表示方法<br>OMHB7-T.                 | 13,18<br>DORNAMENTLEY, YESSEY (WOYA) CREARAN |
| のうとりけな                              |                                              |
| 2、電話処置録答み<br>通知する。パイプレーション、サウンド、150 |                                              |
| 四 商家ドメイン<br>送加する。バイブレーション、サウンド、100  |                                              |
| 北東森林<br>道知する、バイブレーション、サウンド、LED      |                                              |
| アドレス制造知識定<br>送信ステドレスおの活用は全の空話を行います。 |                                              |
| 新宮ドメイン受信設定<br>ドメイン自動線を行います。         |                                              |
| usuctria.                           |                                              |
| MMSメールアドレスの確認                       |                                              |
| MMSの引服2                             |                                              |

※ 設定が反映されます。

# <span id="page-113-0"></span>SMSの設定

設定できる項目は次のとおりです。

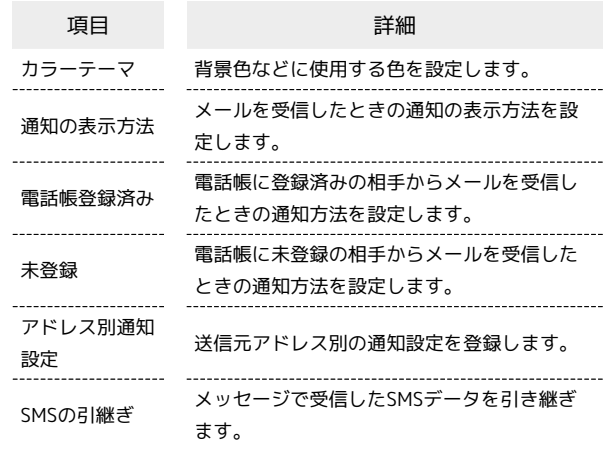

 $\boxed{1}$ 

Y!mobile メール設定画面で、SMSのアカウントをタップ

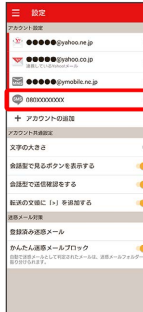

# $\overline{2}$

#### 各項目を設定

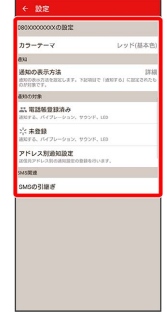

※ 設定が反映されます。

# Gmailを利用する

Googleのメールサービス、会社や自宅などで送受信しているeメー ルを利用できます。

#### ■ アカウントを設定する

Gmailを利用するには、Google アカウントまたはeメールアカウン トの設定が必要です。

初回起動時のみ、アカウントの設定画面が表示され、設定を行うこ とができます。

・すでにお使いのアカウントを設定するときは、ユーザー名(ユー ザーID)やパスワード、サーバー名などの情報をご確認くださ い。

#### $\overline{1}$

ホーム画面で (Coogle) → M (Gmail)

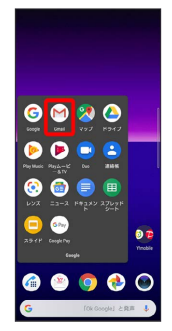

※ アカウント設定画面が表示されます。

・確認画面が表示されたときは、画面の指示に従って操作してくだ さい。

#### $\overline{2}$

メールアドレスを追加

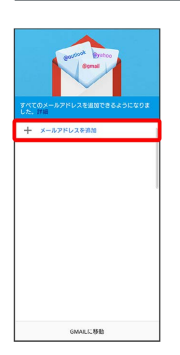

・あらかじめGoogle アカウントでログインしている場合は、 GMAILに移動 をタップしてGmailを利用できます。 他のメール アドレスを追加 をタップして、ほかのメールアドレスを追加する こともできます。

# $\overline{3}$

追加するアカウントの種類をタップ

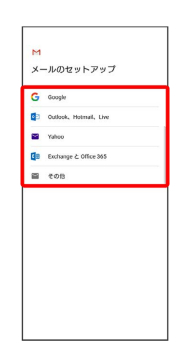

# $\overline{4}$

#### 画面に従って操作

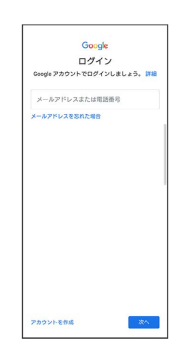

#### ※※<br>アカウントが設定されます。

メール

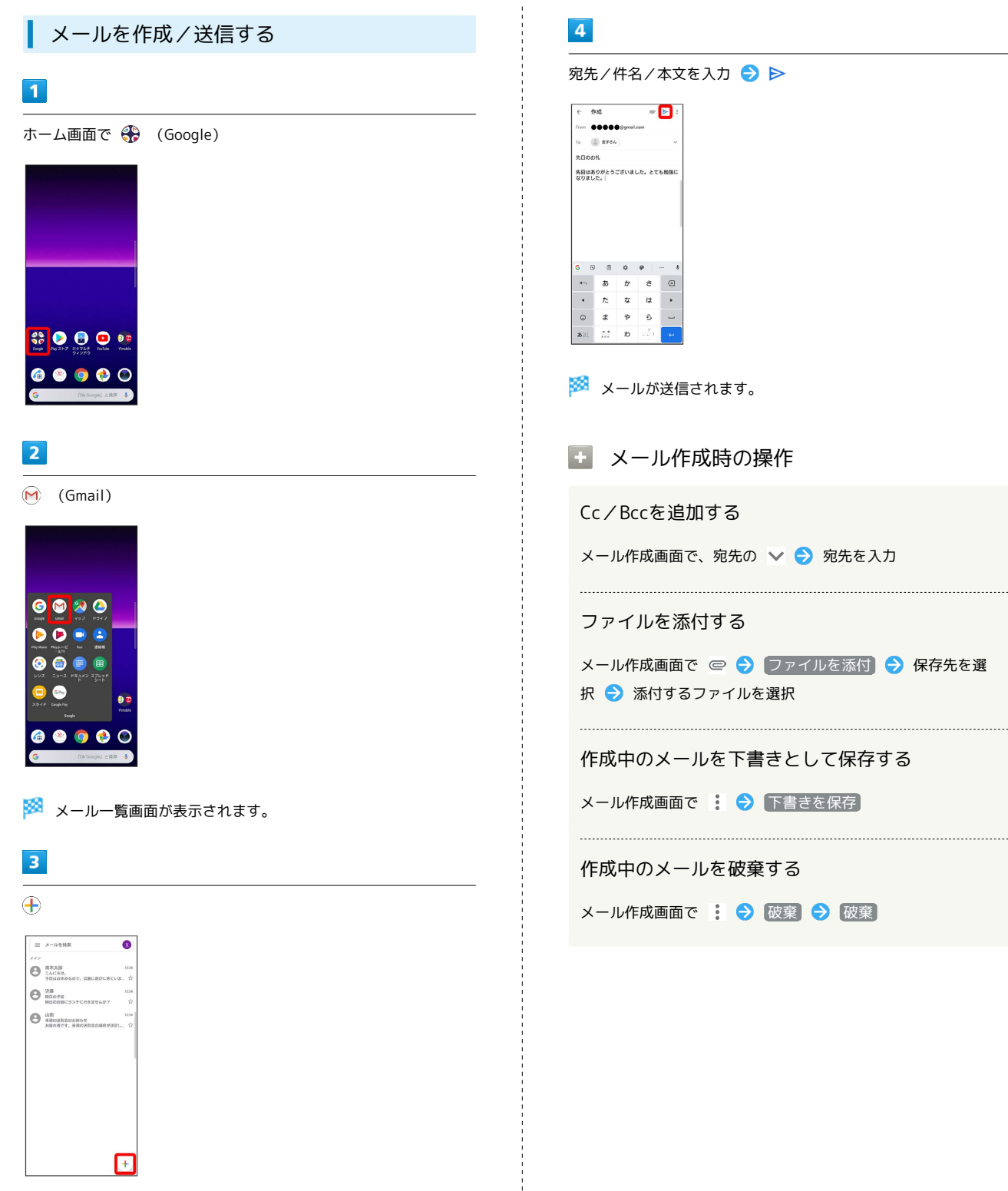

メール作成画面が表示されます。

宛先/件名/本文を入力● ▶

- 
- メール作成時の操作

メール作成画面で、宛先の ∨ ● 宛先を入力

メール作成画面で ◎ → ファイルを添付 → 保存先を選 択 添付するファイルを選択

作成中のメールを下書きとして保存する

メール作成画面で :● 下書きを保存

作成中のメールを破棄する

メール作成画面で : ● 破棄 ● 破棄

#### 新着メールを確認する

新着メールを受信するとステータスバーに ■ / ■ が表示されま す。

### $\overline{\mathbf{1}}$

ステータスバーを下にドラッグ

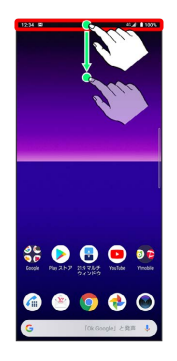

※ 通知パネルが表示されます。

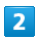

新着メールをタップ

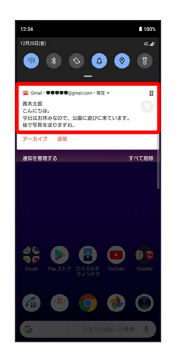

※3 受信した新着メールの詳細画面が表示されます。

・新着メールが2件以上あるときは、メール一覧画面が表示されま す。確認する新着メールをタップしてください。

受信済みのメールを確認する

### $\blacksquare$

ホーム画面で (coogle)

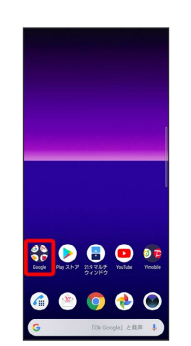

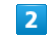

(Gmail)

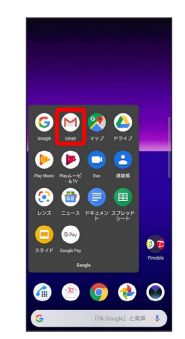

※3 メール一覧画面が表示されます。

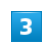

対象のメールをタップ

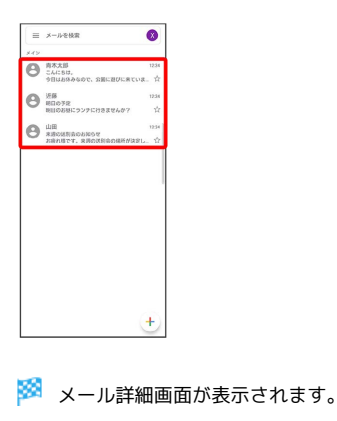

■ メール確認時の操作

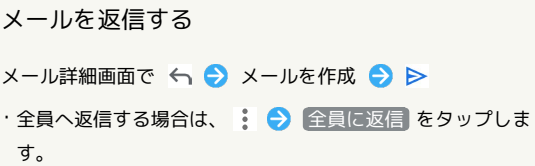

・メール下部の 返信 / 全員に返信 をタップしても返信でき ます。

# 116

#### メールを転送する

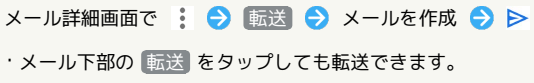

#### メールを未読に戻す

メール一覧画面で未読にするメールをロングタッチ● 図  $\Theta \leftarrow$ 

#### メールを削除する

メール一覧画面で削除するメールをロングタッチ● 回 

#### アカウントを手動で同期する

メール一覧画面で、画面を下にドラッグ

・自動同期の設定にかかわらず、手動で同期できます。

#### ■ アカウントを追加する

ここではGoogleのメールアカウントの追加を例に説明しています。

・すでにお使いのアカウントを設定するときは、ユーザー名(ユー ザーID)やパスワード、サーバー名などの情報をご確認くださ い。

#### $\boxed{1}$

ホーム画面で (coogle)

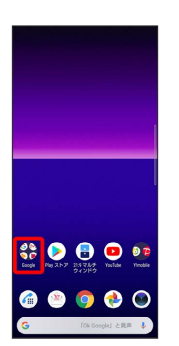

#### $\overline{2}$

(Gmail)

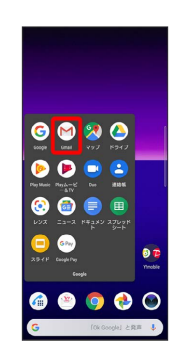

※※<br>メール一覧画面が表示されます。

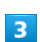

アカウントのアイコンをタップ

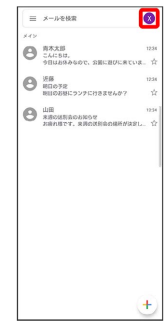

# $\overline{\mathbf{4}}$

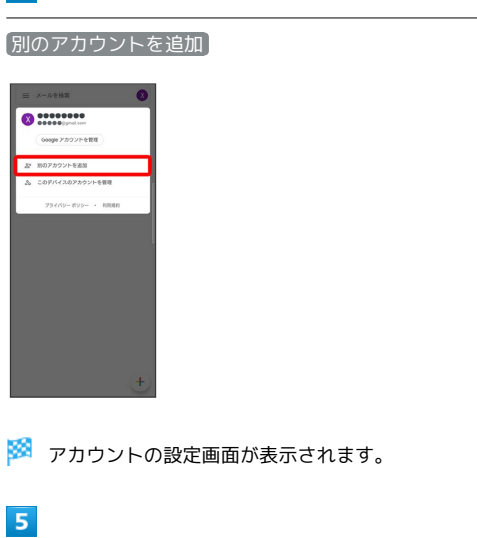

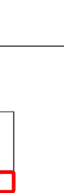

# $6\overline{6}$

Google

M<br>メールのセットアップ

C Google<br>C Google<br>C Codook, Holmal, Live<br>C G Endiseque 2 Office 365<br>C C CO B

画面に従って操作

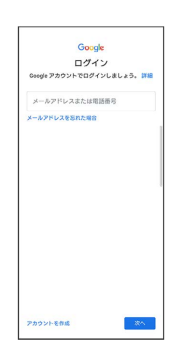

※※<br>アカウントが追加されます。

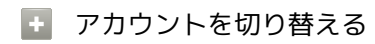

メール一覧画面でアカウントのアイコンをタップ → 切り替え たいアカウントをタップ

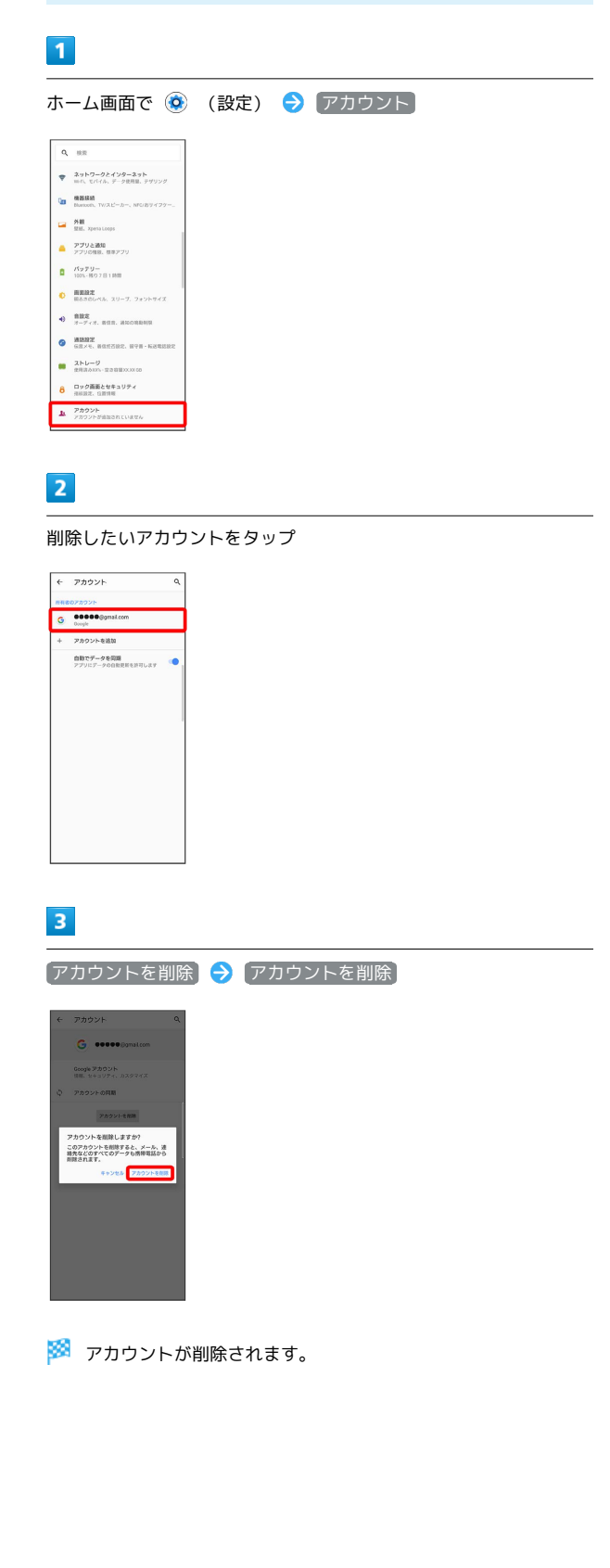

アカウントを削除する

ı

メール

# インターネット

# <span id="page-121-0"></span>Chromeを利用する

検索したい語句やURLを入力し、手軽にインターネットを利用でき ます。

#### **る TLSについて**

TLS(Transport Layer Security)とは、データを暗号化して送 受信するためのプロトコル(通信規約)です。TLS接続時の画面 では、データを暗号化し、プライバシーにかかわる情報やクレ ジットカード番号、企業秘密などを安全に送受信でき、盗聴、改 ざん、なりすましなどのネット上の危険から保護します。

# B TLS利用に関するご注意

セキュリティで保護されている情報画面を表示する場合は、お客 様は自己の判断と責任においてTLSを利用するものとします。お 客様ご自身によるTLSの利用に際し、ソフトバンクおよび認証会 社である合同会社シマンテック・ウェブサイトセキュリティ、サ イバートラスト株式会社は、お客様に対しTLSの安全性に関して 何ら保証を行うものではありません。

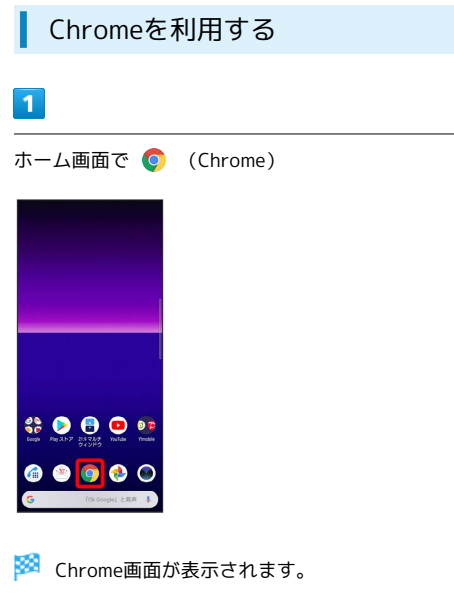

・確認画面が表示されたときは、画面の指示に従って操作してくだ さい。

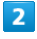

画面上部の入力欄をタップ

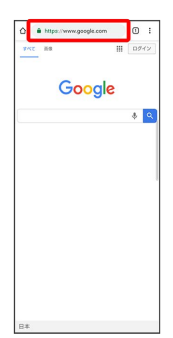

# $\overline{3}$

検索したい語句またはURLを入力 →

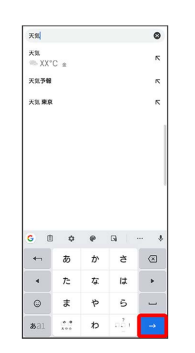

※3 検索結果またはウェブサイトが表示されます。

#### ■ Chrome利用時の操作

新しいタブを開く

複数のタブを開いて、ウェブサイトの切り替えを簡単に行えま す。

Chrome画面で : → 新しいタブ

・タブを切り替えるには、画面上部の入力欄の横にある を タップして対象のタブをタップします。(アイコン内の数字 は、開いているタブの件数です。)

#### タブを閉じる

Chrome画面で 2 ● 閉じたいタブの 3

・タブを左右にフリックしてもタブを閉じることができます。 

#### ウェブサイト内を検索する

ウェブサイト内の文字列を検索することができます。

ウェブサイト表示中に : → ページ内検索 → 検索文字列 を入力

※ 検索結果がハイライト表示されます。

インターネット

ノンゆーみシア

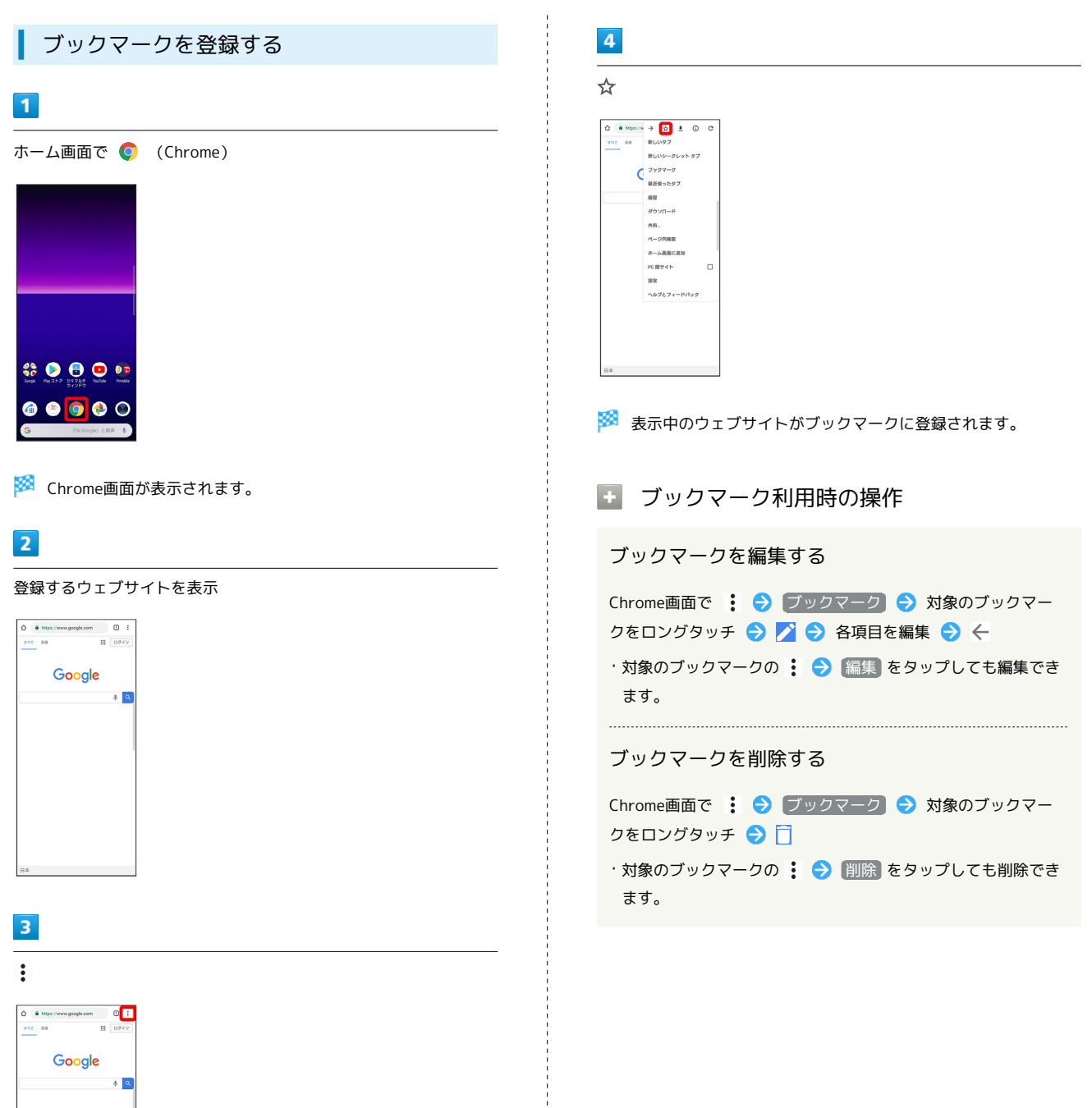

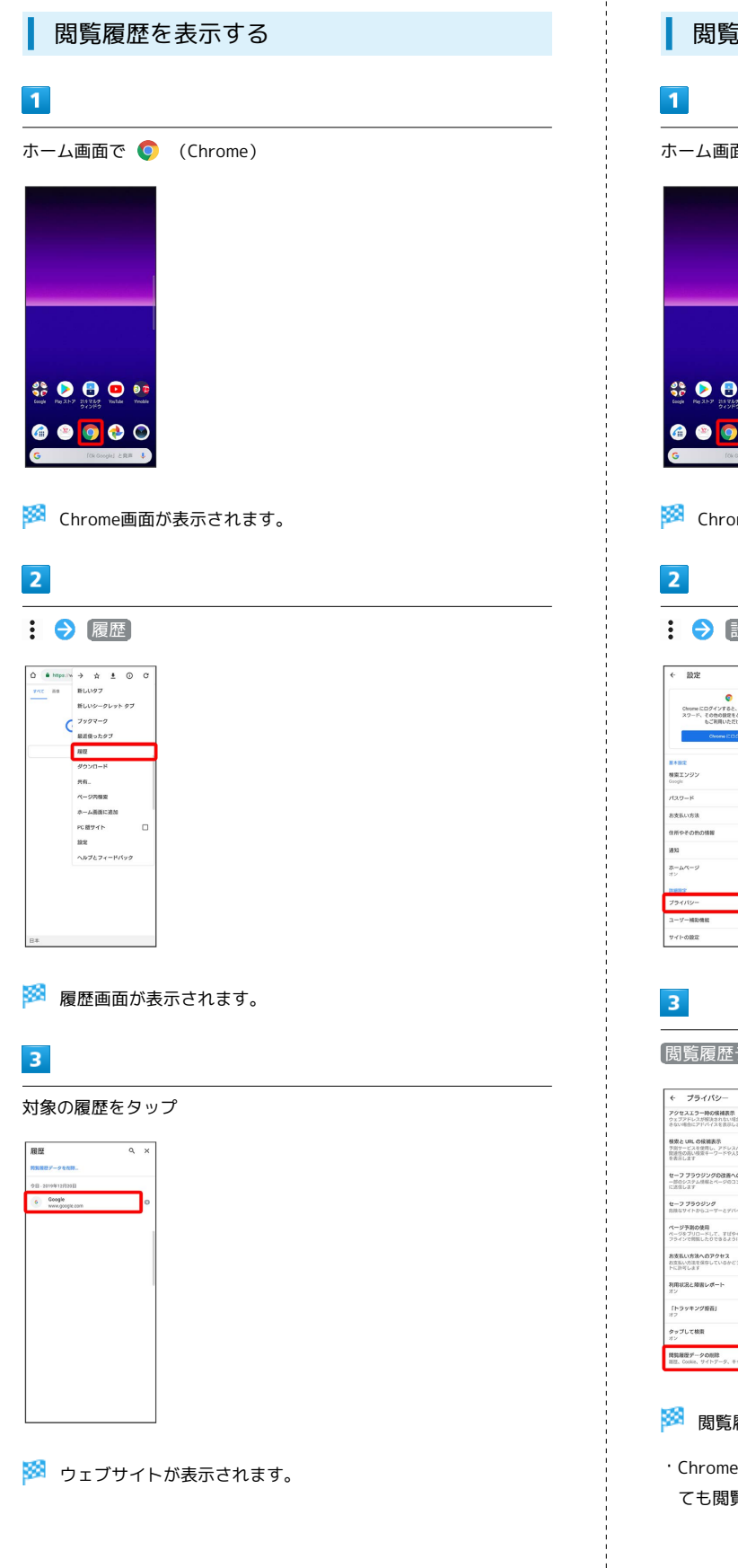

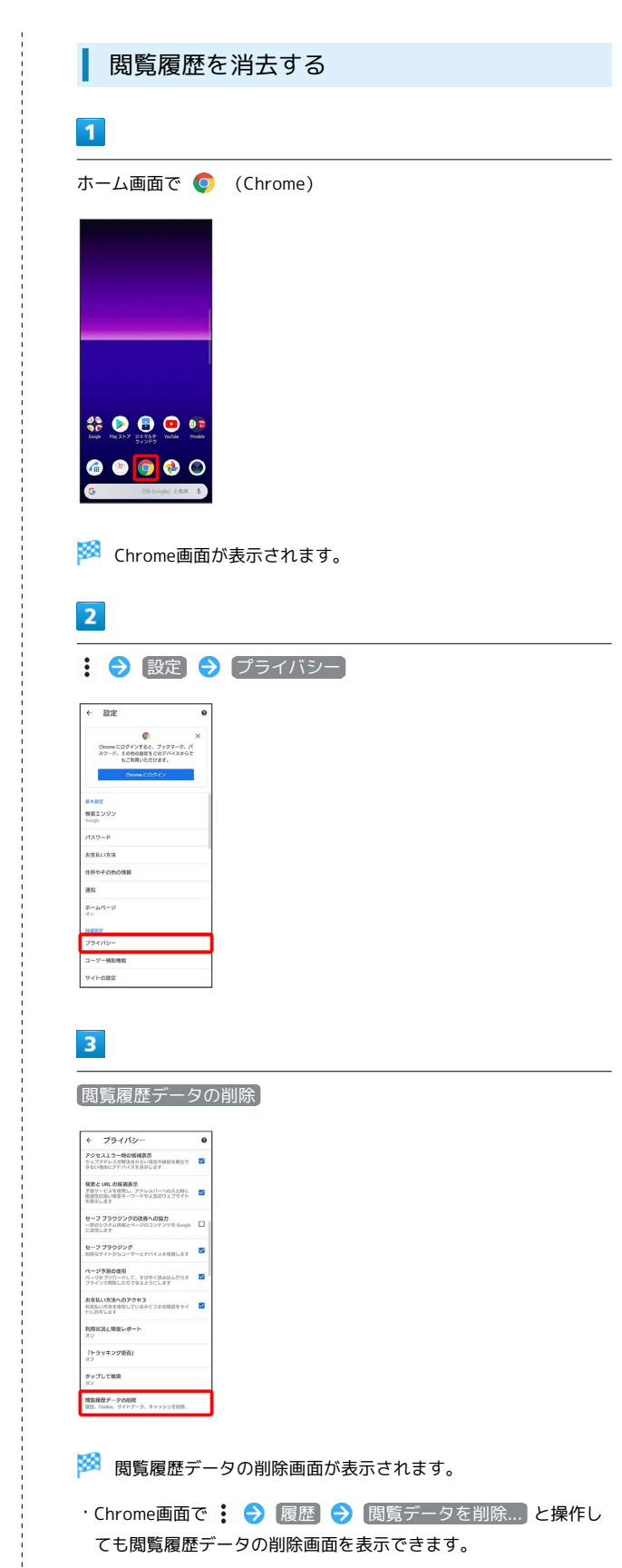

# $\overline{\mathbf{4}}$

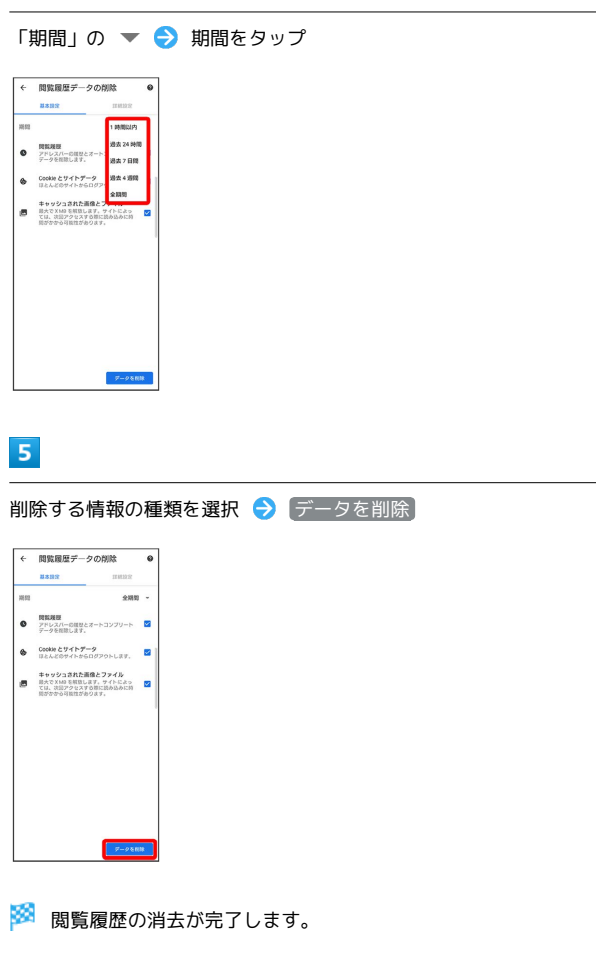

・確認画面が表示されたときは、画面の指示に従って操作してくだ さい。

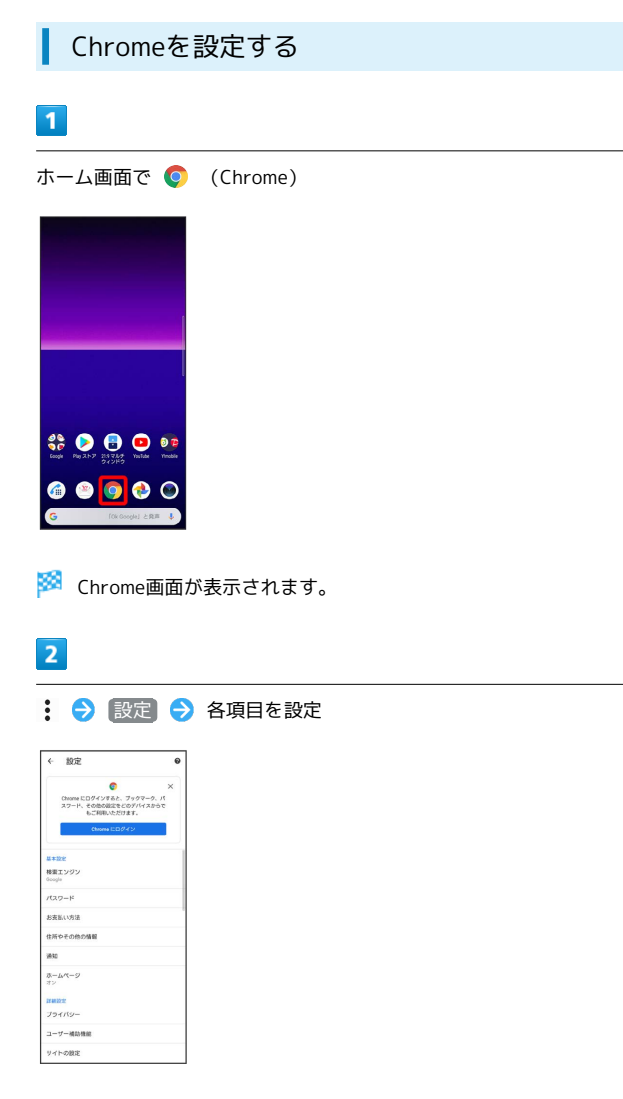

※ 設定が完了します。

# カメラ

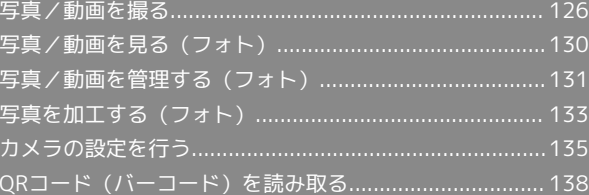

# <span id="page-127-0"></span>写真/動画を撮る

■ 写真/動画のファイル形式

写真のファイル形式について

写真のファイル形式はJPEGです。

動画のファイル形式について

動画のファイル形式はMPEG-4です。

# ■ カメラに関するご注意

#### レンズの汚れについて

レンズが指紋や油脂などで汚れると、鮮明な写真/動画が撮れま せん。撮る前に、柔らかい布などで拭いてください。

#### 直射日光を当てないでください

カメラのレンズ部分に直射日光を長時間当てないよう、ご注意く ださい。内部のカラーフィルターが変色し、映像が変色すること があります。

#### ■■写真/動画に関するご注意

#### 著作権・肖像権について

お客様が本機で撮影または録音したものは、個人で楽しむなどの ほかは、著作権法上、権利者に無断で使用できません。また、他 人の肖像や氏名を無断で使用、改変などすると、肖像権の侵害と なる場合がありますので、そのようなご利用もお控えください。 撮影したものをインターネットウェブサイトなどで公開する場合 も、著作権や肖像権には十分にご注意ください。なお、実演や興 行、展示物などのうちには、個人として楽しむなどの目的であっ ても、撮影を制限している場合がありますので、ご注意くださ い。著作権にかかわる画像の伝送は、著作権法の規定による範囲 内で使用する以外はご利用になれませんので、ご注意ください。

#### 撮影/画像送信について

カメラ付き端末を利用して撮影や画像送信を行う際は、プライバ シーなどにご配慮ください。

お客様が本機を利用して公衆に著しく迷惑をかける不良行為など を行う場合、法律、条例(迷惑防止条例など)に従い処罰される ことがあります。

#### 保存先について

撮影した写真または動画は、お買い上げ時は本機(内部ストレー ジ)に保存されます。SDカードに保存する場合は、カメラを使 用する前にSDカードを取り付けて、保存先を変更してくださ い。

#### カメラに関するご注意

本機の温度が上昇すると、カメラが起動しない場合や、停止する 場合があります。

市販のイヤホン、またはBluetooth®機器などと接続していると きは、シャッター音や撮影開始/停止音が通常より小さくなるこ

とがあります。 解像度が高くなるほど、記録するためにより大きなメモリ容量が

必要になります。 動画撮影時は、送話口(マイク)を指などでふさがないようにし

てください。

撮影は、十分に充電された状態で行ってください。

# ■■■コラッシュ/フォトライト点灯時の警告

フラッシュ/フォトライトを目に近づけて点灯させないでくださ い。フラッシュ/フォトライト点灯時は発光部を直視しないよう にしてください。また、ほかの人の目に向けて点灯させないでく ださい。視力低下などを起こす原因となります。

#### 写真を撮る

# $\overline{1}$

ホーム画面で ● (カメラ)

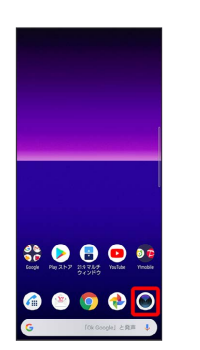

※ 撮影画面が表示されます。

- ・確認画面が表示されたときは、画面の指示に従って操作してくだ さい。
- ・電源キーを2回押すか、ロック画面で をフリックするとカメラ をクイック起動できます。
- ・撮影画面で一定の時間何も操作しないとカメラが終了します。

#### $\overline{2}$

撮影画面をスワイプ(フリック)して「フォト」撮影画面を表示

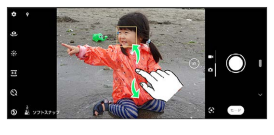

・横画面では上下にスワイプ(フリック)、縦画面では左右にスワ イプ(フリック)します。

 $\overline{\mathbf{3}}$ 

カメラを被写体に向ける → 撮影画面を確認して ○

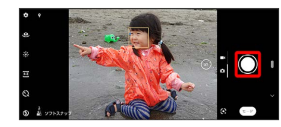

※ シャッター音が鳴り、写真が保存されます。

■ オートフォーカス枠について

写真撮影時にオートフォーカス枠が表示されなかったときは、ピ ントが合わなかった可能性があります。

■ 写真撮影時の操作

ズームを利用する

音量キーの上/下を押す

- ・撮影画面をピンチしても、ズームを利用できます。
- ・音量キーの操作は、「音量キー設定」により異なります。お買 い上げ時は「ズーム」に設定されています。
- ・「ポートレートセルフィー」「ぼけ」「パノラマ」に設定して いる場合やフロントカメラを使用しての撮影時は、ズームを使 用できません。

#### 連続撮影をする

撮影画面で ○ を長押し

- ・次の操作でも連続撮影が可能です。
- ・「画面タッチ撮影」がONのときは、撮影画面をロングタッ チします。
- ・「音量キー設定」が「シャッター」のときは、音量キーを長 押しします。
- ・連続撮影をした写真は「保存先」の設定にかかわらず、内部ス トレージに保存されます。

- ・暗い場所では連続撮影ができないことがあります。
- ・フロントカメラでの撮影時は、連続撮影ができません。

「画面タッチ撮影」で写真を撮る

#### 撮影画面をタップ

・「画面タッチ撮影」をONにする必要があります。

サムネイル画像を確認する

撮影画面でサムネイル画像をタップ

※ 撮った写真/動画が表示されます。

フラッシュを設定する

撮影画面で 3 → フラッシュの種類をタップ

フロントカメラでの撮影時にセルフタイマーを設定 する

セルフタイマーの秒数を設定します。設定した秒数が経過したあ とに撮影します。

撮影画面で ※ → 10秒 / 3秒 / OFF

・シャッターアイコンの上に、設定した秒数が表示されます。

カメラ

# 動画を撮る

#### $\overline{1}$

ホーム画面で (カメラ)

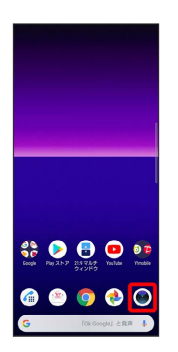

※ 撮影画面が表示されます。

- ・確認画面が表示されたときは、画面の指示に従って操作してくだ さい。
- ・電源キーを2回押すか、ロック画面で をフリックするとカメラ をクイック起動できます。
- ・撮影画面で一定の時間何も操作しないとカメラが終了します。

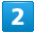

撮影画面をスワイプ(フリック)して「ビデオ」撮影画面を表示

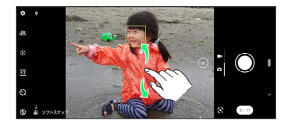

・横画面では上下にスワイプ(フリック)、縦画面では左右にスワ イプ(フリック)します。

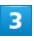

カメラを被写体に向ける → 撮影画面を確認して ●

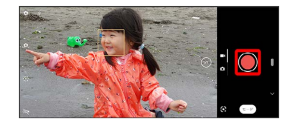

- <mark>※3</mark> 動画の撮影が開始されます。
- ・一時停止をするときは (0) を、再開するときは をタップしま す。

 $\overline{4}$ 

撮影を終了するときは●

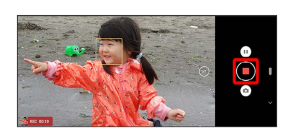

※ 動画の撮影が終了し、動画が保存されます。

■ 動画撮影時の操作

ズームを利用する

```
音量キーの上/下を押す
```
・撮影画面をピンチしても、ズームを利用できます。

- ・音量キーの操作は、「音量キー設定」により異なります。お買 い上げ時は「ズーム」に設定されています。
- ・フロントカメラを使用しての撮影時は、ズームを使用できませ  $\mathcal{h}_{\alpha}$

#### 動画撮影中に写真を撮る

動画撮影中に(0)

・撮った写真の解像度は、「ビデオサイズ」の設定により異なり ます。 

「画面タッチ撮影」で動画を撮る

撮影画面をタップして撮影を開始/停止

・「画面タッチ撮影」をONにする必要があります。

サムネイル画像を確認する

撮影画面でサムネイル画像をタップ

※ 撮った写真/動画が表示されます。

#### 照明を設定する

```
暗い場所や逆光での動画撮影時に、フォトライトを使用するかど
うかを設定します。
```
撮影画面で 2 / C → ON / OFF

#### ■ 写真/動画撮影画面の見かた

- 「フォト」撮影画面を例に説明します。
- ・「クリエイティブエフェクト」などの撮影モードをお使いの場合 は、表示や操作が異なります。

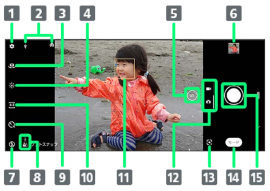

#### 1 カメラ設定

- 2 ステータスアイコンの表示エリア1
- カメラ切り替えアイコン
- 4 色味・明るさ設定アイコン
- 5 レンズ切り替えボタン2
- 6 サムネイル3
- フラッシュ設定アイコン
- シーン/コンディション認識アイコン<sup>4</sup>
- 9 セルフタイマー設定アイコン
- 縦横比設定アイコン
- フォーカス枠5
- 12 現在の撮影モード
- 13 モード履歴6
- 14 撮影モード設定アイコン
- シャッターアイコン(写真)/撮影開始/停止(動画)<sup>7</sup>
- 1 「スマイルシャッター」や「位置情報を保存」を設定した場合の アイコンなどが表示されます。
- 2 タップすると「 (1倍) 」●「 (2倍) 」の順にレンズ が切り替わります。
- 3 タップすると、撮った写真や動画の再生画面が表示されます。
- 4 「フォト」撮影画面では、カメラが判断したシーンを検出し てアイコンを表示します。また、カメラが移動している状態 ( \*)、カメラが固定されている状態 (  $\frac{1}{\sqrt{3}}$  )、被写体が動い ている状態(め)を検出して、アイコンを表示します。
- 5 顔検出オートフォーカス、タッチ追尾フォーカス、オートフォー カスは、表示されるフォーカス枠の形状が異なります。
- 6 最近利用した撮影モードが表示されます。タップすると、表示さ れている撮影モードが起動します。
- 7 セルフタイマー(写真)を設定すると、設定した秒数が表示され ます。

#### 撮影画面の表示について

#### 顔検出オートフォーカス

撮影画面で顔を検出すると、検出した顔にオートフォーカス枠 が表示されます(最大で5個)。自動でピントを合わせた顔の枠 は、黄色(オートフォーカス枠)で表示されます。

#### タッチ追尾フォーカス

「タッチ追尾フォーカス」を有効にしているときは、撮影画面で 被写体をタップすると追尾フォーカス枠が表示されます。 

#### シーン認識について

「フォト」では、状況によってシーンが正しく認識されない場合 があります。

# <span id="page-131-0"></span>写真/動画を見る (フォト)

# 写真/動画を表示する

撮影およびダウンロードした写真/動画などを表示できます。次の ファイル形式に対応しています。

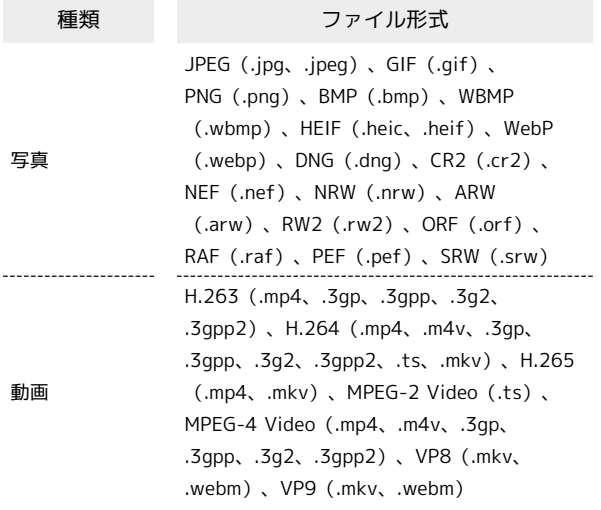

 $\overline{\mathbf{1}}$ 

ホーム画面で (フォト)

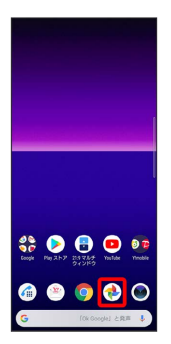

※3 写真/動画一覧画面が表示されます。

・確認画面が表示されたときは、画面の指示に従って操作してくだ さい。

#### $\vert$  2

写真/動画をタップ

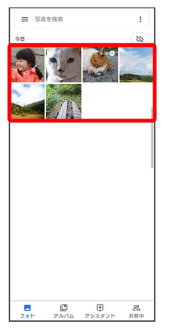

※3 写真/動画画面が表示されます。

- ・写真/動画画面をタップすると、メニューなどのアイコンの表示 /非表示を切り替えます。
- ・写真/動画画面を上にフリックすると、撮影日時などの情報が表 示されます。
- ・ほかのファイルを選択したい場合は、写真/動画一覧画面で見た いファイルを再度選択するか、写真/動画画面を左右にフリック して切り替えてください。

撮影モードによっては、写真/動画一覧画面にアイコンが表示さ れます。

- ・「連続撮影」ファイルには が表示されます。
- ・「スローモーション」で撮影した動画ファイルには【◯ が表 示されます。
- 写真/動画確認時の操作

写真を拡大/縮小する

写真画面で画面を2回タップ、またはピンチ

スライドショーで再生する

写真画面で 3 → スライドショー

写真/動画一覧画面に表示されるアイコン について

# <span id="page-132-0"></span>写真/動画を管理する(フォト)

本機のカメラで撮ったり、ダウンロードしたりした写真や動 画をフォルダーで管理することができます。また、メールや Bluetooth®を使用して、ほかの端末やコンピュータへ写真/動画を 送信することもできます。

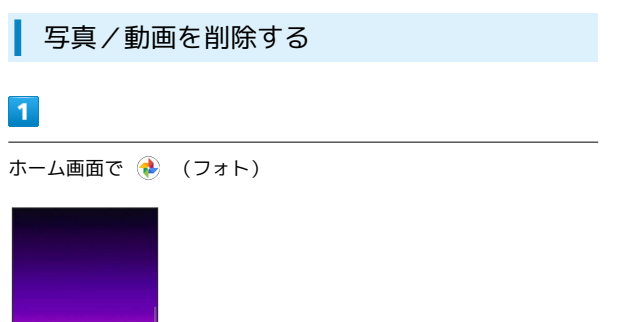

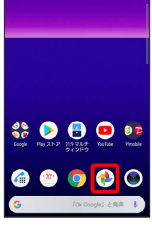

 $\overline{2}$ 

削除する写真/動画をタップ

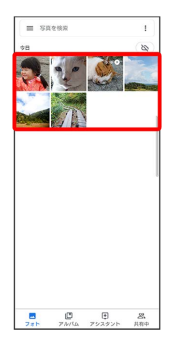

 $\overline{\mathbf{3}}$ 

阃

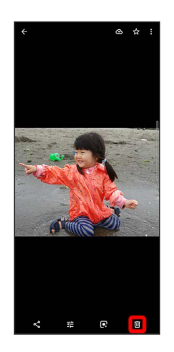

 $\overline{4}$ 

[ゴミ箱に移動]

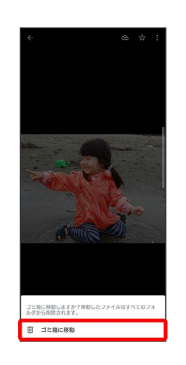

※ 写真/動画の削除が完了します。

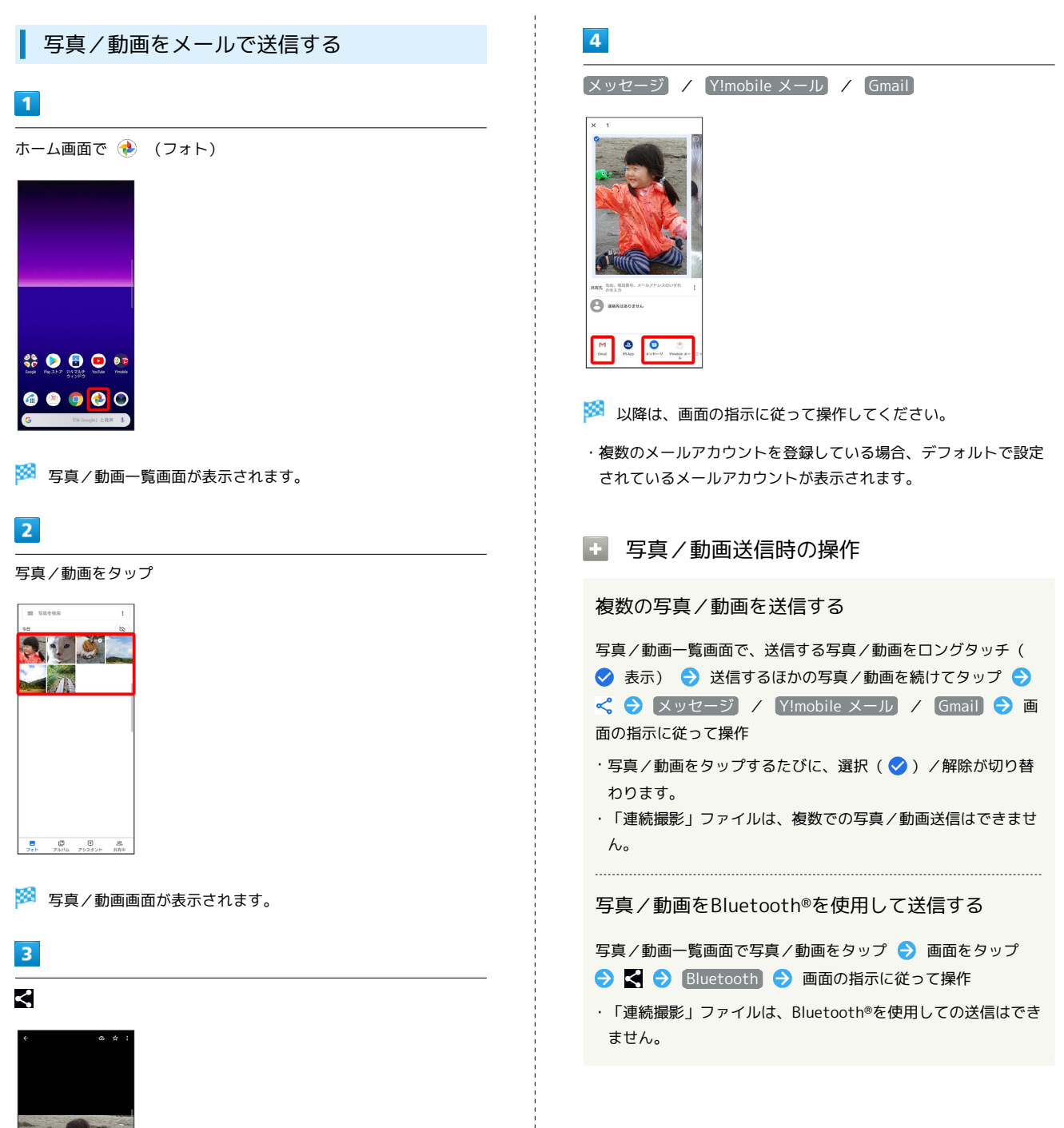

# <span id="page-134-0"></span>写真を加工する(フォト)

写真を回転させる

## $\overline{\mathbf{1}}$

ホーム画面で (フォト)

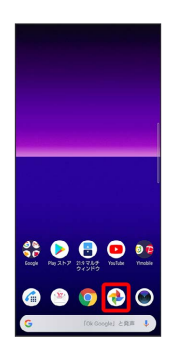

<mark>※3</mark> 写真/動画一覧画面が表示されます。

# $\overline{2}$

写真をタップ

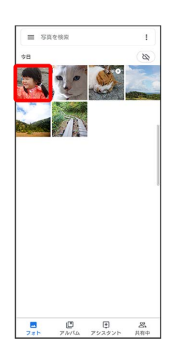

※ 写真画面が表示されます。

### $\overline{\mathbf{3}}$

引き 朝

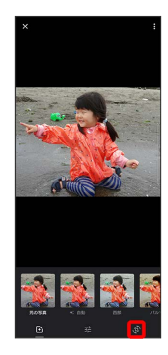

 $\overline{4}$ 

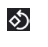

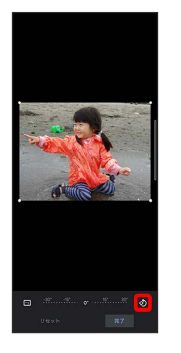

※ 写真が回転します。

# 5

日について コピーを保存

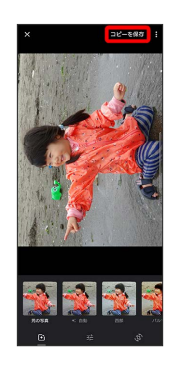

※3 回転させた写真が、別のファイルとして保存されます。

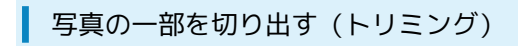

画像編集アプリを使った操作を例に説明します。

# $\boxed{1}$

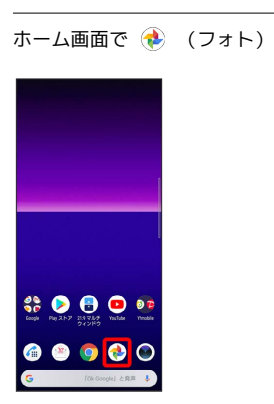

※3 写真/動画一覧画面が表示されます。

# $\overline{2}$

写真をタップ

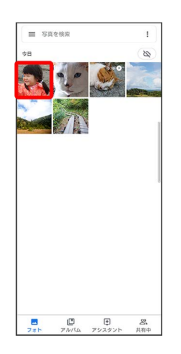

※ 写真画面が表示されます。

# $\overline{\mathbf{3}}$

手 う も

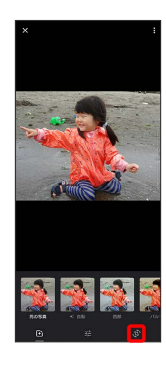

 $\overline{4}$ 

切り出す枠をドラッグして調節

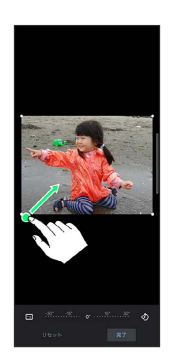

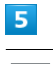

日本 コピーを保存

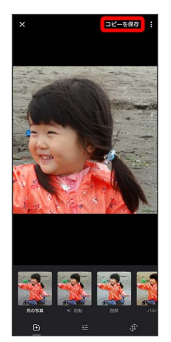

<mark>※3</mark> 切り出した写真が、別のファイルとして保存されます。

# <span id="page-136-0"></span>カメラの設定を行う

目的に合わせてカメラの種類を切り替えて撮影できます。また、カ メラのはたらきをお好みで設定することもできます。

■ 撮影モードを利用する

「フォト」「ビデオ」のほかに「マニュアル」「スローモーショ ン」「ポートレートセルフィー」などの撮影モードを利用して、さ まざまな写真や動画を撮ることができます。

#### $\vert$  1

ホーム画面で (カメラ)

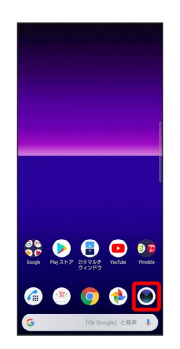

※ 撮影画面が表示されます。

・確認画面が表示されたときは、画面の指示に従って操作してくだ さい。

- ・電源キーを2回押すか、ロック画面で をフリックするとカメラ をクイック起動できます。
- ・撮影画面で一定の時間何も操作しないとカメラが終了します。

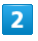

モード

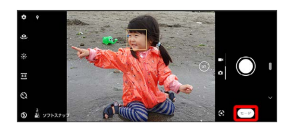

・モード一覧画面が表示されます。

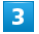

撮影モードの種類をタップ

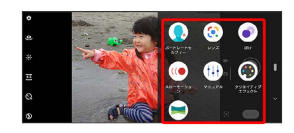

※ 撮影モードが切り替わります。

・ ← をタップすると、撮影画面に戻ります。

■ 各撮影モードご利用にあたって

SDカードのスピードクラスについて

「スローモーション」でデータをSDカードに保存する場合は、 高速書き込みが可能なSDカード(スピードクラス10またはUHS スピードクラス1以上)をお使いいただくことをおすすめしま す。

カメラの機能について

詳しくは次のウェブサイトを参照してください。 [https://www.sonymobile.co.jp/myxperia/howtoxperia/](https://www.sonymobile.co.jp/myxperia/howtoxperia/camera/) [camera/](https://www.sonymobile.co.jp/myxperia/howtoxperia/camera/)

#### ■ 撮影モード時の操作

スローモーションを利用する

シャッタースピードが高速になるため、撮影時には十分な明るさ を確保する必要があります。

屋内や暗い場所など光量不足の場所で撮影すると、画質が粗く なったり、画像が暗くなる場合があります。

モード一覧画面で スローモーション

・120fpsで動画を撮影し、選択した瞬間をスローモーションに できます。ビデオ解像度は設定できません。

フォーカス・シャッタースピード・明るさ・ホワイ トバランスなどを自分で調節する

モードー覧画面で マニュアル – → (SS) / ISO / EV → バーをタップまたは | / ● をドラッグし てフォーカス・シャッタースピード・明るさなどを調節 **WB → アイコンをタップしてホワイトバランスを設定** 

・撮影モードが「マニュアル」のときに設定できます。

- ・「フォト」撮影時で、「タッチ追尾フォーカス」がOFFのとき は、撮影画面をタップするとバーが表示され、明るさを調整で きます。
- ・フロントカメラでの撮影時は、 EV / WB のみ調節できま す。
- ・ リセット をタップすると、設定をリセットできます。

「クリエイティブエフェクト」のエフェクトの種類 を切り替える

撮影画面で ☞ ● 効果を選択 ● ⑤

カメラ

# 136

## ■■ パノラマ撮影について

動きのある被写体や背景などは、パノラマ撮影に適していませ ん。

複数の画像を合成するため、つなぎ目がなめらかに記録できない 場合があります。

暗いシーンでは画像がブレる場合や、撮影ができない場合があり ます。

蛍光灯など、ちらつきのある光源がある場合、合成された画像の 明るさや色合いが一定でなくなり、うまく撮影できないことがあ ります。

パノラマ撮影される画角全体と、ピントを合わせたときの画角と で、明るさや色合い、ピント位置などが極端に異なる場合、うま く撮影できないことがあります。

#### カメラのはたらきを設定する

おもな設定項目は次のとおりです。

- ・撮影モードや撮影画面によって表示される設定項目は異なりま す。
- ・設定によっては、ほかの設定と同時に使用できない場合がありま す。

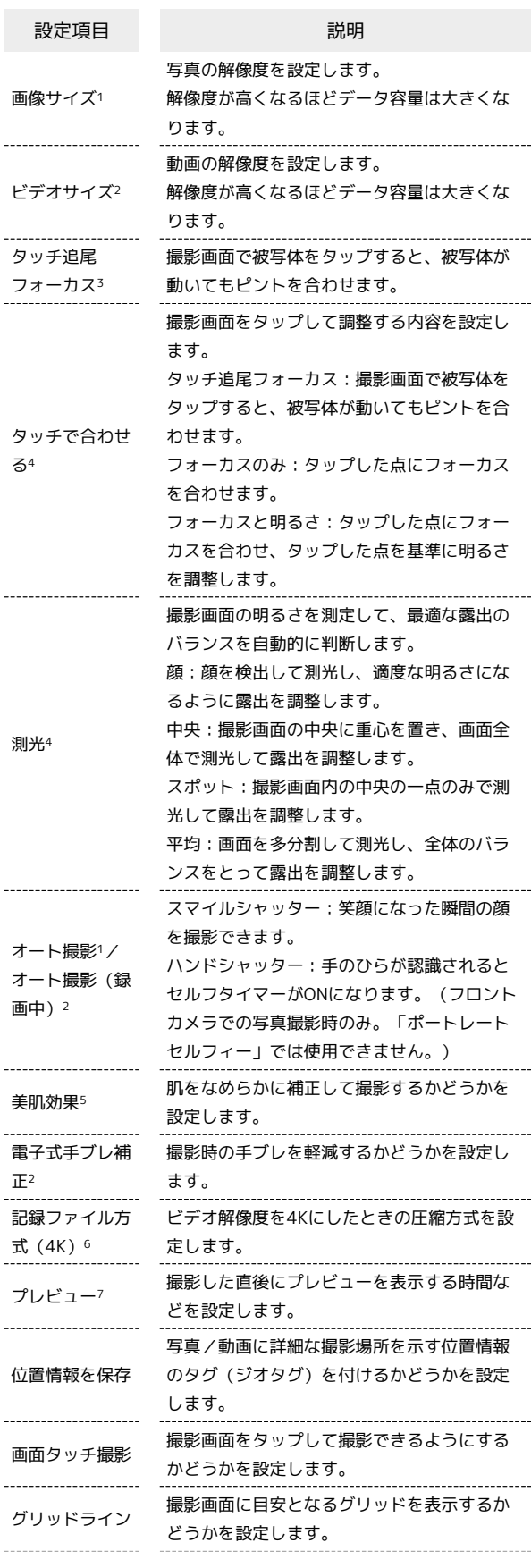

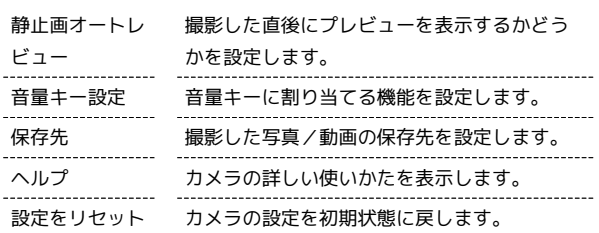

1 「フォト」「マニュアル」の撮影時のみ設定できます。

2 「ビデオ」の撮影時のみ設定できます。

- 3 アウトカメラ撮影時のみ設定できます。
- 4 「マニュアル」のアウトカメラ撮影時のみ設定できます。
- 5 「フォト」「マニュアル」のフロントカメラ撮影時のみ設定でき ます。
- 6 「ビデオ」のアウトカメラ撮影時のみ設定できます。
- 7 「クリエイティブエフェクト」の撮影時のみ設定します。

## $\overline{\mathbf{1}}$

ホーム画面で ● (カメラ)

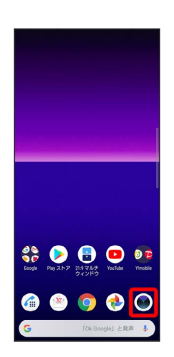

※ 撮影画面が表示されます。

- ・確認画面が表示されたときは、画面の指示に従って操作してくだ さい。
- ・電源キーを2回押すか、ロック画面で をフリックするとカメラ をクイック起動できます。
- ・撮影画面で一定の時間何も操作しないとカメラが終了します。

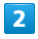

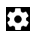

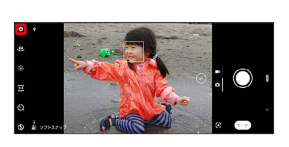

## $\overline{\mathbf{3}}$

設定項目をタップ

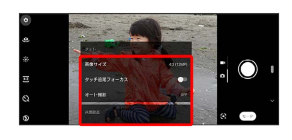

※ 設定画面が表示されます。

・撮影モードによっては ■ をタップして設定します。

# $\overline{4}$

各項目を設定

※ 設定が反映されます。

<span id="page-139-0"></span>QRコード(バーコード)を読み取る

QRコードやJANコードを読み取って利用できます。

QRコード(バーコード)リーダーを利用す る

 $\overline{1}$ 

ホーム画面で画面を上にドラッグ

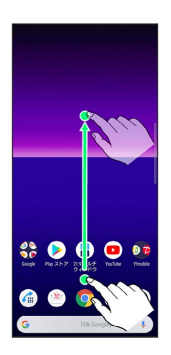

 $\overline{2}$ 

● (ツール)

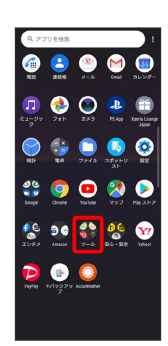

 $\overline{\mathbf{3}}$ 

**③** (QR)

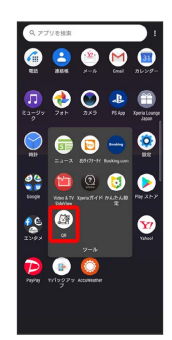

※3 バーコードリーダー画面が表示されます。

・確認画面が表示されたときは、画面の指示に従って操作してくだ さい。

# $\overline{4}$

読み取るバーコードを画面中央に表示

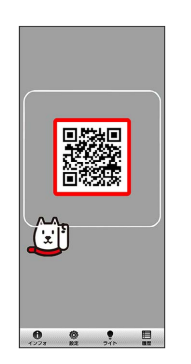

※3 自動的にバーコードが読み取られ、読み取り結果が表示されま す。

# アプリの基本

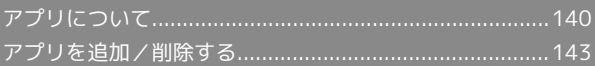

# <span id="page-141-0"></span>アプリについて

#### <span id="page-141-1"></span>■ アプリに必要な許可を設定する

アプリをはじめて起動したときは、動作について設定が必要になり ます。

アプリによって、表示される確認画面の種類や内容は異なり、ここ では、 (ミュージック)をはじめて起動したときの操作を例に 説明します。

・機能の利用を許可しなかった場合、アプリが正常に動作しないこ とがあります。

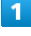

ホーム画面で (■ (ミュージック)

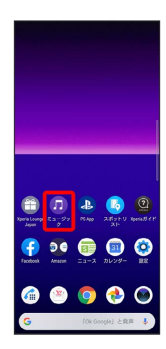

### $\vert$  2

許可

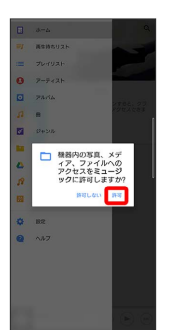

※ 設定が完了します。

・利用する機能が複数ある場合、以降も同様に操作してください。

■■ その他の方法でアプリに必要な許可を設定 する

アプリごとに利用する機能を設定する

ホーム画面で ◎ (設定) → アプリと通知 → XX個のア プリをすべて表示 → アプリをタップ → 許可 → 機能を タップ

・機能をタップするたびに、設定(○ )/解除( ◯ )が切 り替わります。

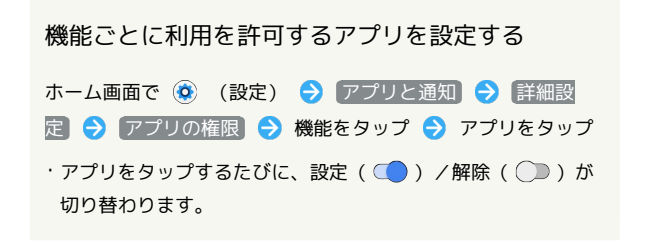

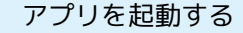

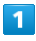

ホーム画面で画面を上にドラッグ

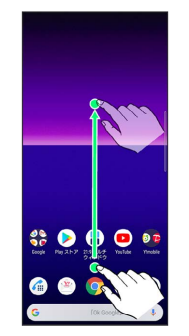

※3 ランチャー画面が表示されます。

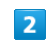

起動するアプリをタップ

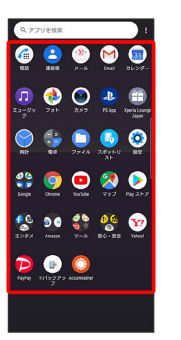

※ アプリが起動します。

#### アプリの利用に必要な権限について

一部のアプリを利用するには、本機内のデータへのアクセスや写 真撮影など、重要な機能へのアクセス権限を許可する必要があり ます。

許可が必要なアプリは、起動時に確認画面が表示され、画面の指 示に従って操作することでアプリを使用できます。

・詳しくは、[「アプリに必要な許可を設定する](#page-141-1)」を参照してくだ さい。

# ■ アプリを切り替える

#### $\overline{1}$

ナビゲーションバーを上にフリック

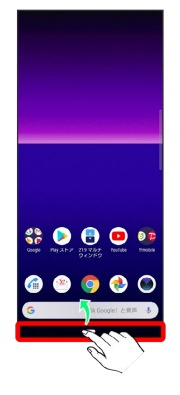

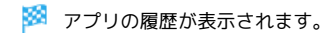

### $\overline{2}$

使用したいアプリをタップ

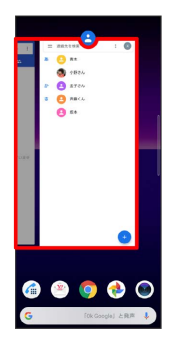

※3 タップしたアプリが表示されます。

### アプリ一覧

 $\sim$ 

 $\ddot{\phantom{a}}$ 

 $\sim$ 

 $\mathbf{L}$ 

 $\ddot{\phantom{a}}$ 

お買い上げ時に搭載されているアプリは次のとおりです。

- ・お買い上げ時のランチャー画面では「Google」「エンタメ」 「Amazon」「ツール」「安心・安全」の各フォルダに格納されて いるアプリがあります。
- ・アプリによっては、ダウンロードとインストールが必要になるも のがあります。

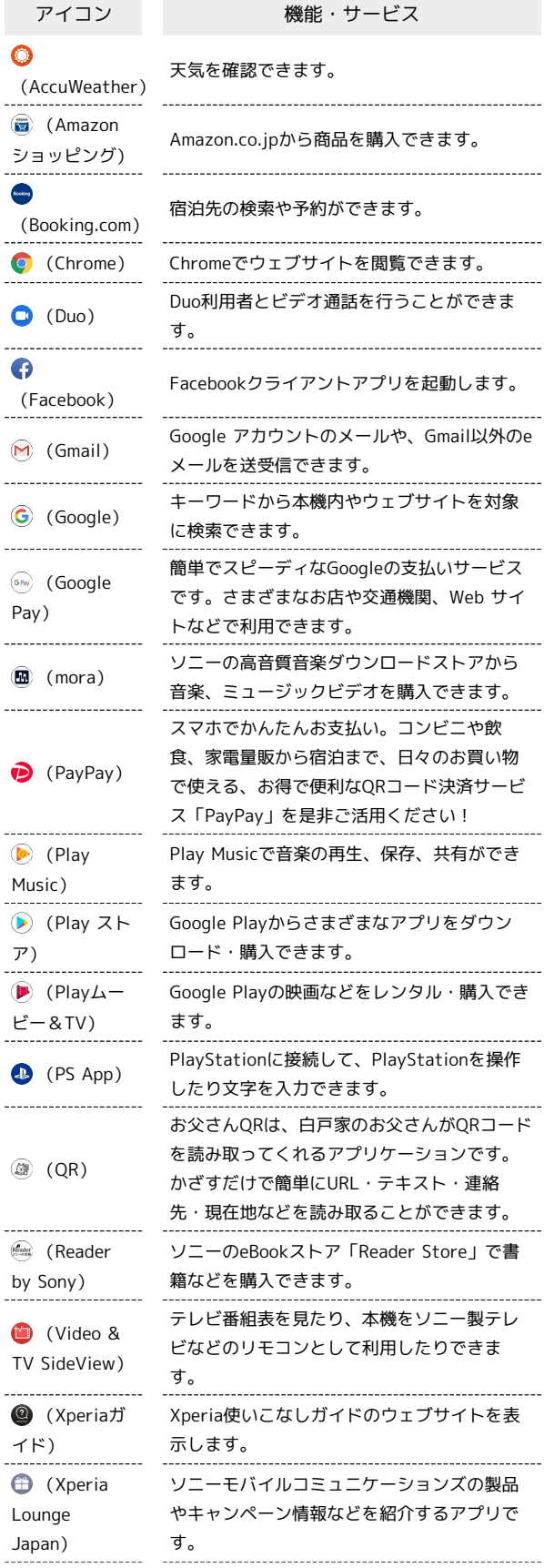

# 142

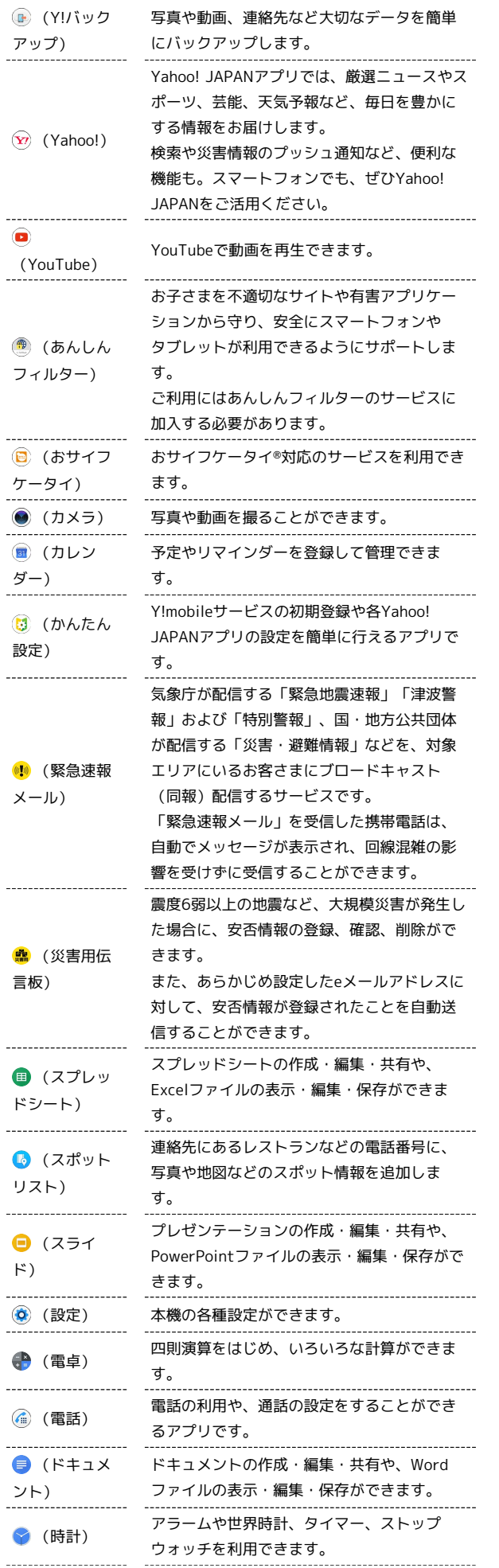

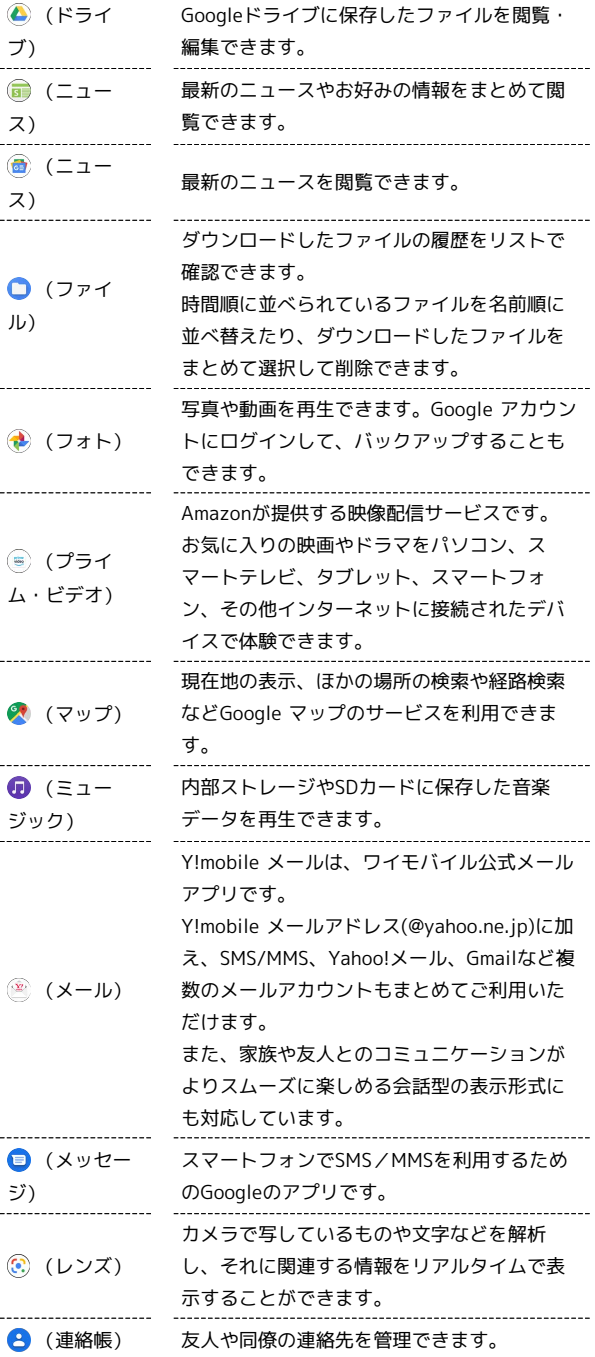

# 21:9 マルチウィンドウについて

ホーム画面には、 (21:9 マルチウィンドウ)が配置されて います。この機能では、本機の表示画面を分割し、2つのアプリ を同時に表示して操作できます。詳しくは、「[マルチウィンド](#page-53-0) [ウ」](#page-53-0)を参照してください。

■ ランチャー画面の操作について

アイコンをホーム画面に追加する

ランチャー画面でアイコンをロングタッチ → 追加する場所ま でドラッグ

・フォルダをロングタッチすると、アプリのショートカットを フォルダごと追加できます。
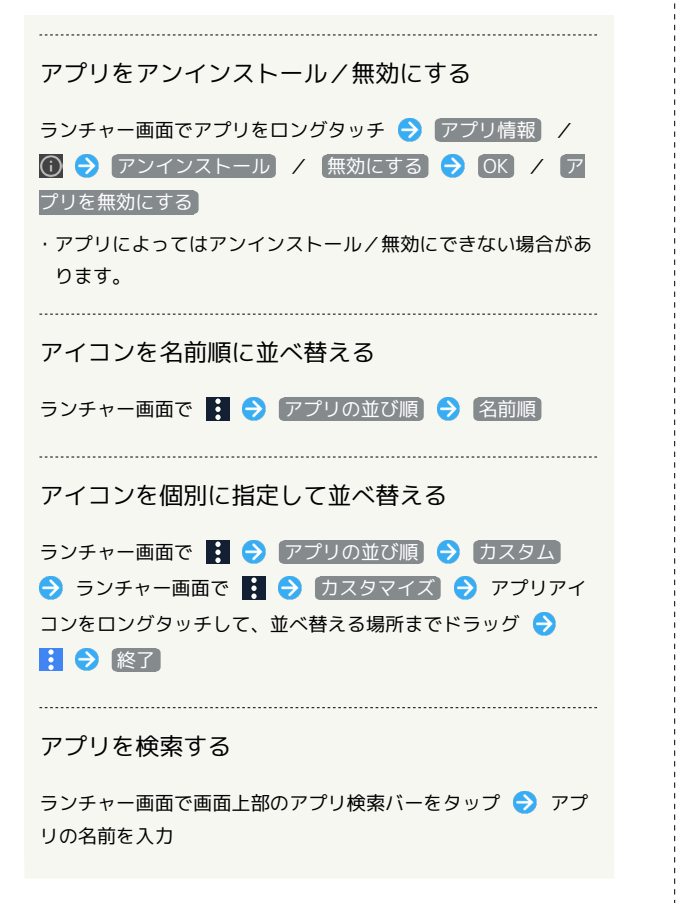

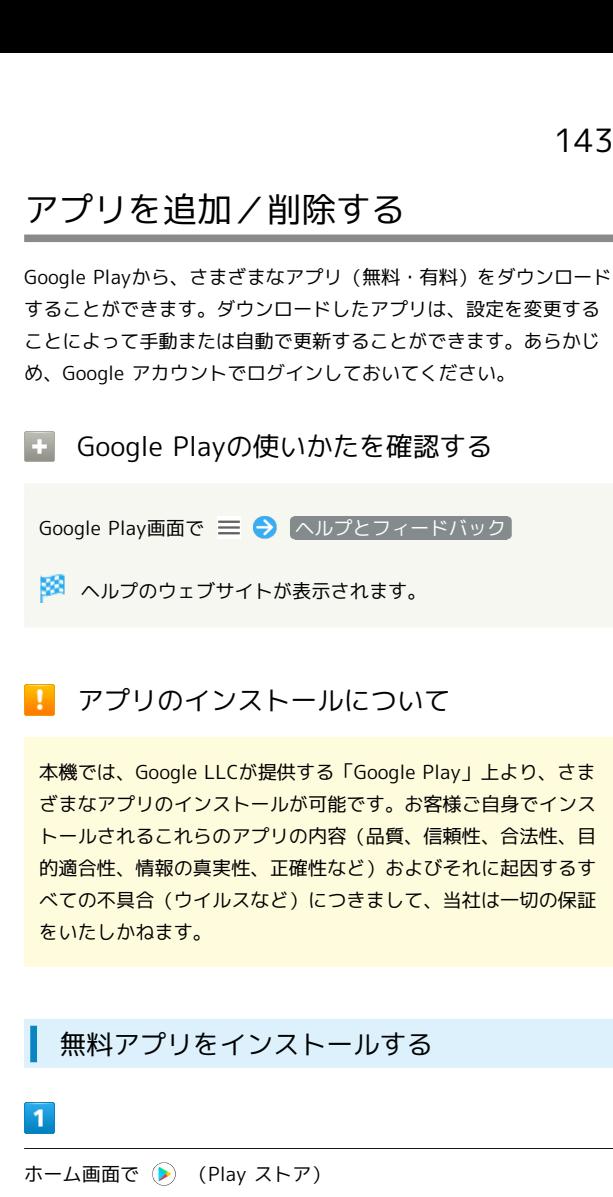

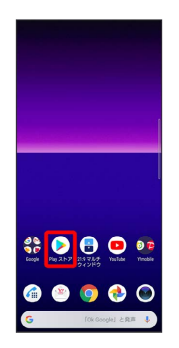

Soogle Play画面が表示されます。

・確認画面が表示されたときは、画面の指示に従って操作してくだ さい。

## $\overline{2}$

無料アプリをタップ

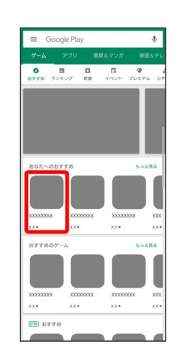

# $\overline{\mathbf{3}}$ インストール  $\begin{tabular}{|c|c|} \hline & $XXXXXXX \\ \hline & $X$ DUXXXX$ -<br>XX★ - 50万以上 - 36<br>x3mou-di- - #9>ロード数 - 12.000と  $X.X$  $-48 \, \text{K}$

※3 アプリがダウンロードされ、インストールされます。

・確認画面が表示されたときは、画面の指示に従って操作してくだ さい。

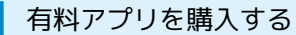

## $\overline{1}$

ホーム画面で (Play ストア)

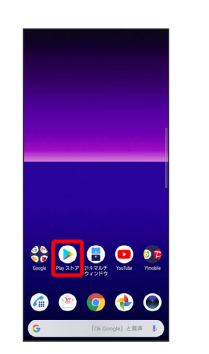

Soogle Play画面が表示されます。

・確認画面が表示されたときは、画面の指示に従って操作してくだ さい。

#### $\overline{\mathbf{2}}$

有料アプリをタップ

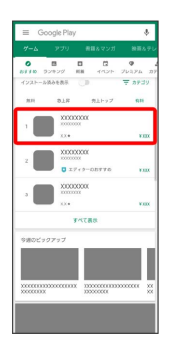

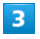

金額をタップ

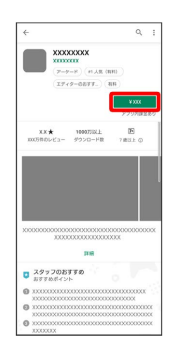

- ・確認画面が表示されたときは、画面の指示に従って操作してくだ さい。
- ・初回購入時は 次へ をタップして、画面の指示に従ってお支払い 方法を追加してください。

#### $\overline{4}$

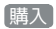

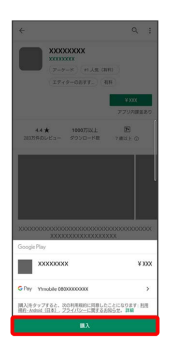

・確認画面が表示されたときは、画面の指示に従って操作してくだ さい。

#### $5<sup>2</sup>$

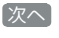

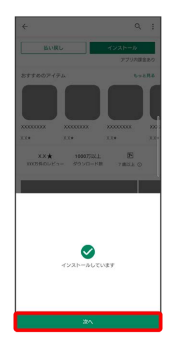

- ※3 アプリがダウンロードされ、インストールされます。
- 購入したアプリについて

#### 支払いについて

......................................

支払いは1度だけです。アンインストール後の再ダウンロードの 際は、代金は不要です。

#### ほかのAndroid搭載機器について

同じGoogle アカウントを設定しているAndroid搭載機器であれ ば、無料でインストールできます。

#### ■ 返金を要求する

購入後一定時間以内であれば、返金を要求できます。返金を要 求すると、アプリは削除され、代金は請求されません。返金要求 は、1つのアプリにつき、1度だけ有効です。

Google Play画面で 三 → マイアプリ&ゲーム → インス トール済み → アプリをタップ → 払い戻し → はい

## ■ アプリの購入について

アプリの購入は自己責任で行ってください。アプリの購入に際し て自己または第三者への不利益が生じた場合、当社は責任を負い かねます。

#### アプリを更新する

#### $\mathbf{1}$

ホーム画面で (Play ストア)

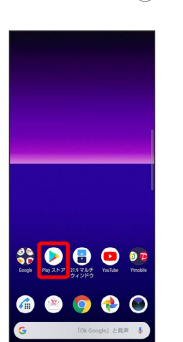

- Soogle Play画面が表示されます。
- ・確認画面が表示されたときは、画面の指示に従って操作してくだ さい。

#### $\overline{2}$

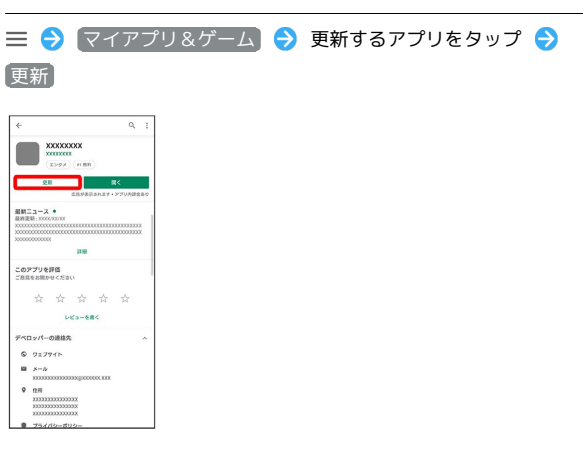

#### ※ アプリが更新されます。

・確認画面が表示されたときは、画面の指示に従って操作してくだ さい。

■ アプリ更新の設定をする

#### アプリの自動更新を設定する

Google Play画面で = ● 設定 → アプリの自動更新 ● 更新方法を設定

#### アプリの自動更新を個別に設定する

Google Play画面で 三 ● マイアプリ&ゲーム → アプリ をタップ → : → 自動更新の有効化 ( √ 表示) ・アプリによっては、自動更新を許可できないものもあります。 アプリの基本

アプリの基本

#### 146

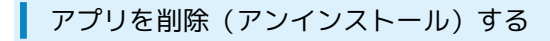

Google Playでインストールしたアプリは、削除(アンインストー ル)することもできます。

#### $\boxed{1}$

ホーム画面で (Play ストア)

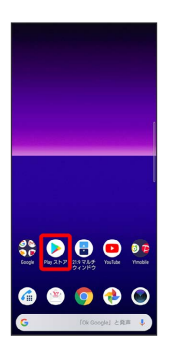

Soogle Play画面が表示されます。

・確認画面が表示されたときは、画面の指示に従って操作してくだ さい。

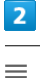

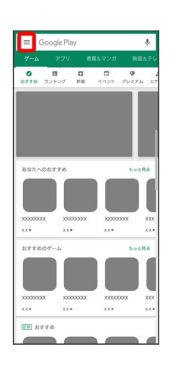

 $\overline{\mathbf{3}}$ 

マイアプリ&ゲーム

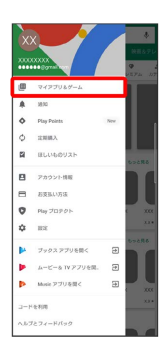

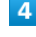

インストール済み

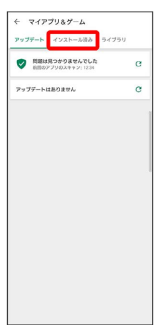

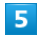

#### 削除するアプリをタップ

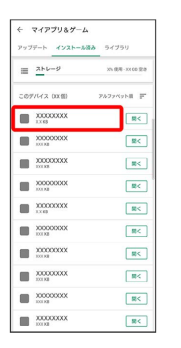

 $6\overline{6}$ 

アンインストール

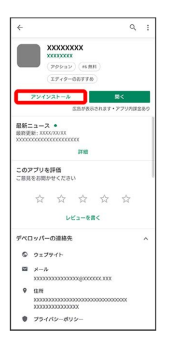

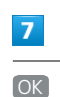

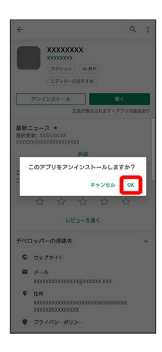

※ アプリが削除されます。

# 便利な機能

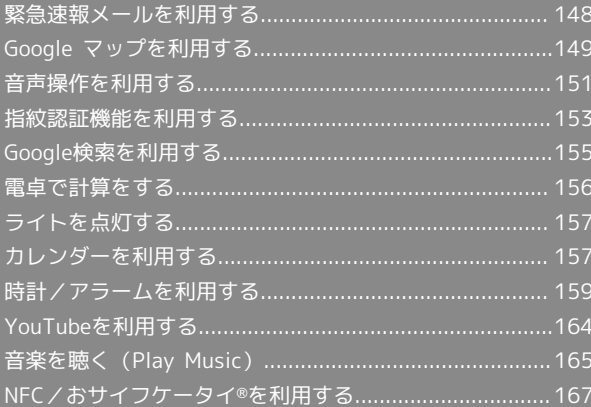

## <span id="page-149-0"></span>緊急速報メールを利用する 気象庁が配信する緊急地震速報・津波警報および特別警報、国や地 方公共団体からの災害・避難情報を本機で受信して、警告音とメッ セージでお知らせします。 ■ 緊急速報メールの設定を変更する ホーム画面で ◎ (設定) → アプリと通知 → 詳細設 定 → 緊急速報メール → 各項目を設定 緊急速報メール利用時のご注意 受信について お客様のご利用環境・状況によっては、お客様の現在地と異なる エリアに関する情報が受信される場合、または受信できない場合 があります。また、当社は情報の内容、受信タイミング、情報を 受信または受信できなかったことに起因した事故を含め、本サー ビスに関連して発生した損害については、一切責任を負いませ ん。 待受時間について 緊急速報メールを有効にしている場合、待受時間が短くなること があります。 緊急速報メールを受信すると ステータスバーに ハ とメッセージが表示され、緊急地震速報の警 告音/津波警報、災害・避難情報の専用着信音およびバイブレー ションでお知らせします。 ・通信中および電波状態が悪いときは受信できません。

・マナーモード設定中でも警告音が鳴動します。

#### $\vert$  1

ステータスバーを下にドラッグ

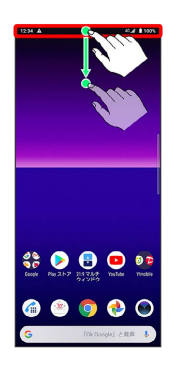

※3 通知パネルが表示されます。

 $\vert$  2

緊急速報メールの通知をタップ

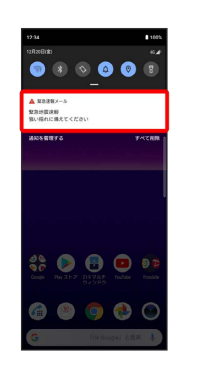

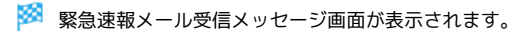

以前に受信した緊急速報メールを確認する

#### $\vert$  1

ホーム画面で画面を上にドラッグ → ※ (安心・安全) → (!) (緊急速報メール)

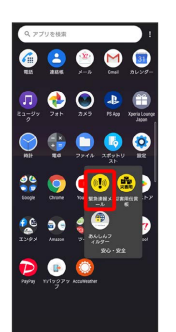

※3 緊急速報メールの履歴画面が表示されます。

#### $\overline{2}$

対象の緊急速報メールをタップ

※※ 緊急速報メールが表示されます。

## <span id="page-150-0"></span>Google マップを利用する

Google マップでは、現在地の表示や目的地までの道案内などの機能 を利用できます。交通状況を表示したり、航空写真で景色を確認す ることもできます。

#### 指定した場所の地図を表示する

#### $\overline{\mathbf{1}}$

ホーム画面で ※ (Google) → ※ (マップ)

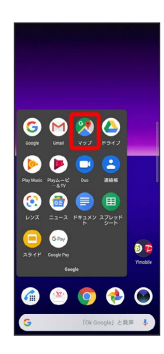

**※3** マップ画面が表示されます。

・確認画面が表示されたときは、画面の指示に従って操作してくだ さい。

#### $\overline{2}$

検索バーをタップ

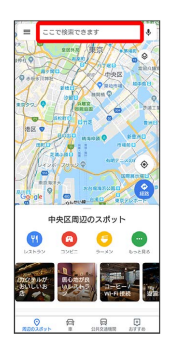

#### $\overline{3}$

住所や都市、施設名などを入力 選択候補から住所や都市、施設 名などをタップ

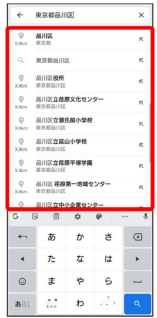

※ 指定した場所の地図が表示されます。

■ Google マップ利用時の操作

現在地を表示する

あらかじめ位置情報をONに設定しておいてください。 マップ画面で

#### 現在地付近の便利な情報を取得する

あらかじめ位置情報をONに設定しておいてください。

マップ画面で ⊙ ● ● ● 付近の場所を表示 ● 取得す る情報をタップ

#### 地図に交通状況や航空写真などを表示する

マップ画面で ◎ ● 表示する情報をタップ 

#### マップの詳しい操作を調べる

マップ画面で 三 ● ヘルプ

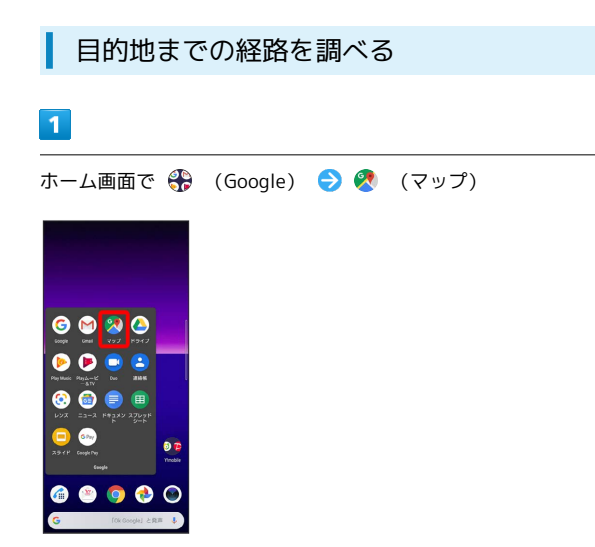

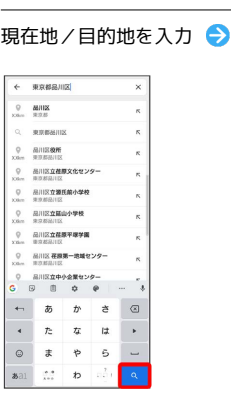

 $\overline{4}$ 

※2 目的地までの経路の候補が表示されます。

 $\mathbf{Q}^{\text{eff}}$ 

#### ※※<br>マップ画面が表示されます。

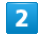

経路

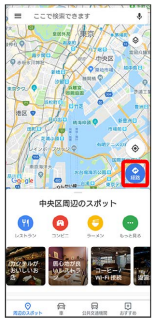

 $\overline{\mathbf{3}}$ 

 $\blacksquare$ / $\blacksquare$ / $\hbar$ 

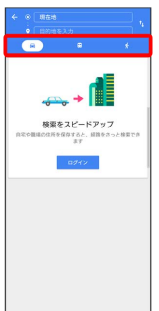

## <span id="page-152-0"></span>音声操作を利用する

スマートフォンに話しかけることで、色々な操作を行うことができ ます。

あらかじめGoogle アカウントでログインしておいてください。

## 音声操作の設定をする

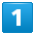

ホーム画面で (coogle)

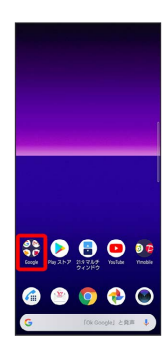

#### $\overline{2}$

(Google)

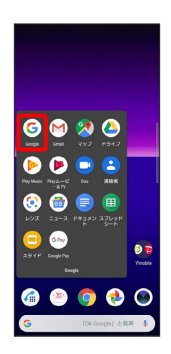

- ※ Google画面が表示されます。
- ・確認画面が表示されたときは、画面の指示に従って操作してくだ さい。

#### $\overline{\mathbf{3}}$

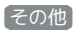

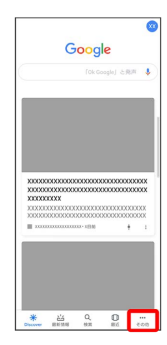

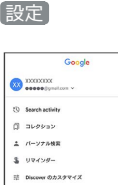

 $\overline{4}$ 

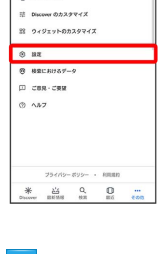

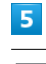

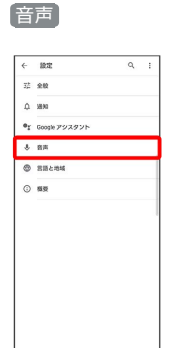

## $6\overline{6}$

Voice Match

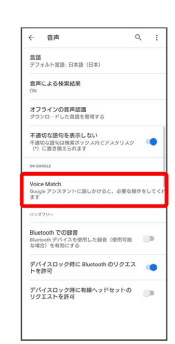

#### $\overline{7}$

Voice Matchでアクセス

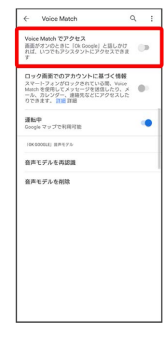

・すでに音声操作を設定したことがある場合は、音声アシスト機能 がONに設定されます。

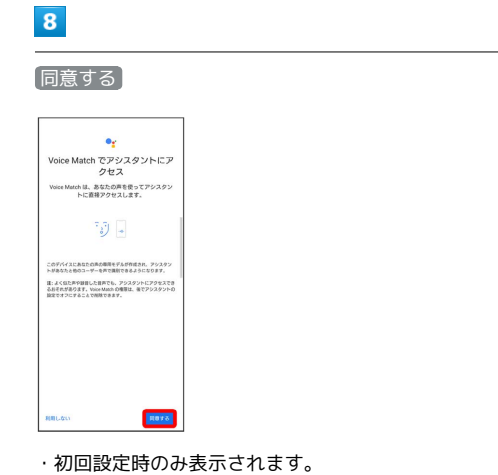

 $\overline{9}$ 

「OK Google」と4回話しかける

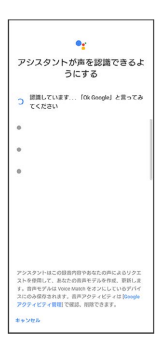

<mark>※3</mark> 音声アシスト機能がONに設定されます。

・初回設定時のみ表示されます。

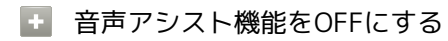

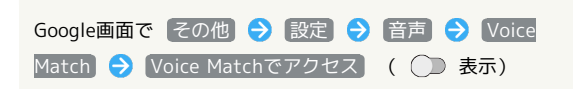

音声操作を利用する

#### $\blacksquare$

調べたいことを話しかけて、インターネット検索ができます

- ・「OK Google、ワイモバイル、オンラインマニュアル」と話しか ける
- ・「OK Google、一番近くのコンビニ」と話しかける
- ・「OK Google、明日の天気」と話しかける

## $\overline{2}$

電話帳に登録している相手や、指定の電話番号に電話をかけること ができます

- ・「OK Google、木村さんに電話」と話しかける
- ・「OK Google、090XXXXXXXXに発信」と話しかける

## $\overline{\mathbf{3}}$

電話帳に登録している相手にメールを作成することができます

- ・「OK Google、田中さんにメール、30分遅刻します」と話しかけ る
- ・「OK Google、佐藤さんにメール、件名、明日の予定、本文、10 時にお伺いします」と話しかける

#### $\overline{4}$

時間の指定や、曜日と時刻を指定してアラームを設定することがで きます

音声操作でアラームを設定できるのは24時間以内です。

・「OK Google、アラーム設定、5分後」と話しかける

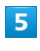

インストールしているアプリを起動することができます

- ・「OK Google、マップを起動」と話しかける
- ・「OK Google、YouTubeを起動」と話しかける

## <span id="page-154-0"></span>指紋認証機能を利用する

#### <span id="page-154-1"></span>指紋認証機能について

指紋認証は、指紋センサーに指を当てて行う認証機能です。 この機能を利用して、画面ロックを解除したり、アプリの購入など をすることができます。

#### ■ 指紋認証機能利用時のご注意

指紋認証機能利用時は、次の点にご注意ください。

- ・指紋認証は、指紋の特徴情報を利用して認証を行います。指紋 の特徴情報が少ないお客様の場合は、指紋認証を利用できない ことがあります。
- ・認証性能(指紋センサーに正しく指を当てた際に指紋が認証さ れる性能)はお客様の使用状況により異なります。指の状態が 次のような場合は、指紋の登録が困難になったり、認証性能が 低下したりすることがあります。なお、手を洗う、手を拭く、 認証する指を変える、指の登録範囲を広くするなど、お客様の 指の状態に合わせて対処することで、認証性能が改善されるこ とがあります。
	- ・お風呂上りなどで指がふやけている
- ・指が水や汗などで濡れている
- ・指が乾燥している
- ・指に脂(ハンドクリームなど)が付着している
- ・指が泥や油で汚れている
- ・手荒れや、指に損傷(切傷やただれなど)がある
- ・指の表面が磨耗して指紋が薄い
- ・太ったりやせたりして指紋が変化した
- ・登録時に比べ、認証時の指の表面状態が極端に異なる

・指紋認証技術は、完全な本人認証・照合を保証するものではあ りません。当社では、本機を第三者に使用されたこと、または 使用できなかったことによって生じる損害に関しては、一切責 任を負いかねますのであらかじめご了承ください。

#### ■ 指紋センサー利用時のご注意

指紋センサー利用時は、次の点にご注意ください。

- ・ぶつけたり、強い衝撃を与えたりしないでください。故障およ び破損の原因となることがあります。また、指紋センサー表面 を引っかいたり、ボールペンやピンなどの先の尖ったものでつ ついたりしないでください。
- ・指紋センサー表面にシールなどを貼り付けたり、インクなどで 塗りつぶしたりしないでください。
- ・指紋センサーにほこりや皮脂などの汚れなどが付着すると、指 紋の読み取りが困難になったり、認証性能が低下したりするこ とがあります。指紋センサー表面は時々清掃してください。
- ・指を当てる時間が短すぎたり長すぎたりすると、正常に認識で きないことがあります。できるだけ指紋の渦の中心が指紋セン サーの中央に触れるようにまっすぐに当ててください。
- ・指紋センサーに指を触れたまま指紋の登録や認証を開始する と、起動できない場合があります。指を離し、再度操作してく ださい。

指紋を登録する

#### $\overline{1}$

ホーム画面で (設定)

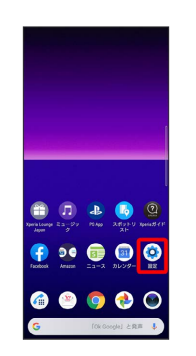

#### $\overline{2}$

ロック画面とセキュリティ

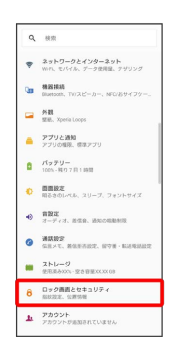

#### $\overline{3}$

#### 指紋設定

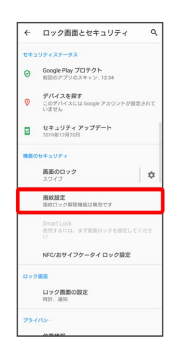

※2 指紋設定画面が表示されます。

・指紋を登録済みの場合は、画面ロック解除の入力画面が表示され ます。画面ロック解除方法を入力し、「指紋を追加」をタップして 手順 8 に進みます。

 $\vert$  4

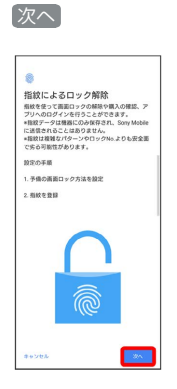

・画面ロック解除方法を「パターン」/「ロックNo.」/「パスワー ド」に設定している場合は、画面ロック解除の入力画面が表示さ れます。画面ロック解除方法を入力し、手順 7 に進みます。

#### $5^{\circ}$

画面の指示に従って、画面ロック解除方法を設定

|                         | ← 画面ロックを選択                                         | Q |
|-------------------------|----------------------------------------------------|---|
|                         | 予備の画面ロック方法を選択してください。                               |   |
| $\mathcal{N}_\text{th}$ | 機器を再起動した後や指紋が認識されなかった場合<br>などに必要になるため、忘れないようご注意くださ |   |
|                         | 指数+パターン                                            |   |
|                         | 指紋 + ロックNo.                                        |   |
|                         | 器紋 + パスワード                                         |   |
|                         |                                                    |   |
|                         |                                                    |   |
|                         |                                                    |   |

・設定した画面ロック解除方法は、指紋認証を利用できない場合に 使用します。

## 6

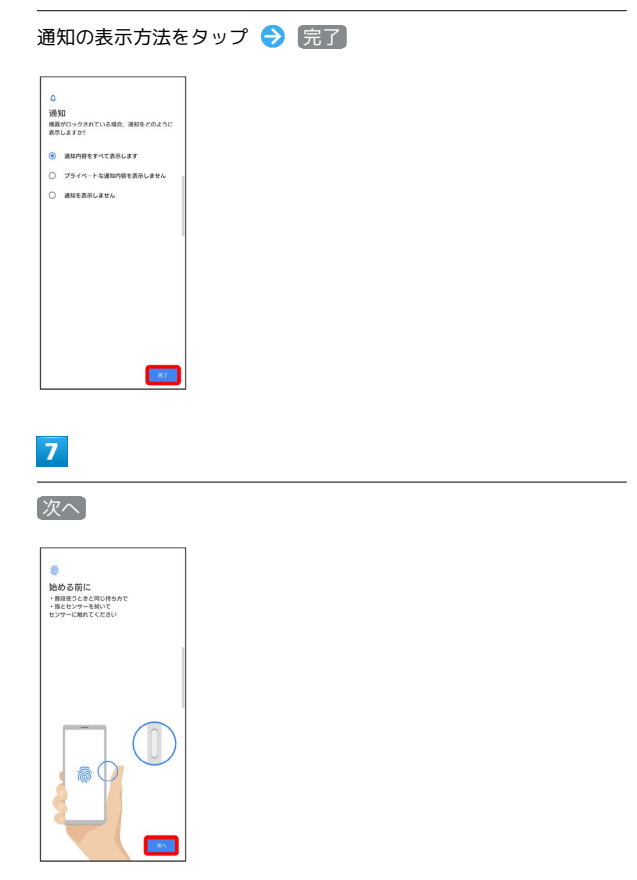

## $\overline{\mathbf{8}}$

指紋センサーに指を当て、本機が振動したら離す

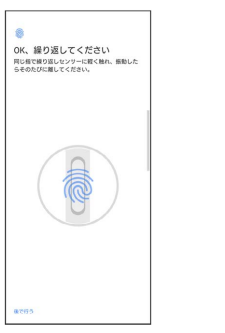

・指紋全体が登録できるまで、繰り返しセンサーに指を当てて離し ます。

## $9$

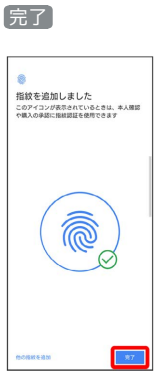

※24 指紋の登録が完了します。

・続けて別の指紋を登録する場合は、 他の指紋を追加 をタップし ます。

る 指紋の登録について

#### 登録可能な指紋の件数

5件登録できます。

指紋の登録が失敗するときは

指紋センサー表面を清掃し、指を拭いてから再度お試しいただ き、登録中の画面下部にメッセージが表示された場合は画面の指 示に従って操作してください。また、指を変えることで、認証性 能が改善されることがあります。

「[指紋認証機能について」](#page-154-1)の「指紋認証機能利用時のご注意」も 合わせて参照してください。

■ 指紋登録時の操作

登録した指紋の名前を設定/変更する

指紋設定画面で登録した指紋をタップ → 名前を入力 → OK

ほかの指紋を登録する

指紋設定画面で「指紋を追加」→ 画面の指示に従って操作

#### 指紋を削除する

指紋設定画面で削除したい指紋の 回 ● 削除

## 指紋認証を行う

#### $\overline{1}$

指紋認証を行う画面で、指紋センサーに指を当てる

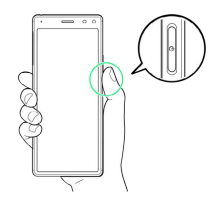

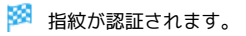

認証されないときは  $\ddot{\Phi}$ 

指を指紋センサーから離して、再度当ててください。

- ・指紋センサーを強く押したり、指紋センサーに当てた指を動 かしたりしないでください。指紋認証に失敗することがありま す。
- ・指紋認証が5回連続して認識されなかった場合は、指紋認証が できなくなります。しばらくしてから再度指紋認証を行うか、 画面を上にフリックして設定した画面ロック解除方法を入力し てください。
- ・指紋認証が20回連続して認識されなかった場合は、指紋認証セ ンサーが無効になります。画面を上にフリックして設定した画 面ロック解除方法を入力してください。

## <span id="page-156-0"></span>Google検索を利用する

Google検索を利用して、本機のアプリや本機に登録した情報、イン ターネット上の情報などを検索できます。

検索を行う

#### $\mathbf{1}$

ホーム画面で (+ (Google) → (G) (Google)

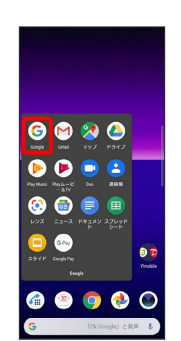

※ 検索画面が表示されます。

・確認画面が表示されたときは、画面の指示に従って操作してくだ さい。

## $\overline{2}$

検索するキーワードを入力 → 候補をタップ/ ■

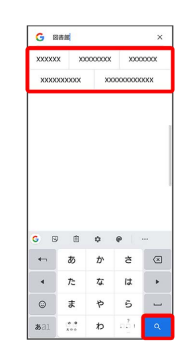

※3 検索結果が表示されます。

・音声で検索する場合、 ↓ をタップして検索したい言葉を本機に 向かって話してください。

## <span id="page-157-0"></span>電卓で計算をする

電卓を利用する

#### $\boxed{1}$

ホーム画面で画面を上にドラッグ

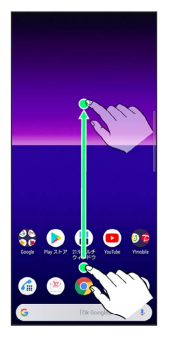

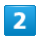

(電卓)

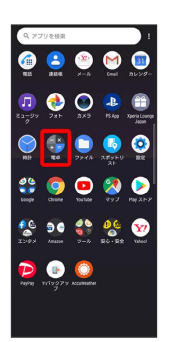

※ 電卓画面が表示されます。

## $\overline{\mathbf{3}}$

画面のキーをタップして計算を行う

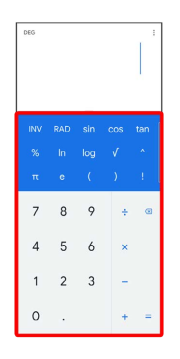

※ 計算結果が表示されます。

#### ■ 計算結果の操作

計算結果を選択してコピーする

電卓画面で計算結果をロングタッチ●■コピー

・電卓画面で入力欄をロングタッチ → ほり付け と操作する と、計算式として数値を貼り付けることができます。

#### 表示しきれない小数点以下の数値を表示する

電卓画面で計算結果を左にフリック

## <span id="page-158-0"></span>■ ライトを点灯する

#### $\overline{1}$

ステータスバーを下にドラッグ

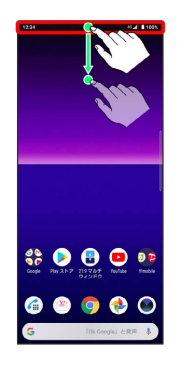

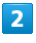

 $\blacksquare$ 

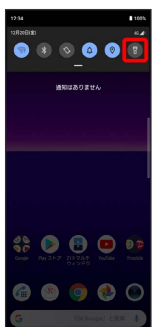

※ ライトが点灯します。

## <span id="page-158-1"></span>カレンダーを利用する

カレンダーを利用してスケジュール管理ができます。あらかじめ Google アカウントでログインしておいてください。

■ カレンダー利用時の操作

今日のカレンダーを表示する

カレンダー画面で 向

カレンダー画面の表示を変更する

カレンダー画面で 三 ● スケジュール / 日 / 3日 / 週 / 月

#### カレンダー画面上部に月表示を表示する

カレンダー画面で、アクションバーの月/年月をタップ

・月表示を左右にフリックすると、次/前の月を表示します。 ・カレンダー表示を、「月」以外に設定しているときのみ表示で きます。

次/前の月を表示する(月表示時)

カレンダー画面で左右にフリック

次/前の週を表示する(週表示時)

カレンダー画面で左右にフリック

次/前の日を表示する (日表示時)

カレンダー画面で左右にフリック

次/前の時間帯を表示する(日/3日/週表示時)

カレンダー画面で上下にフリック

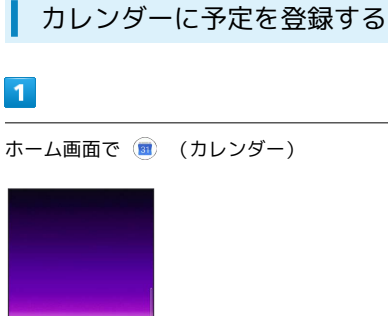

 $\bullet$  $\circ \bullet \bullet \bullet$ 

- ※3 カレンダー画面が表示されます。
- ・確認画面が表示されたときは、画面の指示に従って操作してくだ さい。

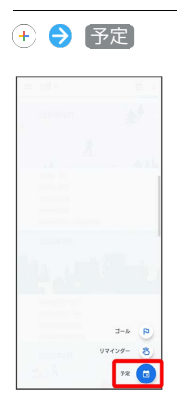

 $\overline{2}$ 

※ 予定登録画面が表示されます。

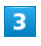

タイトル/開始日時/終了日時などを入力● 保存

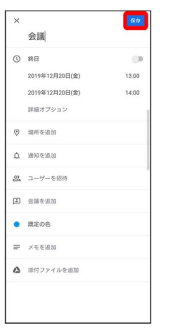

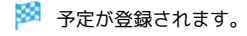

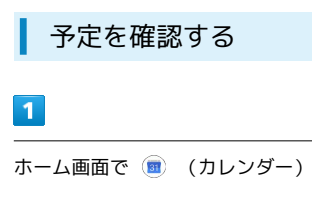

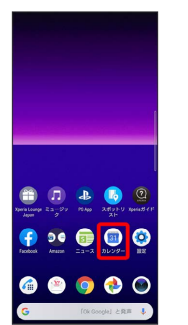

※3 カレンダー画面が表示されます。

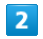

予定のある日時を表示 ● 予定をタップ

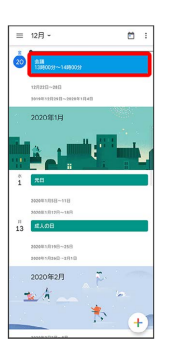

予定詳細画面が表示されます。

- ・予定詳細画面で ∥ をタップすると、予定を編集できます。
- ・予定詳細画面で ¦ 削除 削除 と操作すると、予定を 削除できます。

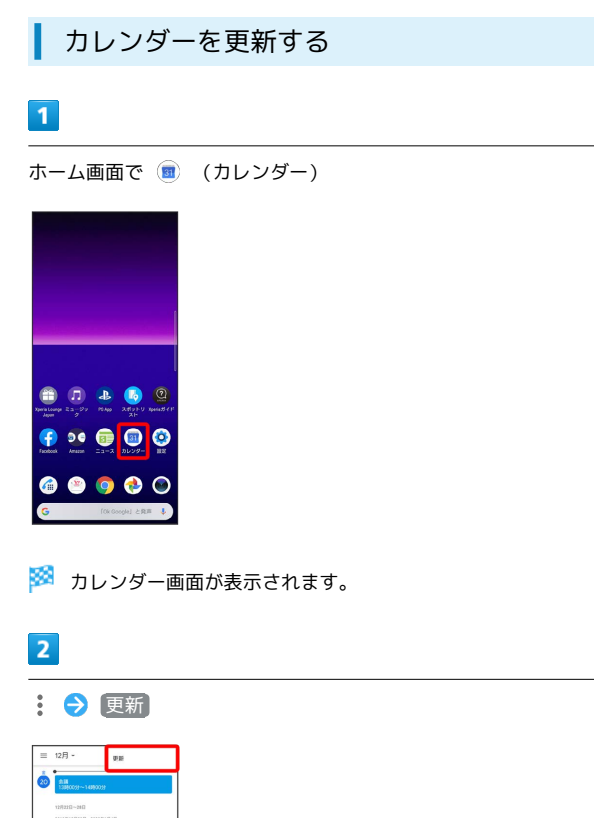

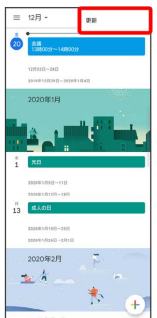

**※3** カレンダーが更新されます。

## <span id="page-160-0"></span>時計/アラームを利用する

アラームや世界時計、タイマー、ストップウォッチを利用できま す。

■■ 時計/アラーム/タイマー/スクリーン セーバーの共通設定を変更する

ホーム画面で画面を上にドラッグ → (時計) → → 設定 → 各項目を設定

#### アラームを設定する

アラームを設定できます。設定できる項目は次のとおりです。

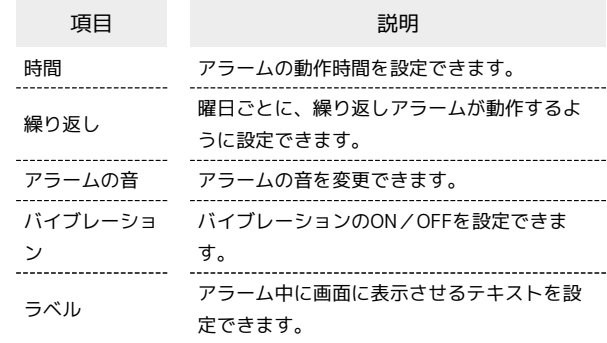

#### $\vert$  1

ホーム画面で画面を上にドラッグ

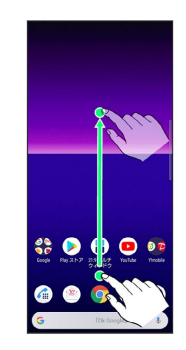

#### $\overline{2}$

(時計)

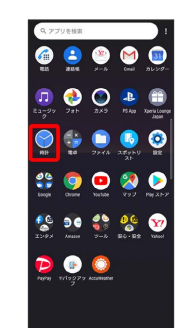

#### 160

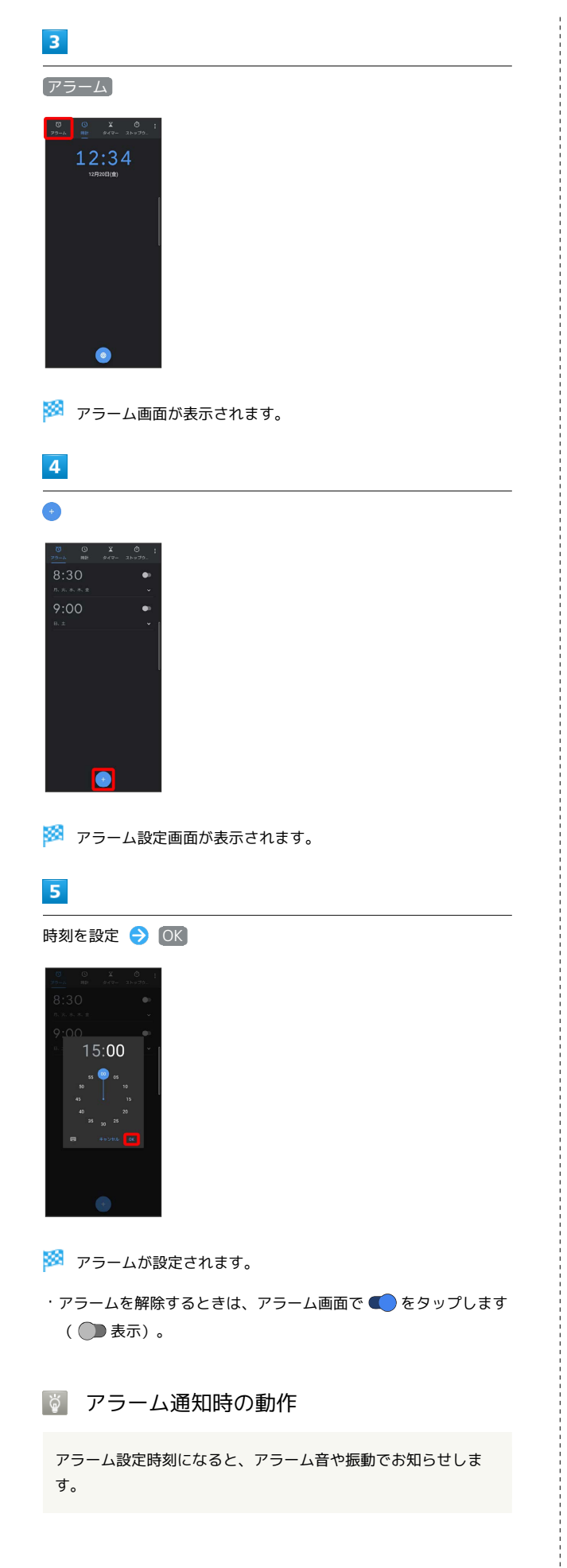

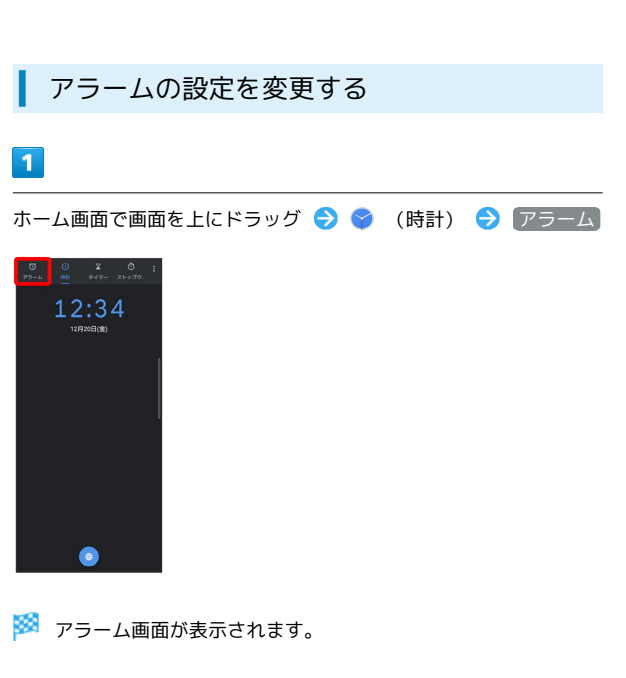

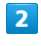

編集するアラーム設定の V

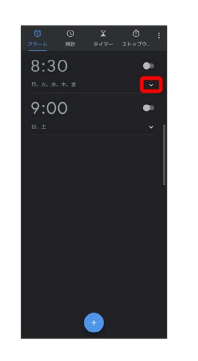

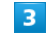

アラームの設定内容を変更

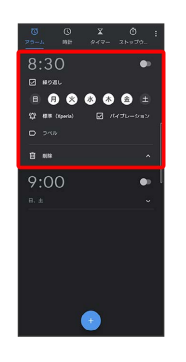

※3 アラームの設定変更が完了します。

・▲ をタップすると、アラームの詳細設定を閉じることができま す。

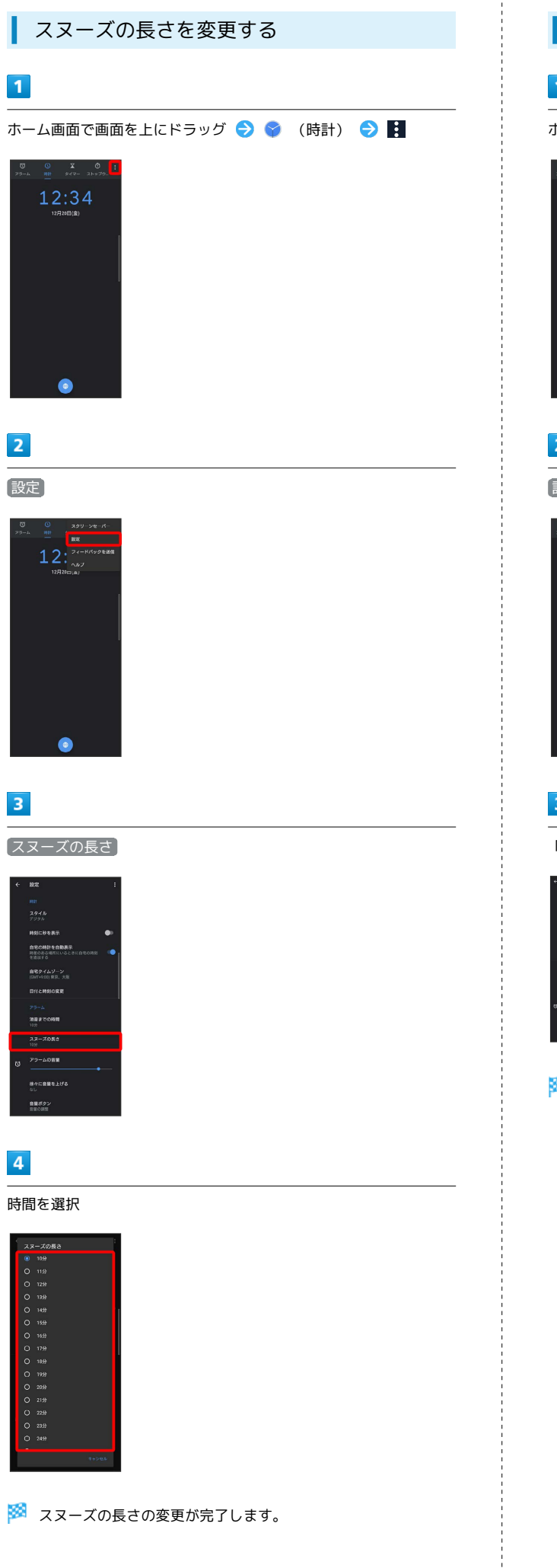

※28 スヌーズの長さの変更が完了します。

アラームの音量を変更する  $\overline{\mathbf{1}}$ ホーム画面で画面を上にドラッグ ● ◆ (時計) ● ■  $12:34$  $\bullet$  $\overline{\mathbf{2}}$ 設定 3 「アラームの音量」の を左右にドラッグ <mark>※</mark><br>アラーム音が再生され、音量が変更されます。

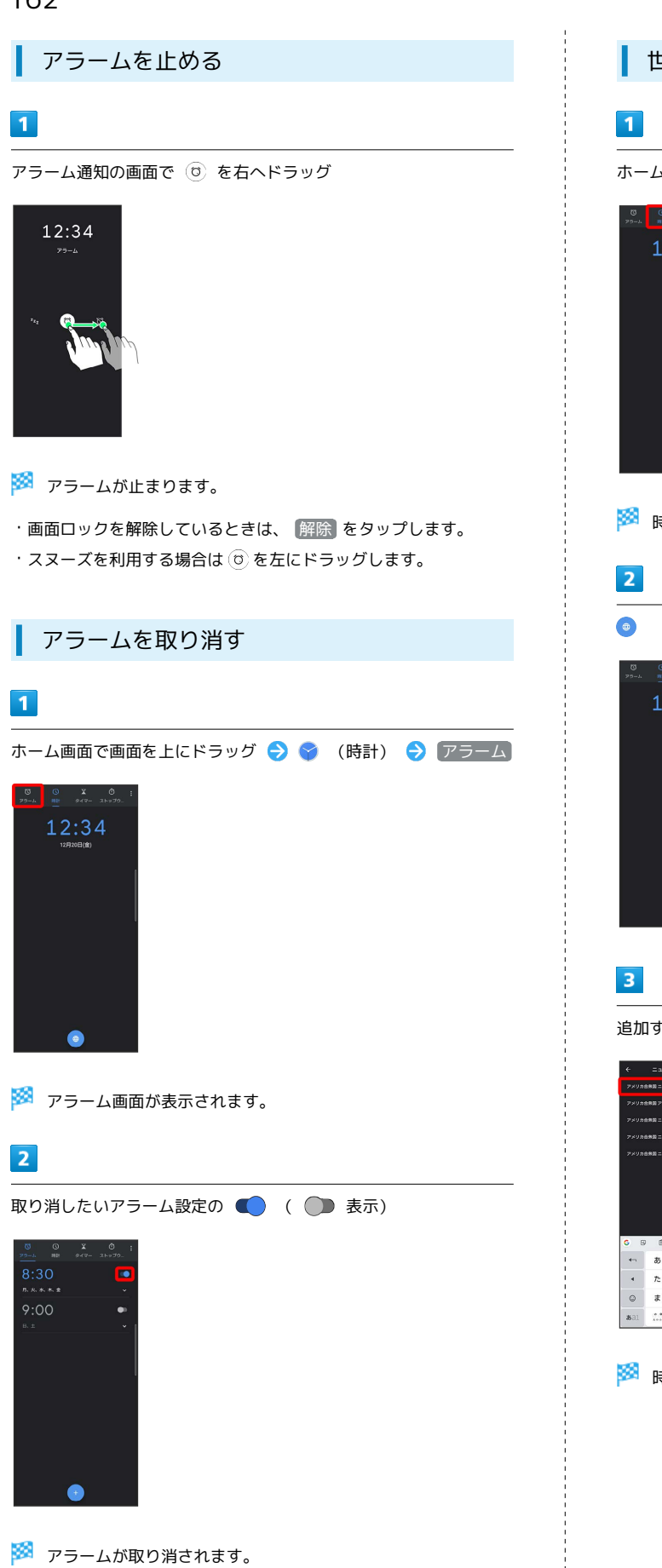

# 世界時計を利用する ホーム画面で画面を上にドラッグ ● (時計) ● 時計 12:34 ※ 時計画面が表示されます。 12:34

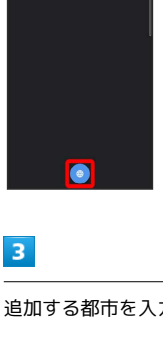

追加する都市を入力 候補をタップ

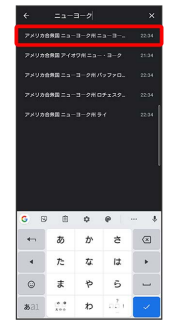

※ 時計画面に追加されます。

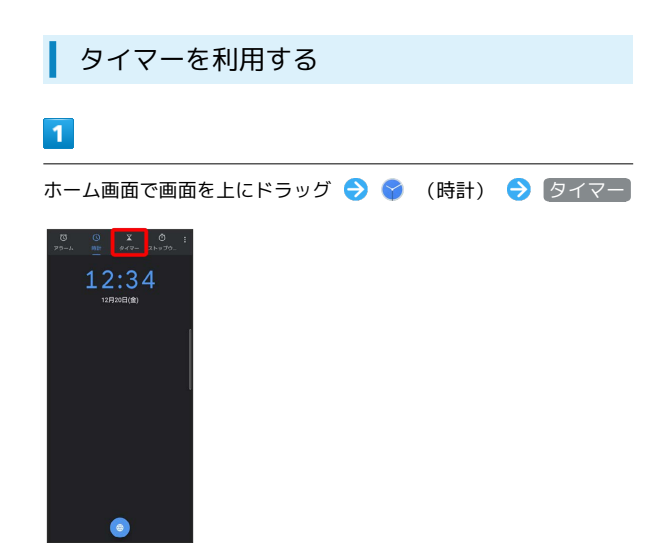

#### ※3 タイマー画面が表示されます。

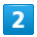

時間を入力●●

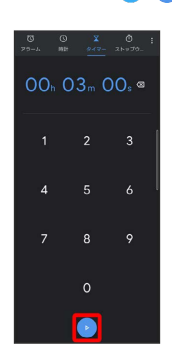

#### **※** カウントダウンが始まります。

・設定時間を経過すると、アラーム音でお知らせします。アラーム 音を停止するときは 停止 / ● をタップします。

#### ■ タイマー利用時の操作

タイマーを一時停止する

- タイマー動作中に ●
- 再開するときは、 をタップします。

・ リセット をタップすると、カウントダウンをリセットできま す。

#### タイマーを追加する

すでに設定したタイマーが表示されているときは、別のタイマー を追加して利用できます。

タイマー画面で タイマーを追加 → 時間を入力 → ●

・タイマーを切り替えるときは、画面を上下にフリックします。 ・ ラベル をタップすると、タイマーにラベルを設定できます。

#### タイマーを削除する

削除するタイマーを表示させた状態で 削除

#### ストップウォッチを利用する

#### $\mathbf{I}$

ホーム画面で画面を上にドラッグ → ◆ (時計) → ストップ ウォッチ

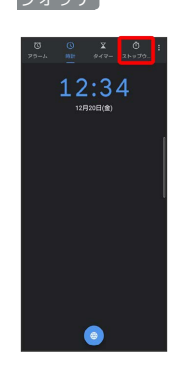

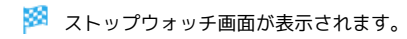

## $\overline{2}$

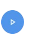

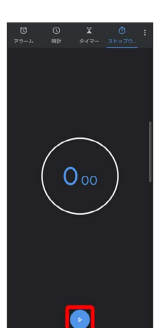

※ 計測が始まります。

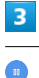

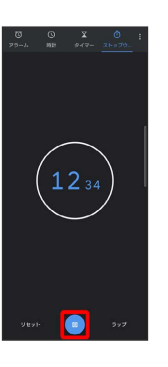

※ 計測時間が表示されます。

■■ ストップウォッチ利用時の操作

ラップタイムを計測する

計測中にストップウォッチ画面で ラップ

計測結果をリセットする

計測中/計測終了後にストップウォッチ画面で リセット

 $\begin{minipage}{0.5\textwidth} \begin{tabular}{|l|l|l|} \hline \multicolumn{1}{|l|l|l|} \hline \multicolumn{1}{|l|l|} \multicolumn{1}{|l|} \multicolumn{1}{|l|} \multicolumn{1}{|l|} \multicolumn{1}{|l|} \multicolumn{1}{|l|} \multicolumn{1}{|l|} \multicolumn{1}{|l|} \multicolumn{1}{|l|} \multicolumn{1}{|l|} \multicolumn{1}{|l|} \multicolumn{1}{|l|} \multicolumn{1}{|l|} \multicolumn{1}{|l|} \multicolumn{1}{|l|} \multicolumn$ 

## <span id="page-165-0"></span>YouTubeを利用する

YouTubeにアップロードされている、さまざまな動画コンテンツ を視聴できます。本機から動画のアップロードを行うこともできま す。

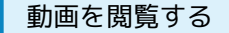

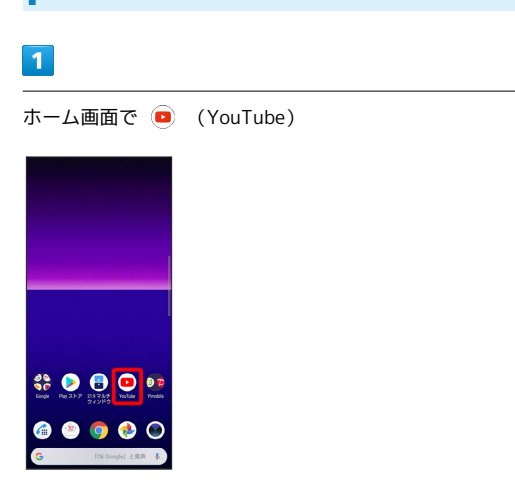

<mark>※3</mark> YouTube画面が表示されます。

・確認画面が表示されたときは、画面の指示に従って操作してくだ さい。

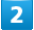

動画をタップ

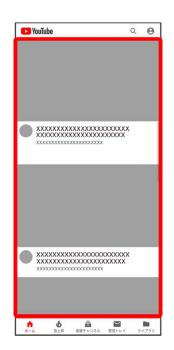

※ 動画が再生されます。

・動画再生中に画面をタップすると再生/一時停止ができます。

## <span id="page-166-0"></span>音楽を聴く(Play Music)

#### ■ ファイル形式について

#### 次のファイル形式に対応しています。

・AAC-LC(.mp4、.m4v、.3gp、.3gpp、.3g2、.3gpp2、 .ts、.aac、.m4a)、AAC+(.mp4、.3gp、.3gpp、.3g2、 .3gpp2、.ts、.aac)、eAAC+(.mp4、.3gp、.3gpp、.3g2、 .3gpp2、.ts、.aac)、AAC-ELD(.mp4、.3gp、.3gpp、 .3g2、.3gpp2)、AMR-NB(.3gp、.3gpp、.3g2、.3gpp2、 .amr)、AMR-WB(.3gp、.3gpp、.3g2、.3gpp2、.awb)、 FLAC(.flac)、MP3(.mp3)、MIDI(.mid、.midi、.smf、 .xmf、.mxmf、.rtttl、.rtx、.ota、.imy)、Vorbis(.mkv、 .webm、.mka、.ogg、.oga)、PCM(.wav、.aiff、.aif、 .aifc)、Opus(.mkv、.webm、.mka、.ogg、.oga)、ALAC (.m4a)、DSD(.dsf、.dff、.dsd)

#### 音楽を再生する

#### $\overline{1}$

ホーム画面で (Pay (Google) (Pay Music)

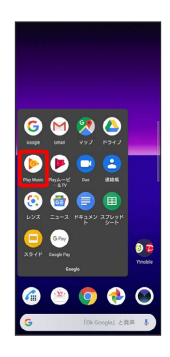

・確認画面が表示されたときは、画面に従って操作してください。

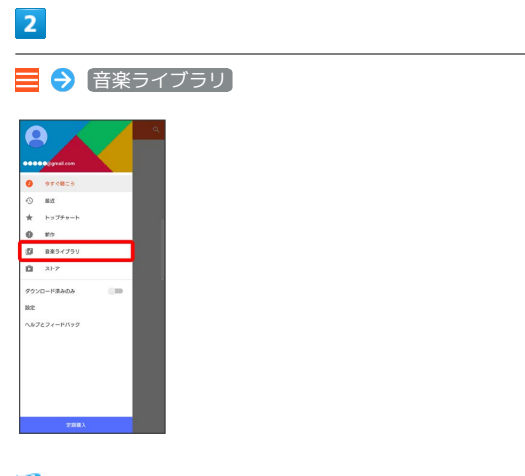

※3 音楽ライブラリ画面が表示されます。

## $\overline{\mathbf{3}}$

画面を左右にフリックしてカテゴリ(「アルバム」など)を選択

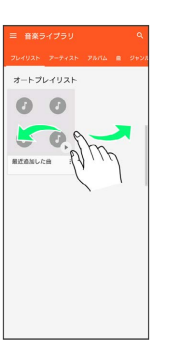

## $\overline{4}$

項目の ⊙ /再生する曲をタップ

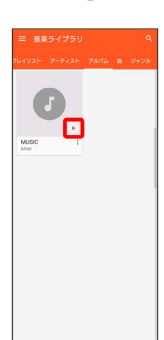

#### ※ 曲が再生されます。

・画面下部の再生バーを上にドラッグすると音楽再生画面が表示で きます。

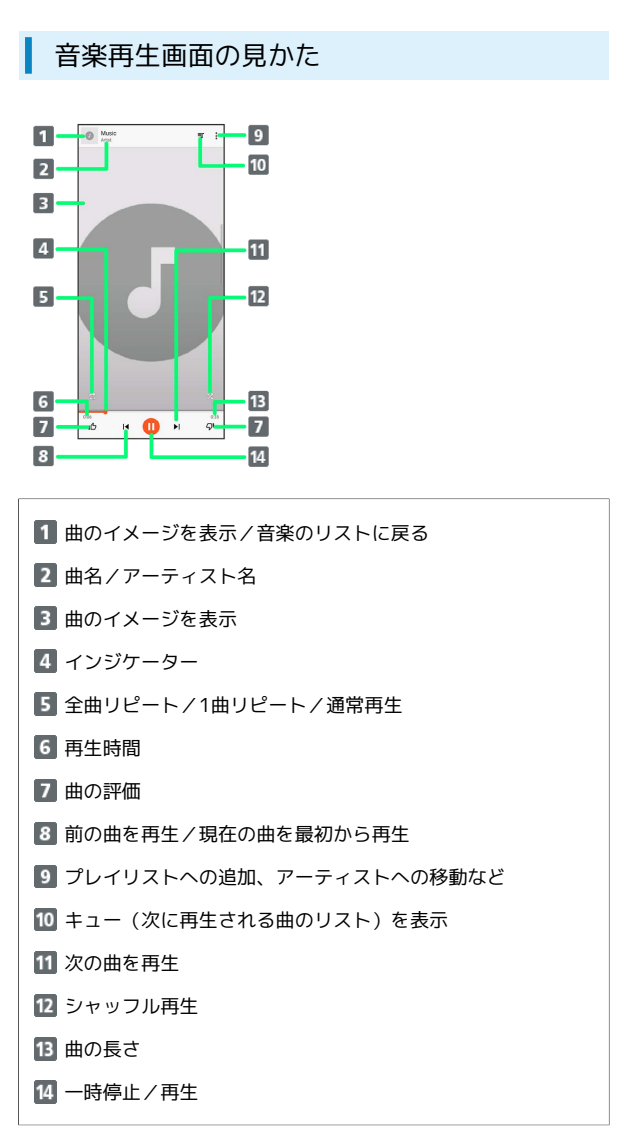

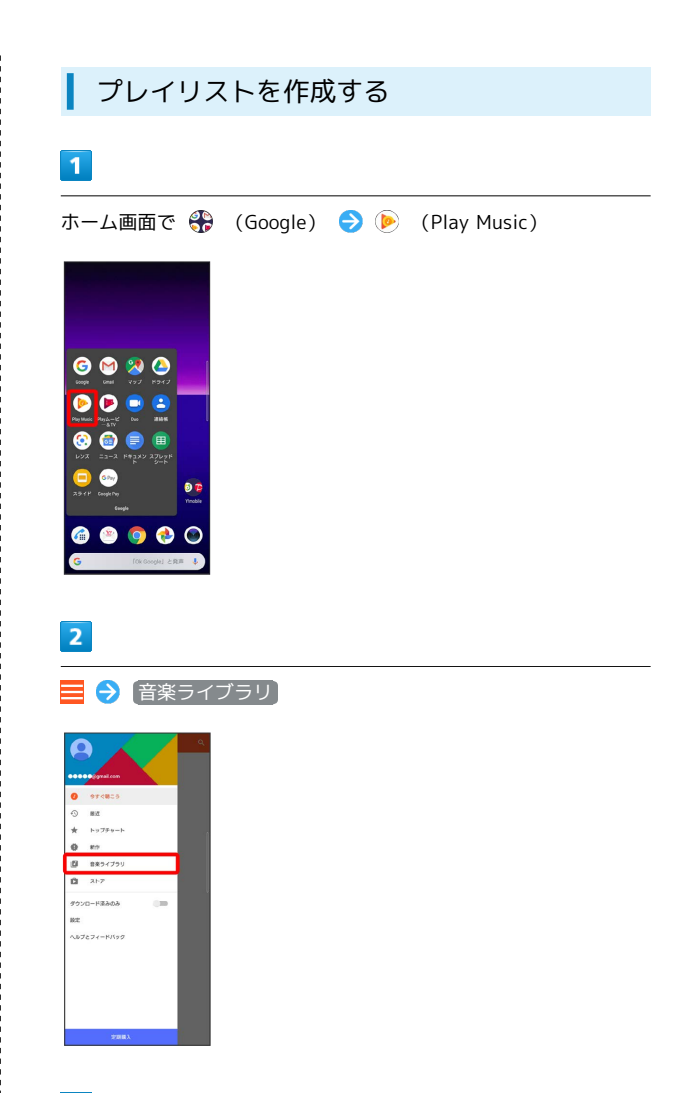

## $\overline{\mathbf{3}}$

画面を左右にフリックしてカテゴリ(「アルバム」など)を選択

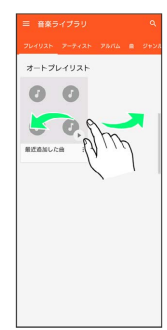

## $\overline{4}$

プレイリストに追加する項目/曲の : ● プレイリストに追加

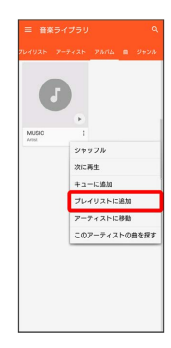

#### $5<sub>5</sub>$

#### 新しいプレイリスト

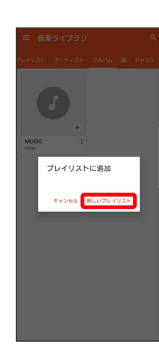

#### $6\overline{6}$

タイトル、説明を入力 → プレイリストを作成

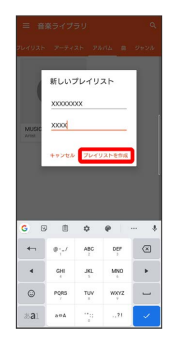

※ プレイリストが作成されます。

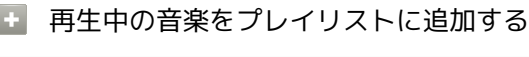

音楽再生画面で : ● フレイリストに追加 ● プレイリス ト名をタップ

※ 音楽がプレイリストに追加されます。

<span id="page-168-0"></span>NFC/おサイフケータイ®を利用する

内蔵のICカードを利用して、本機をおサイフやクーポン券、チケッ ト代わりに利用できます。また、Androidビームを利用してNFC対応 機器とデータをやりとりすることもできます。

#### |◎ NFC/おサイフケータイ®について

おサイフケータイ®について

おサイフケータイ®とは、NFCと呼ばれる近接型無線通信方式を 用いた、電子マネーやポイントなどのサービスの総称です。 

#### NFCについて

NFCとは、Near Field Communicationの略で、ISO(国際標準 化機構)で規定された国際標準の近接型無線通信方式です。 FeliCa®を含む非接触ICカード機能やリーダー/ライター(R/ W)機能、機器間通信機能などが本機でご利用いただけます。

#### 充電中の利用について

充電中に本機の電源を切っている場合、NFC/おサイフケータ イ®機能は使用できません。充電中に使用する場合は、本機の電 源を入れてください。

#### ■ こんなときは

- Q. おサイフケータイ®が利用できない
- A. 電池残量が不足していませんか。不足している場合は充電し てください。
- A. NFC/おサイフケータイ®が無効になっていませんか。 「[NFC/おサイフケータイ](#page-169-0)®を有効にする」を参照し、NFC /おサイフケータイ®を有効にしてください。

Q. 読み取りがうまくいかない

- A. 本機をゆっくりかざしてください。リーダー/ライターにか ざす時間が短いと、うまく読み取れないことがあります。
- A. リーダー/ライターに対して、本機を平行にかざしてくださ い。また、本機を前後左右にずらしてゆっくりタッチしてく ださい。
- A. NFC/おサイフケータイ®かざし位置をご確認ください。金 属などがあると、読み取れないことがあります。

#### S NFC/おサイフケータイ®をご利用時の警告

故障や修理など、いかなる場合であっても、ICカード内のデータ が消失・変化、その他おサイフケータイ®対応サービスに関して 生じた損害について、当社は責任を負いかねますのであらかじめ ご了承ください。

おサイフケータイ®を利用する準備を行う

お使いになる前に、対応サービスのお申し込みや初期設定などの準 備が必要です。

## 168

・詳しくは、NFC/おサイフケータイ®対応サービス提供者にお問い 合わせください。

#### $\overline{1}$

ホーム画面で画面を上にドラッグ → + (ツール) → 日 (おサイフケータイ)

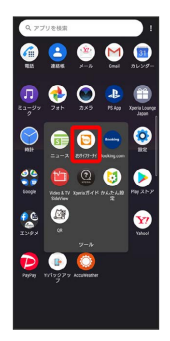

※3 おサイフケータイ®の画面が表示されます。

・確認画面が表示されたときは、画面の指示に従って操作してくだ さい。

 $\overline{2}$ 

#### 画面の指示に従って操作

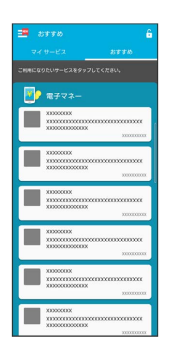

※ 初期設定が完了します。

<span id="page-169-0"></span>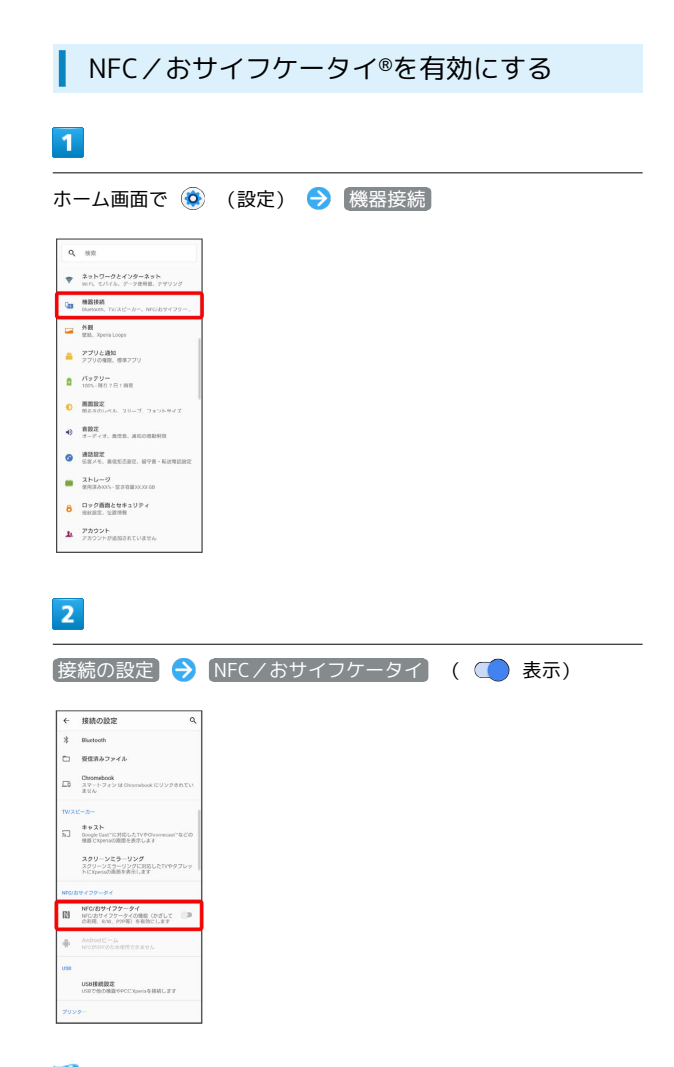

**※ NFC/おサイフケータイ®が有効になります。** 

- ・Androidビームも利用できるようになります。
- ・カメラを起動しているときは、Reader/Writer機能、Android ビームはご利用になれません。

#### サービスを利用する

ICカード内のデータをリーダー/ライター (読み取り機)にかざし て読み取りを行います。

 $\vert$  1

本機のNFC/おサイフケータイ®かざし位置をリーダー/ライターに かざす

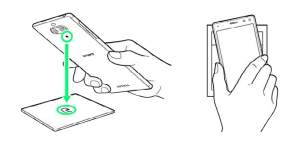

※ 読み取りが完了します。

・リーダー/ライターの音や表示などで、読み取りが完了したこと を確認してください。

#### Androidビームでデータを送受信する

ţ

NFCを搭載した機器との間でデータを送信/受信できます。

- ・アプリによってはAndroidビームを利用できない場合がありま す。
- ・本機能は、本機とすべてのNFC機能対応機器との通信を保証する ものではありません。

#### $\overline{1}$

送信側の機器で送信するデータを表示させた状態で、NFC対応機器 を平行にしてNFC/おサイフケータイ®かざし位置を向かい合わせる

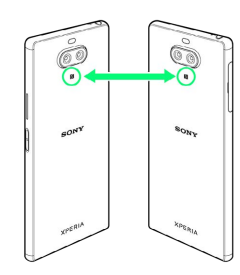

※3 送信側の機器に「画面をタップしてビーム」と表示されます。

 $\overline{2}$ 

転送する画面をタップ

※3 接続音が鳴り、データの送信画面が表示されます。

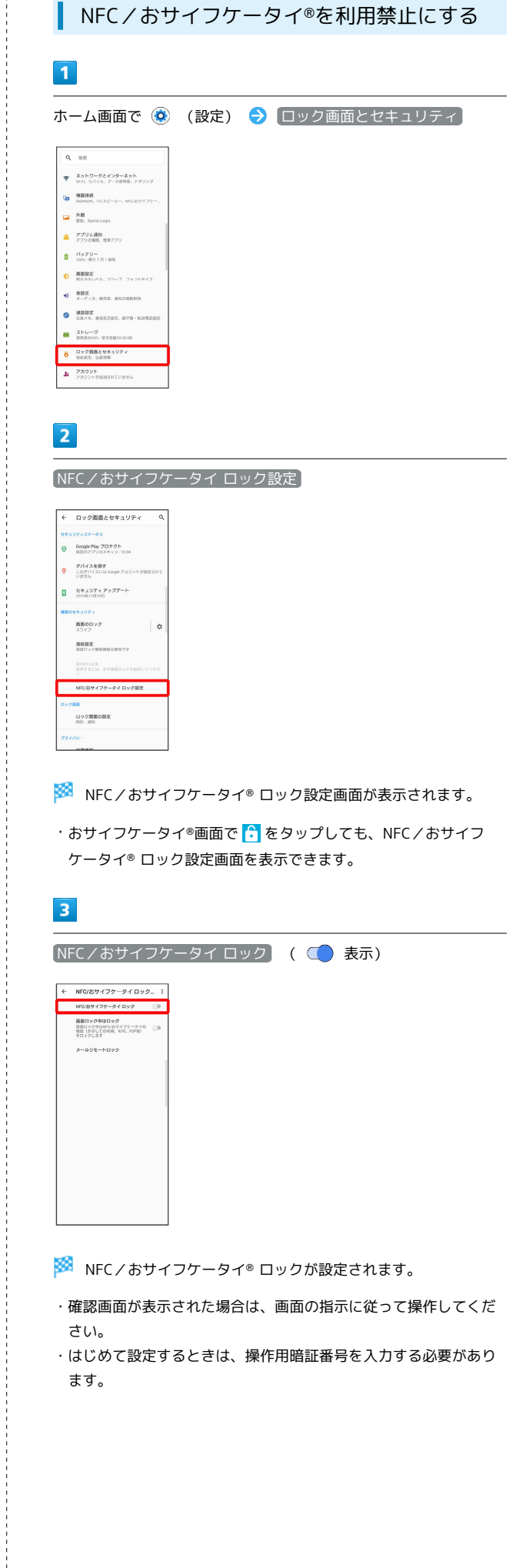

Xperia 8

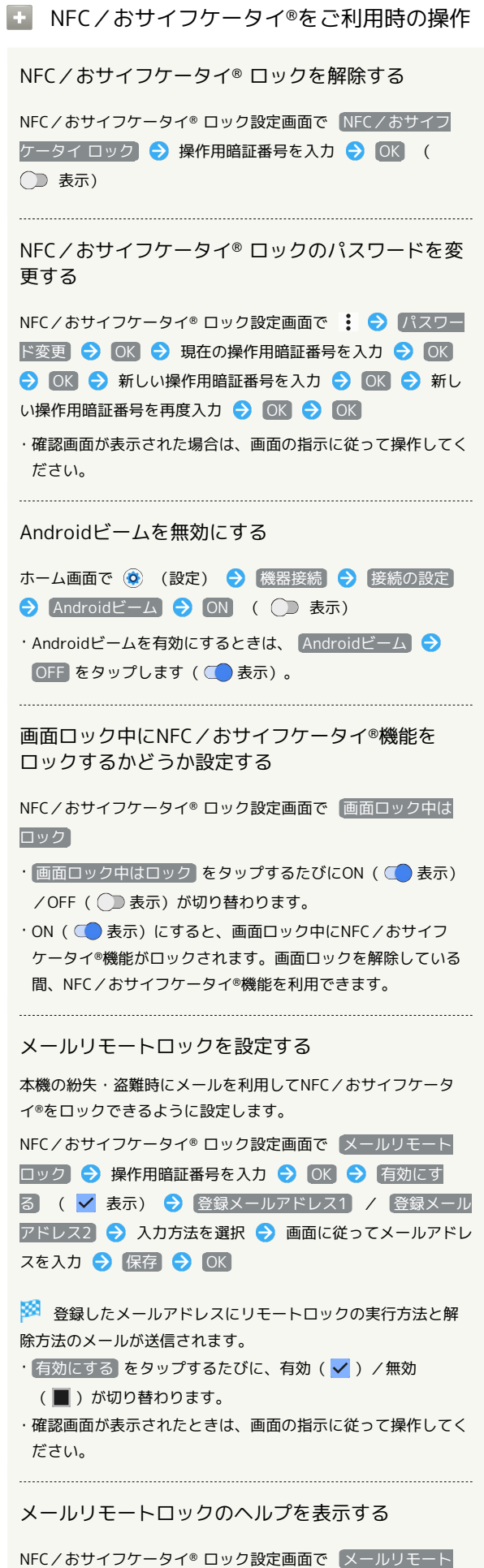

□ック ● 操作用暗証番号を入力 ● ■ ● ■ ● ヘル

÷

# データの管理

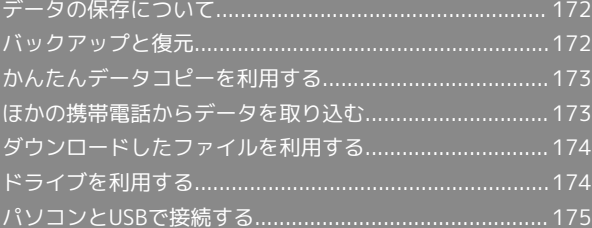

## <span id="page-173-0"></span>データの保存について

## データの保存先について

データの保存先として、内部ストレージとSDカードを利用できま す。SDカードの取り付け/取り外しなどについては、「[SDカードに](#page-24-0) [ついて」](#page-24-0)を参照してください。

データによっては、作成時の保存先を変更できるものもあります。 おもなデータの保存先は次のとおりです。

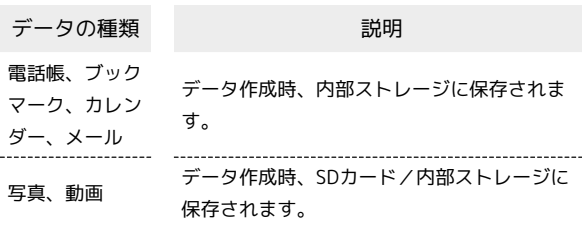

## <span id="page-173-1"></span>バックアップと復元

## バックアップ/復元の方法について

バックアップ/復元の方法は次のとおりです。

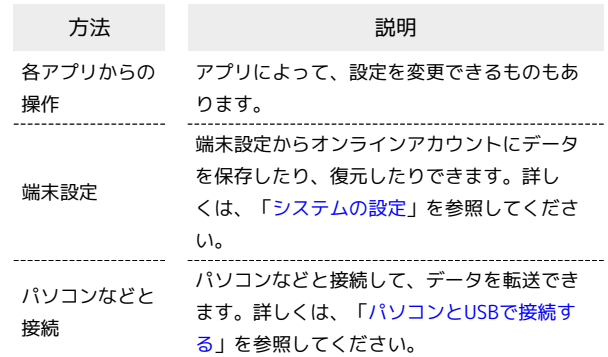

## <span id="page-174-0"></span>かんたんデータコピーを利用する

## かんたんデータコピーを利用する

かんたんデータコピーについては、下記のワイモバイルのウェブサ イトを参照してください。

[https://www.ymobile.jp/service/others/kantan\\_data\\_copy/](https://www.ymobile.jp/service/others/kantan_data_copy/)

## <span id="page-174-1"></span>ほかの携帯電話からデータを取り込む

Bluetooth®でデータを受信する

い。

Bluetooth®を利用してほかの携帯電話からデータを取り込むことが できます。 詳しくは、「Bluetooth®[でデータを受信する」](#page-189-0)を参照してくださ

## <span id="page-175-0"></span>ダウンロードしたファイルを利用する

Chromeを利用してダウンロードしたファイルを管理することができ ます。

■ ダウンロードしたファイルを管理する

## $\boxed{1}$

ホーム画面で画面を上にドラッグ ● ● (ファイル)

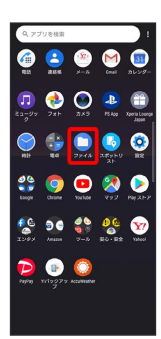

※ ダウンロード画面が表示されます。

## <span id="page-175-1"></span>ドライブを利用する

Googleのオンラインストレージサービス「Googleドライブ」にファ イルを保存したり、共有したりすることができます。

## ファイルを保存/共有する

## $\overline{\mathbf{1}}$

ホーム画面で (+ (Google) ● (▲ (ドライブ)

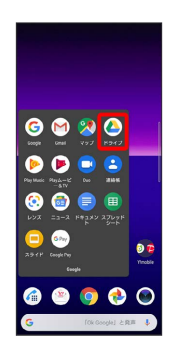

※※※※<br>ドライブ画面が表示されます。

・確認画面が表示されたときは、画面の指示に従って操作してくだ さい。

■ 利用方法を確認する

ドライブ画面で 三 ● ヘルプとフィードバック

## <span id="page-176-0"></span>パソコンとUSBで接続する

本機とパソコンをUSB Type-Cケーブルで接続し、本機の内部スト レージやSDカード内のデータをパソコンで利用できます。

#### ■本機内のデータをパソコンとやりとりする

本機とパソコンをUSB Type-Cケーブルで接続すると、アクセス許可 の画面が表示されます。

- ・SDカードにデータを保存する場合は、あらかじめ、SDカードを取 り付けておいてください。
- ・データ通信中は、USB Type-CケーブルやSDカードを取り外さな いでください。
- ・Windows 7/Windows 8.1/Windows 10のパソコンで動作を確 認しています。ただし、すべてのパソコンで動作を保証するもの ではありません。

 $\mathbf{1}$ 

#### 本機とパソコンをUSB Type-Cケーブルで接続する

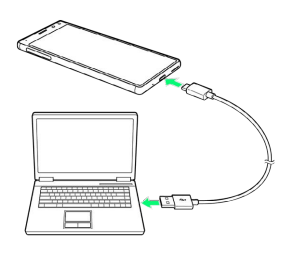

・パソコンに本機のドライバソフトのインストール画面が表示され た場合は、インストール完了までしばらくお待ちください。

#### $\overline{2}$

許可

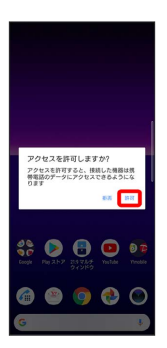

・本機上に「Xperia Companionをインストール」画面が表示された ら、 スキップ をタップします。

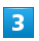

パソコンに表示される指示に従って操作

※3 本機内のデータを、パソコンで直接操作できるようになりま す。

#### $\overline{4}$

パソコン側でデータを操作

※ データのやりとりが完了します。

**ロ** USB接続モードを変更する

ステータスバーを下にドラッグ ● USB接続モードの通知を タップ → USB接続モードを選択

# Wi-Fi/Bluetooth®

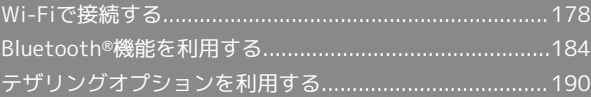

## <span id="page-179-0"></span>Wi-Fiで接続する

本機はWi-Fi(無線LAN)に対応しており、ご家庭のWi-Fi環境など を通じて、インターネットを利用できます。

Wi-Fi接続を最適化するための自動更新につ いて

Wi-Fi接続している場合、接続を最適化するための設定を自動的 に受信/更新することがあります。

#### ネットワークを選択して接続する

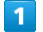

ホーム画面で (設定)

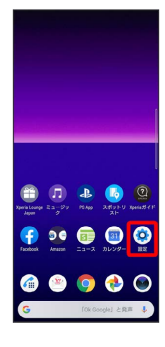

## $\overline{2}$

ネットワークとインターネット

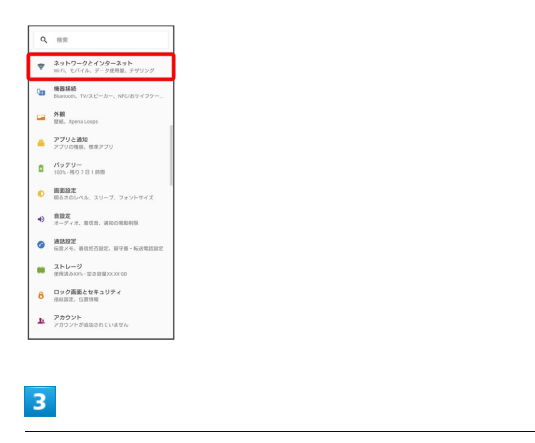

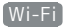

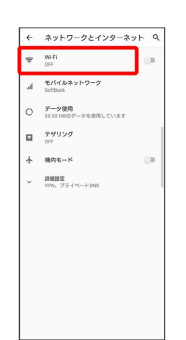

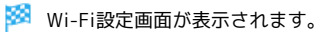

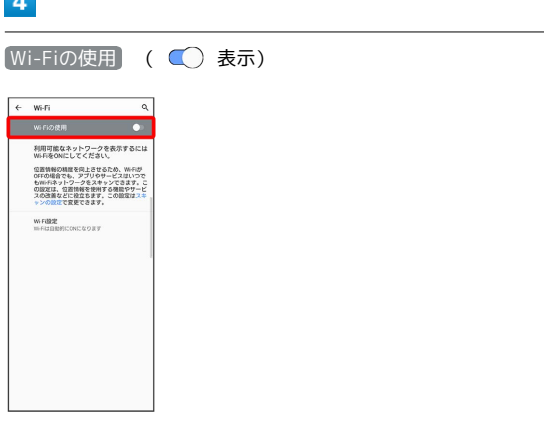

#### **Wi-FiがONになります。**

- ・Wi-Fiネットワークがスキャンされます。スキャンが終わると、画 面に利用できるWi-Fiネットワークが表示されます。
- · Wi-Fiの使用 をタップするたびに、ON( ()) / OFF( ) が切り替わります。

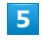

**Contract** 

Wi-Fiネットワークをタップ

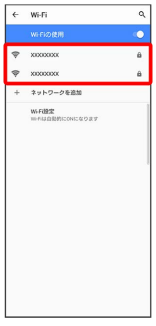

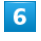

パスワードを入力 → 接続

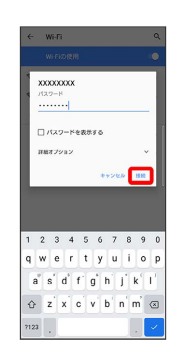

#### ※ 接続が完了します。

- ・パスワードは、ご家庭用の無線LANルーターであれば、「WEP」 や「WPA」、「KEY」などと、ルーター本体にシールで貼られて いる場合があります。詳しくは、ルーターのメーカーにお問い合 わせください。また、公衆無線LANのパスワードはご契約のプロ バイダーにご確認ください。
- ・セキュリティで保護されていないWi-Fiネットワークのときは、パ スワードを入力する必要はありません。

#### 178
Mi-Fiとモバイルデータ通信について

Wi-FiがONのときでもモバイルデータ通信を利用できます。

#### ■ Wi-Fi利用時の操作

Wi-Fiを自動的にONにするかどうかを設定する ホームネットワークなどの高品質の保存済みネットワーク検出時 に、Wi-Fiを自動的にONにするかどうかを設定できます。 Wi-Fi設定画面で Wi-Fi設定 → Wi-Fiを自動的にONにする

· Wi-Fiを自動的にONにする をタップするたびに、設定 ( ◯ ) /解除 ( ◯ ) が切り替わります。

オープンネットワークが利用できるとき、通知する かどうかを設定する

Wi-Fi設定画面で Wi-Fi設定 → オープンネットワークの通 知

· オープンネットワークの通知 をタップするたびに、設定 ( ◯ ) /解除( ◯ ) が切り替わります。

保存済みのネットワークに自動で接続するかどうか を設定する

保存済みネットワーク検出時に、自動で接続するかどうかをネッ トワークごとに設定できます。

Wi-Fi設定画面で Wi-Fi設定 → 詳細設定 → 自動接続 → 設定したいネットワークをタップ

・ネットワークをタップするたびに、設定( )/解除 ( ○ ) が切り替わります。

証明書をインストールする

Wi-Fi設定画面で Wi-Fi設定 → 詳細設定 → 証明書のイ ンストール → 画面の指示に従って操作

#### ネットワーク評価プロバイダーを設定する

公衆無線LANのネットワーク速度を表示するかどうかを設定でき ます。

Wi-Fi設定画面で Wi-Fi設定 → 詳細設定 → ネットワー ク評価プロバイダー → 設定しない
<br>
→ Google

#### MACアドレスを確認する

Wi-Fi設定画面で Wi-Fi設定 → 詳細設定

・「MACアドレス」欄の下部にMACアドレスが表示されます。 

#### IPアドレスを確認する

Wi-Fi設定画面で Wi-Fi設定 → 詳細設定

・「IPアドレス」欄の下部にIPアドレスが表示されます。

#### 接続中のWi-Fiネットワークの状況を確認する

Wi-Fi設定画面で、「接続済み」と表示されているWi-Fiネット ワークをタップ

※3 電波強度、周波数、セキュリティなどが表示されます。

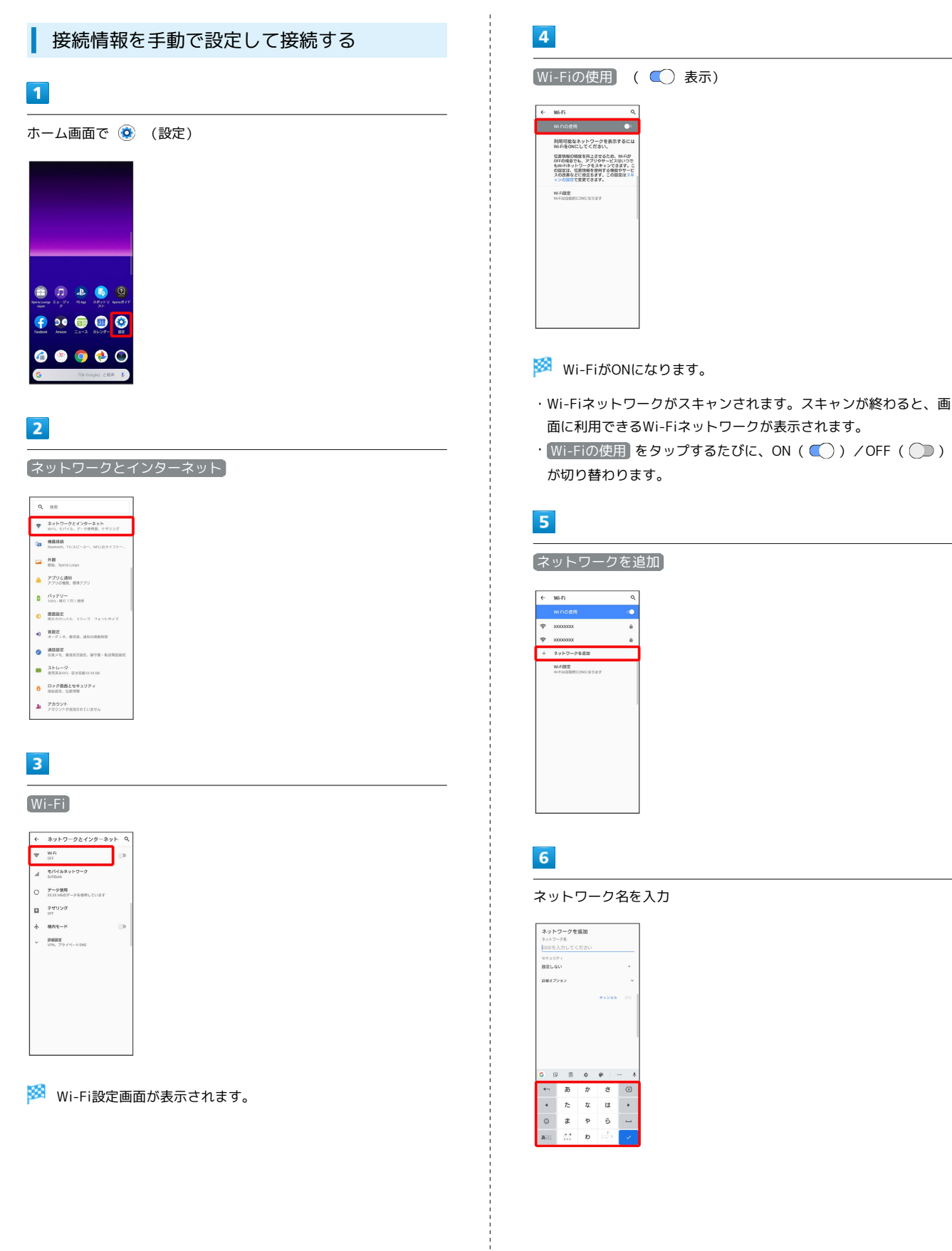

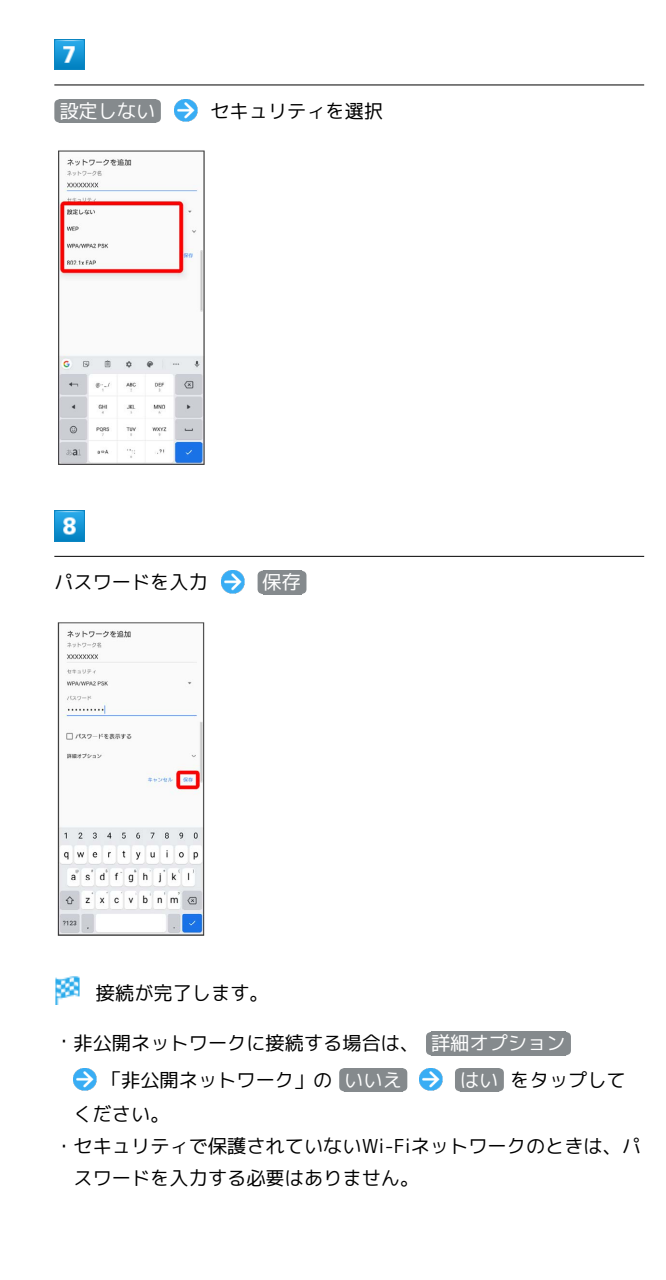

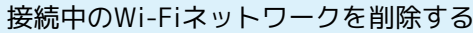

#### $\boxed{1}$

I

```
ホーム画面で (設定)
```
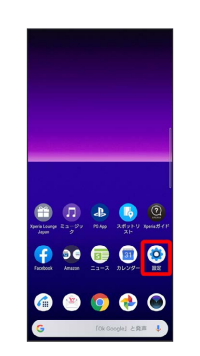

#### $\overline{2}$

ネットワークとインターネット

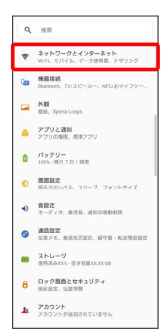

## $\overline{\mathbf{3}}$

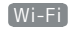

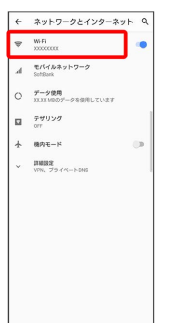

# $\overline{4}$

接続中のWi-Fiネットワークをタップ

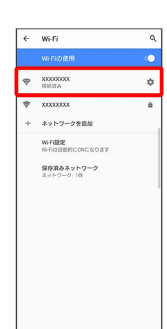

# $\overline{\mathbf{5}}$

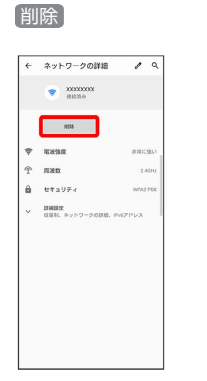

## **※ Wi-Fiネットワークが削除されます。**

・Wi-Fiネットワークとの接続を削除すると、再接続のときにパス ワードの入力が必要になる場合があります。

#### **●保存したWi-Fiネットワークを削除する**

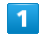

#### ホーム画面で (3) (設定)

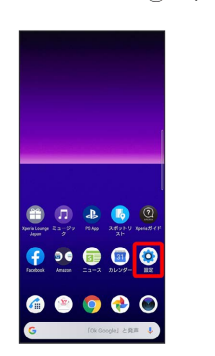

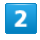

#### ネットワークとインターネット

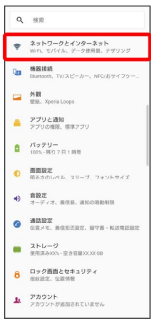

## $\overline{\mathbf{3}}$

#### Wi-Fi

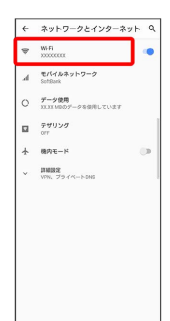

※ Wi-Fi設定画面が表示されます。

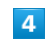

保存済みネットワーク

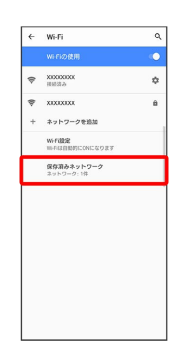

## $\overline{\mathbf{5}}$

削除したいWi-Fiネットワークをタップ

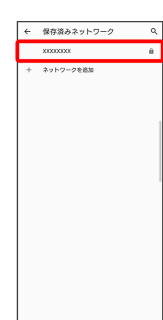

 $6\overline{6}$ 

削除

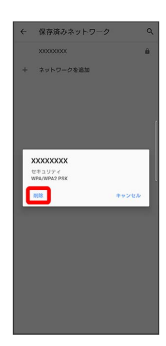

※ Wi-Fiネットワークが削除されます。

## Wi-Fi Directを利用する

Π

Wi-Fi Direct®を利用すると、Wi-Fiネットワークやインターネット を経由せずに、ほかのWi-Fi Direct規格対応機器と、簡単にWi-Fi接 続することができます。

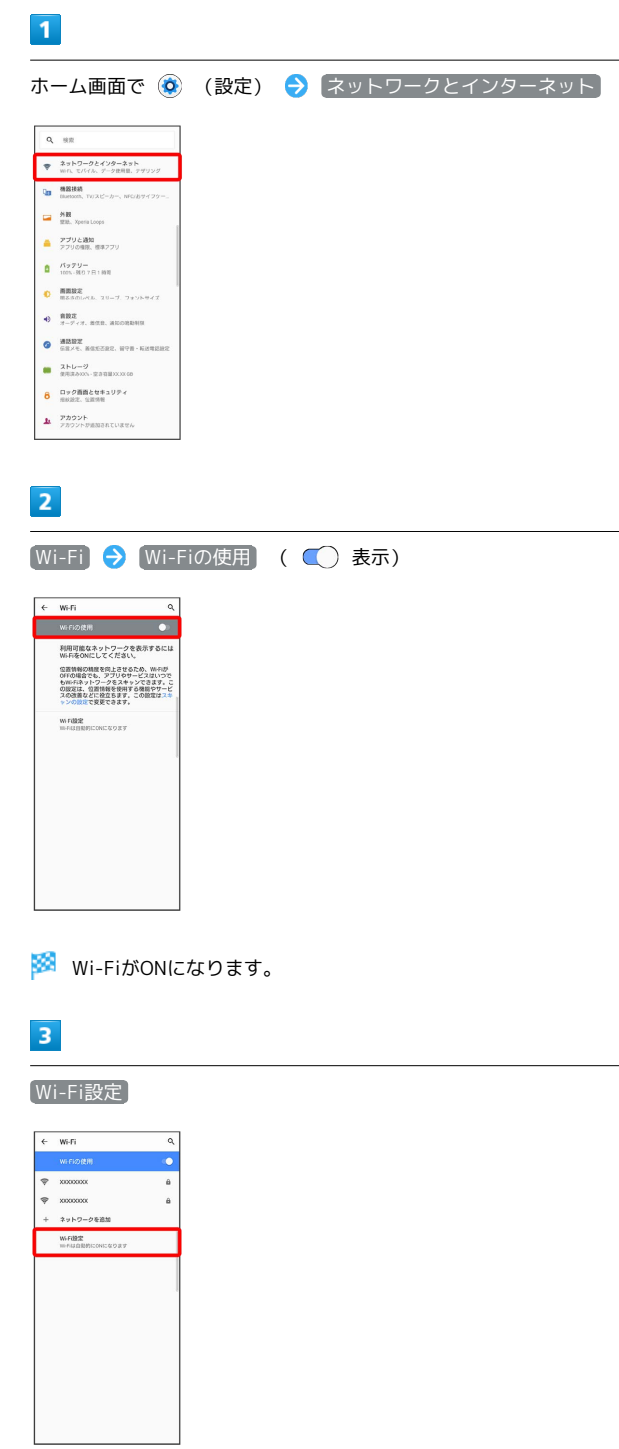

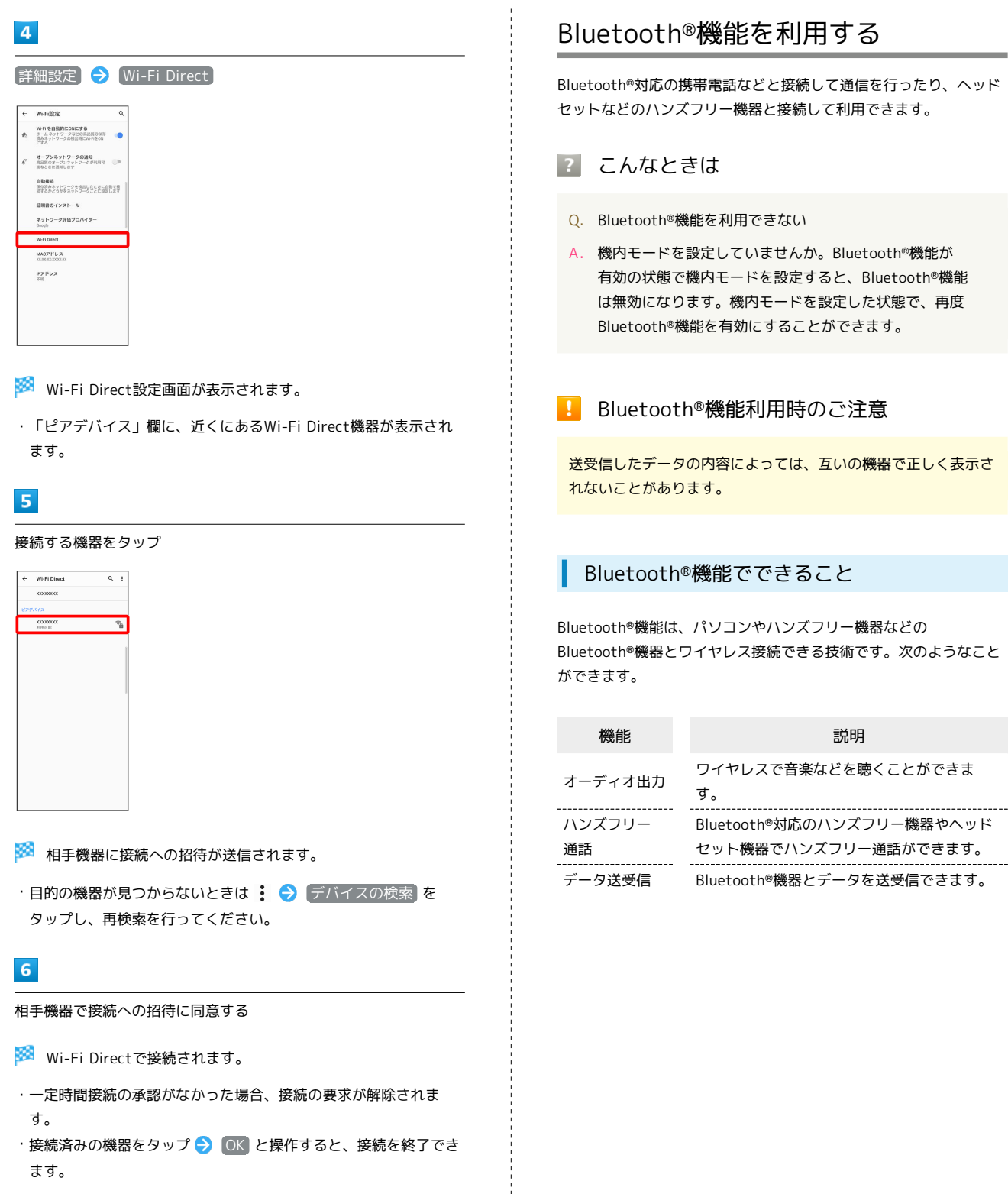

## Bluetooth®機能を利用する

Bluetooth®対応の携帯電話などと接続して通信を行ったり、ヘッド セットなどのハンズフリー機器と接続して利用できます。

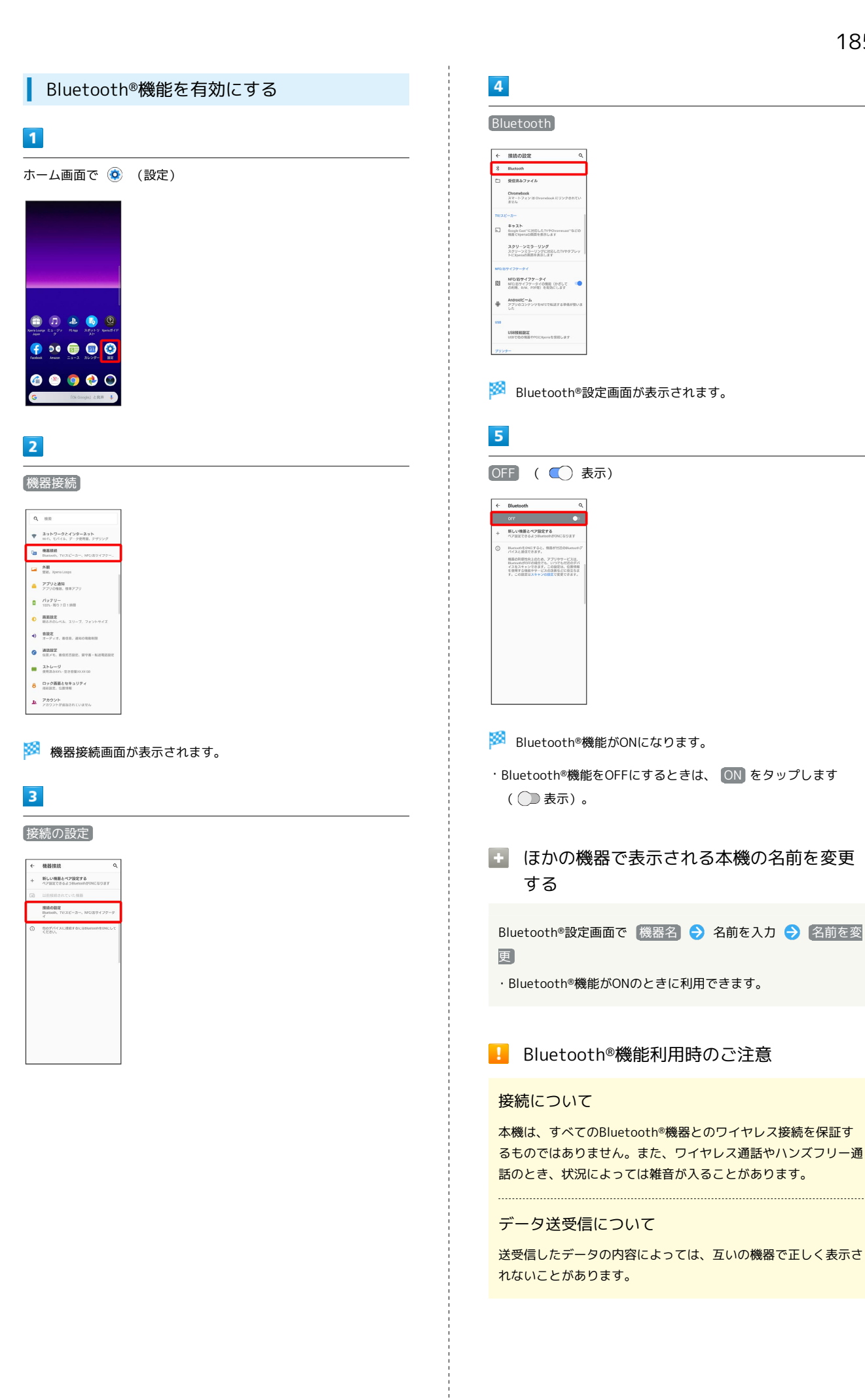

Xperia 8

## <span id="page-187-0"></span>Bluetooth®機器をペア設定する

近くにあるBluetooth®機器を検索し、本機にペア設定します。ペア 設定したBluetooth®機器には簡単な操作で接続できます。

・あらかじめペア設定するBluetooth®機器のBluetooth®機能を有効 にしておいてください。

## $\boxed{1}$

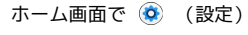

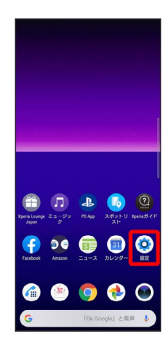

## $\overline{2}$

#### 機器接続

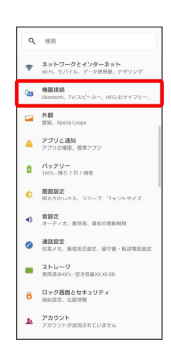

## $\overline{\mathbf{3}}$

新しい機器とペア設定する

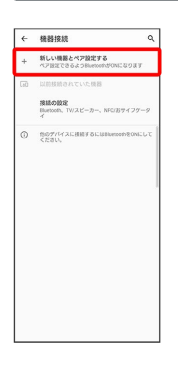

<mark>※3</mark> 「使用可能な機器」欄に、近くにあるBluetooth®機器が表示さ れます。

## $\overline{4}$

ペア設定する機器をタップ

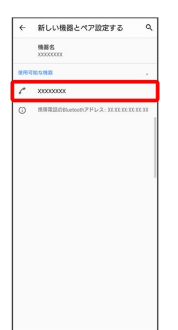

## $5<sub>5</sub>$

#### 画面の指示に従って機器を認証

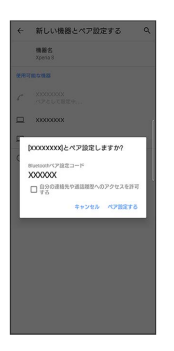

<mark>※3</mark> Bluetooth®機器が本機とペア設定されます。

・「現在接続されている機器」欄に、ペア設定済みのBluetooth®機 器が表示されます。

・ペア設定する機器によって、認証方法が異なります。

#### ペア設定済みのBluetooth®機器と接続する

あらかじめ本機のBluetooth®機能と、ペア設定済みのBluetooth®機 器のBluetooth®機能を有効にしておいてください。

#### $\overline{1}$

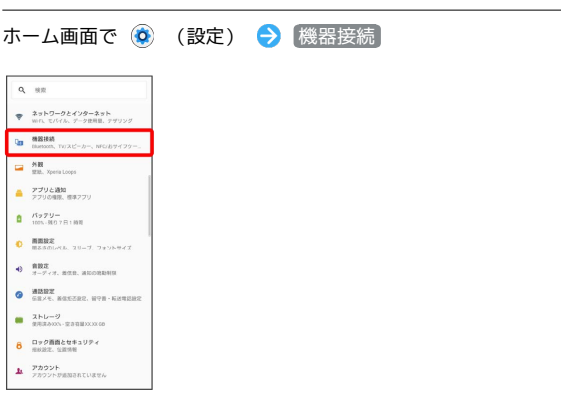

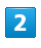

以前接続されていた機器

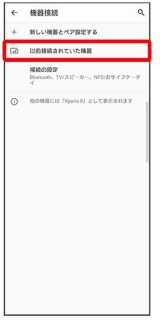

※2 以前接続されていた機器画面が表示されます。

## $\overline{\mathbf{3}}$

機器をタップ

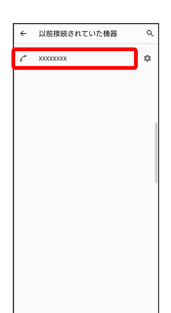

※3 タップした機器と接続されます。

ペア設定済みのBluetooth®機器に関する操 作

ペア設定した機器の名前を変更する

以前接続されていた機器画面でペア設定した機器の ● 名前を入力 2 名前を変更

#### ペア設定を解除する

以前接続されていた機器画面でペア設定した機器の ☆ ● 1 除 → このデバイスとのペア設定を解除

187

## 188

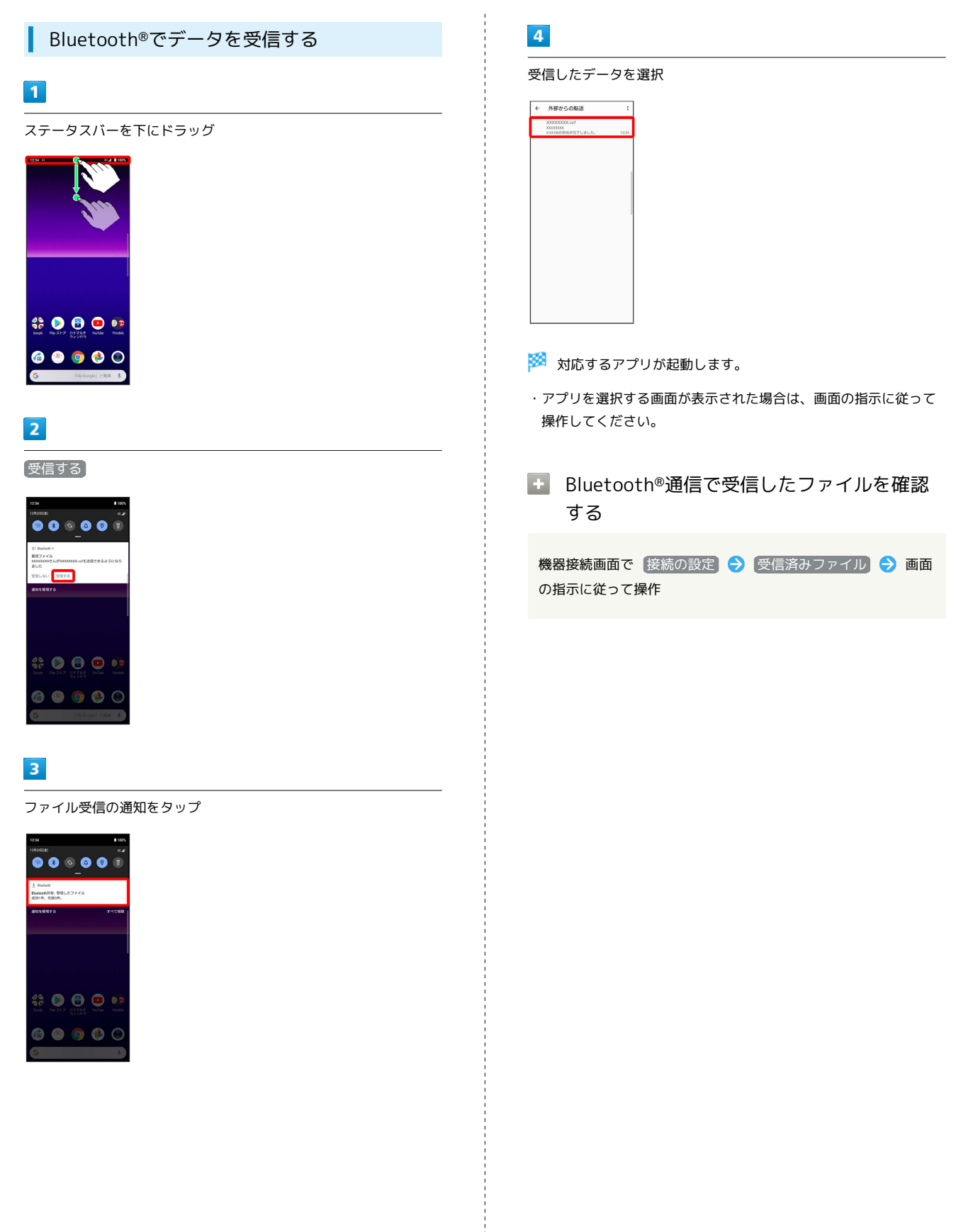

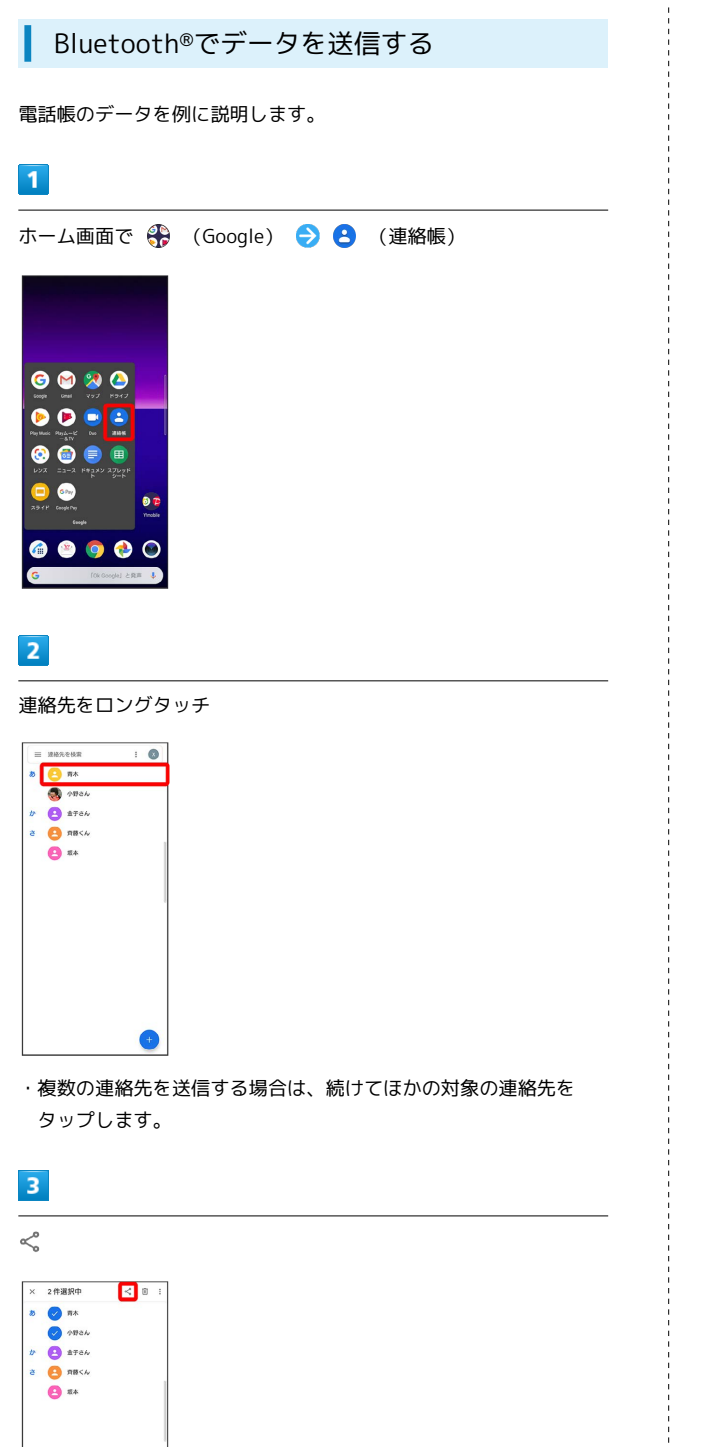

 $\bullet$ 

## $\overline{4}$

Bluetooth

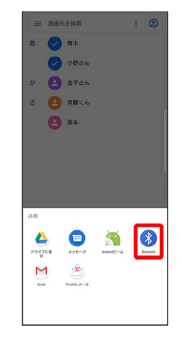

 $5\overline{5}$ 

機器をタップ

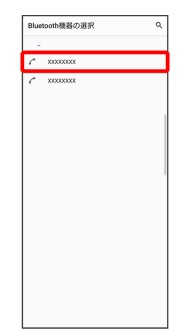

※ データが送信されます。

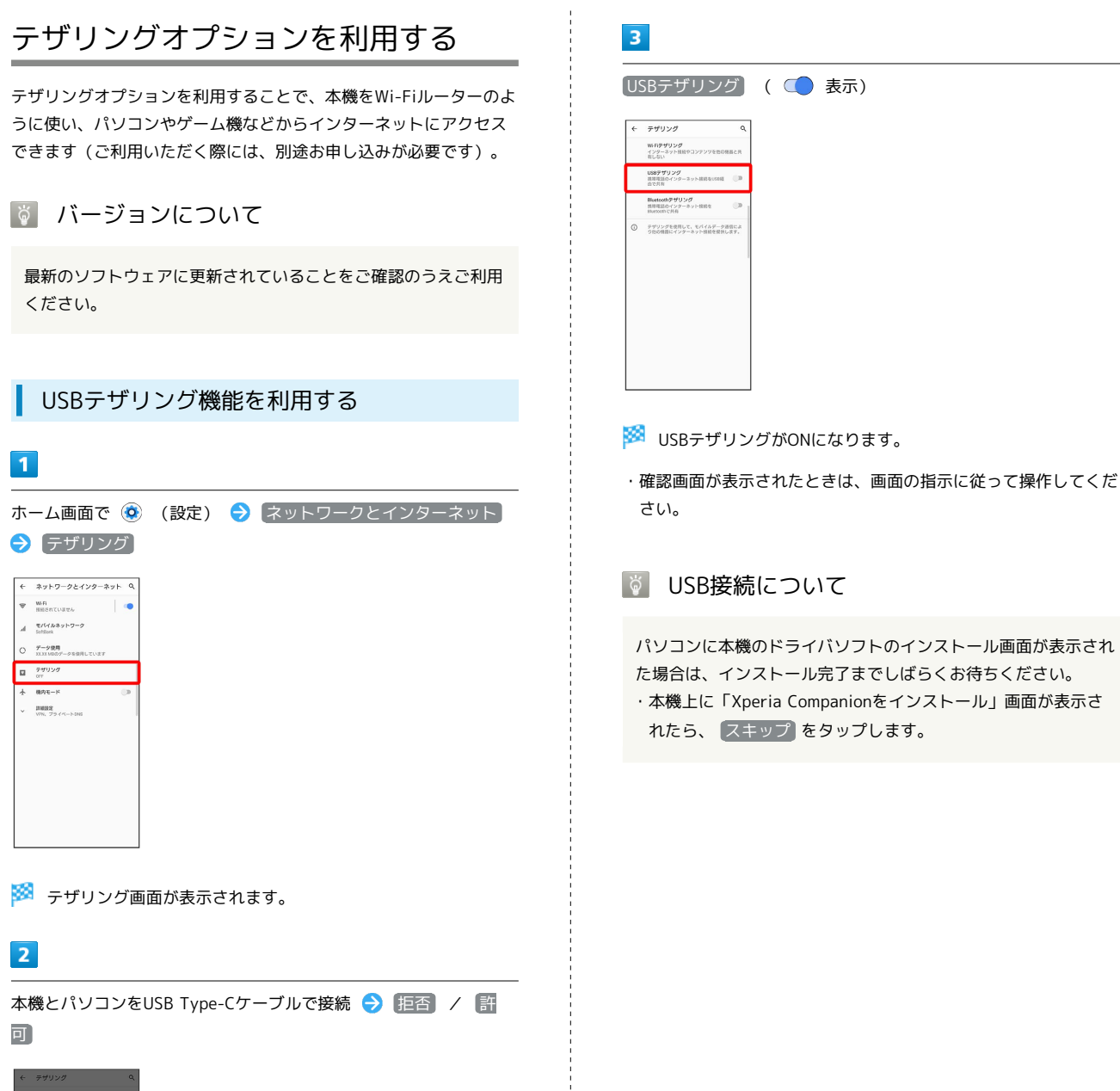

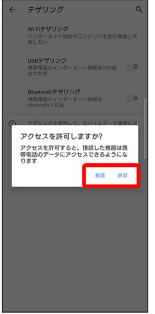

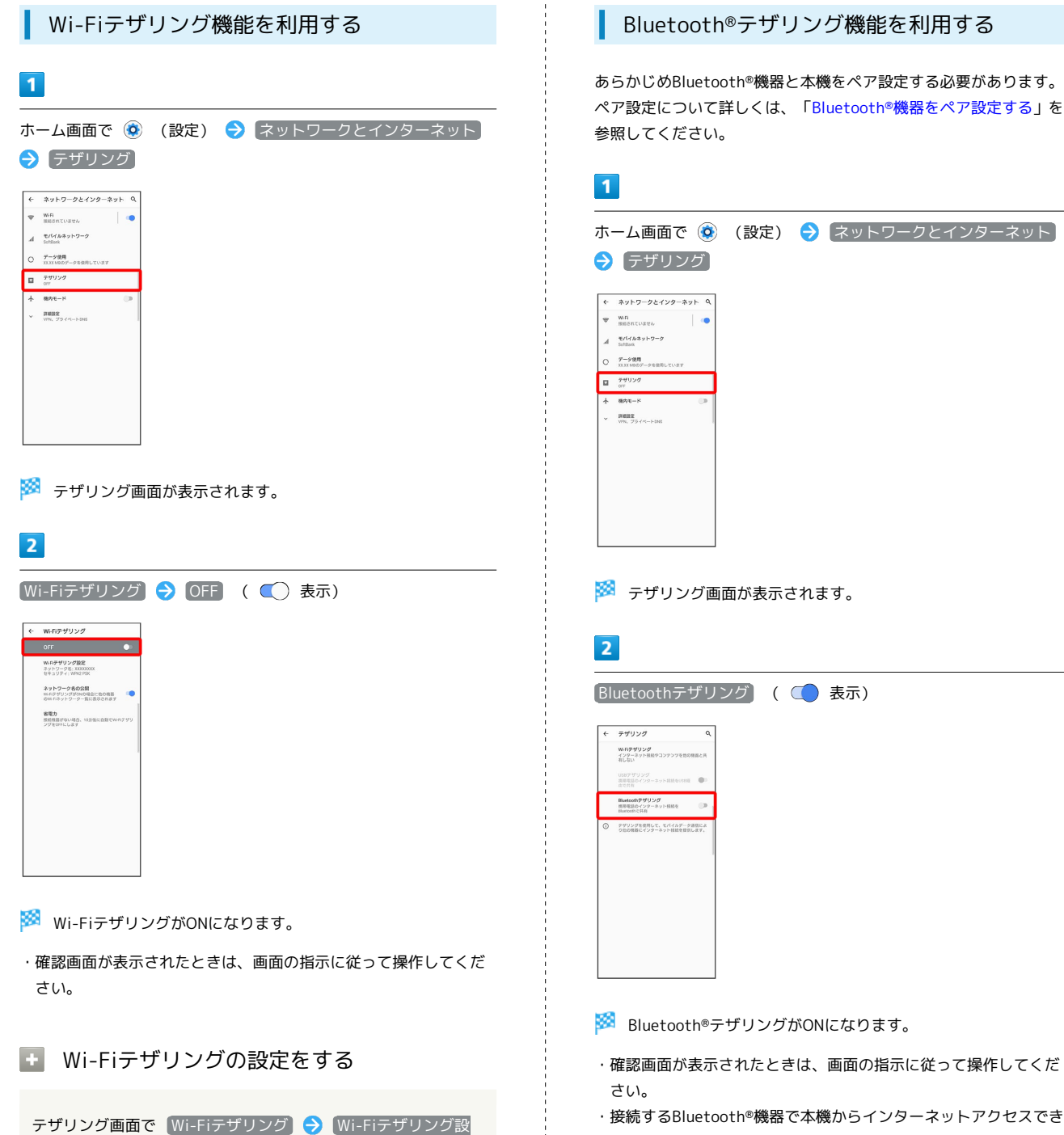

定 → ネットワーク名 (SSID) を入力 → セキュリティタイ プを選択 → 必要に応じてパスワードを入力 → 保存 ・お買い上げ時はパスワードがランダムに設定されています。

・接続するBluetooth®機器で本機からインターネットアクセスでき るように設定してください。Bluetooth®機器からの操作について はBluetooth®機器の取扱説明書を参照してください。

## 端末設定

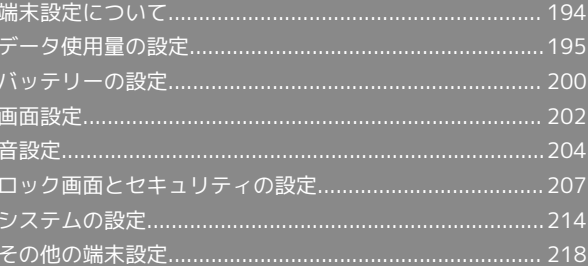

## 194

## <span id="page-195-0"></span>端末設定について

本書ではおもな設定項目を説明しています。

設定の状況などにより、表示される項目や配置が異なる場合があり ます。

#### 端末設定について I

本機の各機能のはたらきをカスタマイズできます。端末設定には次 の項目があります。

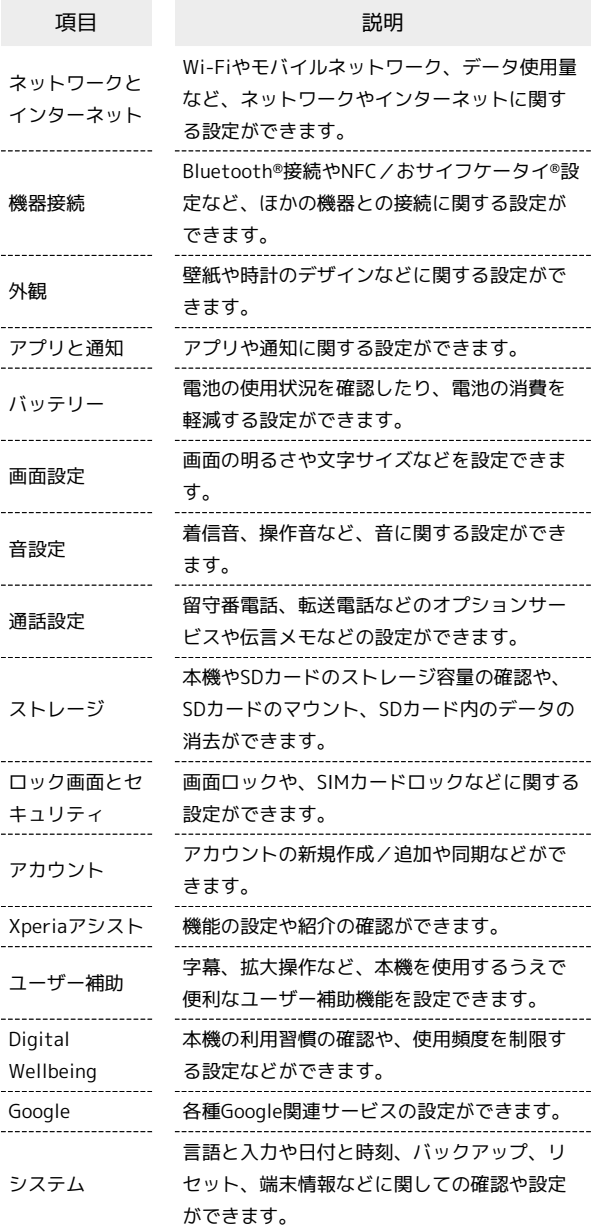

 $\mathbf{1}$ 

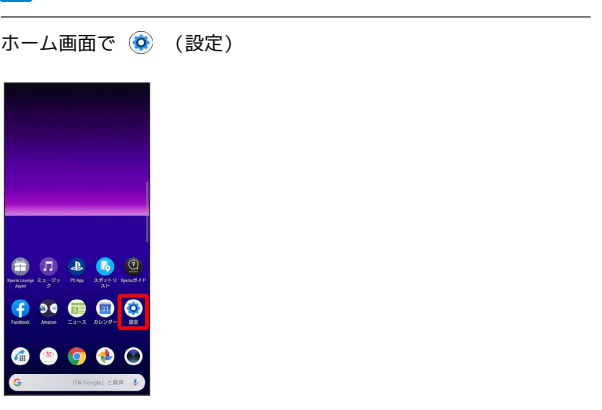

※ 端末設定画面が表示されます。

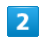

設定する項目を選択

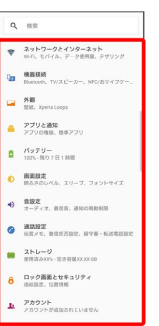

※ 各設定画面が表示されます。

## <span id="page-196-0"></span>データ使用量の設定

モバイルデータ通信の使用量を確認したり、使用を制限することが できます。 データ使用量利用時の操作 データセーバー機能を設定する ホーム画面で ◎ (設定) ● ネットワークとインターネッ ト → データ使用 → データセーバー → データセー バーを使用 · データセーバーを使用 をタップするたびに、ON( ()) / OFF( ()) が切り替わります。 データセーバー機能の対象外とするアプリを設定す る ホーム画面で ◎ (設定) → ネットワークとインターネッ ト → データ使用 → データセーバー → データ通信を 制限しないアプリ → 対象外としたいアプリをタップ ・アプリをタップするたびに、設定( ●) /解除( ●) が 切り替わります。 モバイルデータを有効にするかどうかを設定する ホーム画面で ◎ (設定) → ネットワークとインターネッ ト → データ使用 → モバイルデータ • モバイルデータ をタップするたびに、設定( ) /解除 ( ◯ ) が切り替わります。 ・確認画面が表示されたときは、画面の指示に従って操作してく ださい。 Wi-Fiを使用したデータ使用量を確認する ホーム画面で ◎ (設定) → ネットワークとインターネッ **ト → データ使用 → Wi-Fiデータ使用量** ■ データ使用の設定  $\vert$  1 ホーム画面で ◎ (設定) → ネットワークとインターネット  $\mathbf{q}$  as  $\begin{tabular}{ll} $\begin{array}{lll} \varphi & \texttt{3yh9=2z4y9=3yh} \end{array}$ & \\ $\begin{array}{lll} \varphi & \texttt{min, yr4h} \end{array}$ & \\ \end{tabular}$ **G BERN**<br>Banada TWAL-2-, NG/27  $\overline{a}$   $\overline{b}$   $\overline{b}$   $\overline{b}$   $\overline{c}$   $\overline{c}$   $\overline{$ ▲ アプリと通知<br>■ アプリと通知<br>アプリの性別、性のアプ!  $\begin{array}{cc} 0 & \frac{1}{1001 \cdot 8072} \\ \end{array}$ ● 画面観客<br>| 回るさのレベル、スリーブ、フォント  $\Theta$  **RBX**<br> $\tau$ -Frx, ann. ascensia  $\bullet$   $\frac{\text{max}}{\text{max}}$  noming, nyn-n  $\blacksquare$   $\lambda$ NL-9  $\begin{array}{ll}\n\bullet & \text{Dy} \, \text{OBBE} \, \text{E} \, \text{W} \, \text{A} \, \text{D} \, \text{D} \, \text{A}\n\\ \text{BBBE, 0.0000}\n\end{array}$  $\Delta = \frac{p_B p_{\mathcal{D}}}{p_B p_{\mathcal{D}} p_{\mathcal{D}} p_{\mathcal{B}} p_{\mathcal{B}} p_{\mathcal{B}} p_{\mathcal{D}} p_{\mathcal{D}} p_{\mathcal{B}} p_{\mathcal{B}} p_{\mathcal{B}} p_{\mathcal{B}} p_{\mathcal{B}} p_{\mathcal{B}} p_{\mathcal{B}} p_{\mathcal{B}} p_{\mathcal{B}} p_{\mathcal{B}} p_{\mathcal{B}} p_{\mathcal{B}} p_{\mathcal{B}} p_{\mathcal{B}} p_{\mathcal{B}} p_{\mathcal{B}} p_{\mathcal{B}} p_{\mathcal{B}} p$ 

## $\overline{2}$

データ使用

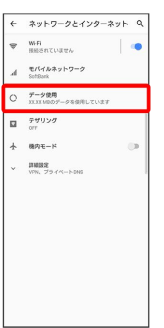

※ データ使用画面が表示されます。

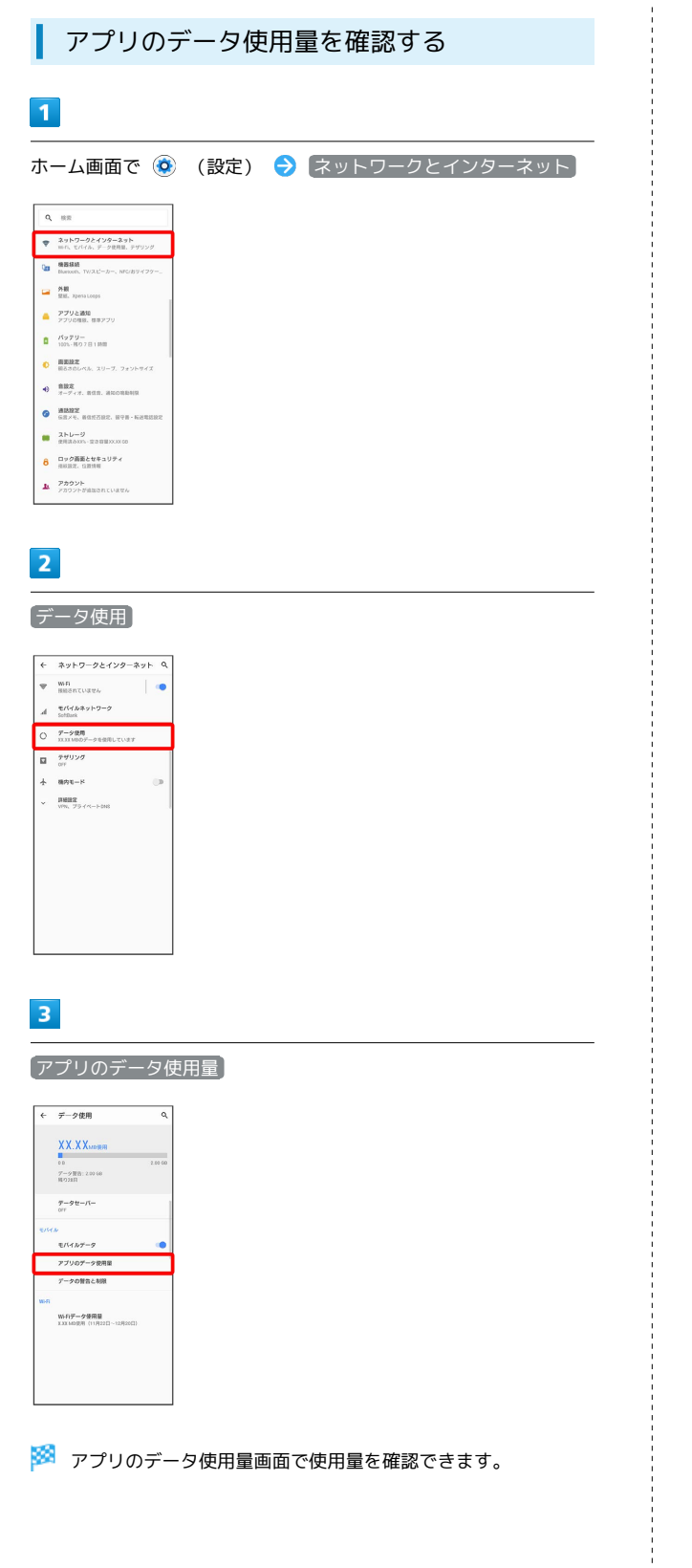

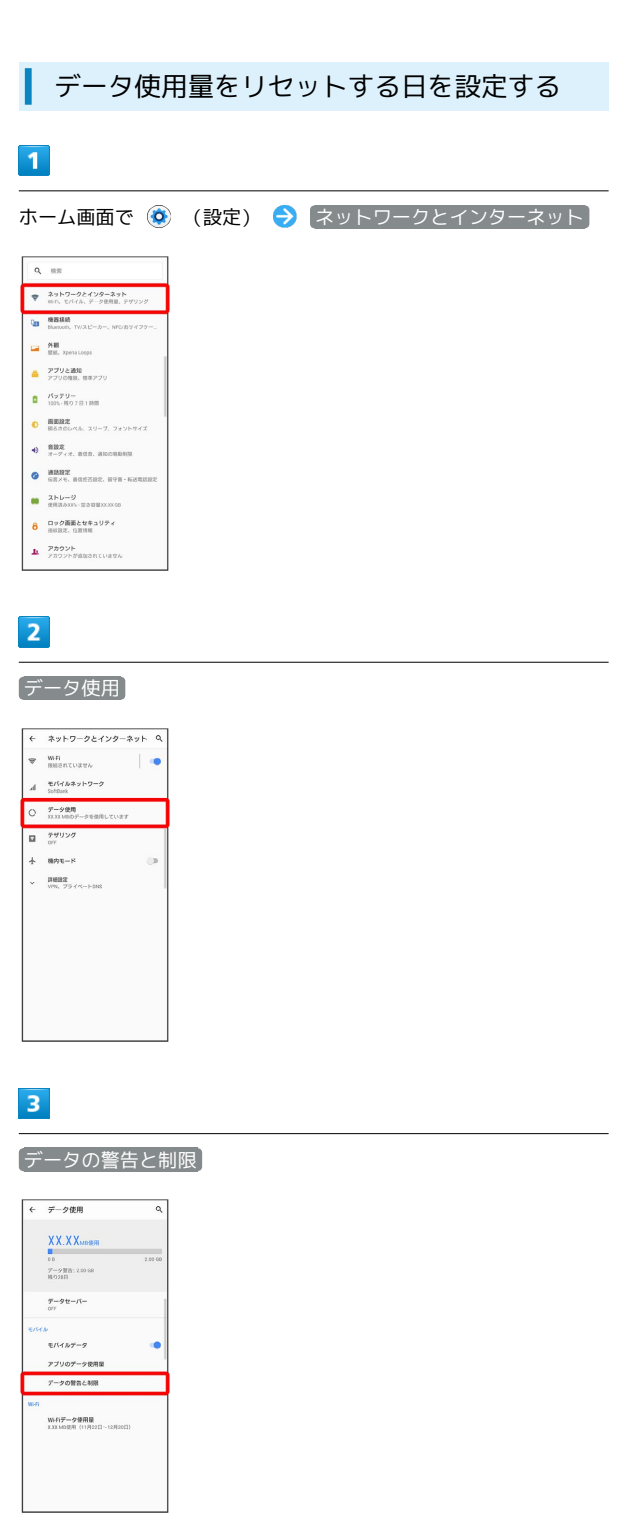

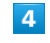

アプリのデータ使用量のサイクル

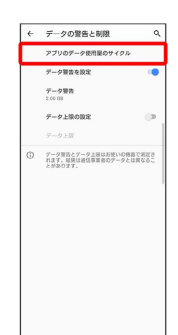

## $\overline{\mathbf{5}}$

#### 毎月のリセット日を設定 → 設定

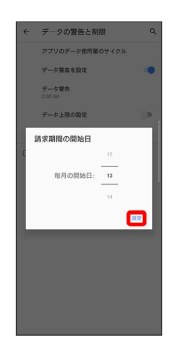

**※3** リセットする日の設定が完了します。

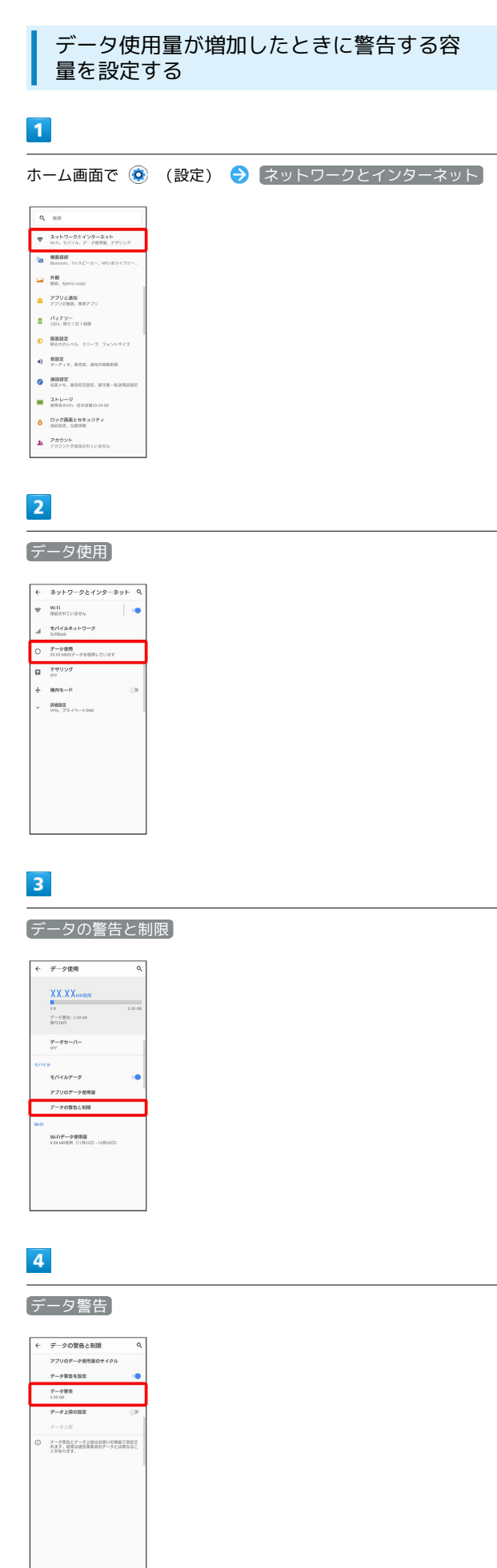

÷

## $\overline{\phantom{a}}$

#### 警告する容量を入力 → 設定

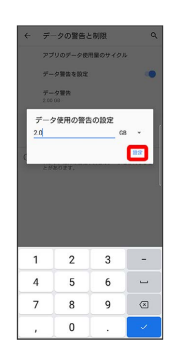

※※ データ警告の容量の設定が完了します。

・データ使用量は目安です。実際の使用量とは異なる場合がありま す。

## 自動通信・同期の設定変更について

設定を変更することで、自動通信による通信量を抑制できます。 設定変更の方法は次のとおりです。

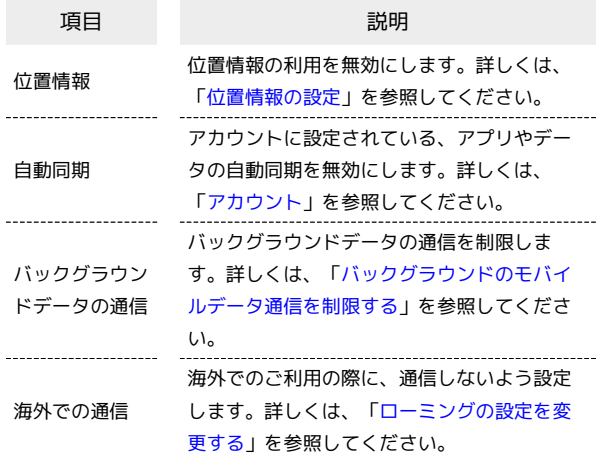

モバイルデータ使用量の上限を設定する

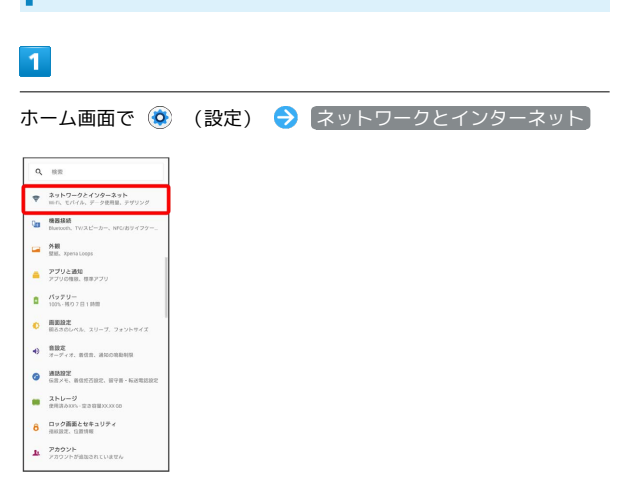

## $\overline{2}$

#### データ使用

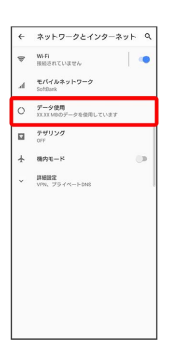

※ データ使用画面が表示されます。

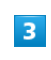

データの警告と制限

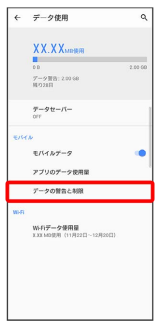

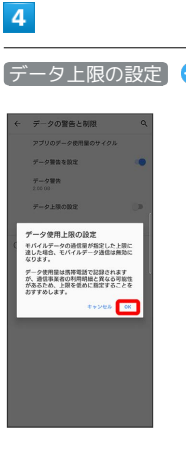

「データ上限の設定 → OK

<span id="page-200-0"></span>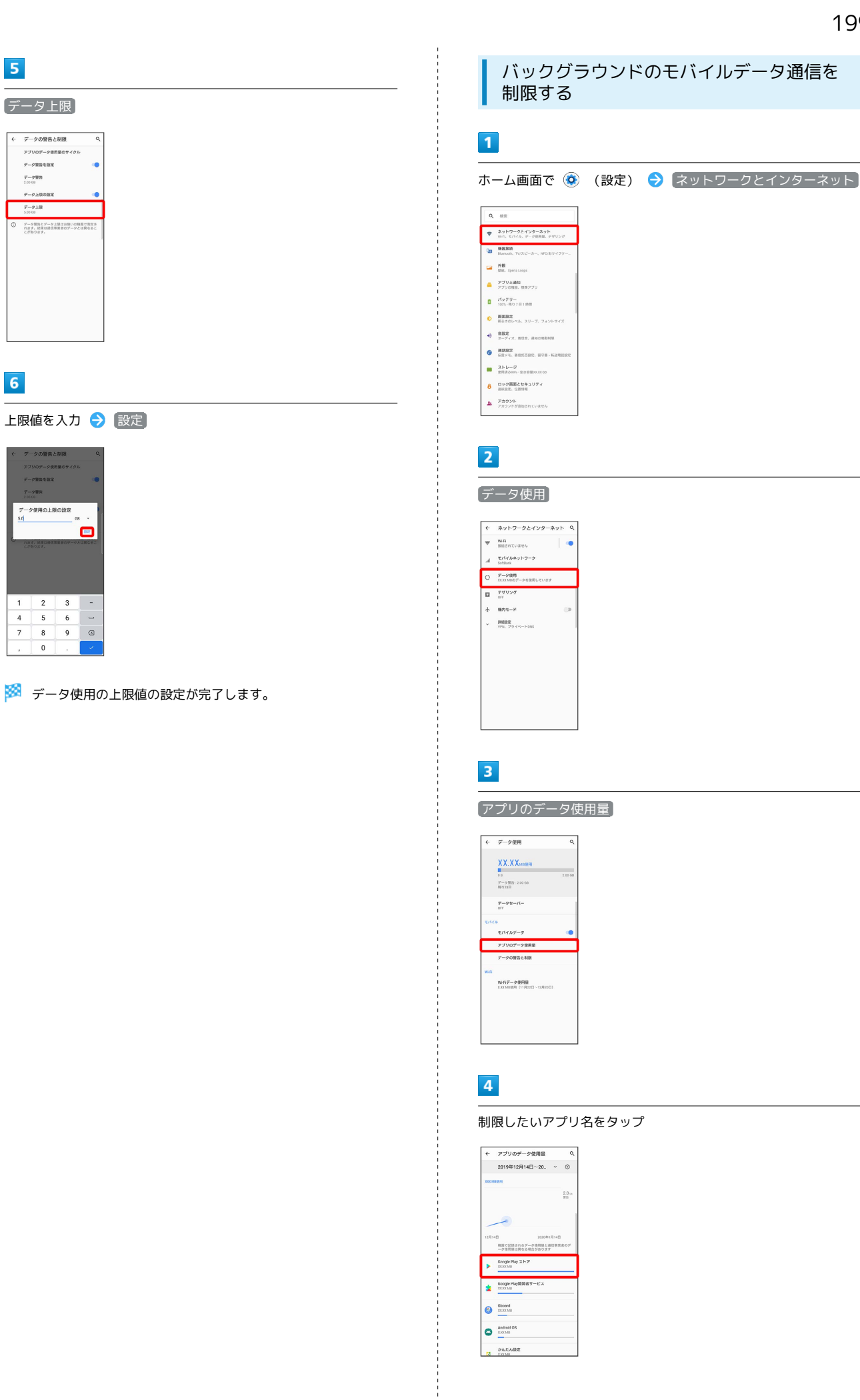

# Xperia 8

## 200

#### $\overline{\mathbf{5}}$ [バックグラウンドデータ] ( ◯ 表示) ← アプリのデータ使用  $\begin{tabular}{|c|c|} \hline \quad \quad & \quad \quad & \quad \quad & \quad \quad \\ \hline \quad \quad & \quad \quad & \quad \quad & \quad \quad \\ \hline \quad \quad & \quad \quad & \quad \quad & \quad \quad \\ \hline \quad \quad & \quad \quad & \quad \quad \\ \hline \end{tabular}$ 9年12月14日~2  $1000$  $rac{1}{2}$  $\frac{1}{11}$ -<br>アブリの設定 パックグラウン<br>パックグラウンド<br>信用を利用にしま ä  $\begin{array}{l} \mathcal{P}{=}\mathcal{P}{\bf H}{\bf R} \mathfrak{R}{\bf B}{\bf R} {\bf L}{\bf R}{\bf U}\\ \mathcal{P}{=}\mathcal{P}{\bf U}{=}\mathcal{P}{=}\mathcal{P}{\bf H}{\bf B}{\bf L}{\bf R}{\bf B}{\bf U}{\bf B}{\bf U}{\bf B}{\bf U}{\bf B}{\bf U}{\bf B}{\bf U}{\bf B}{\bf U}{\bf B}{\bf U}{\bf B}{\bf U}{\bf B}{\bf U}{\bf B}{\bf U}{\bf B}{\bf U}{\bf B}{\bf U}{\bf B}{\bf U}{\bf B}{\bf U}{\bf B}{$

## <mark>※3</mark> バックグラウンド通信の制限の設定が完了します。

## <span id="page-201-0"></span>バッテリーの設定

電池の使用状況を確認したり、電池の消費を軽減する設定ができま す。

## ■ バッテリーの設定

確認、設定できる項目は次のとおりです。

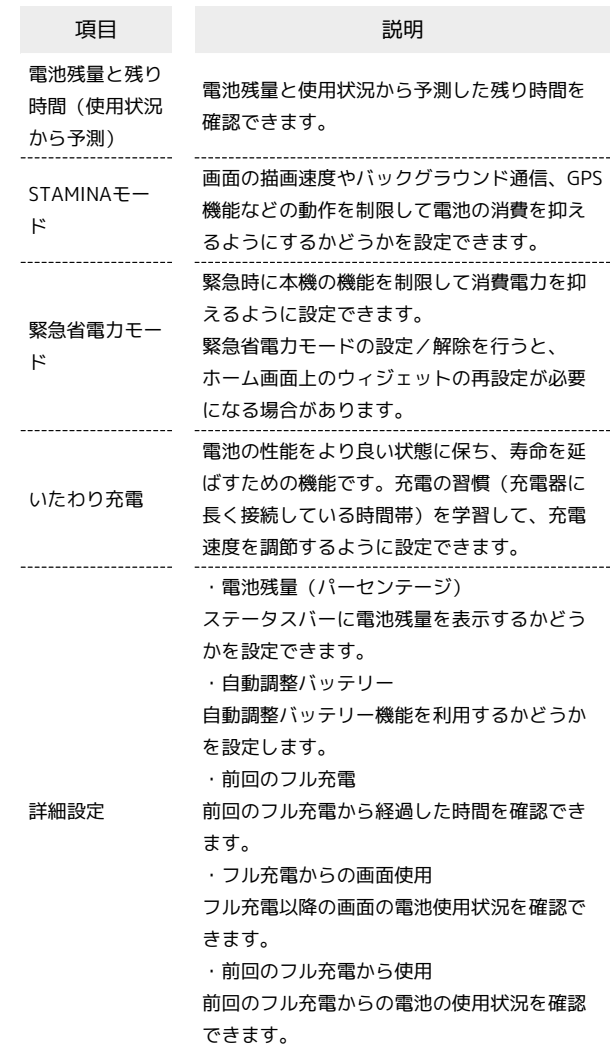

#### ■ 電池利用時の操作

#### いたわり充電の設定を変更する

ホーム画面で (2) (設定) → バッテリー → いたわり充 ■ → いたわり充電の使用

- いたわり充電の使用 をタップするたびに、有効(())/ 無効( ) が切り替わります。
- ・いたわり充電中に通常の充電に切り替えるには、ステータス バーを下にドラッグ● いたわり充電の通知の ∨ ● 通常の 充電 と操作します。
- ・充電の習慣の学習を完了するには、7日以上かかる場合があり ます。
- ・いたわり充電の時間を手動で設定するには、ホーム画面で(C) (設定) → バッテリー → いたわり充電 → いたわり 充電の使用 (■)表示) → 手動設定 と操作します。設定 した「開始時刻」と「満充電目標時刻」の間に充電を開始する と、いたわり充電を利用できます。

省電力機能の対象外にするアプリ/機能を設定する

ホーム画面で (3) (設定) → バッテリー → : → 省 電力機能の対象外アプリ ● アプリ / システム ● 省電 力機能の対象外にするアプリ/機能をタップ

- ・確認画面が表示されたときは、画面の指示に従って操作してく ださい。
- ・項目をタップするたびに、設定(√)/解除(□)が切り 替わります。
- ・本機やアプリがしばらく使用されないときは、電池消費を抑え るためにアプリの動作を終了します。

#### ■ 省電力機能に関する注意事項

省電力機能が動作した場合、画面消灯中(充電中を除く)はアプ リが動作せず、意図しない現象が発生することがあります。

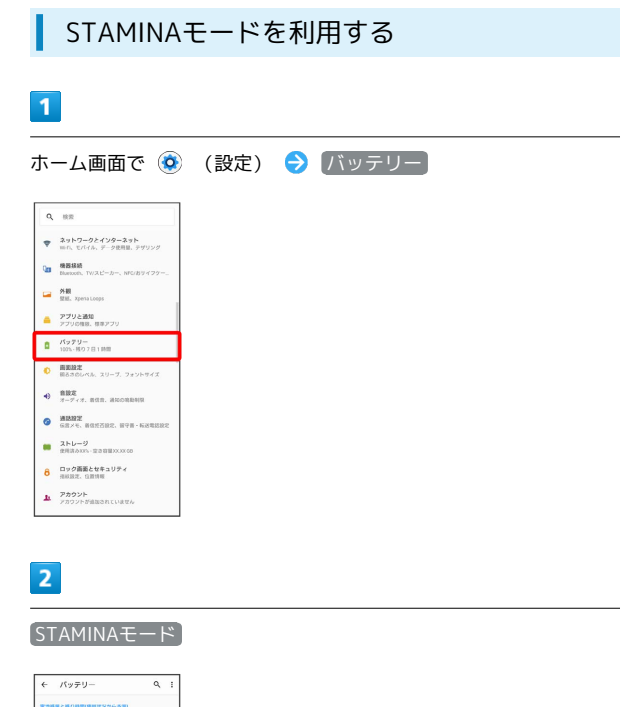

## 今すぐ有効にする

100%

 $\begin{array}{cc} \mathbf{B} & \text{SIMINATE} = \mathbb{N} \\ \mathbf{B} & -\text{Hochr} \in \text{HBF} \neq \text{I} \end{array}$ <br>
<br <br>
京吉将などの知ら月に性能す  $\begin{array}{ll} \textbf{0} & \text{whDRR} \\ \textbf{0} & \text{unmeas} \\ \text{at} \end{array}$ 

 $\overline{\mathbf{3}}$ 

-<br>12月22日 - 12月24日 アプリは正常に実行されています<br>当時型品のバックグラウンドでの取扱性

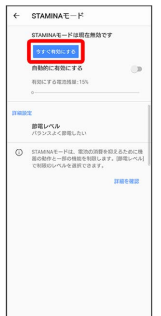

#### STAMINAモードの設定が完了します。

- ・確認画面が表示されたときは、画面の指示に従って操作してくだ さい。
- · 自動的に有効にする をタップしてON ( )にすると、設定 した電池残量に応じてSTAMINAモードをONにするように設定で きます。「有効にする電池残量」の をドラッグすると電池残 量を設定できます。

## <span id="page-203-0"></span>画面設定

画面の明るさや文字サイズなどを設定できます。

#### 画面設定

#### 設定できる項目は次のとおりです。

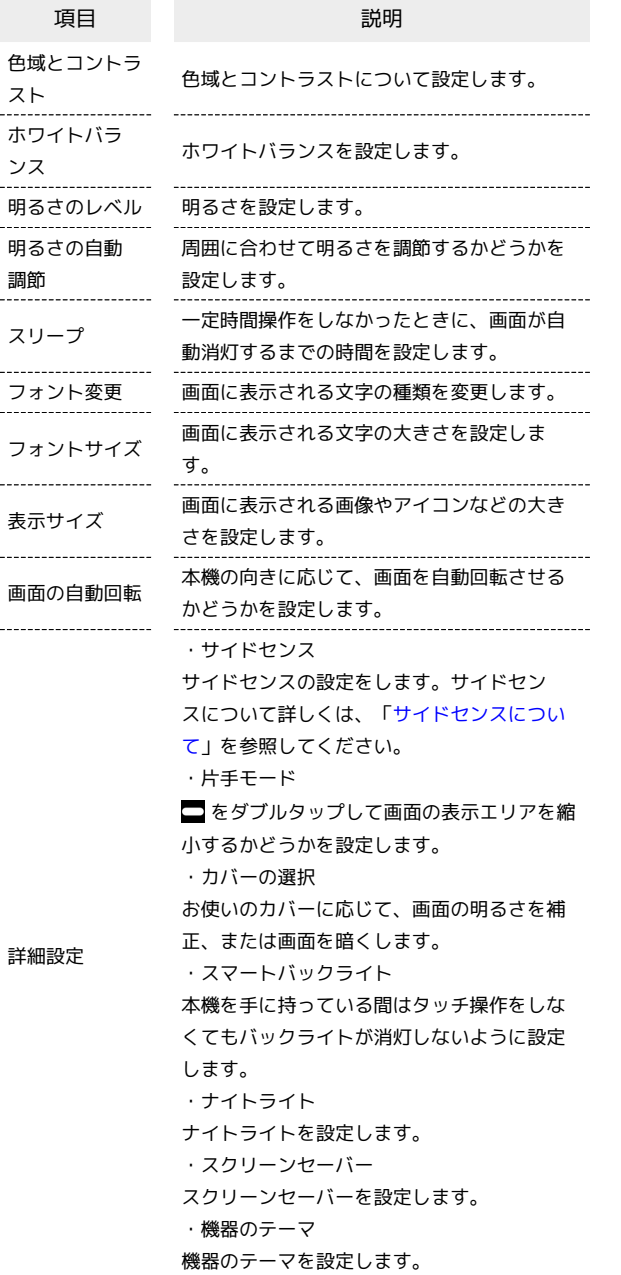

#### 画面消灯までの時間を設定する

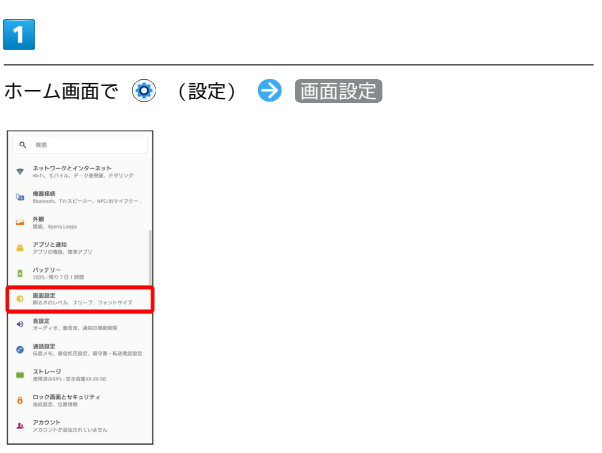

## $\overline{2}$

#### スリープ

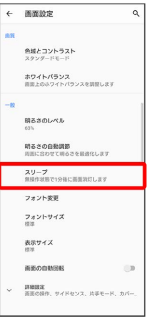

## $\vert 3 \vert$

スリープ時間を選択

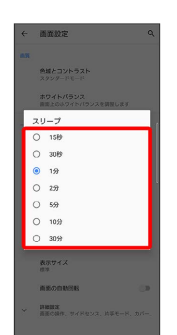

## ※30 画面消灯までの時間の設定が完了します。

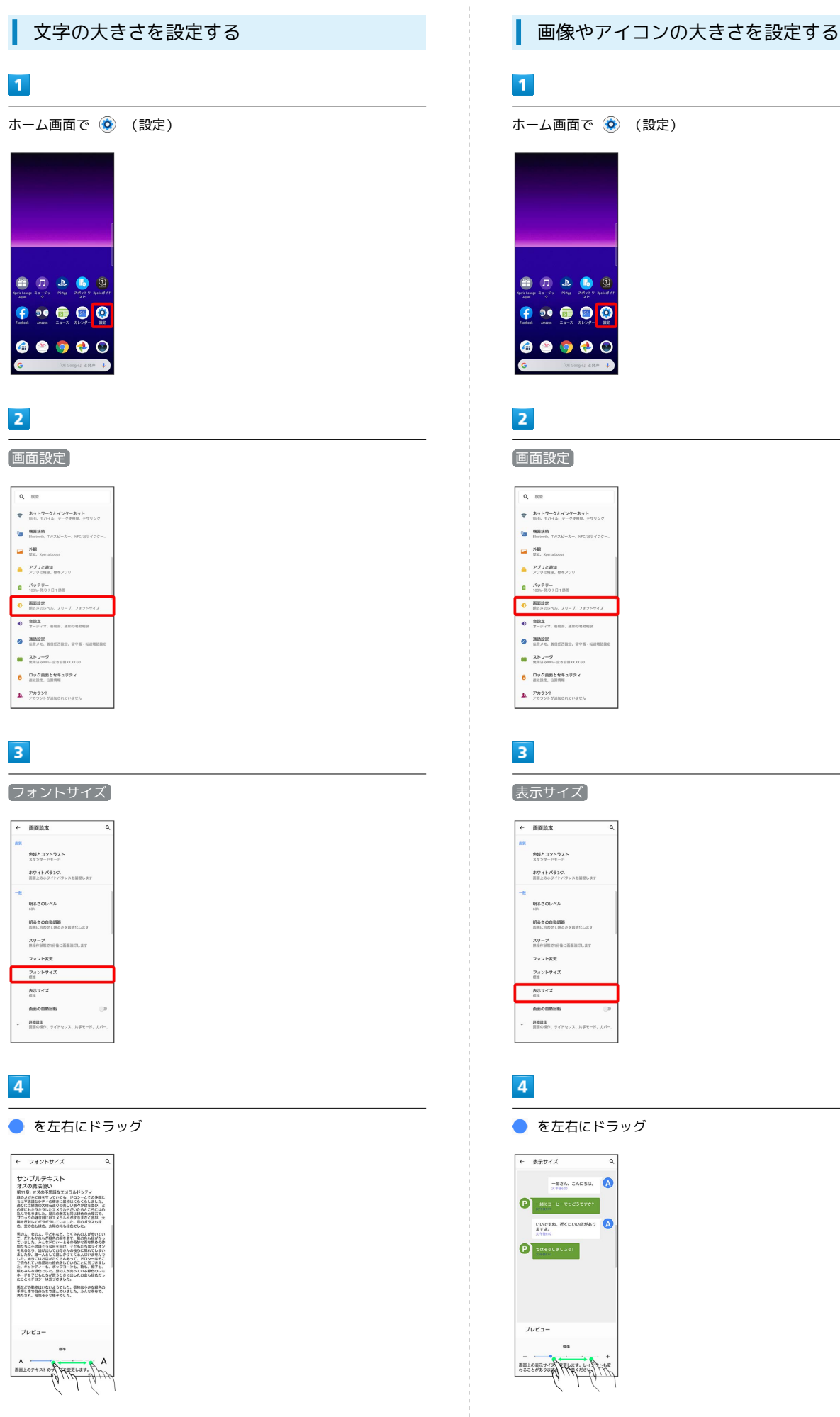

※ 文字の大きさの設定が完了します。

ホーム画面で (設定)

端末設定

## <span id="page-205-0"></span>音設定

着信音、操作音など、音に関する設定ができます。

## 音設定

設定できる項目は次のとおりです。

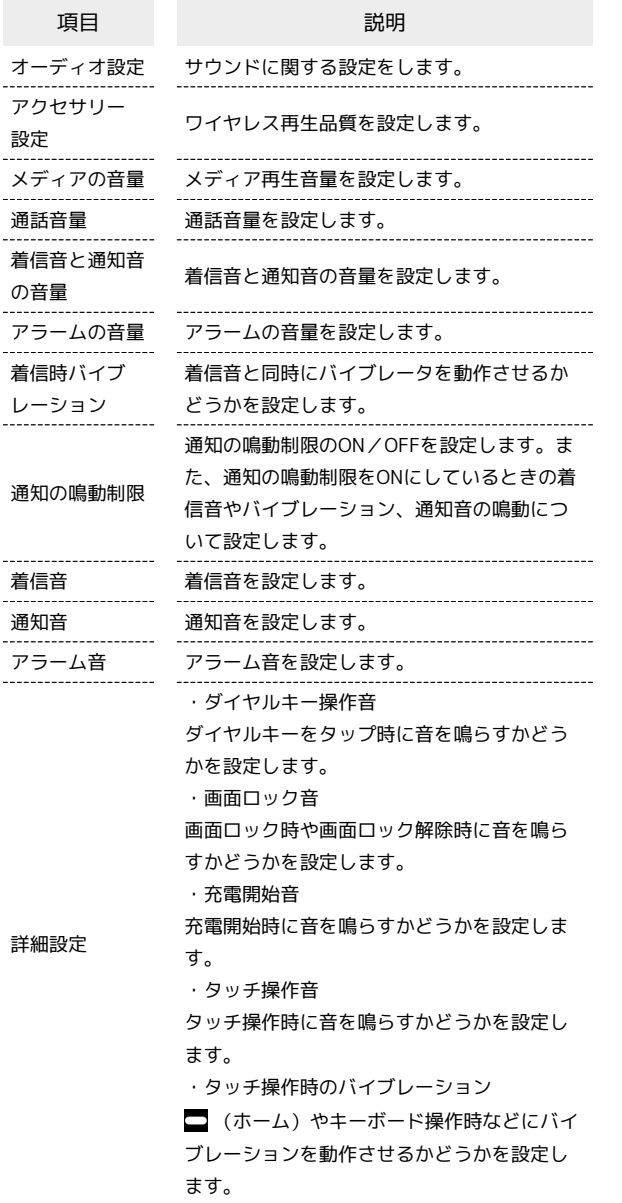

L 着信音を設定する

## $\boxed{1}$

ホーム画面で (2) (設定)

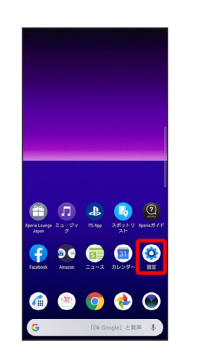

## $\boxed{2}$

#### 音設定

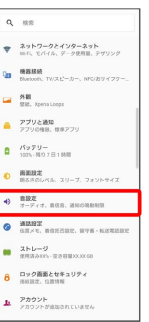

## $\overline{\mathbf{3}}$

#### 着信音

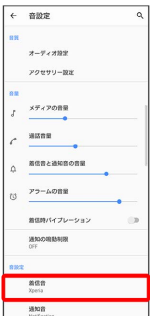

## $\overline{4}$

#### 設定する着信音をタップ

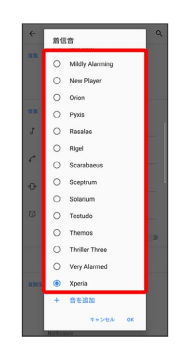

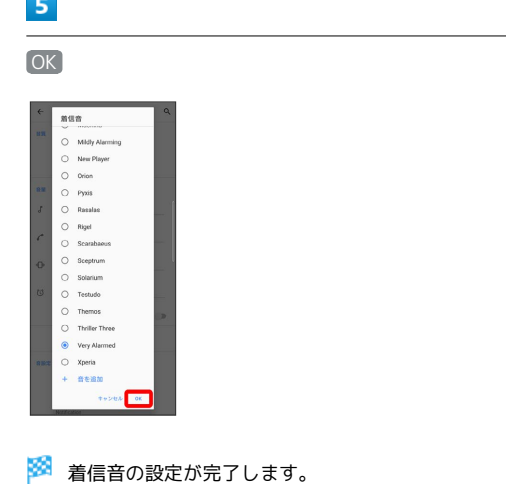

着信音と通知音の音量を設定する

## $\overline{1}$

ı

ホーム画面で (2) (設定)

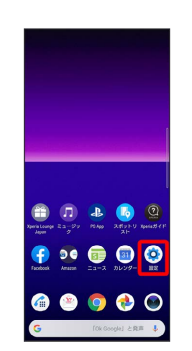

## $\overline{\mathbf{2}}$

#### 音設定

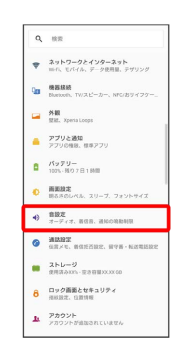

## $\overline{\mathbf{3}}$

÷

#### 「着信音と通知音の音量」の を左右にドラッグ

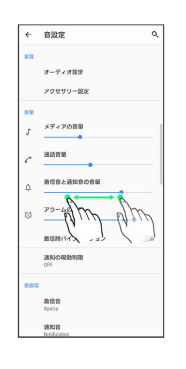

## <mark>ジ</mark> 着信音が再生され、設定が完了します。

## 206

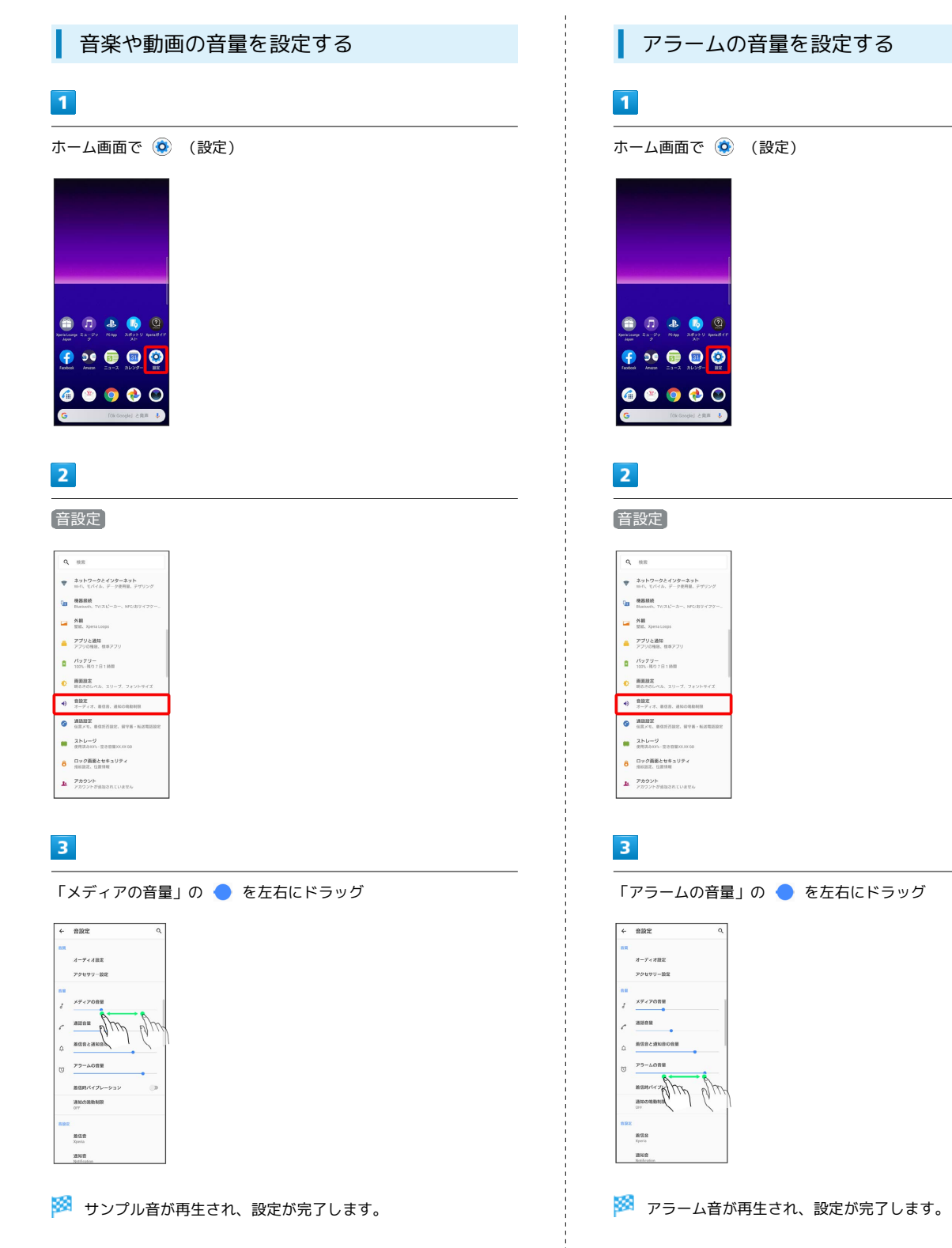

#### <span id="page-208-0"></span>ロック画面とセキュリティの設定 着信時のバイブレーションを設定する 画面ロックや、SIMカードロックなどに関する設定ができます。 着信時にバイブレーションを動作させるかどうかを設定します。  $\sqrt{1}$ ■■ ロック画面とセキュリティ利用時の操作 ホーム画面で (設定) 画面をロックしないように設定する ホーム画面で ◎ (設定) ● ロック画面とセキュリティ → 画面のロック → 設定しない ・変更前の画面ロック解除方法が 設定しない または スワイ プ 以外のときは、 画面のロック をタップしたあとロックを 解除し、 設定しない をタップしたあと 削除する をタップ する操作が必要です。  $90000$ 特定のアプリの画面だけが表示されるように設定す る  $\mathbf{2}$ ホーム画面で ◎ (設定) ● ロック画面とセキュリティ → 詳細設定 → 画面のピン留め → OFF ( C ) 表 音設定 示) → 画面を固定したいアプリを起動 → ナビゲーション  $\overline{a}$  as バーを上にフリック ● 画面を固定したいアプリのサムネイル  $2919 - 92429 - 291$ 上部に表示されているアプリアイコンをタップ → 画面のピン  $\mathbf{a}$  assa  $\approx 80$ 留め → はい  $\begin{tabular}{ll} \multicolumn{2}{l}{{\color{red}\blacktriangle}} & $\mathcal{PI} \cup \mathcal{L} \boxtimes \mathcal{U}$\\ \multicolumn{2}{l}{\color{blue}\blacktriangle} & $\mathcal{PI} \cup \mathcal{L} \boxtimes \mathcal{U}$\\ & $\mathcal{PI} \cup \mathcal{L} \boxtimes \mathcal{U}$\\ \multicolumn{2}{l}{\color{blue}\blacktriangle} & $\mathcal{III} \cup \mathcal{I} \cup \mathcal{U}$\\ \multicolumn{2}{l}{\color{blue}\blacktriangle} & $\mathcal{III} \cup \mathcal{U}$\\ \multicolumn{2}{l}{\color{blue}\blacktriangle} & $\mathcal{III} \cup \math$ ·画面の固定を解除するときは、 く と ■ を同時にロングタッ  $\frac{1}{2}$   $\frac{1}{1001}.8079$  $n$  mass チしてください。  $\theta$  **ARE**  $\bullet$   $\frac{\text{max}}{\text{max. max.}}$  $28b-9$  $\theta$  ロック画面とセキュリティ ロック画面とセキュリティの設定  $\mathbf{h} = \frac{p_B p_{D}}{p_B p_{D} p_{D}}$ 設定できる項目は次のとおりです。  $\overline{3}$ 着信時バイブレーション 項目 こうしょう 説明 Google Play プ 本機を定期的にスキャンし、セキュリティ上  $\leftarrow$  ans の脅威を確認するかどうかを設定します。 ロテクト<sup>1</sup><br>---------------------- $x - y$  a state アクセリソー説 「デバイスを探す」機能のON/OFFを設定し デバイスを探  $x \rightarrow x \rightarrow y \rightarrow z$ たり、デバイスを探す方法を確認したりしま す<sup>1</sup> ansus. す。 . **HERLANSORE** -----------システムアップデートの更新の有無を確認し 。<br>アラームの言葉 セキュリティ アップデート<sup>1</sup> ます。 通知の場所制 画面のロック 画面ロックの解除方法を設定します。  $<sup>1</sup>$ </sup> 指紋の設定をします。 ann 指紋設定 詳しくは、[「指紋認証機能を利用する](#page-154-0)」を参 照してください。 ※ 設定が完了します。 ---------------------画面ロックの解除方法を「パターン」/ ・【着信時バイブレーション】をタップするたびに、解除( ◯) / 「ロックNo.」/「パスワード」に設定してい 設定(●) が切り替わります。 る場合、信頼済みの場所/デバイス/音声/ Smart Lock 顔を確認、または持ち運び検知機能を利用し て、自動的に画面ロックを解除するかどうか を設定します。 ----------------------NFC/おサイフケータイ® ロックについて設定 NFC/おサイフ します。 ケータイ ロッ 詳しくは、[「NFC/おサイフケータイ](#page-170-0)®を利用

ク設定

ロック画面の 設定

[禁止にする」](#page-170-0)を参照してください。

関する設定をします。

ロック画面メッセージやロック画面の通知に

Xperia 8

#### 208

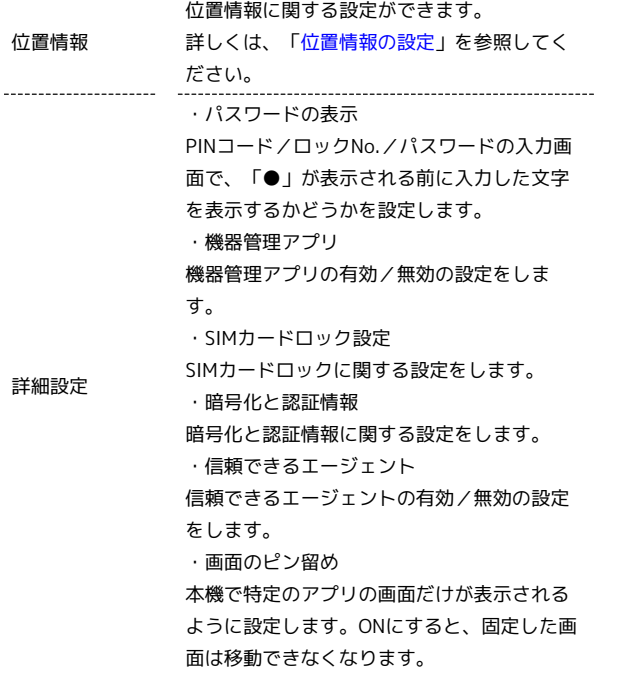

1 使用状況によって表示が異なる場合があります。

#### <span id="page-209-0"></span>位置情報の設定

位置情報に関する設定ができます。設定できる項目は次のとおりで す。

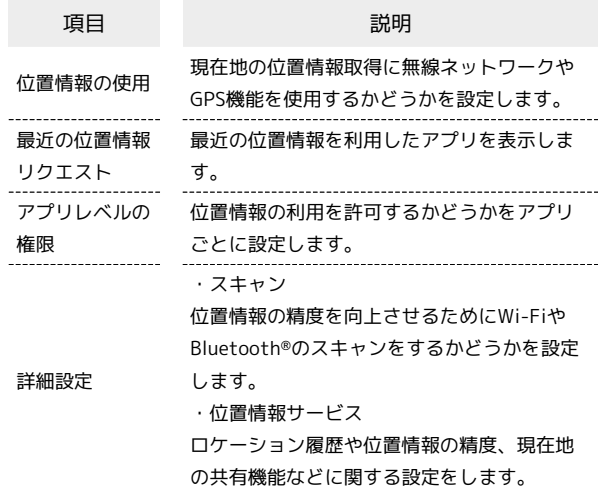

#### GPS機能について

本機には、衛星信号を使用して現在地を算出するGPS受信機が搭 載されています。いくつかのGPS機能は、インターネットを使用 します。

- ・現在地の測位にGPS機能を使用するときは、空を広く見渡せる ことを確認してください。数分たっても現在地を測位できない 場合は、別の場所に移動する必要があります。測位しやすくす るために、動かず、GPSアンテナ部をおおわないようにしてく ださい。GPS機能をはじめて使用するときは、現在地の測位に 最大で数分程度かかることがあります。
- ・GPSシステムのご利用には十分注意してください。システムの 異常などにより損害が生じた場合、当社では一切の責任を負い かねますので、ご了承ください。
- ・本機の故障、誤動作、異常、あるいは停電などの外部要因(電 池切れを含む)によって、測位(通信)結果の確認などの機 会を逸したために生じた損害などの純粋経済損害につきまして は、当社は一切その責任を負いかねますのであらかじめご了承 ください。
- ・本機は、航空機、車両、人などの航法装置として使用できませ ん。そのため、位置情報を利用して航法を行うことによる損害 が発生しても、当社は一切その責任を負いかねますのであらか じめご了承ください。
- ・高精度の測量用GPSとしては使用できません。そのため、位置 の誤差による損害が発生しても、当社は一切その責任を負いか ねますのであらかじめご了承ください。
- ・衛星利用測位(GPS)は、米国防省により構築され運営されて います。同省がシステムの精度や維持管理を担当しています。 このため、同省が何らかの変更を加えた場合、GPSシステムの 精度や機能に影響が出ることがあります。
- ・本機は、衛星信号を妨害するおそれがあり、信号受信が不安定 になることがあります。
- ・各国・地域の法制度などにより、取得した位置情報(緯度経度 情報)に基づく地図上の表示が正確でない場合があります。
- ・GPSは人工衛星からの電波を利用しているため、建物や自動車 の中や高圧線の近くなどの条件では、電波を受信できない、ま たは受信しにくい状況が発生しますのでご注意ください。
- ・当社はナビゲーションサービスに限らず、いずれの位置情報 サービスの正確性も保証しません。

#### 位置情報をONにする

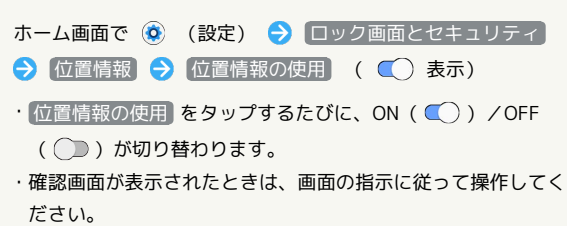

#### おもな暗証番号について

本機で使うおもな暗証番号は次のとおりです。

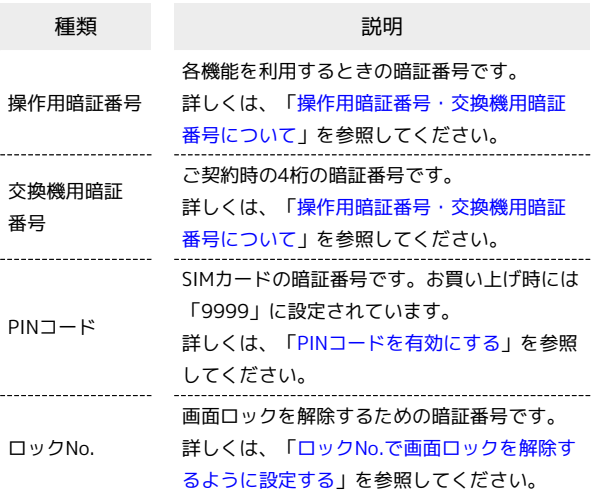

#### PINの種類について

SIMカードの暗証番号である「PINコード」のほかに、画面ロッ ク解除のために設定する「ロックNo.」があります。それぞれ異 なる暗証番号となりますので、お忘れにならないよう、ご注意く ださい。

#### <span id="page-210-0"></span>操作用暗証番号・交換機用暗証番号につい て

本機のご利用にあたっては、交換機用暗証番号が必要になります。 ご契約時の4桁の暗証番号で、オプションサービスを一般電話から操 作する場合などに必要な番号です。

- ・交換機用暗証番号はお忘れにならないようにご注意ください。万 一お忘れになった場合は、所定の手続きが必要になります。詳し くは[、お問い合わせ先ま](#page-251-0)でご連絡ください。
- ・暗証番号は、他人に知られないようにご注意ください。他人に知 られ悪用されたときは、その損害について当社は責任を負いかね ますので、あらかじめご了承ください。

■ 操作用暗証番号をリセットする

操作用暗証番号を入力する画面で 操作用暗証番号リセット OK D 画面の指示に従って操作

#### <span id="page-210-1"></span>PINコードを有効にする

PINコードを有効にすることで、SIMカードを本機に取り付けた状態 で電源を入れたとき、PINコードを入力する画面を表示するように設 定できます。

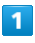

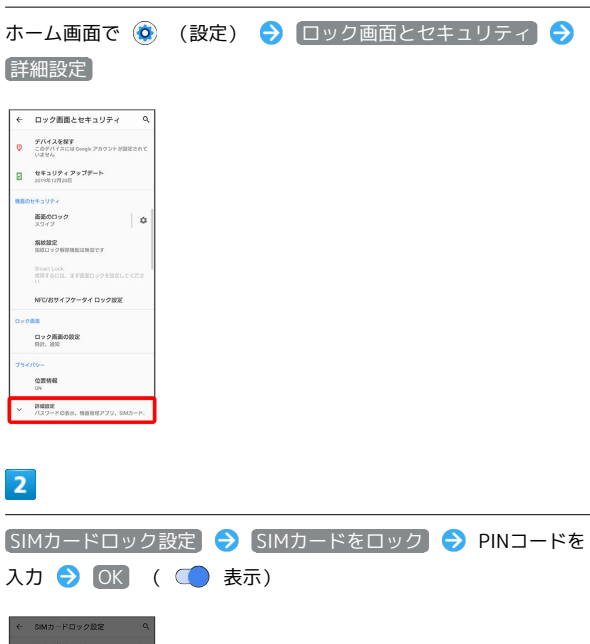

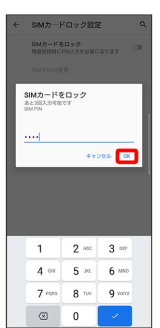

**※ PINコードが有効になります。** 

B PINコードのご注意

PINコードの入力を3回間違えると、PINロック状態となります。 その際は、PINロック解除コード(PUKコード)が必要となりま す。PUKコードについては[、お問い合わせ先ま](#page-251-0)でご連絡くださ い。PUKコードを10回間違えると、SIMカードがロックされ、本 機が使用できなくなります。その際には、ワイモバイルショップ にてSIMカードの再発行(有償)が必要となります。

## 210

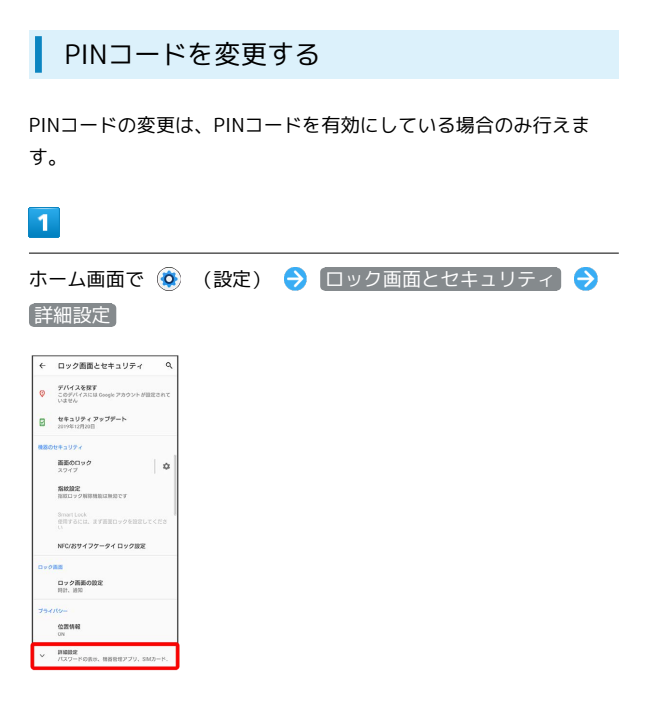

## $\overline{2}$

**SIMカードロック設定 → SIM PINの変更 → 現在のPINコード** を入力 ● OK ● 新しいPINコードを入力 ● OK ● 新し いPINコードを再度入力 → OK

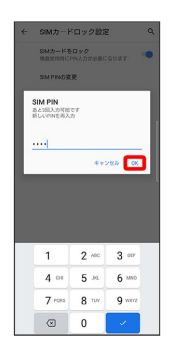

**※ PINコードが変更されます。** 

#### 画面をフリックして画面ロックを解除する ように設定する

 $\boxed{1}$ 

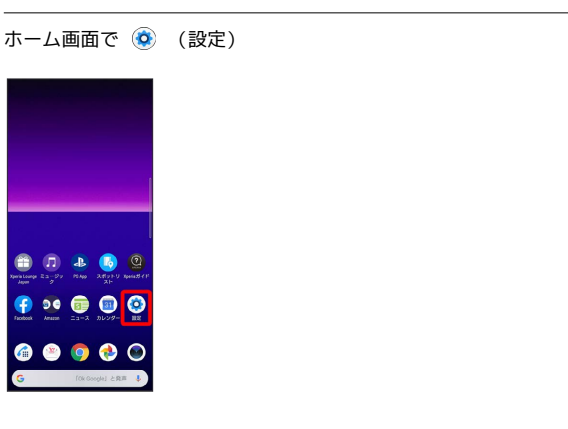

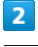

#### ロック画面とセキュリティ

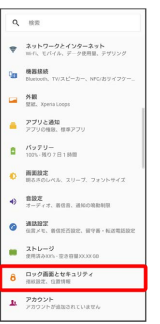

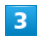

#### 画面のロック

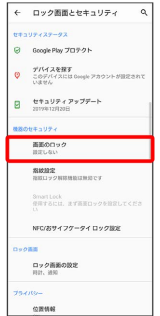

・変更前のロック解除方法が 設定しない または スワイプ 以外の ときは、ロックを解除してください。

## $\overline{4}$

スワイプ

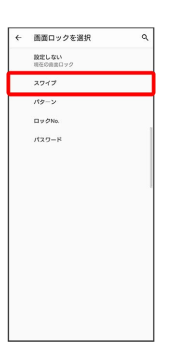

#### **※3** 設定が完了します。

・変更前のロック解除方法が 〔設定しない〕 または 〔スワイプ〕 以外の ときは、 [削除する] をタップしてください。

#### パターンを指でなぞって画面ロックを解除 するように設定する

## $\boxed{1}$

ホーム画面で (3) (設定)

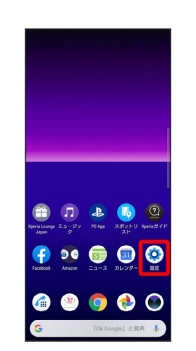

## $\overline{2}$

#### ロック画面とセキュリティ

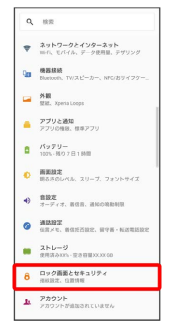

## $\overline{\mathbf{3}}$

#### 画面のロック

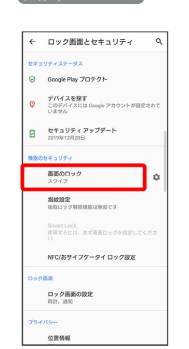

・変更前のロック解除方法が 設定しない または スワイプ 以外の ときは、ロックを解除してください。

# $\overline{4}$

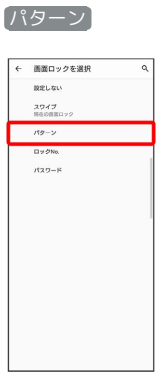

# $\overline{\mathbf{5}}$ 新しいパターンを入力 → 次へ <mark>合</mark><br>画面ロックの設定<br><sub>セキュリアィ強化のため、パターンを設定してく<br>ださい</sub>  $6\overline{6}$ 新しいパターンを再度入力 → 確認 **命**<br>画面ロックの設定 <br>新しいロック解説/5 ・変更前のロック解除方法が 設定しない または スワイプ 以外の ときは、設定が完了します。

## $\overline{7}$

#### 通知の表示方法をタップ → 完了

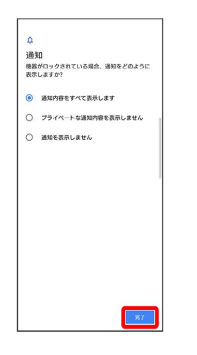

※ 設定が完了します。

## <span id="page-213-0"></span>ロックNo.で画面ロックを解除するように設 定する

 $\overline{1}$ 

ホーム画面で (3) (設定)

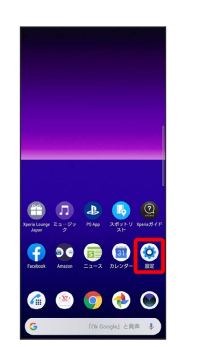

## $\overline{2}$

#### ロック画面とセキュリティ

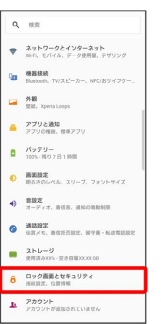

## $\overline{\mathbf{3}}$

#### 画面のロック

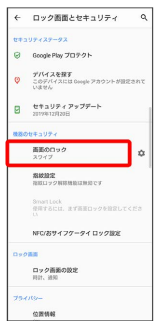

・変更前のロック解除方法が 設定しない または スワイプ 以外の ときは、ロックを解除してください。

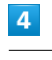

#### $[\Box$ ックNo.)

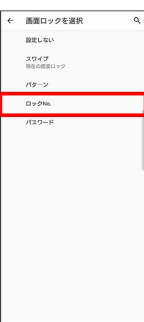

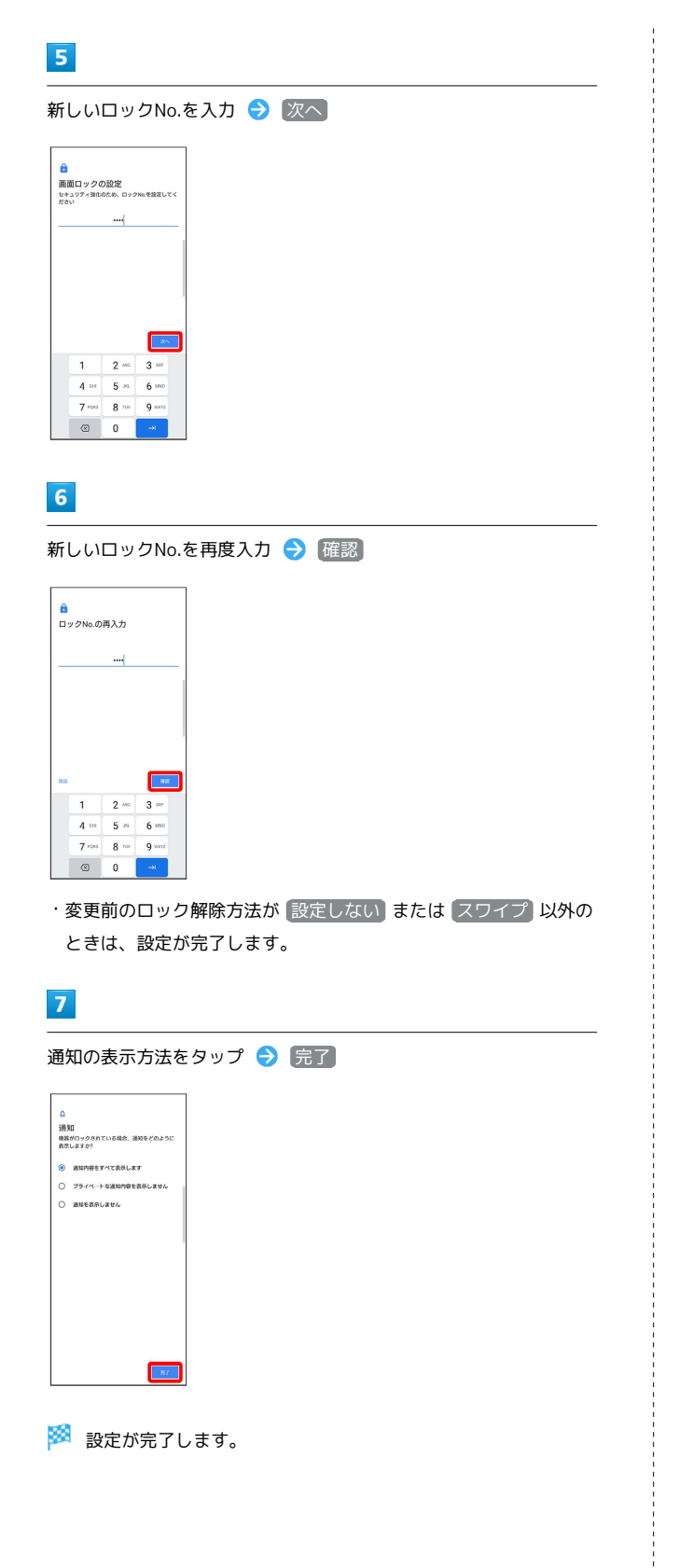

パスワードで画面ロックを解除するように 設定する

## $\overline{1}$

ホーム画面で (3) (設定)

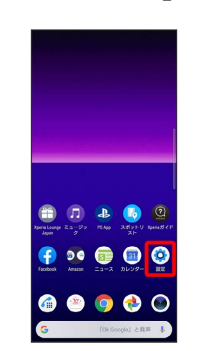

## $\overline{2}$

#### ロック画面とセキュリティ

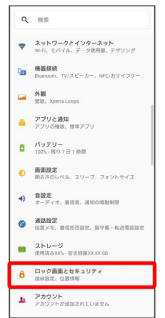

## $\overline{\mathbf{3}}$

#### 画面のロック

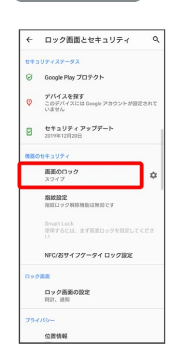

・変更前のロック解除方法が 設定しない または スワイプ 以外の ときは、ロックを解除してください。

# $\overline{4}$

#### パスワード

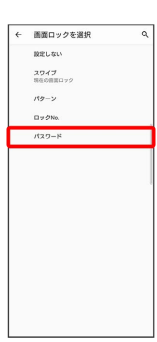

# $5<sub>5</sub>$ 新しいパスワードを入力 → 次へ <mark>合</mark><br>画面ロックの設定<br><sub>セキュリティ強0のため、バスワードを設定して<br>ください</sub> 1 2 3 4 5 6 7 8 9 0  $\begin{array}{ccccccccccccccccc} 1 & 2 & 3 & 4 & 3 & 6 & 7 & 8 & 9 & 6 \\ \hline \end{array}$  a s d f g h j k l  $n_{23}$  $6\overline{6}$ 新しいパスワードを再度入力 → 確認  $\theta$ <br>パスワードの再入力 .......  $-$  and 1 2 3 4 5 6 7 8 9 0<br>
q w e r t y u i o p<br>
a s d f g h j k l  $n_{22}$ **The Co** ・変更前のロック解除方法が 設定しない または スワイプ 以外の ときは、設定が完了します。  $\overline{7}$ 通知の表示方法をタップ → 完了 通知<br>機器がロックされている場合、通知をどのように<br>表示しますか? **● 酒場内容をすべて表示します** ○ ブライペートな通知内容を表示しません  $\bigcirc$  assegnation

**※ 設**定が完了します。

## <span id="page-215-0"></span>システムの設定

端末情報や言語と入力、日付と時刻、バックアップ、リセットなど に関しての確認や設定ができます。

## ■ システムの設定

設定できる項目は次のとおりです。

| 項目    | 説明                                                                                                    |
|-------|----------------------------------------------------------------------------------------------------|
| 認証    | 認証情報を確認できます。                                                                                                    |
| 端末情報  | 本機の状態や法的情報、Androidのバージョン<br>などを確認したり、緊急時情報の登録などが<br>できます。                                                                                                    |
| 言語と入力 | 表示言語や文字入力に関する機能を設定でき<br>ます。                                                                                                    |
| 操作    | サイドセンスや電源キーオプションなど、本<br>機の操作に関して設定できます。                                                                                                    |
| 詳細設定  | ・日付と時刻<br>日付や時刻に関する機能を設定できます。<br>・バックアップ<br>バックアップに関する機能を設定できます。<br>・リセットオプション<br>設定のリセットや、データの初期化を行うこ<br>とができます。<br>・システム アップデート<br>アップデートを確認します。システムアップ<br>デートについて詳しくは、「ソフトウェアの<br>更新について」を参照してください。<br>・アプリケーション更新<br>Sony Mobileが提供しているアプリが最新かど<br>うかを確認できます。 |

コ システム利用時の操作

医療に関する情報を編集する

ホーム画面で (3) (設定) → システム → 端末情報 → 緊急時情報 → 情報の編集 → 各項目を入力

#### 緊急連絡先を新規登録・追加する

ホーム画面で ◎ (設定) → システム → 端末情報 → 緊急時情報 → 連絡先の追加 → 新規登録/追加する 連絡先をタップ

#### 緊急連絡先を削除する

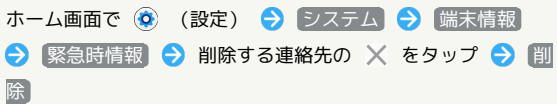
#### 緊急情報を確認する

ロック画面で、画面を上にフリック → 緊急/情報 → 緊急 時情報 を2回タップ

・画面のロックを「パターン」/「ロックNo.」/「パスワー ド」に設定しているときのみ利用できます。画面のロックの設 定について詳しくは、「[パターンを指でなぞって画面ロックを](#page-212-0) [解除するように設定する」](#page-212-0)、[「ロックNo.で画面ロックを解除](#page-213-0) [するように設定する](#page-213-0)」、[「パスワードで画面ロックを解除する](#page-214-0) [ように設定する](#page-214-0)」を参照してください。

#### 使用する言語を設定する

ホーム画面で (3) (設定) → システム → 言語と入力 ◆ 言語 ◆ 言語を追加 ◆ 言語をタップ ◆ 地域をタッ プ

- ・一番上に表示されている言語が使用されます。
- ・ 三 をドラッグして言語を並べ替えることができます。

#### キーボード/音声入力を設定する

ホーム画面で (3) (設定) → システム → 言語と入力 ● 画面上のキーボード ● 設定するキーボード/音声入力を タップ ● 設定項目をタップ ● 画面の指示に従って操作

マウス/トラックパッドのポインターの速度の設定 をする

ホーム画面で (◎) (設定) ● システム ● 言語と入力 → 詳細設定 → ポインターの速度 → バーをドラッグし て速度調整 OK

テキスト読み上げについて設定する

ホーム画面で ◎ (設定) → システム → 言語と入力 → 詳細設定 → テキスト読み上げの出力 → 画面の指示 に従って操作

データをバックアップするかどうかを設定する

ホーム画面で (3) (設定) → システム → 詳細設定 バックアップ Google ドライブへのバックアップ

· Google ドライブへのバックアップ をタップするたびに、設 定( ●) /解除( ●) が切り替わります。 ・確認画面が表示されたときは、画面の指示に従って操作してく

ださい。

バックアップアカウントを設定する

ホーム画面で ◎ (設定) → システム → 詳細設定 → バックアップ → アカウント → アカウントを選択  $\Theta$  OK

- · Google ドライブへのバックアップ が有効のときに設定でき ます。
- · アカウントを追加 をタップして別のGoogle アカウントを設 定することもできます。

・Google アカウントにログインしていない場合は、Google アカ ウントのログイン画面が表示されます。画面の指示に従って操 作してください。

# 216

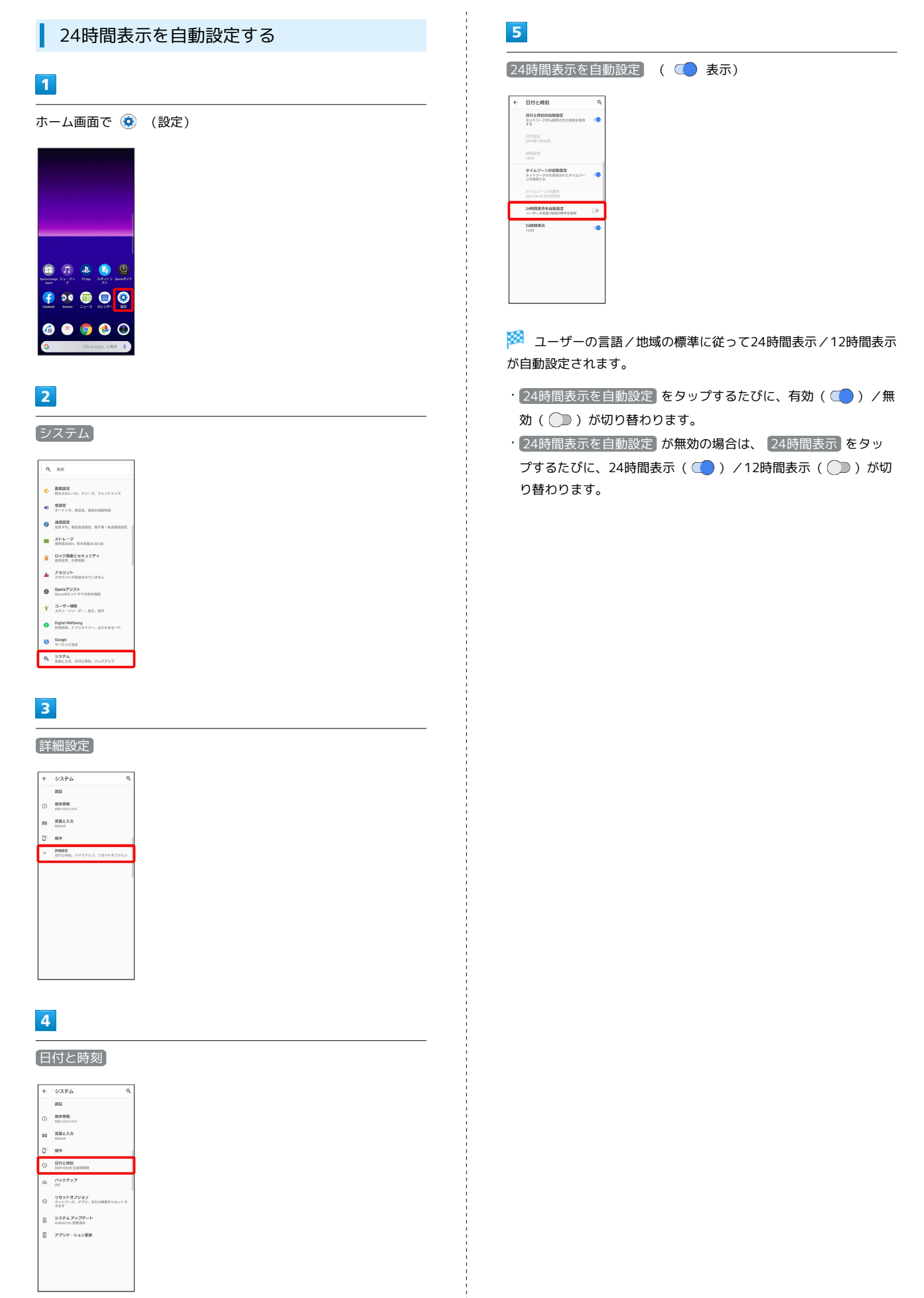

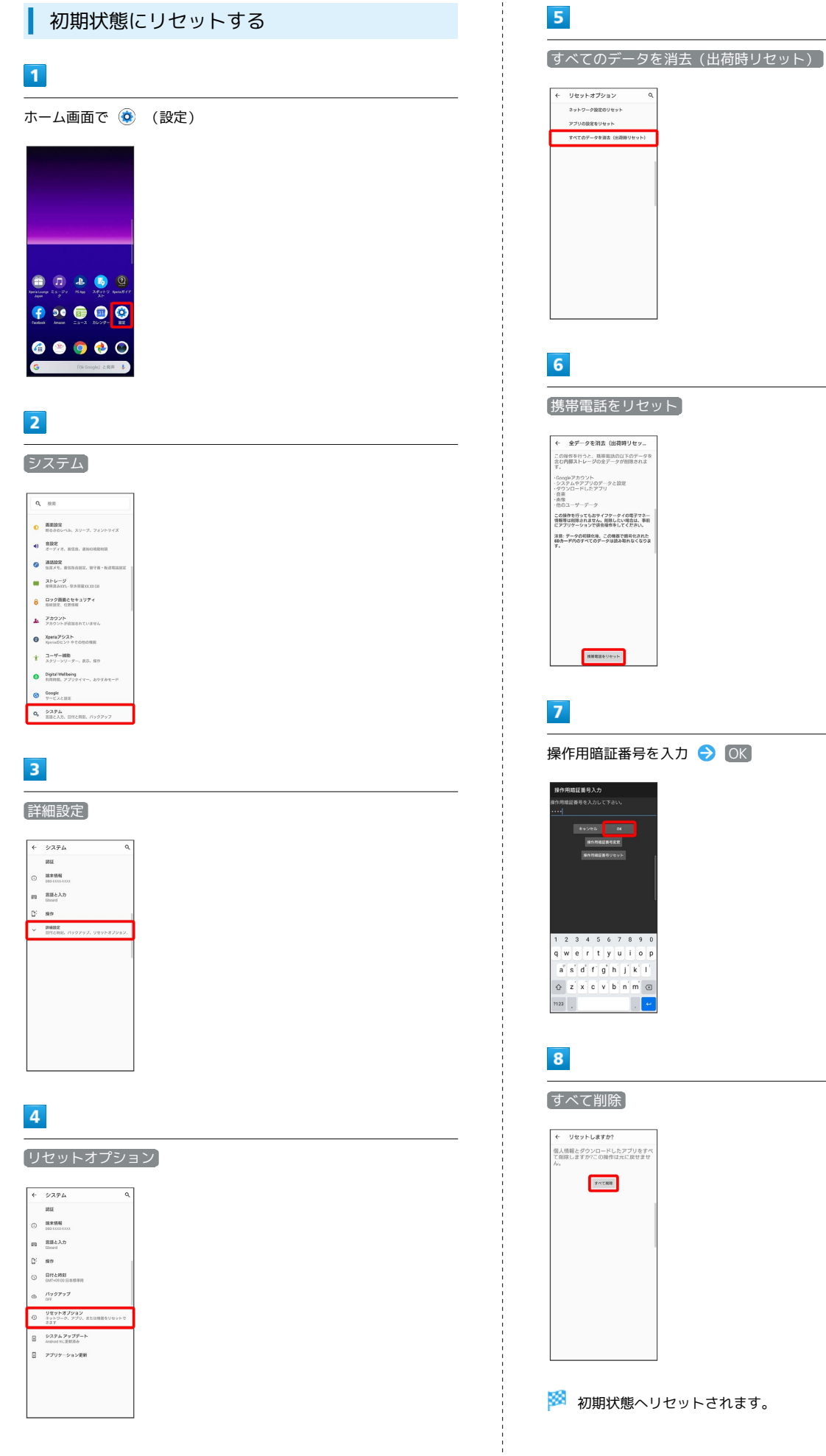

携帯電話をリセット ← 全データを消去 (出荷時リセッ... この操作を行うと、携帯電話の以下のデータを<br>全む内部ストレージの全データが削除されま す。<br>- Googleアカウント<br>- システムやアプリのデータと設定<br>- 子宮奈<br>- 香産<br>- 香産<br>- この操作を行ってもおサイフケータイの<br>- この操作を行ってもおサイフケータイの この操作を行ってもおサイフケータイの電子マネー<br>情報等は削除されません。削除したい場合は、事前<br>にアプリケーションで後会場作をしてください。 ー・フリソーションでMNHHHHULLVA.cht<br>3回:データの相関化地、この機器で開刊化された<br>80カード内のすべてのデータは読み取れなくなりま **HARRESONAP** 

操作用暗証番号を入力 → OK

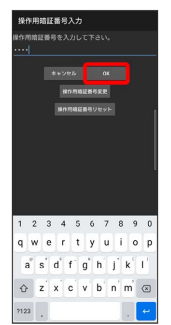

すべて削除

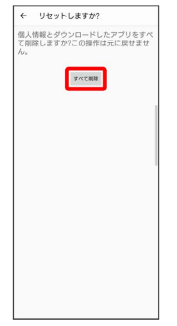

※ 初期状態へリセットされます。

# その他の端末設定

# ネットワークとインターネット

Wi-Fiやモバイルネットワーク、データ使用量など、ネットワークや インターネットに関する設定ができます。設定できる項目は次のと おりです。

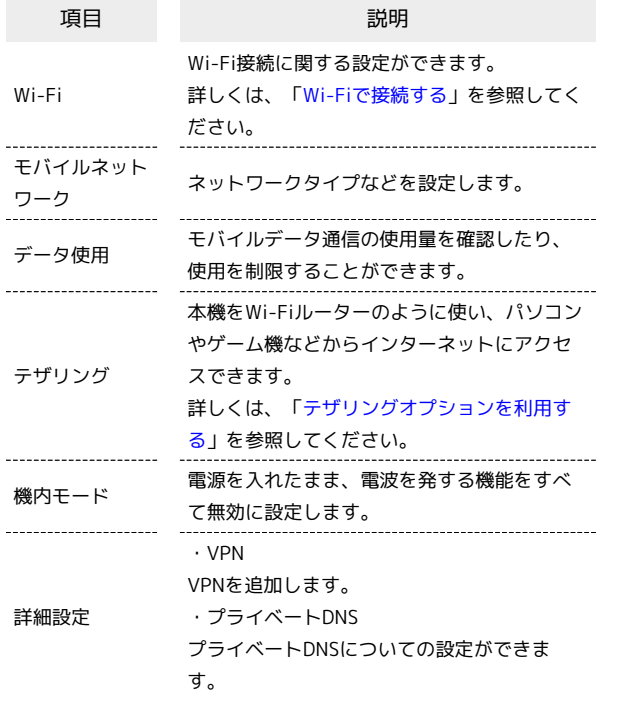

# 機器接続

 $\ddotsc$ 

Bluetooth®接続やNFC/おサイフケータイ®設定など、ほかの機器 との接続に関する設定ができます。Bluetooth®接続について詳しく は、「Bluetooth®[機能を利用する」](#page-185-0)を参照してください。設定でき る項目は次のとおりです。

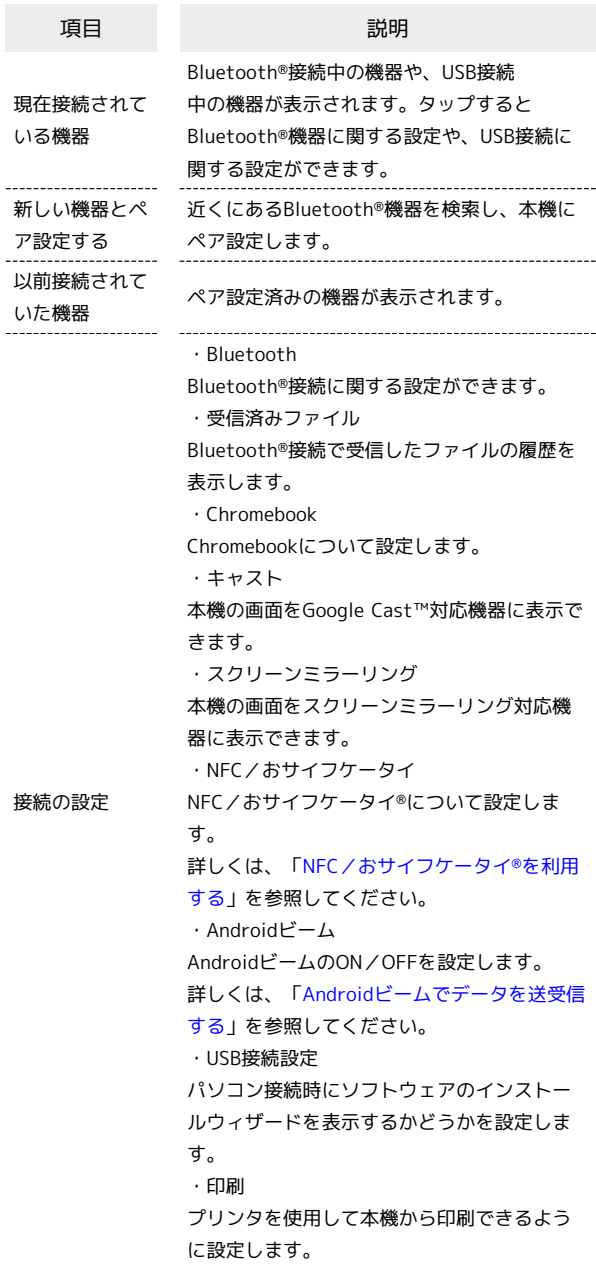

#### 外観 ı

壁紙や時計のデザインなどに関する設定ができます。設定できる項 目は次のとおりです。

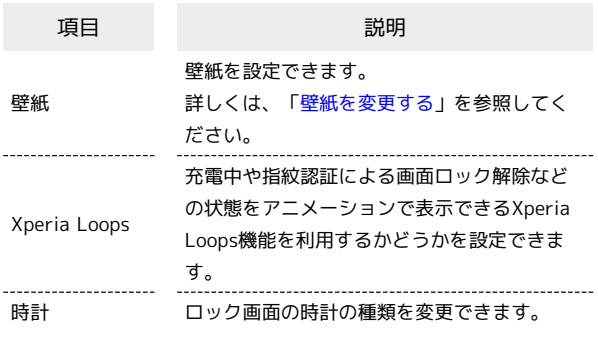

#### アプリと通知 ı

アプリや通知に関する設定ができます。設定できる項目は次のとお りです。

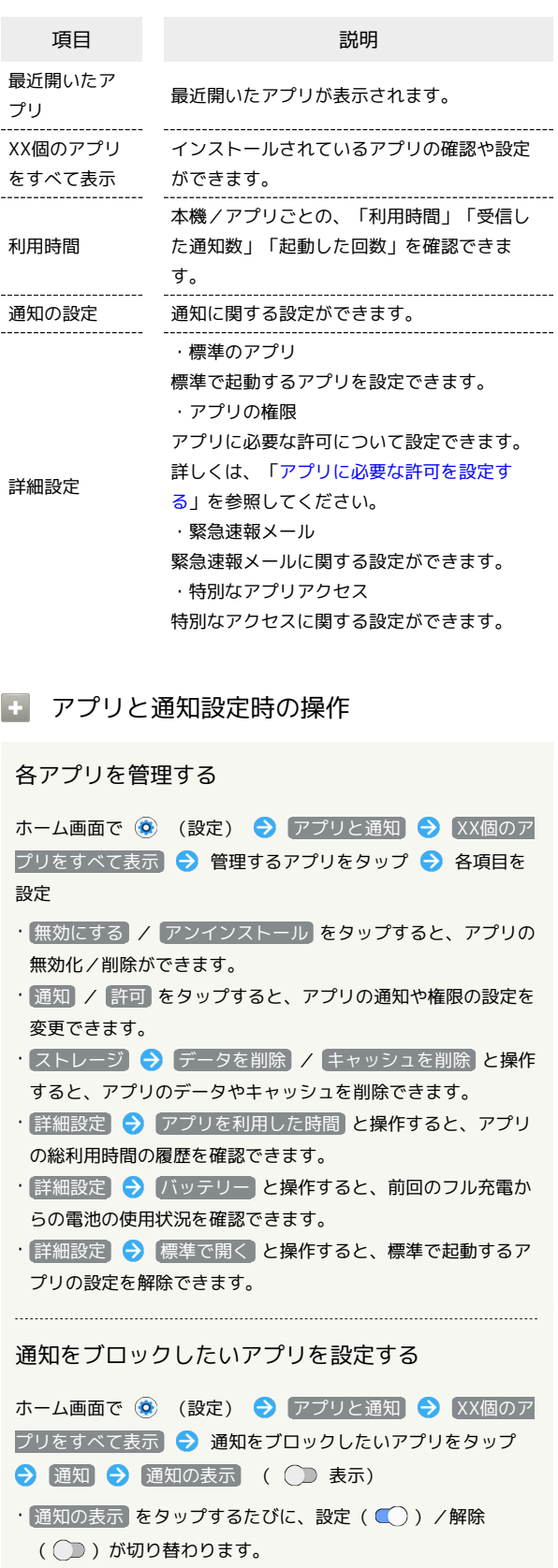

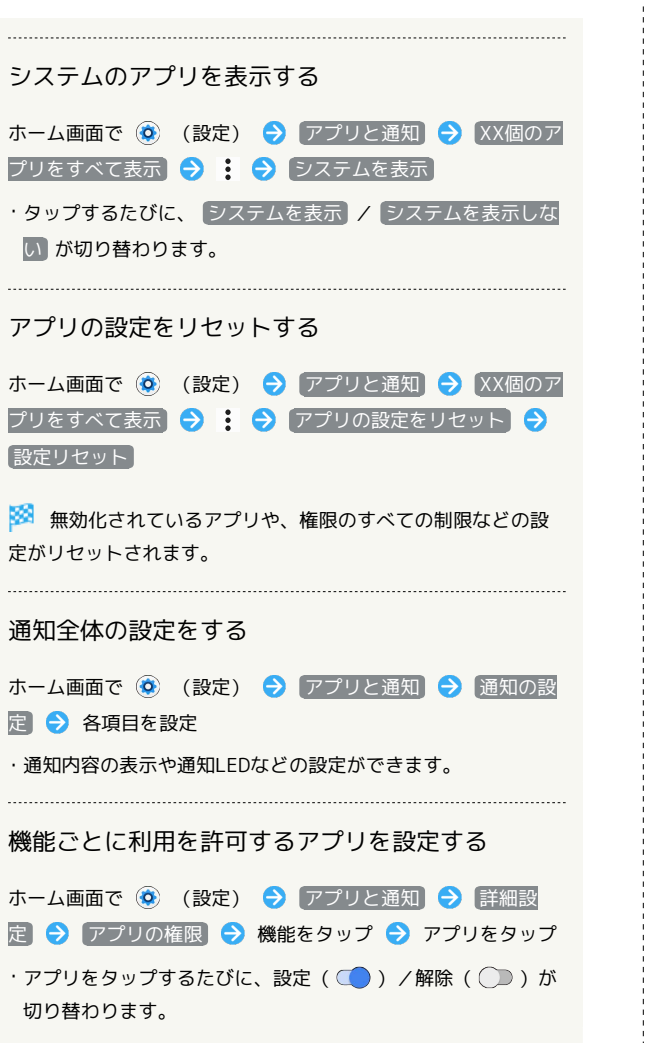

# 通話設定

j

留守番電話、転送電話などのオプションサービスや伝言メモなどの 設定ができます。設定できる項目は次のとおりです。

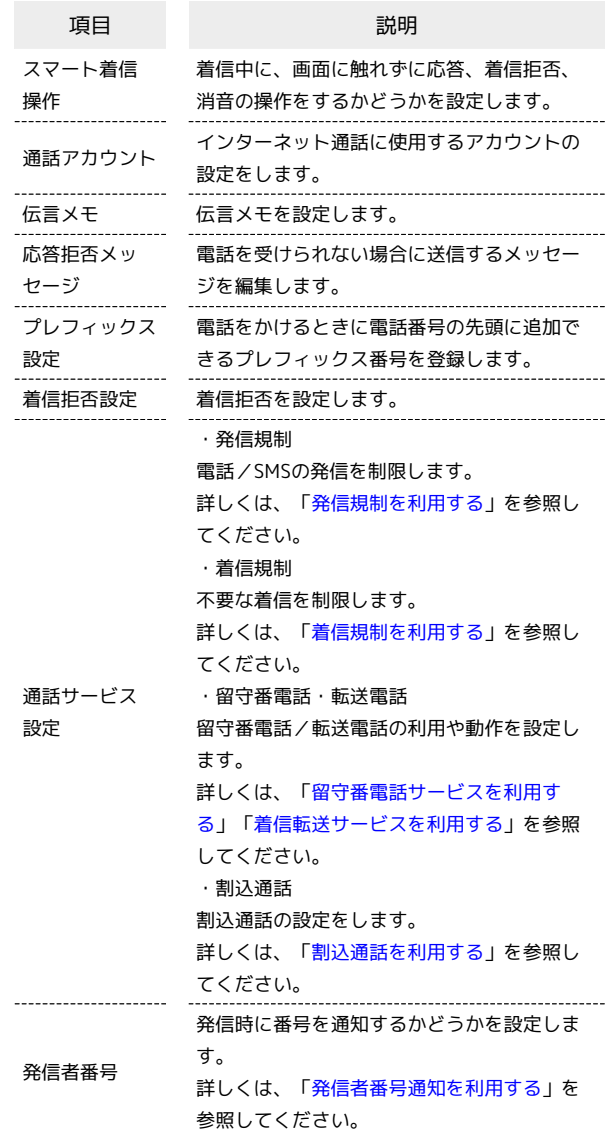

# <span id="page-222-0"></span>ストレージ

本機やSDカードのストレージ容量の確認や、SDカードのマウント、 SDカード内のデータの消去ができます。設定できる項目は次のとお りです。

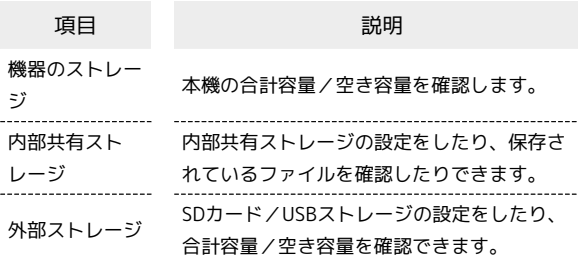

# + ストレージ利用時の操作

SDカード/USBストレージを取り外す

ホーム画面で ◎ (設定) ● ストレージ ● SDカード/ USBドライブの ▲ ● SDカードを取り外す/USBストレージ のUSB Type-Cプラグを本機から水平に抜く

・必ずマウントを解除してから取り外してください。 

#### SDカード/USBストレージをマウントする

ホーム画面で ◎ (設定) ● ストレージ ● SDカード/ USBドライブをタップ → マウント

・SDカード/USBストレージがマウントされ、SDカード/USBド ライブの右側に▲ が表示されます。 

SDカード/USBストレージをフォーマットする

SDカード/USBストレージをはじめてお使いになるときは、必ず 本機でフォーマットしてください。

ホーム画面で ◎ (設定) → ストレージ → SDカード /USBドライブをタップ > 日 → ストレージの設定 → フォーマット SDカードをフォーマット / USBドライ ブをフォーマット → 完了

- ・フォーマットすると、SDカード/USBストレージ内のデータが すべて消去されます。ほかの機器で使用したSDカード/USBス トレージをフォーマットするときは、あらかじめよくご確認の うえ、操作してください。
- ・フォーマットは十分に充電された状態で行ってください。

# アカウント

アカウントの新規作成/追加や同期などを設定できます。設定でき る項目は次のとおりです。

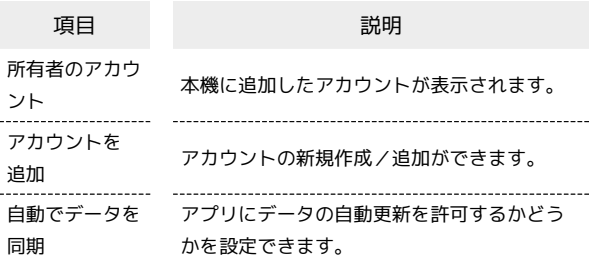

#### ■ アカウント設定時の操作

#### 自動同期を設定する

ホーム画面で (3) (設定) → アカウント → 自動でデー タを同期 → OK

• 自動でデータを同期 をタップするたびに、設定( ) /解 除( ) が切り替わります。

同期するアプリをアカウントごとに設定する

ホーム画面で ◎ (設定) ● アカウント ● 同期するア カウントをタップ → アカウントの同期 → 同期する項目を タップ

・同期する項目をタップするたびに、設定( ○ ) /解除 ( ○ ) が切り替わります。

・ 自動でデータを同期 がOFFのときは、タップした項目の同期 が実行されます。

### Xperiaアシスト

機能の設定や紹介の確認ができます。設定/確認できる項目は次の とおりです。

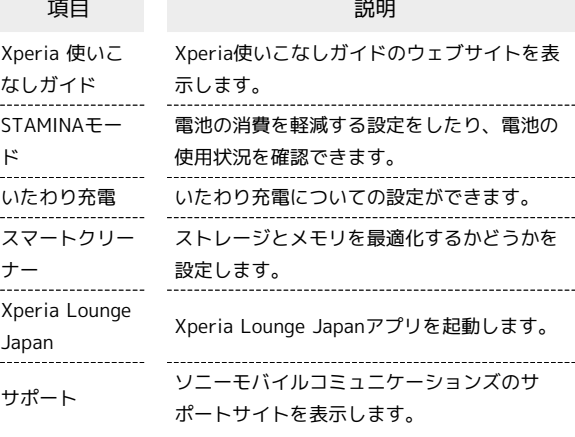

# ユーザー補助

字幕、拡大操作など、本機を使用するうえで便利なユーザー補助機 能を設定できます。設定できる項目は次のとおりです。

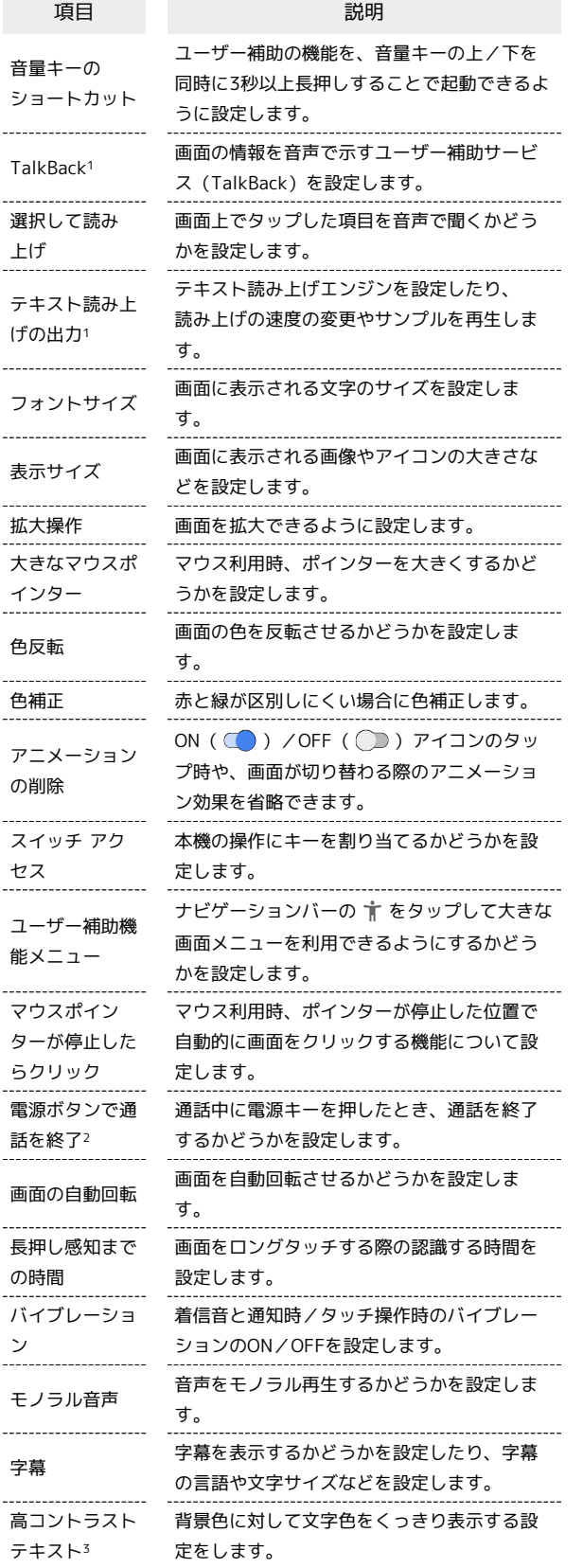

- 1 「テキスト読み上げの出力」の「言語」で設定している言語で読 み上げが行われます。
- 2 「電源ボタンで通話を終了」を有効にした状態で、通話中に画面 消灯になった場合、電源キーまたは音量キーの上/下を押して画 面消灯を解除してから電源キーを押すと通話を終了できます。

3 試験的な機能のため、適切に機能しない場合があります。

## Digital Wellbeing

本機の利用習慣の確認や、使用頻度を制限する設定などができま す。設定できる項目は次のとおりです。

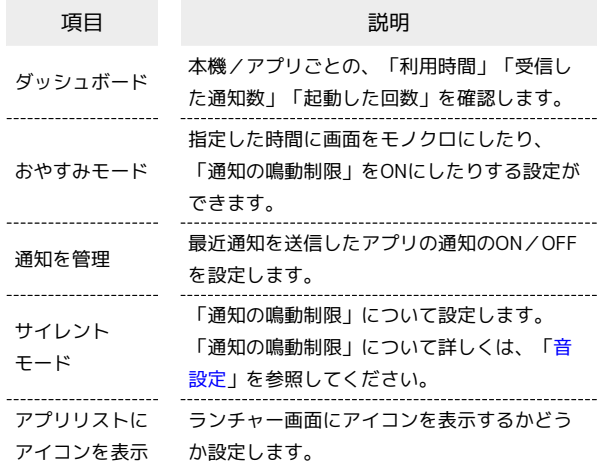

# | Google

Googleの各種サービスの設定をまとめて行うことができます。設定 できる項目は次のとおりです。

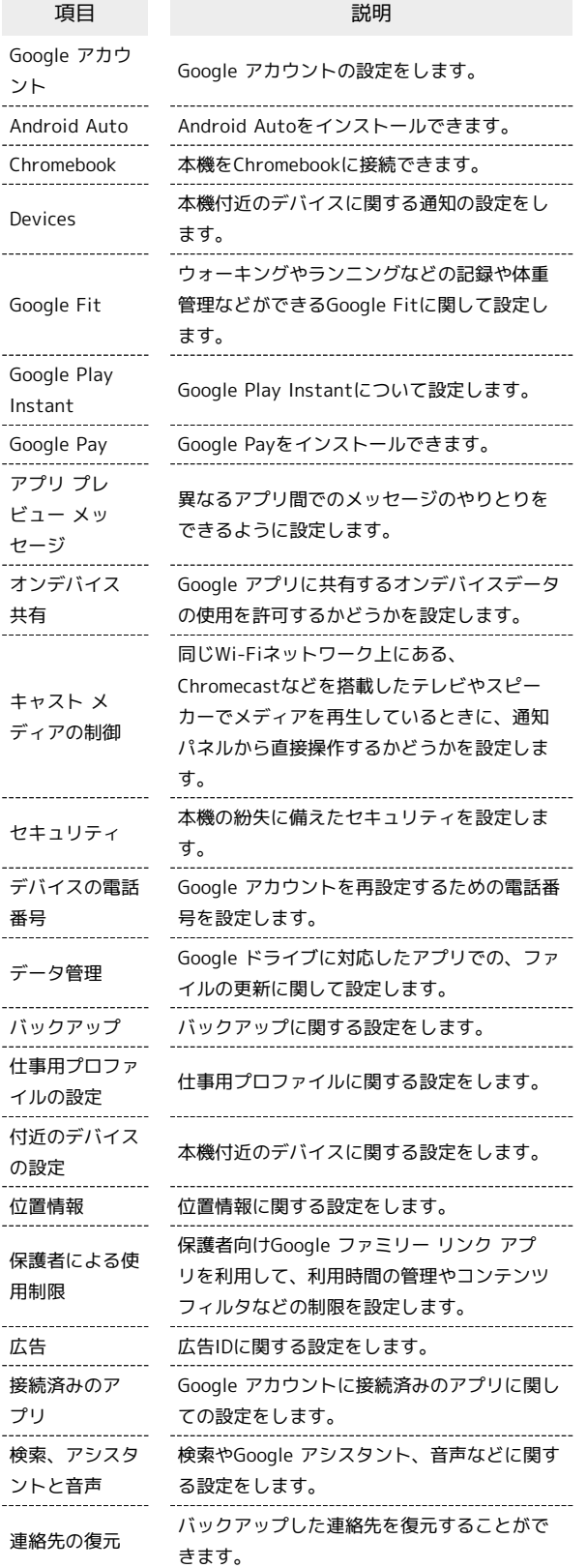

÷

# 海外でのご利用

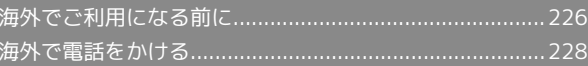

# <span id="page-227-0"></span>海外でご利用になる前に

本機は世界対応ケータイです。お使いのワイモバイル携帯電話の電 話番号をそのまま海外で利用できます。

本機はお買い上げ時、自動的に滞在地域の適切な通信事業者に接続 するように設定されています。特定の通信事業者を利用したい場合 は、手動で選択することもできます。

その他、必要に応じて通信方式、ローミングの設定を変更してくだ さい。

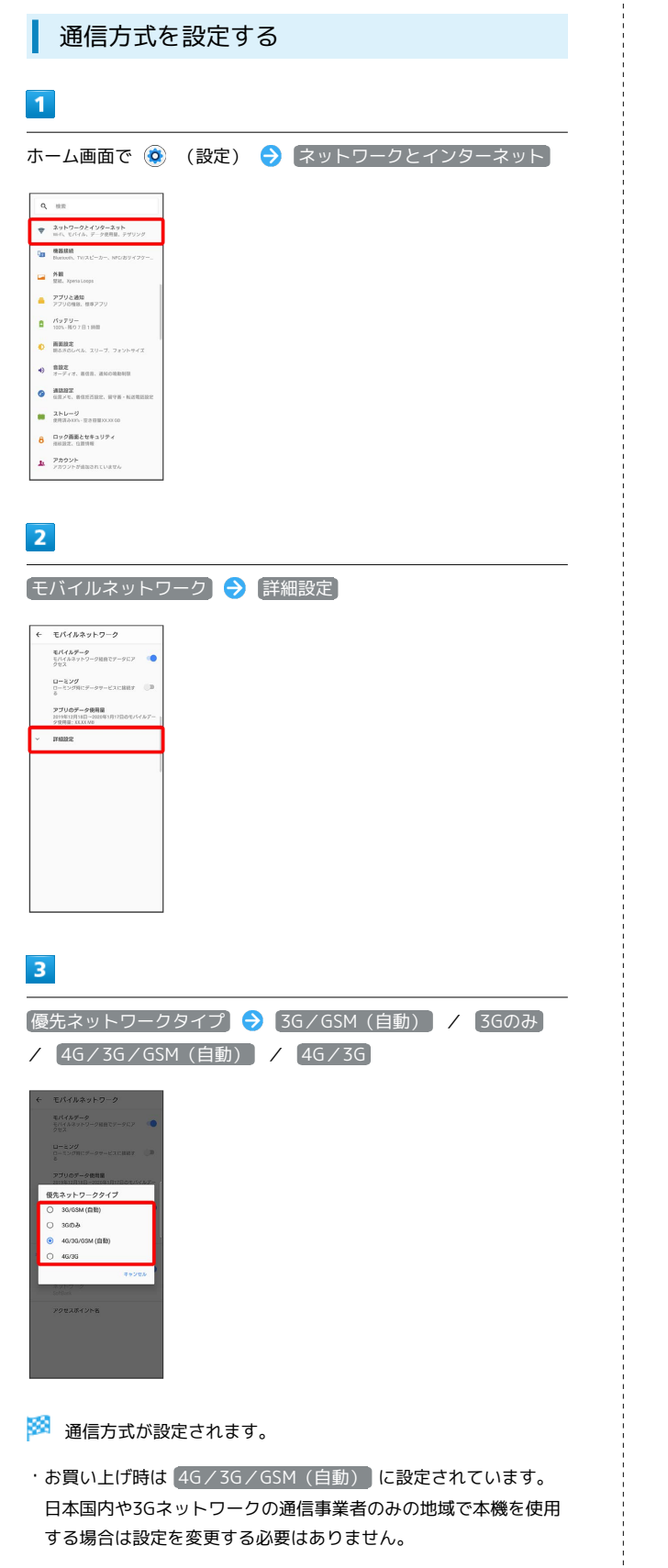

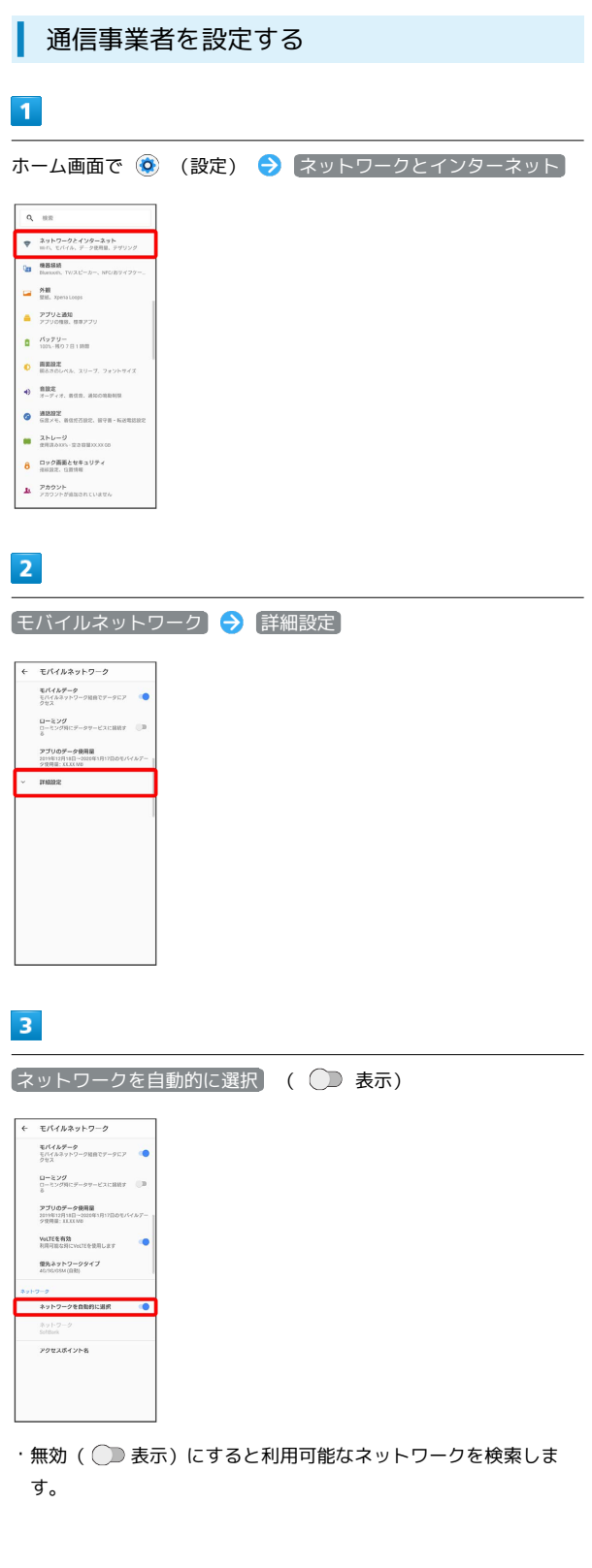

# $\overline{4}$

#### 接続するネットワークをタップ

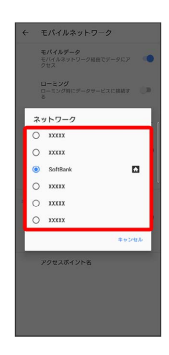

※ 選択した通信事業者が設定されます。

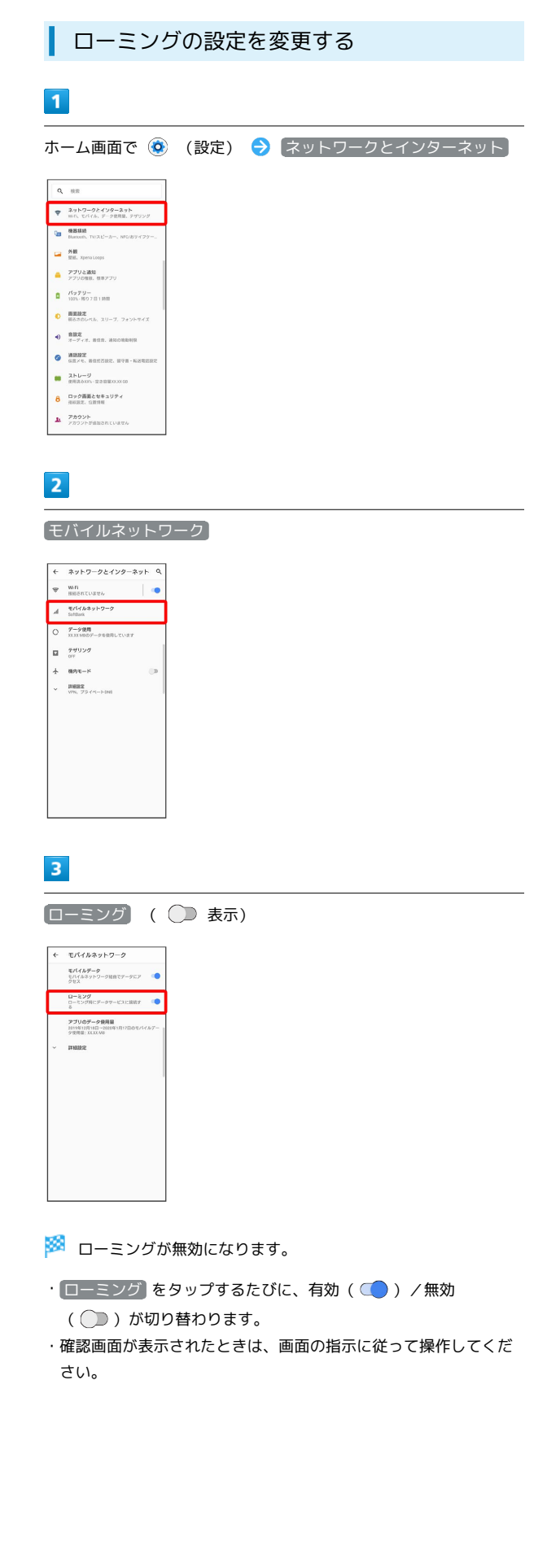

海外でのご利用

油外でのご利用

# 228

# <span id="page-229-0"></span>海外で電話をかける

海外にお出かけになるときは、「世界対応ケータイ海外ご利用ガイ ド」を携帯してください。

海外から日本や日本以外の国へ国際電話を かける

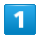

ホーム画面で (電話)

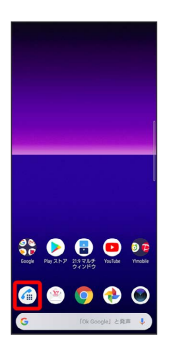

※ 電話画面が表示されます。

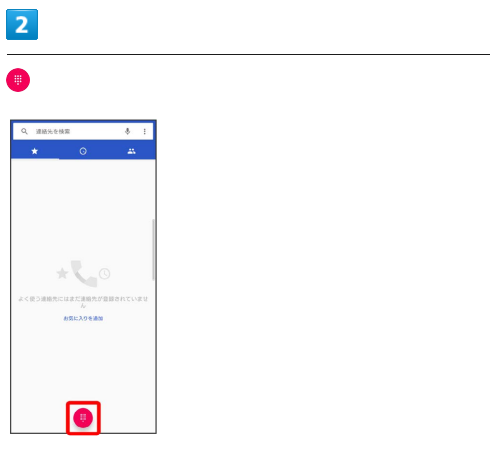

<mark>※3</mark> ダイヤル画面が表示されます。

# $\overline{3}$

をロングタッチ

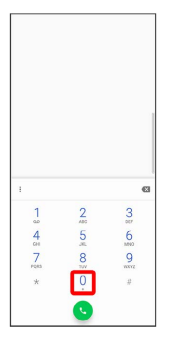

※ 「+」が入力されます。

# $\overline{4}$

国番号のあとに相手の電話番号(先頭の「0」を除く)を入力

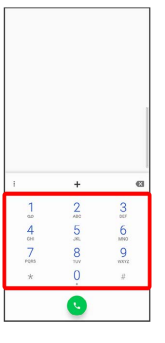

・イタリア(国番号:39)にかける場合は、「0」を除かずに入力 してください。

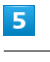

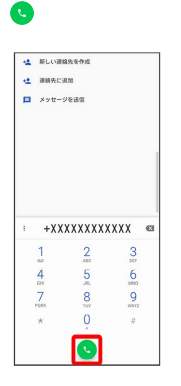

※3 電話がかかります。相手が電話を受けると、通話ができます。

# ■ 滞在国の一般電話/携帯電話にかける

日本国内で電話をかけるときと同じ操作で電話をかけることができ ます。

・国番号を入力したり、市外局番の先頭の「0」を除く必要はありま せん。

# $\overline{\mathbf{1}}$

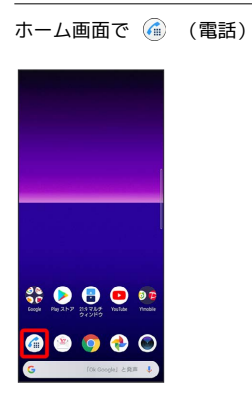

※ 電話画面が表示されます。

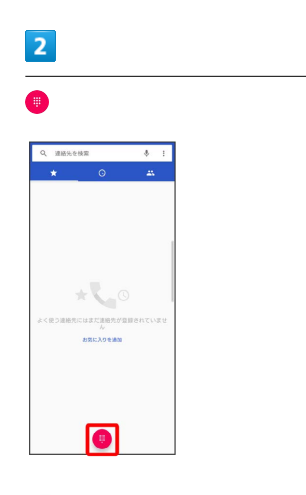

※3<br>ダイヤル画面が表示されます。

# $\overline{\mathbf{3}}$

ダイヤルキーをタップして相手の電話番号を入力

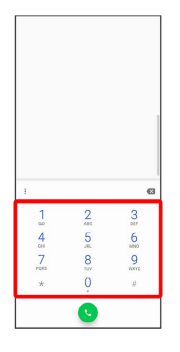

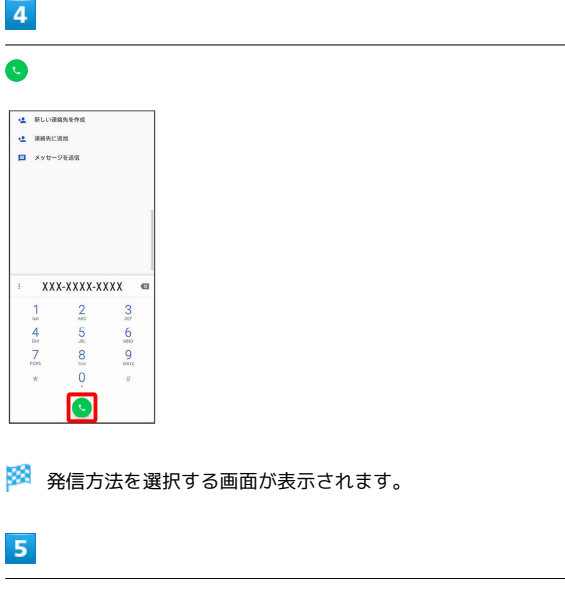

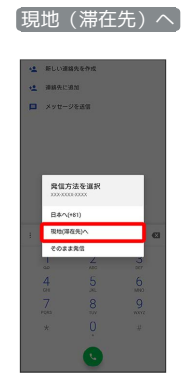

```
<mark>※</mark> 電話がかかります。相手が電話を受けると、通話ができます。
```
# 困ったときは

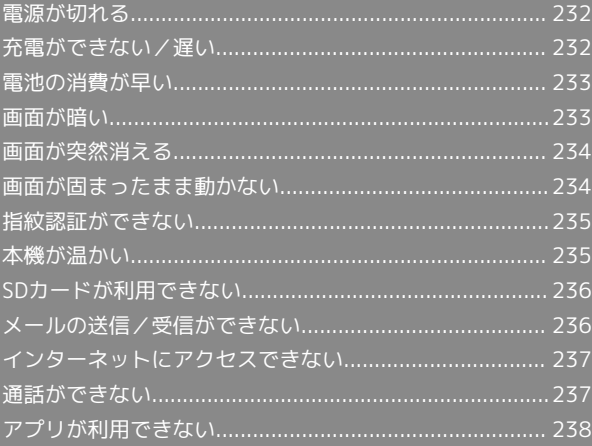

# <span id="page-233-0"></span>電源が切れる

# 特定のアプリが動作中に発生する

アプリが原因の可能性があります。

アプリが最新版ではない場合は[「アプリを更新する」](#page-146-0)を参照し、ア プリを更新してください。

解消しない場合は、[「アプリを削除\(アンインストール\)する」](#page-147-0)を 参照し、特定のアプリを削除し、その後も同じ問題が発生するかご 確認ください。

## 新たにアプリをインストールしたあとから 発生する

新しいアプリが原因の可能性があります。

セーフモードでアプリを削除してください。

セーフモードの起動方法は「[セーフモードで起動する](#page-30-0)」を参照して ください。

アプリの削除方法は[「アプリを削除\(アンインストール\)する」](#page-147-0)を 参照してください。

# <span id="page-233-1"></span>充電ができない/遅い

# 充電が開始しない

電池が空になっている可能性があります。 一定時間経過したら充電が開始されるかご確認ください。

# ACアダプタによって充電時間が長くなる

急速充電用以外のACアダプタを使用した場合、充電速度が遅くなる 場合があります。 ワイモバイル指定の急速充電用ACアダプタはウェブサイトを参照し てください。

### 充電中に充電が停止する

本機の温度が高くなると一時的に充電が停止する場合があります が、異常ではありません。本機の温度が低下すると自動的に充電を 再開します。

#### いたわり充電が開始しない

自動設定の場合、充電の習慣に規則性を見つけられないと学習が 完了しないため、いたわり充電は開始されません。手動設定にする と、指定した時間帯で開始できます。

# 満充電にならない

いたわり充電中に充電器を抜いた場合は、満充電されないことがあ ります。 満充電にするには、通常の充電に切り替えてください。

# <span id="page-234-0"></span>電池の消費が早い

# 操作をしていないのに電池の消費が早い

アプリが操作をしていない状態でも通信を行っている場合がありま す。

「[バックグラウンドのモバイルデータ通信を制限する](#page-200-0)」を参照し、 設定を行うことで改善する可能性があります。

# 特定の場所で電池の消費が早い

電波の弱い場所や圏外の場所に長時間いると電池の消耗が早くなる 場合があります。

### 電池の消費を抑える設定をしたい

電池の消費を抑える省電力機能の設定をONにすると電池の消耗が改 善される可能性があります。 「[STAMINAモードを利用する」](#page-202-0)を参照してください。

# <span id="page-234-1"></span>画面が暗い

# 本機の温度が高い

使用中に本機の温度が高くなるとディスプレイが暗くなる場合があ りますが、異常ではありません。

# <span id="page-235-0"></span>画面が突然消える

# 特定のアプリが動作中に発生する

アプリが原因の可能性があります。

アプリが最新版ではない場合は[「アプリを更新する」](#page-146-0)を参照し、ア プリを更新してください。

解消しない場合は、[「アプリを削除\(アンインストール\)する」](#page-147-0)を 参照し、特定のアプリを削除し、その後も同じ問題が発生するかご 確認ください。

# 新たにアプリをインストールしたあとから 発生する

新しいアプリが原因の可能性があります。

セーフモードでアプリを削除してください。

セーフモードの起動方法は「[セーフモードで起動する](#page-30-0)」を参照して ください。

アプリの削除方法は[「アプリを削除\(アンインストール\)する」](#page-147-0)を 参照してください。

# <span id="page-235-1"></span>画面が固まったまま動かない

# 特定のアプリが動作中に発生する

アプリが原因の可能性があります。

アプリが最新版ではない場合は「[アプリを更新する](#page-146-0)」を参照し、ア プリを更新してください。

解消しない場合は、「[アプリを削除\(アンインストール\)する](#page-147-0)」を 参照し、特定のアプリを削除し、その後も同じ問題が発生するかご 確認ください。

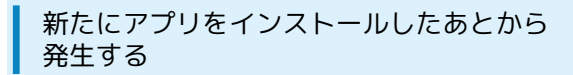

新しいアプリが原因の可能性があります。

セーフモードでアプリを削除してください。

セーフモードの起動方法は[「セーフモードで起動する」](#page-30-0)を参照して ください。

アプリの削除方法は「[アプリを削除\(アンインストール\)する](#page-147-0)」を 参照してください。

# <span id="page-236-0"></span>指紋認証に連続して失敗した

指紋認証が5回連続して認識されなかった場合は、指紋認証ができな くなります。しばらくしてから再度指紋認証を行うか、画面を上に フリックして設定した画面ロック解除方法を入力してください。 20回連続して認識されなかった場合は、指紋認証センサーが無効に なります。画面を上にフリックして設定した画面ロック解除方法を 入力してください。

# <span id="page-236-1"></span>使用中に本機が温かくなる

通話中やインターネット利用中または充電中など、ご使用の状況に よっては本機が温かくなることがありますが、異常ではありませ ん。温かくなった本機を直接または(ポケットに入れるなど)間接 的に長時間皮膚に接触すると、低温やけどの原因となりますのでご 注意ください。

# <span id="page-237-0"></span>SDカードが利用できない

# 特定のアプリが動作中に発生する

アプリが原因の可能性があります。

アプリが最新版ではない場合は[「アプリを更新する」](#page-146-0)を参照し、ア プリを更新してください。

解消しない場合は、[「アプリを削除\(アンインストール\)する」](#page-147-0)を 参照し、特定のアプリを削除し、その後も同じ問題が発生するかご 確認ください。

### 新たにアプリをインストールしたあとから 発生する

新しいアプリが原因の可能性があります。

セーフモードでアプリを削除してください。

セーフモードの起動方法は「[セーフモードで起動する](#page-30-0)」を参照して ください。

アプリの削除方法は[「アプリを削除\(アンインストール\)する」](#page-147-0)を 参照してください。

<span id="page-237-1"></span>メールの送信/受信ができない

ステータスバーに機内モードアイコンが表 示されている

「機内モード」になっています。 [「機内モードを利用する](#page-41-0)」を参照し、機内モードを解除してくださ い。

電波レベルアイコンに「4G」の表示がない

「モバイルデータ通信」が無効になっています。 ホーム画面で ◎ (設定) ● ネットワークとインターネット ● モバイルネットワーク ● モバイルデータ をタップして、 モバイルデータ通信を有効( )表示)にしてください。

### ファイルを添付すると送信できない

Y!mobile メールで添付できるファイルのサイズは、表示形式により 異なります。リスト型で最大7.5MB、会話型で最大1.5MBです。 サイズの大きいファイルの共有には、Googleドライブなどをご利用 ください。

特定の相手からのメールを受信できない

迷惑メールフィルターの設定により届かない可能性があります。 迷惑メールフィルターの設定を確認してください。

# <span id="page-238-0"></span>インターネットにアクセスできない

# ステータスバーに機内モードアイコンが表 示されている

「機内モード」になっています。 「[機内モードを利用する」](#page-41-0)を参照し、機内モードを解除してくださ い。

# ■電波レベルアイコンに「4G」の表示がない

「モバイルデータ通信」が無効になっています。 ホーム画面で (3) (設定) → ネットワークとインターネット ● モバイルネットワーク ● モバイルデータ をタップして、 モバイルデータ通信を有効( ) 表示)にしてください。

## ■ ブラウザを利用するとアクセスできない

ブラウザが一時的に動作が不安定な状態になっている可能性があり ます。

「[閲覧履歴を消去する](#page-123-0)」を参照し、ブラウザのキャッシュを消去す ることで改善する可能性があります。

Wi-Fi接続中だけインターネットアクセスで きない

#### Wi-Fi接続に問題がある可能性があります。

「[接続中のWi-Fiネットワークを削除する」](#page-182-0)を参照し、Wi-Fi接続を 解除した状態でインターネットにアクセスできるか確認してくださ い。

# <span id="page-238-1"></span>通話ができない

発着信ともできない

「機内モード」になっている可能性があります。 [「機内モードを利用する](#page-41-0)」を参照し、機内モードを解除してくださ い。

# 着信できない

「着信転送サービス」や「留守番電話サービス」を設定している場 合、電話を受ける前に留守番電話に接続されたり、電話が転送され たりすることがあります。

[「着信転送サービスを利用する」](#page-74-0)、[「留守番電話サービスを利用す](#page-75-0) [る](#page-75-0)」を参照し、設定をご確認ください。

# <span id="page-239-0"></span>アプリが利用できない

# ■ 新しいアプリをインストールできない

本機またはSDカードの空き容量が少ないとアプリのインストールが できません。

空き容量の確認については「[ストレージ」](#page-222-0)を参照してください。 また、本機に対応していないアプリは、インストールできません。

# ■ アプリが起動できない

アプリの初回起動時、アクセス許可を設定するアプリがあります。 許可するように設定していない場合、アプリを起動できない場合が あります。

「[アプリに必要な許可を設定する](#page-141-0)」を参照し、設定を確認してくだ さい。

# 保証/仕様/お問い合わせ先

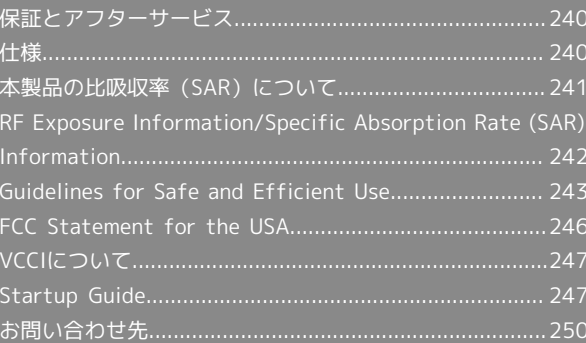

# <span id="page-241-0"></span>保証とアフターサービス

# 保証について

- ・保証期間は、本製品を新規でお買い上げいただいた日より1年間で す。
- ・無料修理規定に基づき無料修理を行います。無料修理規定はソフ トバンクのウェブサイトでご確認頂けます。

[https://cdn.softbank.jp/mobile/set/common/pdf/legal/](https://cdn.softbank.jp/mobile/set/common/pdf/legal/spguide/common/warranty.pdf) [spguide/common/warranty.pdf](https://cdn.softbank.jp/mobile/set/common/pdf/legal/spguide/common/warranty.pdf)

・保証対象部分は本体です。ケーブル類等や試供品については無料 修理保証の対象外となります。

## 注意

#### 損害について

本製品の故障、誤作動または不具合などにより、通話などの機会 を逸したために、お客様、または第三者が受けられた損害につき ましては、当社は責任を負いかねますのであらかじめご了承くだ さい。

#### 故障・修理について

故障または修理により、お客様が登録/設定した内容が消失/変 化する場合がありますので、大切な電話帳などは控えをとってお かれることをおすすめします。なお、故障または修理の際に本機 に登録したデータ(電話帳/画像/サウンドなど)や設定した内 容が消失/変化した場合の損害につきましては、当社は責任を負 いかねますのであらかじめご了承ください。

#### 分解・改造について

本製品を分解/改造すると、電波法にふれることがあります。ま た、改造された場合は修理をお引き受けできませんので、ご注意 ください。

### アフターサービスについて

修理を依頼される場合、[お問い合わせ先ま](#page-251-0)たは最寄りのワイモバイ ルショップへご相談ください。その際、できるだけ詳しく異常の状 態をお聞かせください。

- ・保証期間中は無料修理規定に基づいて修理いたします。
- ・保証期間後の修理につきましては、修理により機能が維持できる 場合はご要望により有料修理いたします。
- 尚、補修用性能部品(機能維持のために必要な部品)の保有期間 は生産打ち切り後目安として3年です。

ただし、修理部品の不足等により、期間内であっても有料修理を お受けできない場合がございます。

# ■ ご不明な点について

アフターサービスについてご不明な点は、最寄りのワイモバイル ショップまた[はお問い合わせ先ま](#page-251-0)でご連絡ください。

# <span id="page-241-1"></span>仕様

# 本体

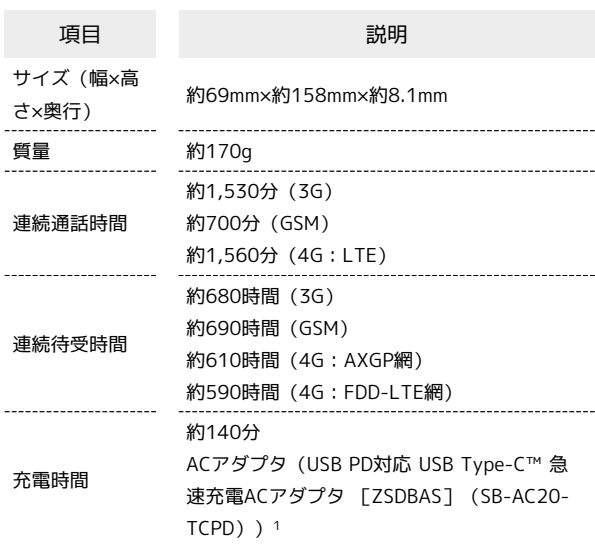

1 対応充電器について、詳しくはワイモバイルのウェブサイトを参 照してください。

<span id="page-242-0"></span>本項目における「902SO」とは、本機「Xperia 8」を示していま す。

### 本製品の比吸収率(SAR)について

この機種902SOの携帯電話機は、国が定めた電波の人体吸収に関す る技術基準および国際ガイドラインに適合しています。

電波の人体吸収に関する国の技術基準※1は、人体の近くで使用する 携帯電話機などの無線機器から送出される電波が人間の健康に影響 を及ぼさないよう、科学的根拠に基づいて定められたものであり、 人体に吸収される電波の平均エネルギー量を表す比吸収率(SAR: Specific Absorption Rate)について、2W/kgの許容値を超えな いこととしています。この許容値は、使用者の年齢や身体の大きさ に関係なく十分に安全な値として設定されており、世界保健機関

(WHO)と協力関係にある国際非電離放射線防護委員会(ICNIRP) が示した国際的なガイドラインにおける値と同じ値です。

本携帯電話機902SOの頭部におけるSARの最大値は0.89W/kg※2で あり、また下記の方法※3により身体に装着した場合のSARの最大値 は0.50W/kg※2です。これらは、国が定めた方法に従い、携帯電話 機の送信電力を最大にして測定された最大の値です。個々の製品に よってSARに多少の差異が生じることもありますが、いずれも許容 値を満たしています。また、携帯電話機は、携帯電話基地局との通 信に必要な最低限の送信電力になるよう設計されているため、実際 に通信等を行っている状態では、通常SARはより小さい値となりま す。

※1 技術基準については、電波法関連省令(無線設備規則第14条 の2)に規定されています。

※2 <携帯電話サービス>と同時に使用可能な無線機能を含みま す。

※3 頭部以外の位置におけるご使用方法

この携帯電話機は、頭部以外の位置でも使用可能です。キャリング ケース等のアクセサリをご使用になるなどして、身体から1.5センチ 以上離し、かつその間に金属(部分)が含まれないようにすること で、この携帯電話機は電波の人体吸収に関する国の技術基準および 電波防護の国際ガイドラインに適合します。

世界保健機関は、『携帯電話が潜在的な健康リスクをもたらすかど うかを評価するために、これまで20年以上にわたって多数の研究 が行われてきました。今日まで、携帯電話使用によって生じるとさ れる、いかなる健康影響も確立されていません。』と表明していま す。また、電波の影響を抑えたい場合には、通話時間を短くするこ と、または携帯電話機を頭部や身体から離して使用することが出来 るハンズフリー用機器の利用を推奨しています。SARについて、さ らに詳しい情報をお知りになりたい場合は、下記のホームページを ご参照ください。

・総務省のホームページ

<https://www.tele.soumu.go.jp/j/sys/ele/index.htm> ・一般社団法人電波産業会のホームページ <https://www.arib-emf.org/01denpa/denpa02-02.html> ・世界保健機関(英文のみ) <https://www.who.int/emf>

# 欧州における電波ばく露の影響に関する情 報

本携帯電話機902SOは、国際的ガイドラインが定める電波の許容値 を超えないことが確認されています。このガイドラインは、独立し た科学機関である国際非電離放射線防護委員会(ICNIRP)が策定し たものであり、その許容値は、使用者の年齢や健康状態にかかわら ず十分に安全な値となっています。

携帯電話機から送出される電波の人体に対する影響は、比吸収率 (SAR: Specific Absorption Rate)という単位を用いて測定しま す。携帯機器におけるSARの許容値は2W/kgで、本携帯電話機の側 頭部におけるSARの最大値は0.37W/kg、アクセサリ等により人体よ り0.5センチ以上離して、その間に金属(部分)が含まれないように して使用する場合のSARの最大値は0.56W/kgです。

## 米国連邦通信委員会(FCC)の電波ばく露 の影響に関する情報

米国連邦通信委員会の指針は、独立した科学機関が定期的かつ周到 に科学的研究を行った結果策定された基準に基づいています。この 許容値は、使用者の年齢や健康状態にかかわらず十分に安全な値と なっています。

携帯電話機から送出される電波の人体に対する影響は、比吸収率 (SAR: Specific Absorption Rate)という単位を用いて測定しま す。FCCで定められているSARの許容値は、1.6W/kgとなっていま す。

測定試験は機種ごとにFCCが定めた位置で実施され、本携帯電話機 の側頭部におけるSARの最大値は0.65W/kg、下記のとおりに従っ て身体に装着した場合のSARの最大値は0.20W/kg、Wi-Fi ホットス ポットモードを有効にした場合のSARの最大値は0.46W/kgです。 身体装着の場合:この携帯電話機902SOでは、一般的な携帯電話の 装着法として身体から1.5センチに距離を保ち携帯電話機の背面を身 体に向ける位置で測定試験を実施しています。FCCの電波ばく露要 件を満たすためには、身体から1.5センチの距離に携帯電話を固定で きる装身具を使用し、ベルトクリップやホルスターなどには金属部 品の含まれていないものを選んでください。Wi-Fi ホットスポット 機能搭載機器は、Wi-Fi ホットスポットモードを有効にし、身体か ら1.0センチの距離で測定試験を実施しています。

上記の条件に該当しない装身具は、FCCの定めるSAR許容値を満たさ ない場合もあるので使用を避けてください。

比吸収率(SAR)に関するさらに詳しい情報をお知りになりたい場 合は下記のホームページを参照してください。

FCC Radio Frequency Safety(英文のみ) <https://www.fcc.gov/general/radio-frequency-safety-0>

# <span id="page-243-0"></span>RF Exposure Information/Specific Absorption Rate (SAR) Information

"902SO" here refers to this mobile phone "Xperia 8".

## Specific Absorption Rate (SAR) for This Product (for Japan)

This mobile phone 902SO meets Japanese technical regulations\* and international guidelines for exposure to radio waves.

The Japanese technical regulations for exposure to radio frequency energy established permitted levels of radio frequency energy, based on standards developed by independent scientific organizations through periodic and thorough evaluation of scientific studies.

The regulations employ a unit of measurement known as the Specific Absorption Rate, or SAR.

The SAR limit is 2 watts/kilogram (W/kg) averaged over ten grams of tissue.

The limit includes a substantial safety margin designed to assure the safety of all persons, regardless of age and health. The value of the limit is equal to the value given in international guidelines recommended by ICNIRP\*\*, which is in collaboration with the World Health Organization (WHO). The highest SAR value for this mobile phone is 0.89 W/kg\*\*\* when tested for use at the ear, and 0.50 W/kg\*\*\* when worn on the body in the below manner\*\*\*\*.

While there may be differences between the SAR levels of various phones and at various positions, all phones meet the Japanese technical regulations.

Although the SAR is determined at the highest certified power level, the actual SAR of the phone during operation can be well below the maximum value.

\* The technical regulations are provided in Article 14-2 of the Ministry Ordinance Regulating Radio Equipment.

\*\* International Commission on Non-Ionizing Radiation Protection

\*\*\* The value is under simultaneous transmission use conditions.

\*\*\*\* Use at positions other than at the ear

This mobile phone may be used at positions other than at the ear. By using an accessory such as a belt clip holster that maintains a 1.5 cm separation with no metal (parts) between it and the body and the mobile phone, this mobile phone will comply with international guidelines for radio wave protection.

The World Health Organization has announced that "A large number of studies have been performed over the last two decades to assess whether mobile phones pose a potential health risk. To date, no adverse health effects have been established as being caused by mobile phone use." They note that if you want to reduce your exposure then you can do so by limiting the length of calls or using a hands-free device to keep the mobile phone away from the head and body.

For more information about SAR, see the following websites: ・Ministry of Internal Affairs and Communications (MIC) <https://www.tele.soumu.go.jp/e/sys/ele/body/index.htm>

・Association of Radio Industries and Businesses (ARIB) <https://www.arib-emf.org/01denpa/denpa02-02.html> (Japanese)

・World Health Organization <https://www.who.int/emf>

# European RF Exposure Information

Your mobile device is a radio transmitter and receiver. It is designed not to exceed the limits for exposure to radio waves recommended by international guidelines. These guidelines were developed by the independent scientific organization ICNIRP and include safety margins designed to assure the protection of all persons, regardless of age and health. The guidelines use a unit of measurement known as the Specific Absorption Rate, or SAR. The SAR limit for mobile devices is 2.0 W/kg and the highest SAR value for this device when tested at the ear is 0.37 W/kg\*. As mobile devices offer a range of functions, they can be used in other positions, such as on the body. In this case, the highest tested SAR value is 0.56 W/kg\* at the separation distance of 0.5 cm from the body. For electronic safety, maintain the separation distance with accessories containing no metal, that position handset a minimum of the above distance. Use of other accessories may not ensure compliance with RF exposure guidelines.

\* The tests are carried out in accordance with international guidelines for testing.

# FCC RF Exposure Information

Your handset is a radio transmitter and receiver. It is designed and manufactured not to exceed the emission limits for exposure to radio frequency (RF) energy set by the Federal Communications Commission of the U.S. Government. The guidelines are based on standards that were developed by independent scientific organization through periodic and thorough evaluation of scientific studies. The standards include a substantial safety margin designed to assure the safety of all persons, regardless of age and health. The exposure standard for wireless handsets employs a unit of measurement known as the Specific Absorption Rate, or SAR. The SAR limit set by the FCC is 1.6 W/kg. The tests are performed in positions and locations (e.g. at the ear and worn on the body) as required by the FCC for each model. The highest SAR value as reported to the authorities for this phone model when tested for use by the ear is 0.65 W/kg, when worn on the body is 0.20 W/kg and when WiFi hotspot mode is 0.46 W/kg. For body-worn operation, this phone has been tested and meets the FCC RF exposure guidelines. Please use an accessory designated for this product or an accessory which contains no metal and which positions the handset a minimum of 15 mm from the body. For devices which include "WiFi hotspot" functionality, SAR measurements for the device operating in WiFi hotspot mode were taken using a separation distance of 10 mm.

The use of accessories that do not satisfy these requirements may not comply with FCC RF exposure requirements, and should be avoided. The FCC has granted an Equipment Authorization for this model handset with all reported SAR levels evaluated as in compliance with the FCC RF emission guidelines. SAR information on this model handset is on file with the FCC and can be found under the Display Grant section of<https://www.fcc.gov/oet/ea/>after searching on FCC ID PY7-11643I.

Additional information on Specific Absorption Rates (SAR) can be found on the FCC website at [https://www.fcc.gov/general/](https://www.fcc.gov/general/radio-frequency-safety-0) [radio-frequency-safety-0.](https://www.fcc.gov/general/radio-frequency-safety-0)

# <span id="page-244-0"></span>Guidelines for Safe and Efficient Use

### Guidelines for Safe and Efficient Use

The following guidelines are for your own safety and to prevent device malfunction. If you aren't sure if your device is working properly, have the device checked by an authorised Sony Mobile service partner before use.

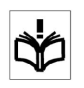

# Taking Care of and Using Your Device

- ・Be careful where you place your device. Avoid exposing the display to excessive pressure, for example, by placing it in a pocket and sitting on it or by bending down quickly to pick up something. Such pressure may cause the display to crack.
- ・You can use your device in certain wet or dusty conditions but take care to use it within its IP rating limitations and regular usage limitations. Conditions where IP rating limits might be exceeded include environments with excessive humidity, water depths, liquid pressure and dust exposure.
- ・Use a soft damp cloth to clean your device.
- ・Treat the device with care and do not expose it to extreme high or low temperatures. Do not operate your device in temperatures below +5°C(+41°F) or above +35°C(+95°F).
- ・Do not expose your device to flames or lit tobacco products.
- ・Only authorised Sony Mobile service partners should perform service procedures on your device. Do not attempt to disassemble your device.
- ・Your device generates heat when used or charging. To prevent irritation or discomfort from heat, avoid long periods of skin contact and ensure adequate ventilation. Use a headset for long phone calls.
- ・This device may contain small parts that could become detached and create a choking hazard. Keep this device away from children or other supervised individuals to prevent such hazard. They could hurt themselves or others.
- ・This device may contain small magnet(s). Swallowing magnet (s) could cause serious harm, such as choking hazard or intestinal injuries. Keep this device away from children or other supervised individuals to prevent any such harm. If you know or suspect that you or anyone has swallowed a magnet, seek medical attention immediately.
- ・This device contains magnet(s) which may interfere with pacemakers, defibrillators, programmable shunt valves, or other medical devices. Do not place this device close to such medical devices or persons who use such medical devices. Consult your doctor before using this product if you use any such medical device.

# Warning

Do not use a damaged device, such as a device with a cracked display or badly dented back cover, as it may cause injury or harm. Please contact an authorised Sony Mobile service partner to investigate a damaged device.

### Emergency calls

Calls cannot be guaranteed under all conditions. Never rely solely upon mobile devices for essential communication. Calls may not be possible in all areas, on all networks, or when certain network services and/or mobile device features are used.

#### Note

Some devices are not capable of supporting voice calls, including emergency calls.

# Charging

- ・Only connect the charger to power sources as indicated on the device.
- ・Charge the battery in temperatures between +5°C (+41°F) and +35°C (+95°F).
- ・When charging your device using the USB cable, make sure the USB cable is positioned so that it will not be stepped on, tripped over or otherwise subjected to damage or stress.
- ・Disconnect the power supply when the device is fully charged. When a power supply is connected, there is a small drain of power.
- ・Remove the charger from the outlet by holding on to the adapter rather than the USB cable. Doing so reduces the risk of damage to the cable.
- ・Unplug the charger before cleaning it to reduce the risk of electric shock.
- ・Do not use the charger outdoors or in damp areas.

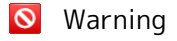

Do not attempt to alter or modify the USB cable or the plug. Do not force the plug if it does not fit into a power outlet as this may result in electric shock. Instead, have a qualified electrician install the correct type of socket.

# Battery

A rechargeable battery has a long service life if treated properly. New or idle batteries can have short-term reduced capacity.

- ・For maximum battery capacity, use the battery in room temperature. If the battery is used in low temperatures, the battery capacity will be reduced.
- ・Fully charge the battery before initial use.
- ・Only authorised Sony Mobile service partners should remove or replace built-in batteries.

### Memory card

If the device comes complete with a removable memory card, it is generally compatible with the device purchased but may not be compatible with other devices or the capabilities of their memory cards. Check other devices for compatibility before purchase or use. If the device is equipped with a memory card reader, check the memory card compatibility before purchase or use.

Memory cards are generally formatted prior to shipping. To reformat the memory card, use a compatible device. For details, refer to the operating instructions of the device or contact the relevant Sony Mobile Contact Center.

# Precautions regarding memory card use

- ・Do not expose the memory card to moisture.
- ・Do not touch terminal connections with your hand or any metal object.
- ・Do not strike or bend the memory card.
- ・Do not attempt to disassemble or modify the memory card.
- ・Do not use or store the memory card in humid or corrosive locations or in excessive heat conditions such as in a closed car in summer, in direct sunlight or near a heater, etc.
- ・Do not let dirt, dust, or foreign objects get into the memory card slot.
- ・Check that you have inserted the memory card correctly. The memory card may not operate properly unless fully inserted.
- ・We recommend that you make a backup copy of important data. We are not responsible for any loss or damage to content that you store on the memory card.
- ・Do not remove the memory card when the device is on. Recorded data may be damaged or lost if you remove it when the device is on.

### Antenna

Use of antenna devices not marketed by Sony Mobile could damage the mobile device, reduce performance, and produce Specific Absorption Rate (SAR) levels above the established limits. Do not cover the antenna with your hand as this affects call quality and power levels, and can shorten talk and standby times.

### Potentially explosive atmospheres

It is rare, but your electronic device could generate sparks. Sparks in potentially explosive areas could cause an explosion or fire resulting in bodily injury or even death. Areas with a potentially explosive atmosphere are often, but not always, clearly marked.

- ・Turn off your device when in any area with a potentially explosive atmosphere.
- ・Do not use your device in a potentially explosive environment, such as a petrol station, oil depot, chemical factory or other flammable and explosive areas.
- ・Do not charge the device near to inflammable material as the heat can cause a fire.

### Blasting areas

Turn off all your electronic devices when in a blasting area or in areas where the warning "Turn off two-way radio" is posted, to avoid interfering with blasting operations. Construction crews often use remote control RF devices to set off explosives.

# Accessories

Accessories may influence RF exposure, radio performance, loudness, electric safety and other areas.

Sony Mobile does not test non-original accessories and the warranty does not cover device failures which have been caused by use of such accessories. Non-original accessories and parts may pose a risk to your health or safety. Nonoriginal accessories may result in loss of performance, damage to the device, fire, electric shock or injury. Use of third-party accessories may result in different SAR levels than those reported.

- ・Use only authorised Sony Mobile service partners.
- ・Do not wear/use a Bluetooth® headset in such a way that you are uncomfortable or the device is subject to pressure.

#### Personal medical devices

Mobile devices and devices with radio transmitters may affect implanted medical equipment. Before using the device in close proximity to personal medical equipment, please consult a physician and the medical equipment manufacturer.

- ・Consult with authorised medical staff and refer to the instructions provided by the medical equipment manufacturer before using the device near pacemakers or other medical equipment.
- ・If you are in close proximity to a pacemaker or other medical equipment, or you are in a hospital, or you have a pacemaker or a cochlear implant, or you are using a hearing aid, please consult authorised physicians and refer to instructions from the medical equipment manufacturer before you use the device.
- ・Keep a minimum distance of 15 cm (6 inches) between your device and the medical equipment to reduce the risk of interference.
- ・Turn off your device if you suspect interference.
- ・If you have a pacemaker, do not carry your device in your breast pocket.

### Driving

In some cases, vehicle manufacturers may forbid the use of mobile devices in their vehicles unless a handsfree kit with an external antenna is used.

- ・Check with the vehicle manufacturer's representative to be sure that a mobile device or Bluetooth® handsfree will not affect the electronic systems in the vehicle.
- ・Give full attention to driving at all times and follow local laws about the use of mobile devices while driving.
- ・Do not place your device, or install wireless equipment, in the area above an air bag in a car.
- ・Do not use GPS functionality in a manner which causes distraction from driving.

# GPS/Location based functions

Some devices provide GPS/Location based functions. Location determining functionality is provided "As is" and "With all faults". Sony Mobile does not make any representation or warranty as to the accuracy of such location information. Use of location-based information by the device may not be uninterrupted or error free and may additionally be dependent on network service availability. Please note that functionality may be reduced or prevented in certain environments such as building interiors or areas adjacent to buildings.

#### Flight mode

Bluetooth® and Wireless Local Area Network (WLAN) functionality, if available in the device, can be enabled in Flight mode but may be prohibited onboard aircraft or in other areas where radio transmissions are prohibited. In such environments, please seek proper authorisation before enabling Bluetooth® or WLAN functionality even in Flight mode.

#### Malware

Malware is software that can harm the device. Malware or harmful applications can include viruses, worms, spyware, and other unwanted programs. While the device does employ security measures to resist such efforts, Sony Mobile does not warrant or represent that the device will be impervious to the introduction of malware. You can, however, reduce the risk of malware attacks by using care when downloading content or accepting applications, by refraining from opening or responding to messages from unknown sources, by using trustworthy services to access the Internet, and by only downloading content to the mobile device from known, reliable sources.

#### Protection of personal information

Erase personal data before disposing of the device. To delete data, perform a master reset. Deleting data from the memory of the device does not ensure that it cannot be recovered. Sony Mobile does not warrant against recovery of information and does not assume responsibility for disclosure of any information even after a master reset.

## Loudness warning

To prevent possible hearing damage, do not listen at high volume levels for long periods.

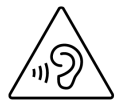

# <span id="page-247-0"></span>FCC Statement for the USA

# FCC Statement for the USA

This device complies with Part 15 of the FCC rules. Operation is subject to the following two conditions:

(1) This device may not cause harmful interference. (2) This device must accept any interference received, including interference that may cause undesired operation. Any change or modification not expressly approved by Sony may void the user's authority to operate the equipment. This equipment has been tested and found to comply with the limits for a Class B digital device, pursuant to Part 15 of the FCC Rules. These limits are designed to provide reasonable protection against harmful interference in a residential installation. This equipment generates, uses and can radiate radio frequency energy and if not installed and used in accordance with the instructions, may cause harmful interference to radio communications. However, there is no guarantee that interference will not occur in a particular installation.

If this equipment does cause harmful interference to radio or television reception, which can be determined by turning the equipment off and on, the user is encouraged to try to correct the interference by one or more of the following measures:

- Reorient or relocate the receiving antenna.
- Increase the separation between the equipment and receiver.
- Connect the equipment into an outlet on a circuit different from that to which the receiver is connected.

- Consult the dealer or an experienced radio/TV technician for help.

# <span id="page-248-0"></span>VCCIについて

本機は、VCCI自主規制措置運用規程に基づく技術基準に適合してお り、適合マークを画面に電子的に表示しています。

# <span id="page-248-1"></span>Startup Guide

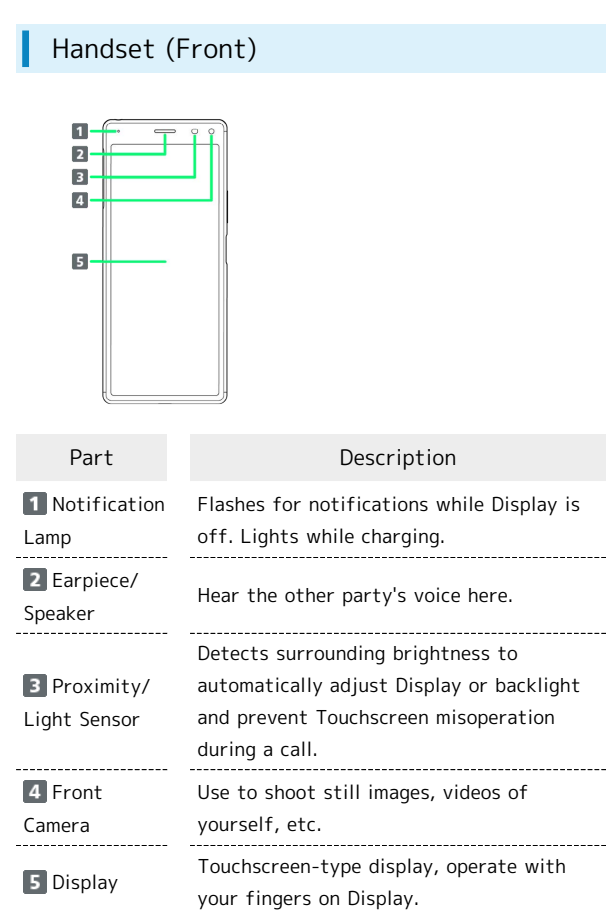

Handset (Back/Side) ı

 $\overline{9}$ 

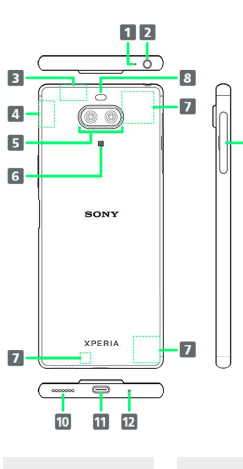

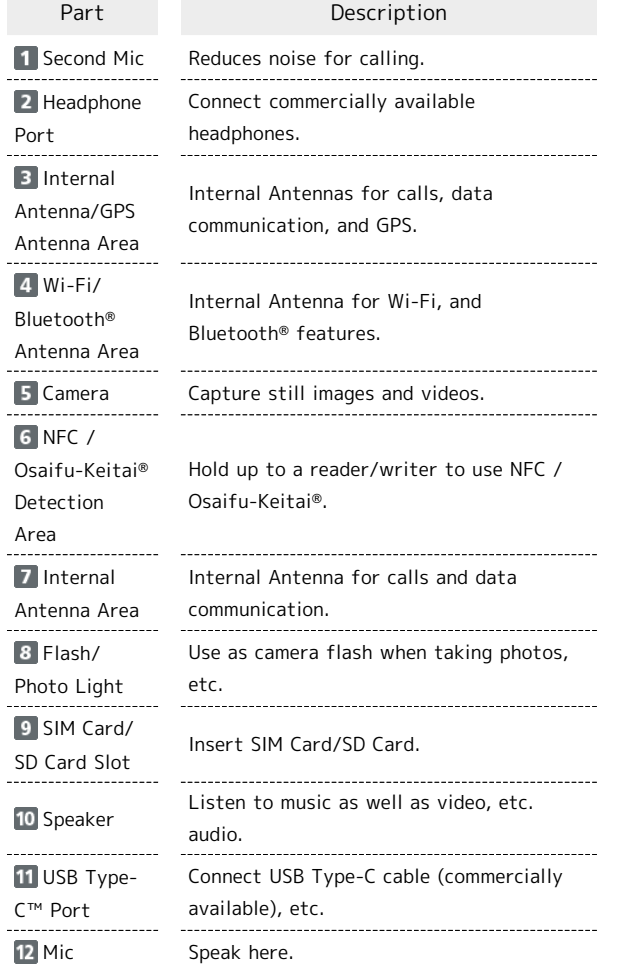

j

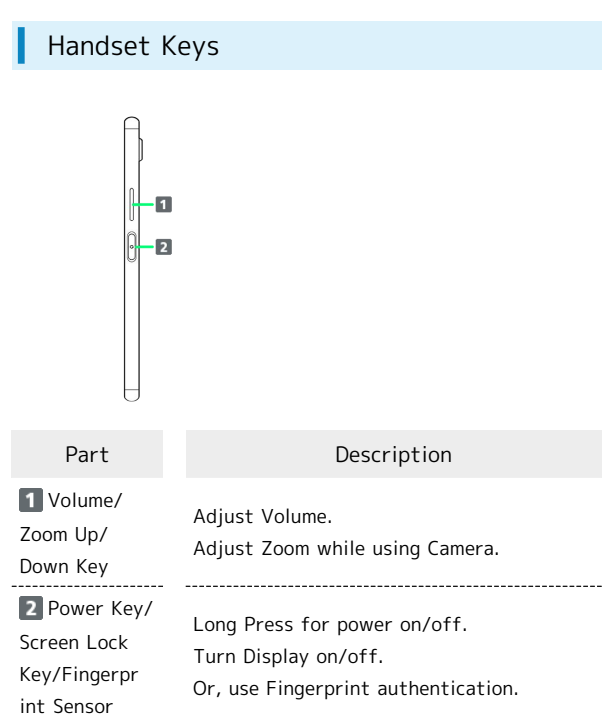

# Inserting SIM Card

SIM Card is an IC card containing phone number and other customer information. Always unmount SD Card beforehand.

# $\vert$  1

Pull SD Card Tray out from handset

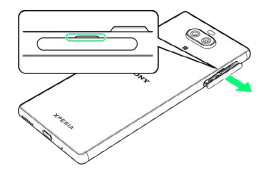

・Pull SIM Card/SD Card Slot Cover out straight using fingernail in groove.

# $\overline{2}$

Pull SIM Card Tray out from handset

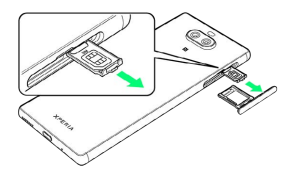

・Pull SIM Card Tray out straight using fingernail in projecting part.

# $\overline{3}$

Set SIM Card into SIM Card Tray with IC chip facing up

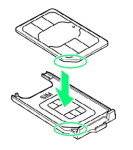

- ・Check SIM Card orientation by notch.
- ・Make sure SIM Card is in Tray securely.

# $\overline{4}$

Holding handset held level, press SIM Card Tray in straight

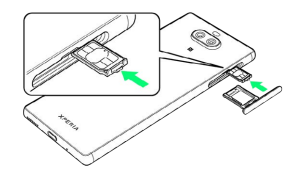

・Check Tray orientation.

# 5

Press SD Card Tray in straight

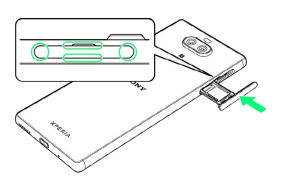

- SIM Card is inserted.
- ・Check Tray orientation.
- ・Press firmly where circled ○, and make sure there is no gap between handset and SIM Card/SD Card Slot Cover.

#### Handling SIM Card Ö

For SIM Card handling, see following items.

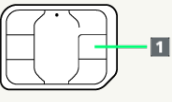

### IC chip

For SIM Card handling, see Ymobile Website. <https://www.ymobile.jp/support/product/usim/>

- ・Always keep the IC chip clean.
- ・Wipe clean with a dry, soft cloth.
- ・Avoid applying labels. May damage SIM Card.

# SIM Card Cautions

Observe the following when using SIM Card.

- ・Customer is responsible for any damage caused by inserting SIM Card in an other-brand IC card reader, etc. Ymobile Corp. is not responsible in such case.
- ・SIM Card is the property of Ymobile Corp.
- ・SIM is replaceable (at cost) in case of loss/damage.
- ・Return SIM Card to Ymobile Corp. when cancelling subscription.
- ・Returned SIM Cards are recycled for environmental purposes.
- ・Note that SIM Card specifications and performance may change without notice.
- ・It is recommended that you keep a separate copy of information that is stored on SIM Card. Ymobile Corp. is not responsible for damages from stored information that is lost.
- ・Always follow emergency procedures to suspend service if your SIM Card or handset (SIM Card inserted) is lost/ stolen. For details, contact [Customer Service.](#page-251-0)

# Powering On

# $\overline{1}$

Long Press Power Key until handset vibrates once

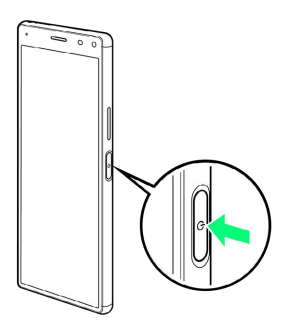

Lock Screen appears.

- ・Startup wizard appears for the first time handset is powered on. Follow onscreen instructions.
- ・Battery level is not sufficient if low battery indicator appears when Power Key is Pressed with handset powered off. Charge Internal Battery.

# FCC ID

To view the regulatory compliance mark

· Find and tap Settings System → Certificates

Regulatory compliance mark such as FCC ID is displayed on the screen.

# <span id="page-251-0"></span>お問い合わせ先

お困りのときや、ご不明な点などございましたら、お気軽に下記お 問い合わせ窓口までご連絡ください。

# My Y!mobile

待ち時間0分で、いつでも簡単手続き可能です。利用料金/データ量 の確認・プラン等各種変更ができます。 <http://ymobile.jp/s/BvhGB>

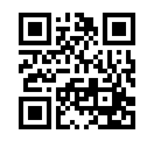

チャットサポート

"チャットでチャチャっと"相談!各種変更も可能です! <http://ymobile.jp/s/EarSf>

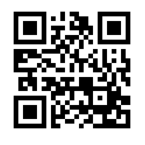

# 総合窓口(通話料有料)

ワイモバイルのスマートフォン・ケータイから 151 他社のスマートフォン・ケータイや固定電話から 0570-039-151 [オペレーター対応時間] 電話 10:00~19:00/チャット 9:  $00 - 20:00$ 

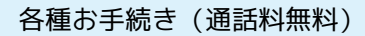

ワイモバイルのスマートフォン・ケータイから 116 他社のスマートフォン・ケータイや固定電話から 0120-921-156 [受付時間] 自動音声応答により24時間受付
#### (あ)

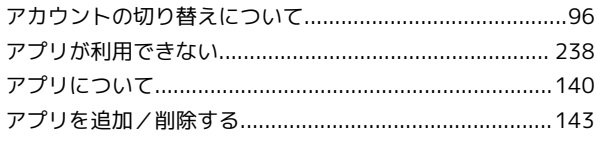

## $\bigcirc$

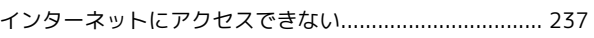

#### $\bigoplus$

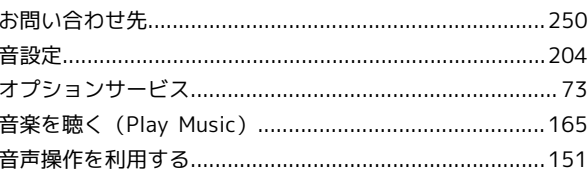

#### $\bigwedge$

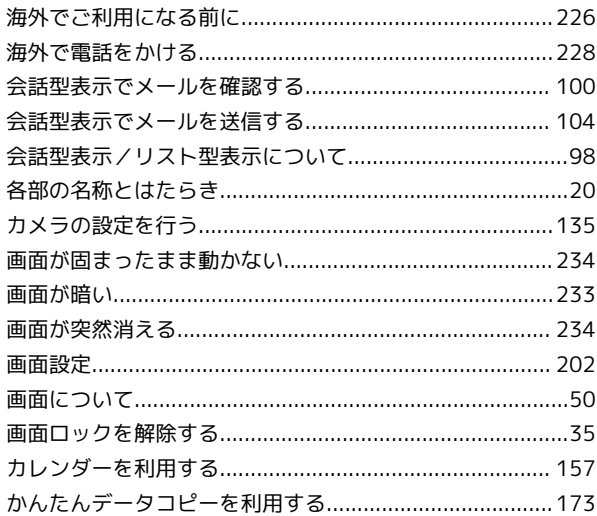

### 8

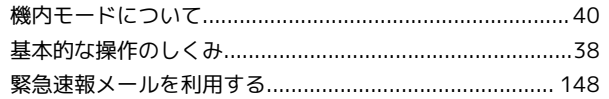

#### $\mathbf{d}$

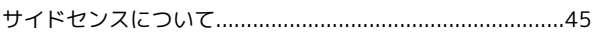

 $\bullet$ 

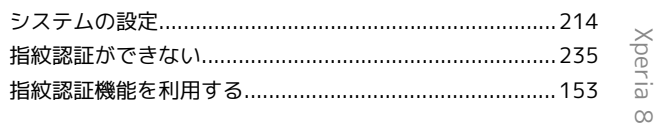

# Xperia 8 取扱説明書 索引

#### 252

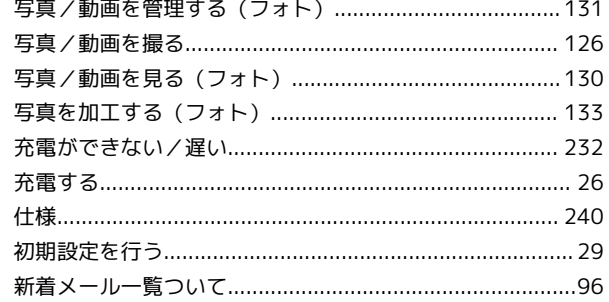

## $\bullet$

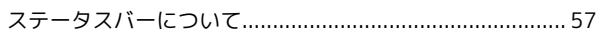

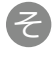

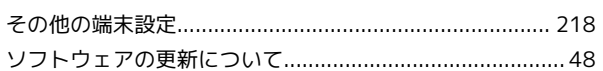

## $\sqrt{2}$

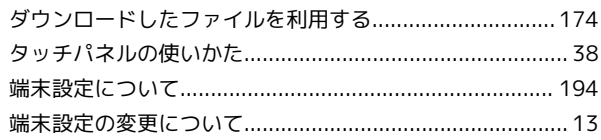

#### $\bullet$

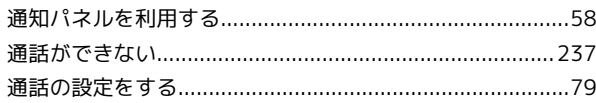

# $\bullet$

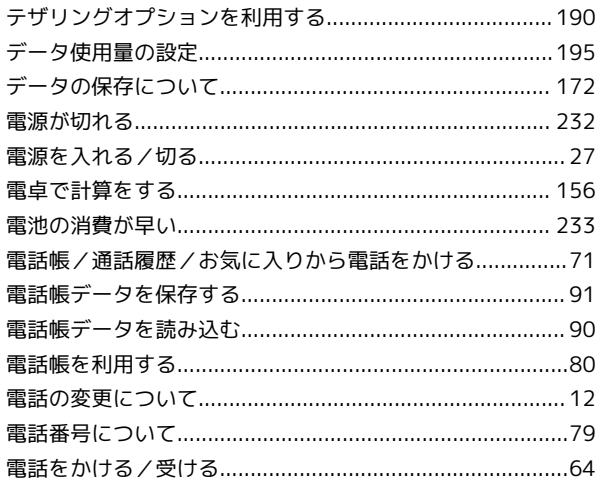

## $\bullet$

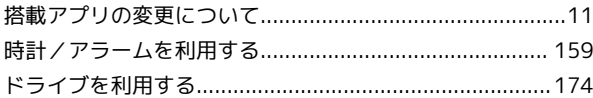

# $\bigoplus$

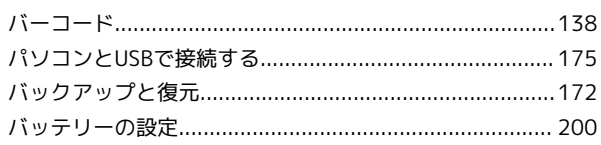

#### $\sqrt{2}$

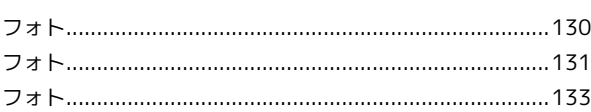

## **B**

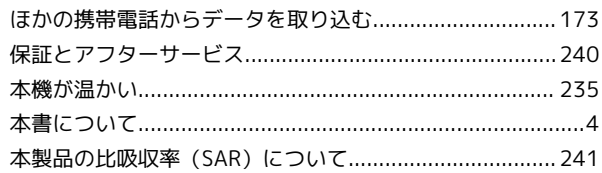

#### 6

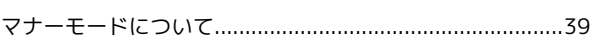

#### $\circledR$

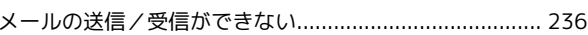

## $\bigodot$

```
文字を入力する…………………………………………………………41
```
## 6

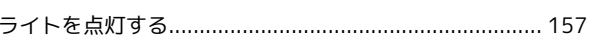

#### $\bigcirc$

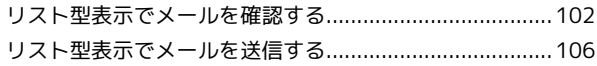

#### 3

## A

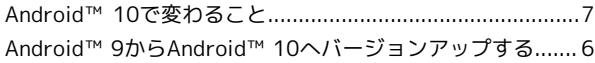

#### B

#### 

#### 

### $\bullet$

 $\bullet$ 

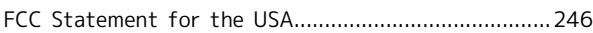

### G

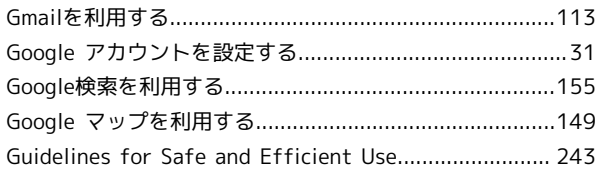

## $\bullet$

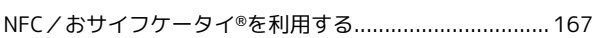

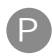

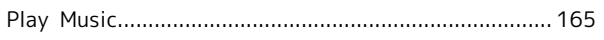

## $\bullet$

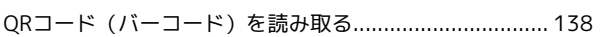

## R

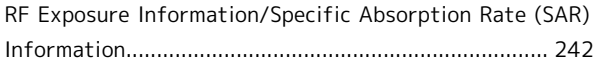

#### S

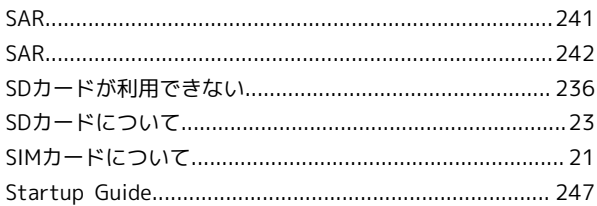

## $\bigvee$

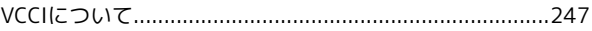

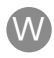

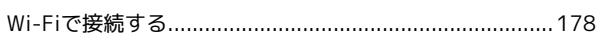

### Y

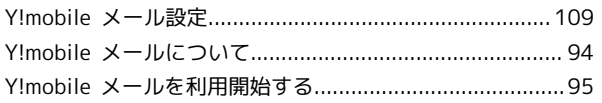

#### Xperia 8 取扱説明書

2020 年 6 月 第 3 版 ソフトバンク株式会社

※ご不明な点はお求めになった ワイモバイル携帯電話取扱店にご相談ください。

機種名:Xperia 8 製造元:ソニーモバイルコミュニケーションズ株式会社